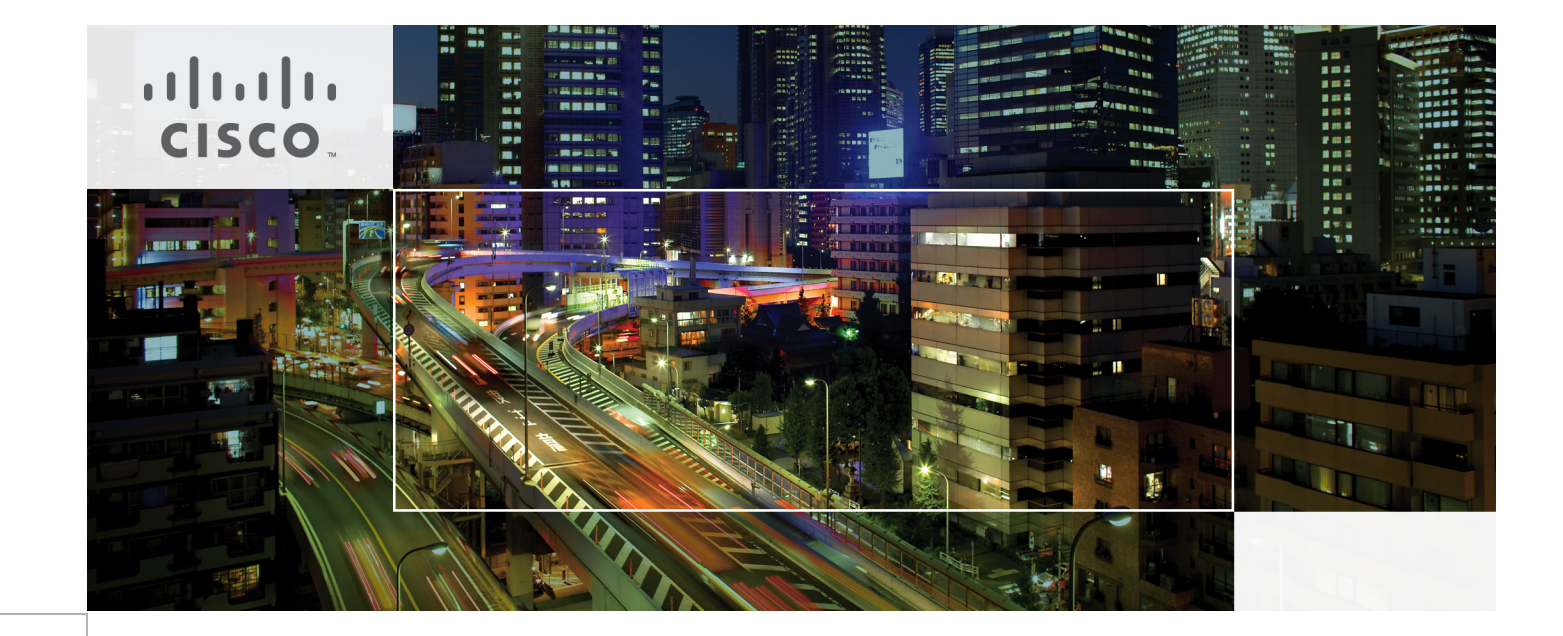

# Cisco UCS Common Platform Architecture (CPA) for Big Data with Hortonworks

Building a 64-Node Hadoop Cluster Last Updated: October 25, 2013

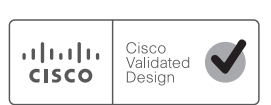

Building Architectures to Solve Business Problems

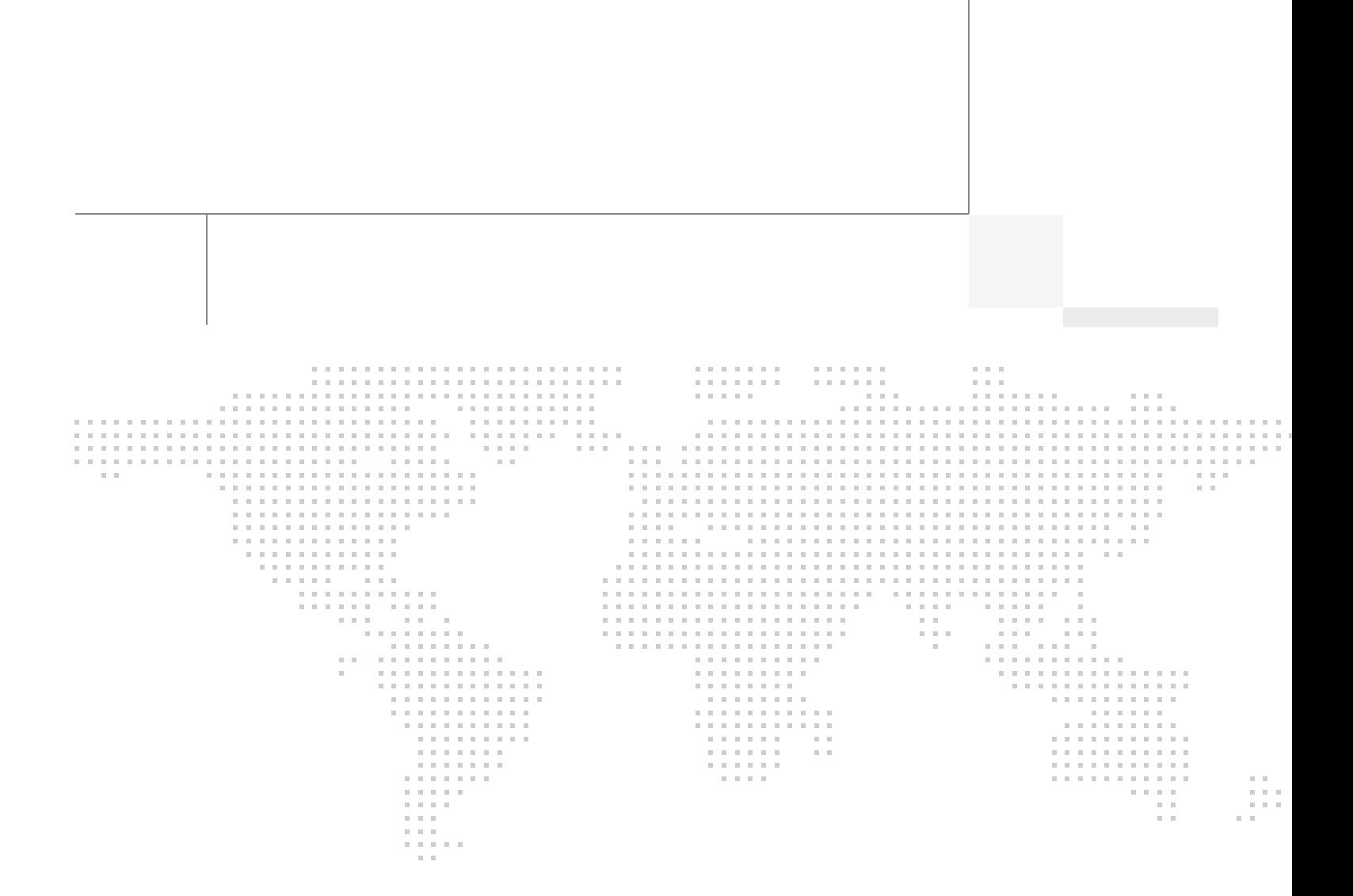

## About the Authors

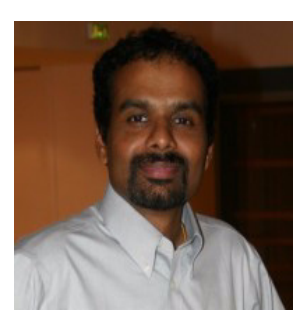

Raghunath Nambiar

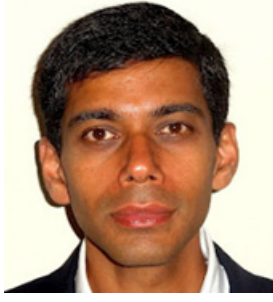

Ajay Singh

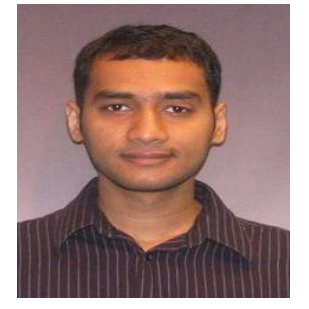

Manankumar Trivedi

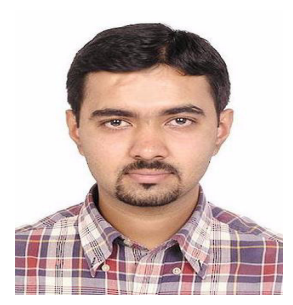

Karthik Kulkarni

#### Raghunath Nambiar, Cisco Systems

Raghunath Nambiar is a Distinguished Engineer at Cisco's Data Center Business Group. His current responsibilities include emerging technologies and big data strategy.

#### Ajay Singh, Hortonworks

Ajay Singh is Director, Technology Alliances at Hortonworks. Ajay is responsible for design & validation of ecosystem solutions to optimally integrate, deploy & operate Hortonworks Data Platform.

#### Manankumar Trivedi, Cisco Systems

Manan is a member of the solution engineering team focusing on big data infrastructure and performance. He holds masters of science degree from Stratford University.

### Karthik Kulkarni, Cisco Systems

Karthik Kulkarni is a Technical Marketing Engineer at Cisco Data Center Business Group focusing on Big Data and Hadoop technologies.

# **Acknowledgment**

The authors acknowledge contributions of Ashwin Manjunatha, and Sindhu Sudhir in developing the Cisco UCS Common Platform Architecture (CPA) for Big Data with Hortonworks Cisco Validated Design.

## About Cisco Validated Design (CVD) Program

The CVD program consists of systems and solutions designed, tested, and documented to facilitate faster, more reliable, and more predictable customer deployments. For more information visit:

#### <http://www.cisco.com/go/designzone>

ALL DESIGNS, SPECIFICATIONS, STATEMENTS, INFORMATION, AND RECOMMENDATIONS (COLLEC-TIVELY, "DESIGNS") IN THIS MANUAL ARE PRESENTED "AS IS," WITH ALL FAULTS. CISCO AND ITS SUP-PLIERS DISCLAIM ALL WARRANTIES, INCLUDING, WITHOUT LIMITATION, THE WARRANTY OF MERCHANTABILITY, FITNESS FOR A PARTICULAR PURPOSE AND NONINFRINGEMENT OR ARISING FROM A COURSE OF DEALING, USAGE, OR TRADE PRACTICE. IN NO EVENT SHALL CISCO OR ITS SUPPLIERS BE LIABLE FOR ANY INDIRECT, SPECIAL, CONSEQUENTIAL, OR INCIDENTAL DAMAGES, INCLUDING, WITHOUT LIMITATION, LOST PROFITS OR LOSS OR DAMAGE TO DATA ARISING OUT OF THE USE OR INABILITY TO USE THE DESIGNS, EVEN IF CISCO OR ITS SUPPLIERS HAVE BEEN ADVISED OF THE POSSIBILITY OF SUCH DAMAGES.

THE DESIGNS ARE SUBJECT TO CHANGE WITHOUT NOTICE. USERS ARE SOLELY RESPONSIBLE FOR THEIR APPLICATION OF THE DESIGNS. THE DESIGNS DO NOT CONSTITUTE THE TECHNICAL OR OTHER PROFESSIONAL ADVICE OF CISCO, ITS SUPPLIERS OR PARTNERS. USERS SHOULD CONSULT THEIR OWN TECHNICAL ADVISORS BEFORE IMPLEMENTING THE DESIGNS. RESULTS MAY VARY DEPENDING ON FACTORS NOT TESTED BY CISCO.

CCDE, CCENT, Cisco Eos, Cisco Lumin, Cisco Nexus, Cisco StadiumVision, Cisco TelePresence, Cisco WebEx, the Cisco logo, DCE, and Welcome to the Human Network are trademarks; Changing the Way We Work, Live, Play, and Learn and Cisco Store are service marks; and Access Registrar, Aironet, AsyncOS, Bringing the Meeting To You, Catalyst, CCDA, CCDP, CCIE, CCIP, CCNA, CCNP, CCSP, CCVP, Cisco, the Cisco Certified Internetwork Expert logo, Cisco IOS, Cisco Press, Cisco Systems, Cisco Systems Capital, the Cisco Systems logo, Cisco Unity, Collaboration Without Limitation, EtherFast, EtherSwitch, Event Center, Fast Step, Follow Me Browsing, FormShare, GigaDrive, HomeLink, Internet Quotient, IOS, iPhone, iQuick Study, IronPort, the IronPort logo, LightStream, Linksys, MediaTone, MeetingPlace, MeetingPlace Chime Sound, MGX, Networkers, Networking Academy, Network Registrar, PCNow, PIX, PowerPanels, ProConnect, ScriptShare, SenderBase, SMARTnet, Spectrum Expert, StackWise, The Fastest Way to Increase Your Internet Quotient, TransPath, WebEx, and the WebEx logo are registered trademarks of Cisco Systems, Inc. and/or its affiliates in the United States and certain other countries.

All other trademarks mentioned in this document or website are the property of their respective owners. The use of the word partner does not imply a partnership relationship between Cisco and any other company. (0809R)

© 2013 Cisco Systems, Inc. All rights reserved.

# **Cisco UCS Common Platform Architecture (CPA) for Big Data with Hortonworks**

# **Audience**

This document describes the architecture and deployment procedures of Hortonworks Data Platform (HDP) on a 64 node cluster based Cisco UCS Common Platform Architecture (CPA) for Big Data. The intended audience of this document includes, but is not limited to, sales engineers, field consultants, professional services, IT managers, partner engineering and customers who want to deploy HDP on the Cisco UCS CPA for Big Data.

# **Introduction**

Hadoop has become a strategic data platform embraced by mainstream enterprises as it offers the fastest path for businesses to unlock value in big data while maximizing existing investments. The Hortonworks Data Platform (HDP) is a 100% open source distribution of Apache Hadoop that is truly enterprise grade having been built, tested and hardened with enterprise rigor. The combination of HDP and Cisco UCS provides industry-leading platform for Hadoop based applications.

# **Cisco UCS Common Platform Architecture for Big Data**

The Cisco UCS solution for HDP is based o[n Cisco Common Platform Architecture \(CPA\) for Big Data](http://blogs.cisco.com/datacenter/cpa/), a highly scalable architecture designed to meet a variety of scale-out application demands with seamless data integration and management integration capabilities built using the following components:

**• Cisco UCS 6200 Series Fabric Interconnects**—provide high-bandwidth, low-latency connectivity for servers, with integrated, unified management provided for all connected devices by Cisco UCS Manager. Deployed in redundant pairs, Cisco fabric interconnects offer the full active-active redundancy, performance, and exceptional scalability needed to support the large number of nodes that are typical in clusters serving Big Data applications. Cisco UCS Manager enables rapid and consistent server configuration using service profiles and automation of the ongoing system

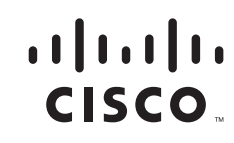

maintenance activities such as firmware updates across the entire cluster as a single operation. Cisco UCS Manager also offers advanced monitoring with options to raise alarms and send notifications about the health of the entire cluster.

- **• Cisco UCS 2200 Series Fabric Extenders**—extends the network into each rack, acting as remote line cards for fabric interconnects and providing highly scalable and extremely cost-effective connectivity for a large number of nodes.
- **• Cisco UCS C-Series Rack-Mount Servers**—Cisco UCS C240M3 Rack-Mount Servers are 2-socket servers based on Intel Xeon E-2600 series processors and supporting up to 768 GB of main memory. 24 Small Form Factor (SFF) disk drives are supported in performance optimized option and 12 Large Form Factor (LFF) disk drives are supported in capacity option, along with 4 Gigabit Ethernet LAN-on-motherboard (LOM) ports.
- **• Cisco UCS Virtual Interface Cards (VICs)**—the unique Cisco UCS Virtual Interface Cards incorporate next-generation converged network adapter (CNA) technology from Cisco, and offer dual 10Gbps ports designed for use with Cisco UCS C-Series Rack-Mount Servers. Optimized for virtualized networking, these cards deliver high performance and bandwidth utilization and support up to 256 virtual devices.
- **• Cisco UCS Manager**—resides within the Cisco UCS 6200 Series Fabric Interconnects. It makes the system self-aware and self-integrating, managing the system components as a single logical entity. Cisco UCS Manager can be accessed through an intuitive graphical user interface (GUI), a command-line interface (CLI), or an XML application-programming interface (API). Cisco UCS Manager uses service profiles to define the personality, configuration, and connectivity of all resources within Cisco UCS, radically simplifying provisioning of resources so that the process takes minutes instead of days. This simplification allows IT departments to shift their focus from constant maintenance to strategic business initiatives.

## **Hortonworks Data Platform (HDP)**

The Hortonworks Data Platform (HDP) is an enterprise-grade, hardened Apache Hadoop distribution that enables you to store, process, and manage large data sets.

Apache Hadoop is an open-source software framework that allows for the distributed processing of large data sets across clusters of computers using simple programming models. It is designed for high-availability and fault-tolerance, and can scale from a single server up to thousands of machines.

The Hortonworks Data Platform combines the most useful and stable versions of Apache Hadoop and its related projects into a single tested and certified package. Hortonworks offers the latest innovations from the open source community, along with the testing and quality you expect from enterprise-quality software.

The Hortonworks Data Platform is designed to integrate with and extend the capabilities of your existing investments in data applications, tools, and processes. With Hortonworks, you can refine, analyze, and gain business insights from both structured and unstructured data – quickly, easily, and economically.

### **Hortonworks - Key Features and Benefits**

With the Hortonworks Data Platform, enterprises can retain and process more data, join new and existing data sets, and lower the cost of data analysis. Hortonworks enables enterprises to implement the following data management principles:

- **• Retain as much data as possible**—Traditional data warehouses age, and over time will eventually store only summary data. Analyzing detailed records is often critical to uncovering useful business insights.
- **• Join new and existing data sets**—Enterprises can build large-scale environments for transactional data with analytic databases, but these solutions are not always well suited to processing nontraditional data sets such as text, images, machine data, and online data. Hortonworks enables enterprises to incorporate both structured and unstructured data in one comprehensive data management system.
- **• Archive data at low cost**—It is not always clear what portion of stored data will be of value for future analysis. Therefore, it can be difficult to justify expensive processes to capture, cleanse, and store that data. Hadoop scales easily, so you can store years of data without much incremental cost, and find deeper patterns that your competitors may miss.
- **• Access all data efficiently**—Data needs to be readily accessible. Apache Hadoop clusters can provide a low-cost solution for storing massive data sets while still making the information readily available. Hadoop is designed to efficiently scan all of the data, which is complimentary to databases that are efficient at finding subsets of data.
- **• Apply data cleansing and data cataloging**—Categorize and label all data in Hadoop with enough descriptive information (metadata) to make sense of it later, and to enable integration with transactional databases and analytic tools. This greatly reduces the time and effort of integrating with other data sets, and avoids a scenario in which valuable data is eventually rendered useless.
- **• Integrate with existing platforms and applications**—There are many business intelligence (BI) and analytic tools available, but they may not be compatible with your particular data warehouse or DBMS. Hortonworks connects seamlessly with many leading analytic, data integration, and database management tools.

The Hortonworks Data Platform is the foundation for the next-generation enterprise data architecture – one that addresses both the volume and complexity of today's data.

## **Solution Overview**

The current version of the Cisco UCS CPA for Big Data offers two options depending on the compute and storage requirements:

- **• High Performance Cluster Configuration**—offers a balance of compute power with IO bandwidth optimized for price and performance. It is built using Cisco UCS C240M3 Rack-Mount Servers powered by two Intel Xeon E5-2665 processors (16 cores) with 256 GB of memory and 24 1TB SFF disk drives.
- **• High Capacity Cluster Configuration**—optimized for low cost per terabyte, is built using Cisco UCS C240M3 Rack-Mount Servers powered by two Intel Xeon E5-2640 processors (12 cores) with 128GB memory and 12 3TB LFF disk drives.

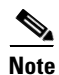

**Note** This CVD describes the installation process for a 64-node High Performance Cluster configuration.

The High Performance Cluster configuration consists of the following:

- **•** Two Cisco UCS 6296UP Fabric Interconnects
- **•** Eight Cisco Nexus 2232PP Fabric Extenders (two per rack)
- **•** 64 Cisco UCS C240M3 Rack-Mount Servers (16 per rack)
- **•** Four Cisco R42610 standard racks
- **•** Eight vertical power distribution units (PDU) (country specific)

# **Rack and PDU Configuration**

Each rack consists of two vertical PDU. The master rack consists of two Cisco UCS 6296UP Fabric Interconnects, two Cisco Nexus 2232PP Fabric Extenders and sixteen Cisco UCS C240M3 Servers, connected to each of the vertical PDUs for redundancy; thereby, ensuring availability during power source failure. The expansion racks also consists of two Cisco Nexus 2232PP Fabric Extenders and sixteen Cisco UCS C240M3 Servers are connected to each of the vertical PDUs for redundancy; thereby, ensuring availability during power source failure, similar to master rack.

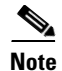

 $\Gamma$ 

**Note** Contact your Cisco representative for country specific information.

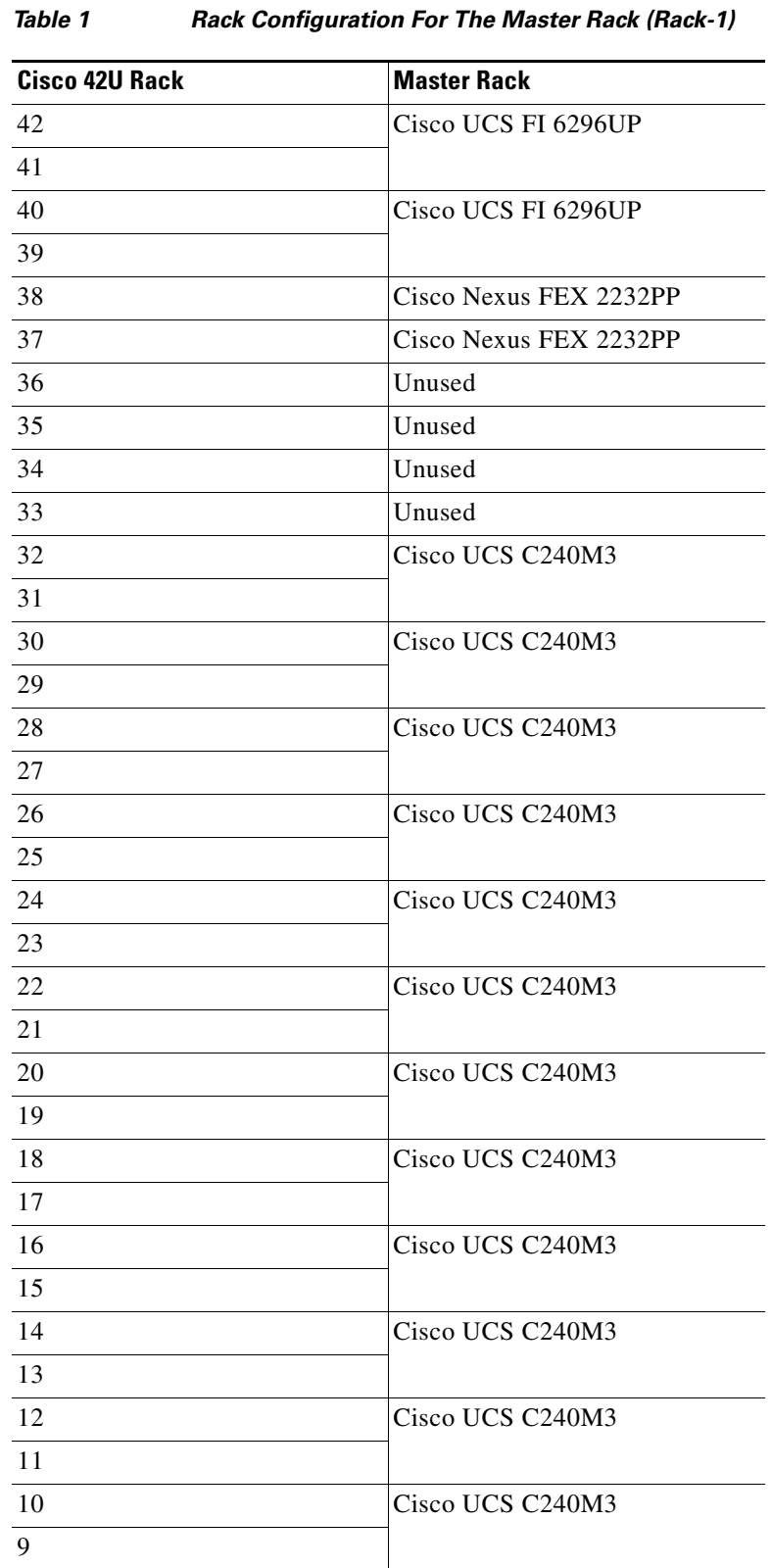

<span id="page-9-0"></span>[Table 1](#page-9-0) and [Table 2](#page-10-0) describe the rack configurations of rack 1 (master rack) and racks 2-4 (expansion racks).

 $\mathsf I$ 

**Cisco UCS Common Platform Architecture (CPA) for Big Data with Hortonworks**

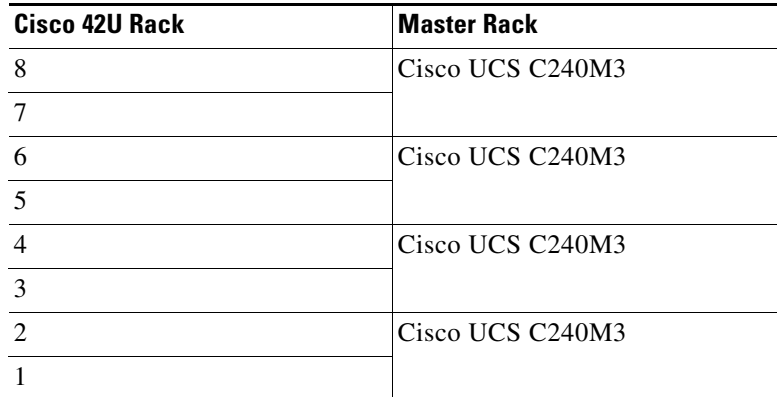

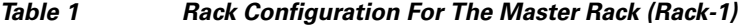

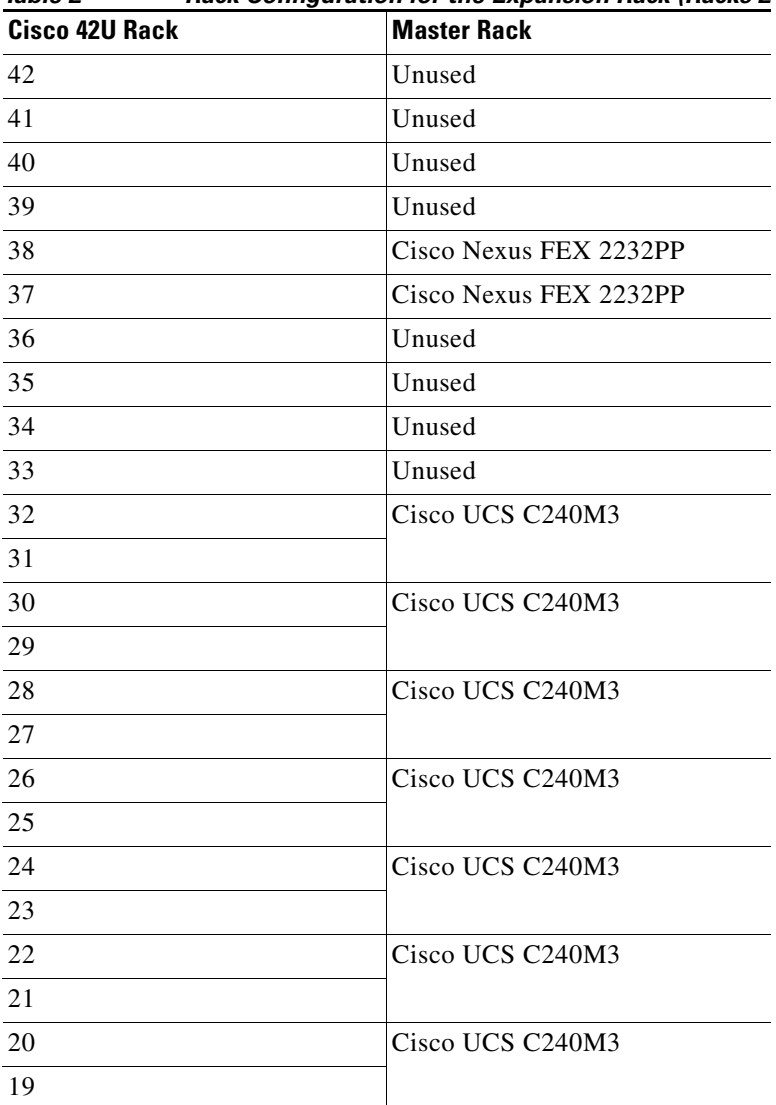

<span id="page-10-0"></span>*Table 2 Rack Configuration for the Expansion Rack (Racks 2-4)*

 $\Gamma$ 

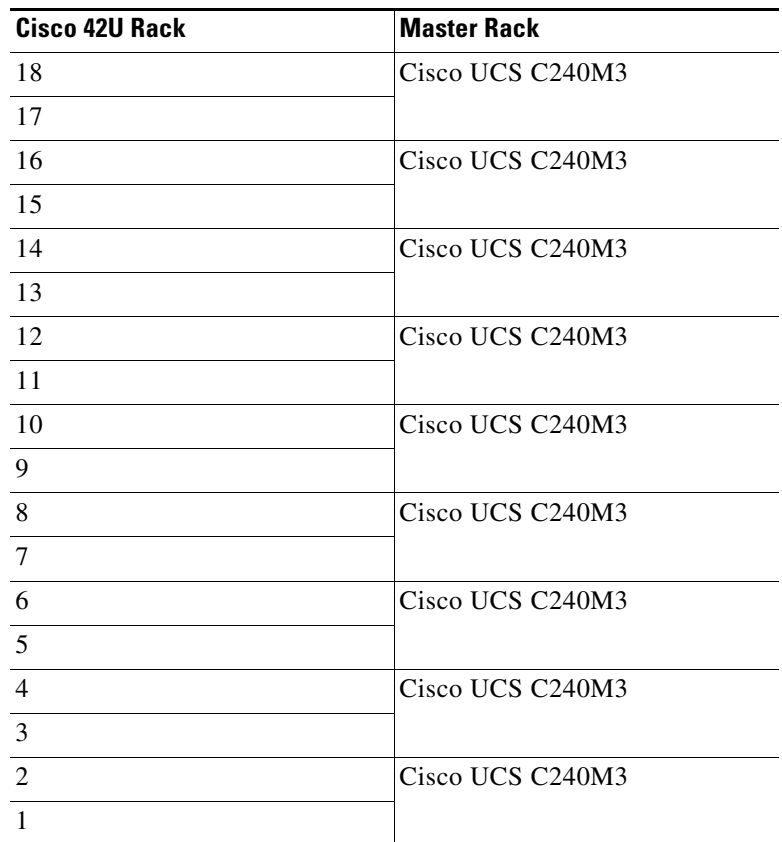

# **Server Configuration and Cabling**

The Cisco UCS C240M3 Rack Server is equipped with Intel Xeon E5-2665 processors, 256 GB of memory, Cisco UCS Virtual Interface Card (VIC)1225, LSI MegaRAID SAS 9266-8i storage controller and 24 x 1TB 7.2K Serial Advance Technology Attachment (SATA) disk drives.

[Figure 1](#page-12-0) illustrates the ports on the Cisco Nexus 2232PP fabric extender connecting to the Cisco UCS C240M3 servers. Sixteen Cisco UCS C240M3 servers are used in the master rack configurations.

ן

<span id="page-12-0"></span>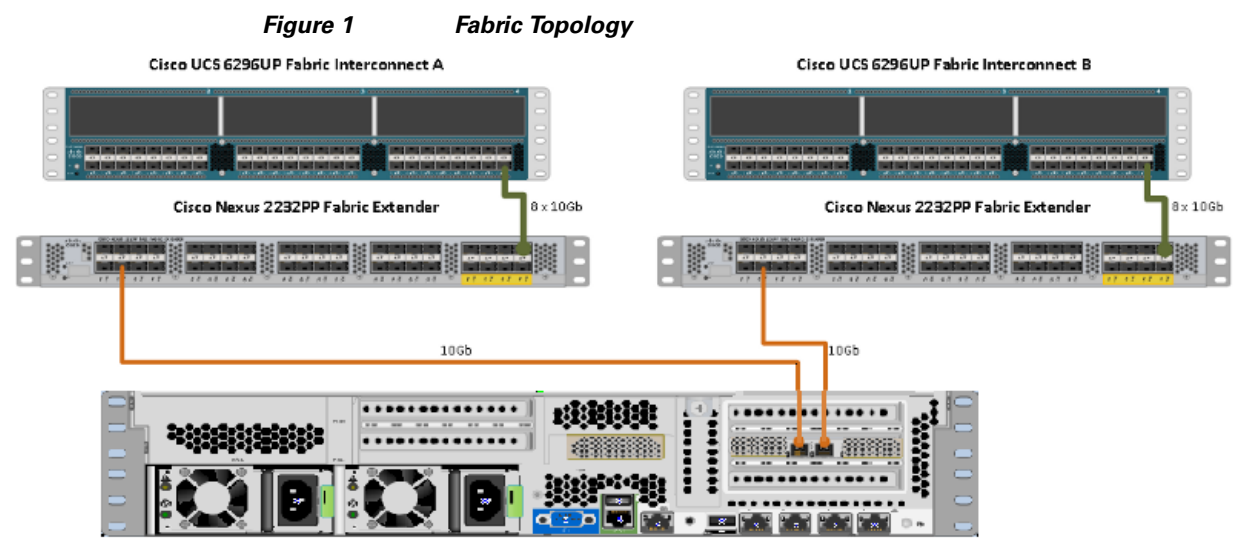

Cisco UCS C240 M3 Server

<span id="page-12-1"></span>[Figure 2](#page-12-1) illustrates the port connectivity between the Cisco Nexus 2232PP FEX and the Cisco UCS C240M3 server.

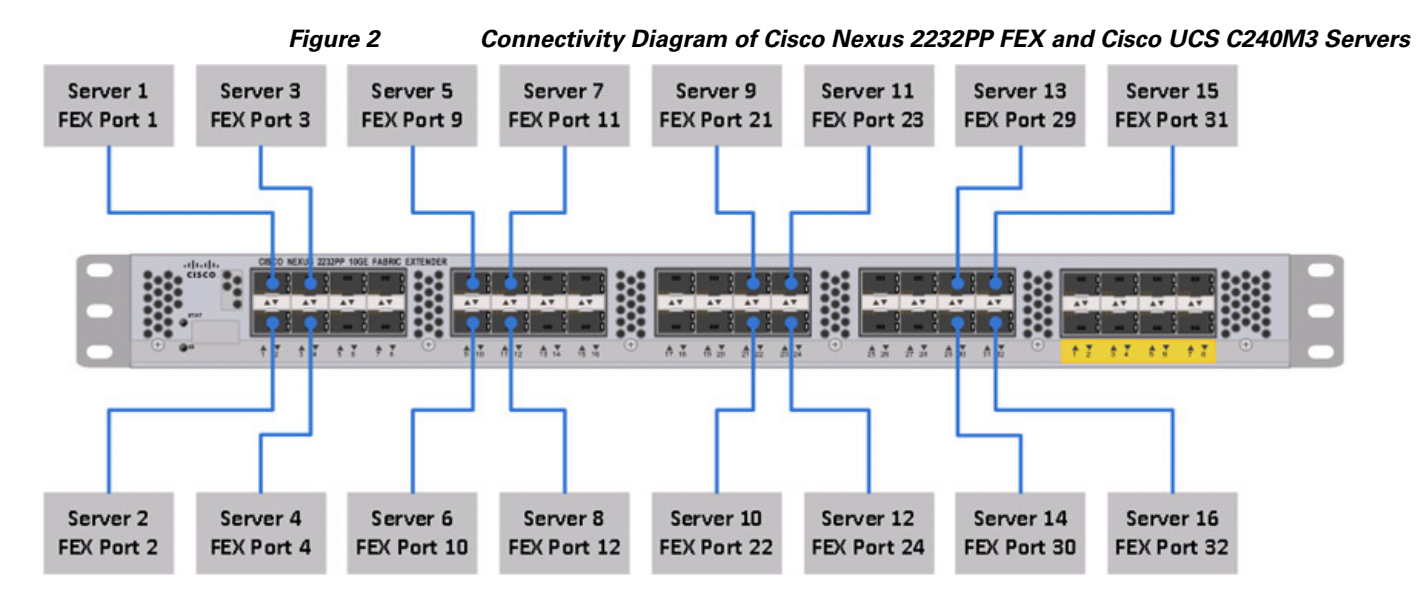

For more information on physical connectivity and single-wire management, see:

[http://www.cisco.com/en/US/docs/unified\\_computing/ucs/c-series\\_integration/ucsm2.1/b\\_UCSM2-1\\_](http://www.cisco.com/en/US/docs/unified_computing/ucs/c-series_integration/ucsm2.1/b_UCSM2-1_C-Integration_chapter_010.html) C-Integration\_chapter\_010.html

For more information on physical connectivity illustrations and cluster setup, see:

[http://www.cisco.com/en/US/docs/unified\\_computing/ucs/c-series\\_integration/ucsm2.1/b\\_UCSM2-1\\_](http://www.cisco.com/en/US/docs/unified_computing/ucs/c-series_integration/ucsm2.1/b_UCSM2-1_C-Integration_chapter_010.html#reference_FE5B914256CB4C47B30287D2F9CE3597) C-Integration\_chapter\_010.html#reference\_FE5B914256CB4C47B30287D2F9CE3597

[Figure 3](#page-13-0) depicts a 64-node cluster, and each link represents 8 x 10 Gigabit link.

 $\mathbf I$ 

8 x 10 Gigabit links 2 x Cisco UCS Fabric Interconnect 6296UP 2 x Cisco UCS Fabric Extender 2232PP 16 x Cisco UCS C240M3 Server

<span id="page-13-0"></span>*Figure 3 64 -Node Cluster Configuration*

# **Software Distributions and Versions**

### **Hortonworks Data Platform (HDP)**

The Hortonworks Data Platform supported is HDP 1.3. For more information, see: <http://www.hortonworks.com>

## **RHEL**

The Operating System supported is Red Hat Enterprise Linux Server 6.2. For more information on the Linux support, see:

[www.redhat.com.](www.redhat.com)

## <span id="page-13-1"></span>**Software Versions**

[Table 3](#page-13-1) describes the software versions tested and validated in this document.

#### *Table 3 Software Versions Summary*

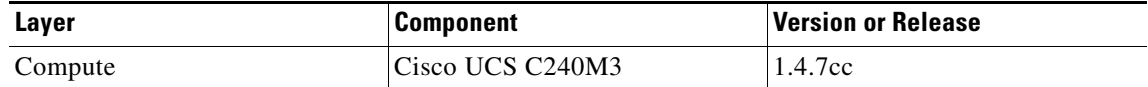

ן

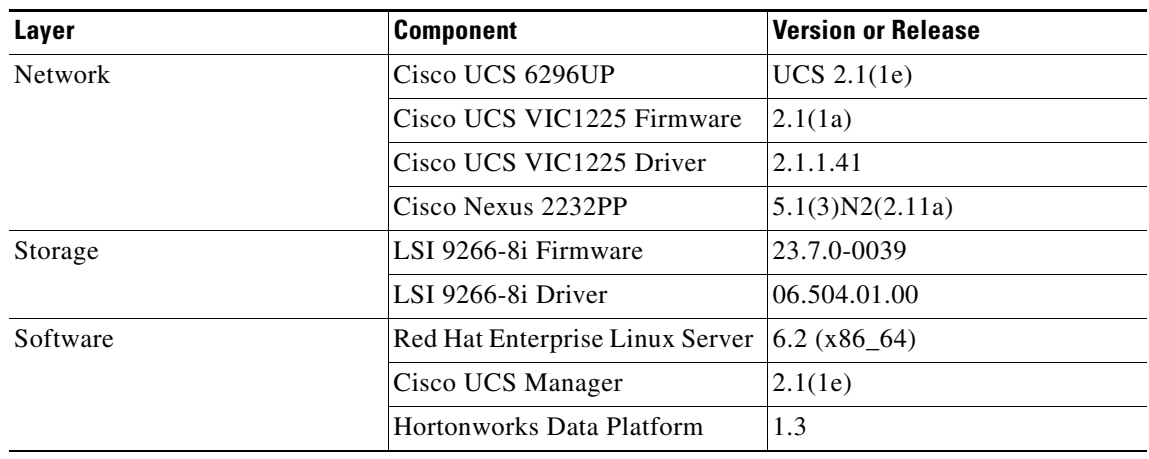

#### *Table 3 Software Versions Summary*

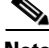

**Note** To download the latest drivers, see:

[http://software.cisco.com/download/release.html?mdfid=284296254&flowid=31743&softwareid=2838](http://software.cisco.com/download/release.html?mdfid=284296254&flowid=31743&softwareid=283853158&release=1.5.1&relind=AVAILABLE&rellifecycle=&reltype=latest) 53158&release=1.5.1&relind=AVAILABLE&rellifecycle=&reltype=latest

## **Fabric Configuration**

This section provides details for configuring a fully redundant, highly available Cisco UCS 6296 Fabric Interconnect.

- **1.** Initial setup of the Fabric Interconnect A and B.
- **2.** Connect to IP address of Fabric Interconnect A using web browser.
- **3.** Launch the Cisco UCS Manager.
- **4.** Edit the chassis discovery policy.
- **5.** Enable server and uplink ports.
- **6.** Create pools and polices for service profile template.
- **7.** Create Cisco Service Profile template and 64 service profiles.
- **8.** Start discover process.
- **9.** Associate to server.

### **Performing Initial Setup of Cisco UCS 6296 Fabric Interconnects**

This section describes the steps to perform the initial setup of the Cisco UCS 6296 Fabric Interconnects A and B.

### **Configure Fabric Interconnect A**

Follow these steps to configure the Fabric Interconnect A:

**1.** Connect to the console port on the first Cisco UCS 6296 Fabric Interconnect.

- **2.** At the prompt to enter the configuration method, enter console to continue.
- **3.** If asked to either perform a new setup or restore from backup, enter setup to continue.
- **4.** Enter y to continue to set up a new Fabric Interconnect.
- **5.** Enter y to enforce strong passwords.
- **6.** Enter the password for the admin user.
- **7.** Enter the same password again to confirm the password for the admin user.
- **8.** When asked if this fabric interconnect is part of a cluster, enter y to continue.
- **9.** Enter A for the switch fabric.
- **10.** Enter the cluster name for the system name.
- **11.** Enter the Mgmt0 IPv4 address.
- **12.** Enter the Mgmt0 IPv4 netmask.
- **13.** Enter the IPv4 address of the default gateway.
- **14.** Enter the cluster IPv4 address.
- **15.** To configure DNS, enter y.
- **16.** Enter the DNS IPv4 address.
- **17.** Enter y to set up the default domain name.
- **18.** Enter the default domain name.
- **19.** Review the settings that were printed to the console, and enter yes to save the configuration.
- **20.** Wait for the login prompt to make sure the configuration has been saved.

#### **Configure Fabric Interconnect B**

Follow these steps to configure the Fabric Interconnect B:

- **1.** Connect to the console port on the second Cisco UCS 6296 Fabric Interconnect.
- **2.** When prompted to enter the configuration method, enter console to continue.
- **3.** The installer detects the presence of the partner fabric interconnect and adds this fabric interconnect to the cluster. Enter y to continue the installation.
- **4.** Enter the admin password that was configured for the first Fabric Interconnect.
- **5.** Enter the Mgmt0 IPv4 address.
- **6.** Enter yes to save the configuration.
- **7.** Wait for the login prompt to confirm that the configuration has been saved.

For more information on configuring Cisco UCS 6200 Series Fabric Interconnect, see:

[http://www.cisco.com/en/US/docs/unified\\_computing/ucs/sw/gui/config/guide/2.0/b\\_UCSM\\_GUI\\_Co](http://www.cisco.com/en/US/docs/unified_computing/ucs/sw/gui/config/guide/2.0/b_UCSM_GUI_Configuration_Guide_2_0_chapter_0100.html) nfiguration\_Guide\_2\_0\_chapter\_0100.html

### **Logging Into Cisco UCS Manager**

Follow these steps to login to Cisco UCS Manager.

**1.** Open a Web browser and navigate to the Cisco UCS 6296 Fabric Interconnect cluster address.

Ι

**2.** Click the **Launch** link to download the Cisco UCS Manager software.

- **3.** If prompted, accept the security certificates.
- **4.** When prompted, enter the username as admin and the administrative password.
- **5.** Click **Login**.

### **Upgrading UCSM Software to Version 2.1(1e)**

This document assumes the uses of Cisco UCS 2.1(1e). Make sure that the Cisco UCS C-Series version 2.1(1e) software bundle is installed on the Cisco UCS Fabric Interconnects.

To upgrade the Cisco UCS Manager software and Cisco UCS 6296 Fabric Interconnect software to version 2.1(1e), see: [Upgrading Cisco UCS from Release 2.0 to Releases 2.1](http://www.cisco.com/en/US/docs/unified_computing/ucs/sw/upgrading/from2.0/to2.1/b_UpgradingCiscoUCSFrom2.0To2.1.pdf)

### **Adding Block of IP Addresses for KVM Access**

 $\mathbf I$ 

Follow these steps to create a block of KVM IP addresses for the server access in Cisco UCS environment.

- **1.** Click the **LAN** tab.
- **2.** Select **Pools > IPPools > IP Pool ext-mgmt**.
- **3.** Right-click **Management IP Pool.**
- **4.** Select **Create Block of IP Addresses** as sown in Figure 4

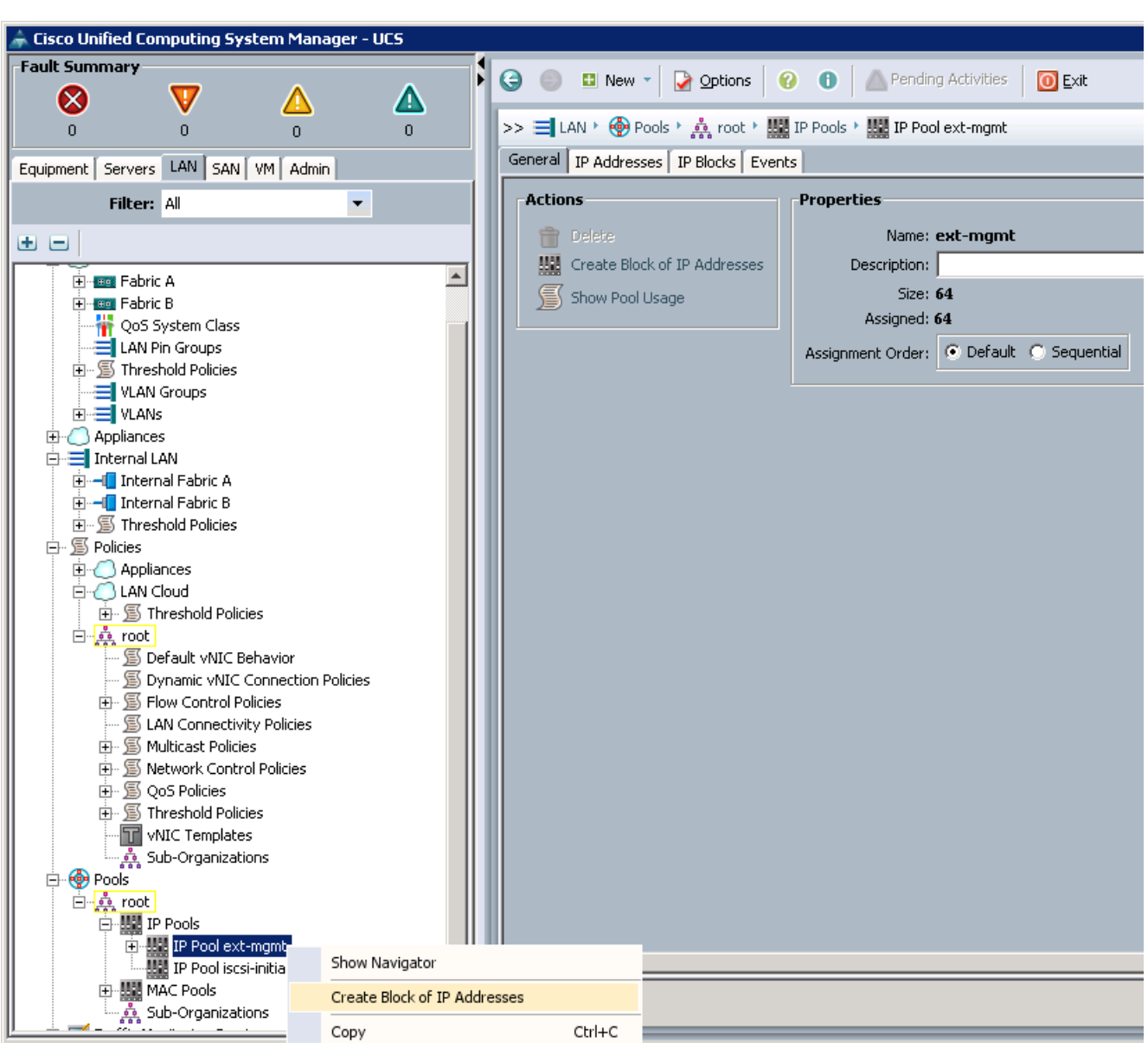

*Figure 4 Adding Block of IP Addresses for KVM Access Part 1*

**5.** Enter the starting IP address of the block and number of IPs needed, the subnet and the gateway information as shown in [Figure 5.](#page-18-0)

Ι

<span id="page-18-0"></span>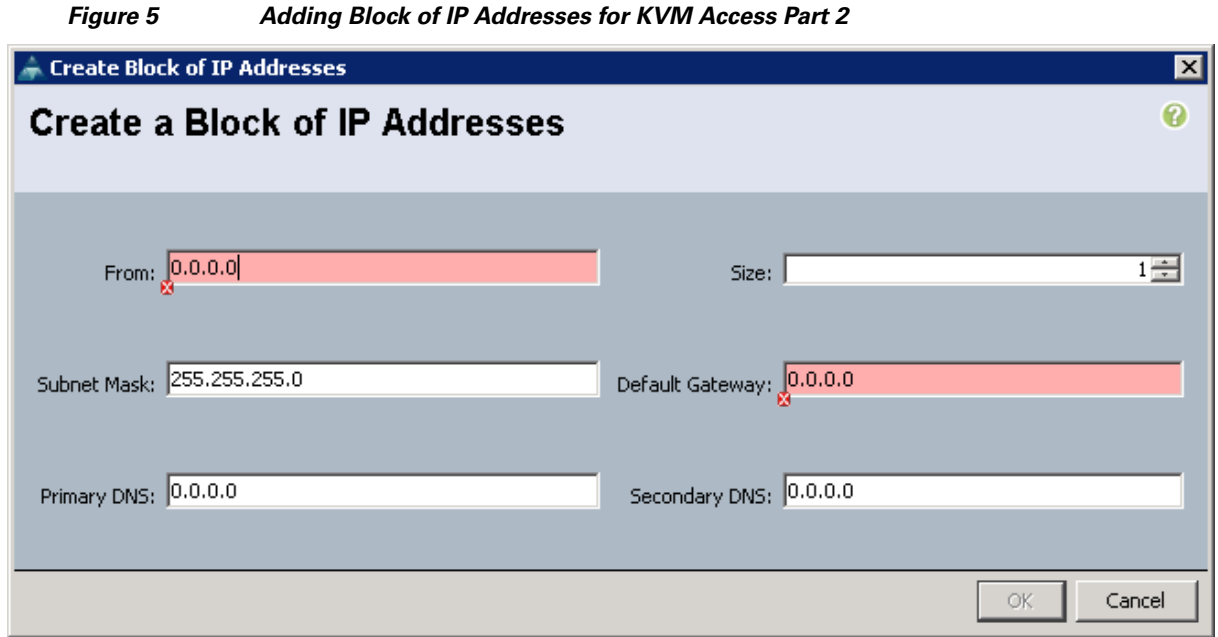

**6.** Click **OK** to create the IP Address block as shown in [Figure 6.](#page-18-1)

<span id="page-18-1"></span>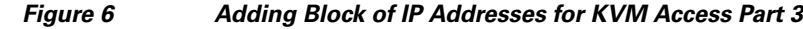

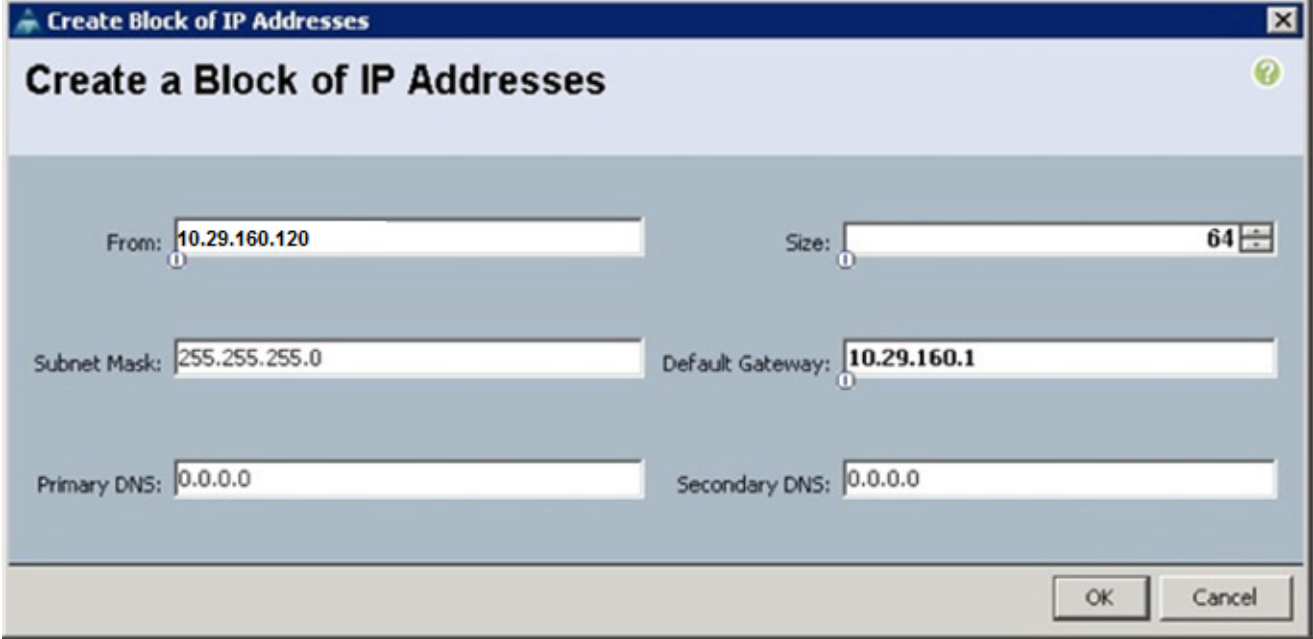

**7.** Click **OK**.

 $\Gamma$ 

### **Editing The Chassis Discovery Policy**

This section provides details for modifying the chassis discovery policy. Setting the discovery policy ensures easy addition of the Cisco UCS B-Series chassis or fabric extenders for the Cisco UCS C-Series servers in future.

- **1.** Click the **Equipment** tab.
- **2.** In the right pane, click the **Policies** tab.
- **3.** Click the **Global Policies** tab.
- **4.** In the Chassis/FEX Discovery Policy area, select 8-link from the drop-down list for Action field as shown in Figure 7.

*Figure 7 Changing The Chassis Discovery Policy*

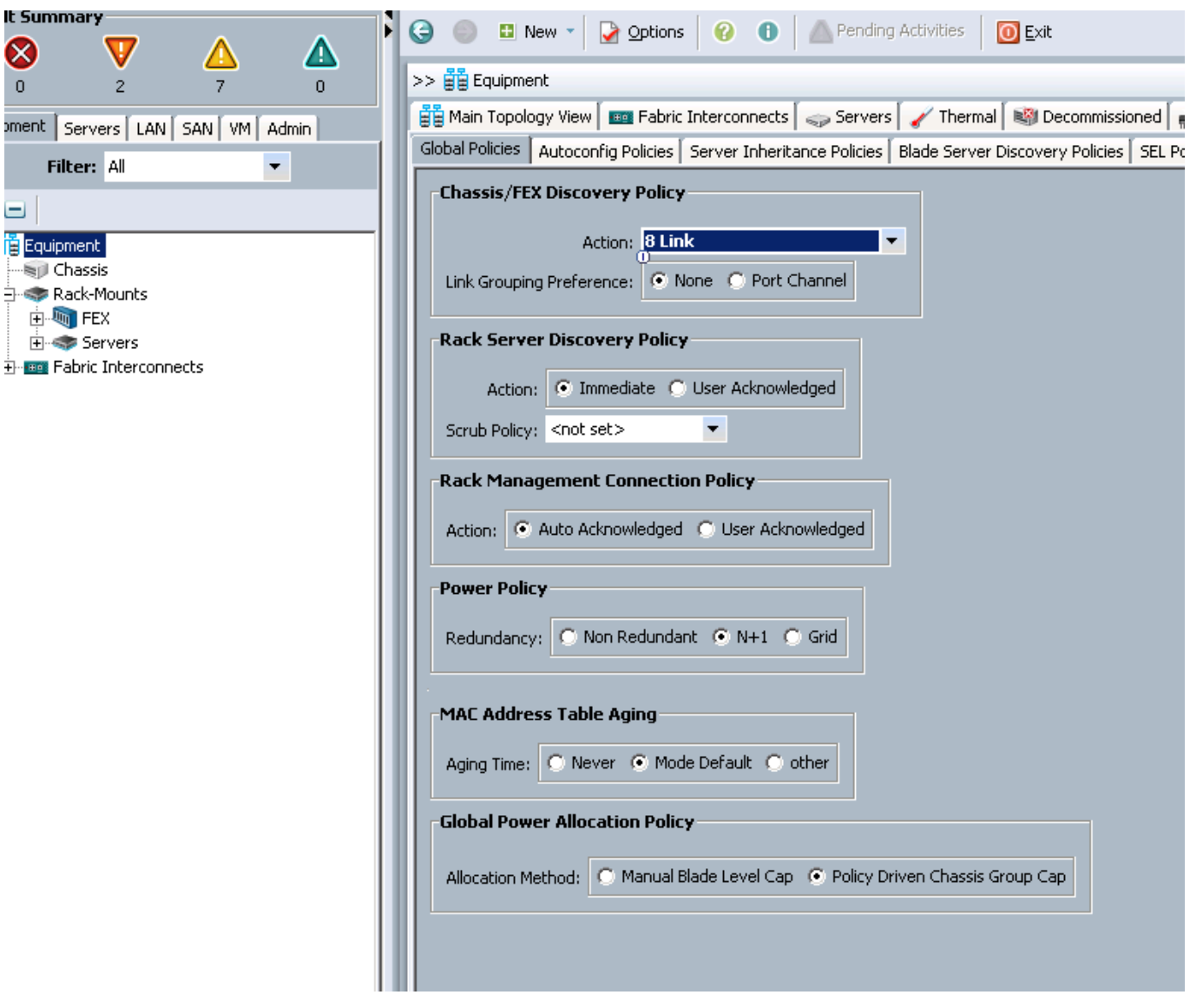

 $\mathbf I$ 

- **5.** Click **Save Changes**.
- **6.** Click **OK**.

### **Enabling The Server Ports and Uplink Ports**

 $\mathbf I$ 

Follow these steps to enable the server and configure the uplink ports:

- **1.** Click the **Equipment** tab.
- **2.** Select **Equipment > Fabric Interconnects > Fabric Interconnect A (primary) > Fixed Module**.
- **3.** Expand the Unconfigured Ethernet Ports.
- **4.** Select all the ports that are connected to the Cisco 2232PP FEX (eight per FEX), right-click and select **Reconfigure > Configure as a Server Port**.
- **5.** Select port 1 that is connected to the uplink switch, right-click, then select **Reconfigure > Configure as Uplink Port**.
- **6.** Select **Show Interface** and select 10GB for Uplink Connection.
- **7.** Click **Yes** and then **OK** to continue.
- **8.** Select **Equipment > Fabric Interconnects > Fabric Interconnect B (subordinate) > Fixed Module**.
- **9.** Expand the Unconfigured Ethernet Ports section.
- **10.** Select all the ports that are connected to the Cisco 2232 Fabric Extenders (eight per Fex), right-click and select **Reconfigure > Configure as Server Port**.
- **11.** Click **Yes** and then **OK** to continue.
- **12.** Select port number 1, which is connected to the uplink switch, right-click and select **Reconfigure > Configure as Uplink Port**.

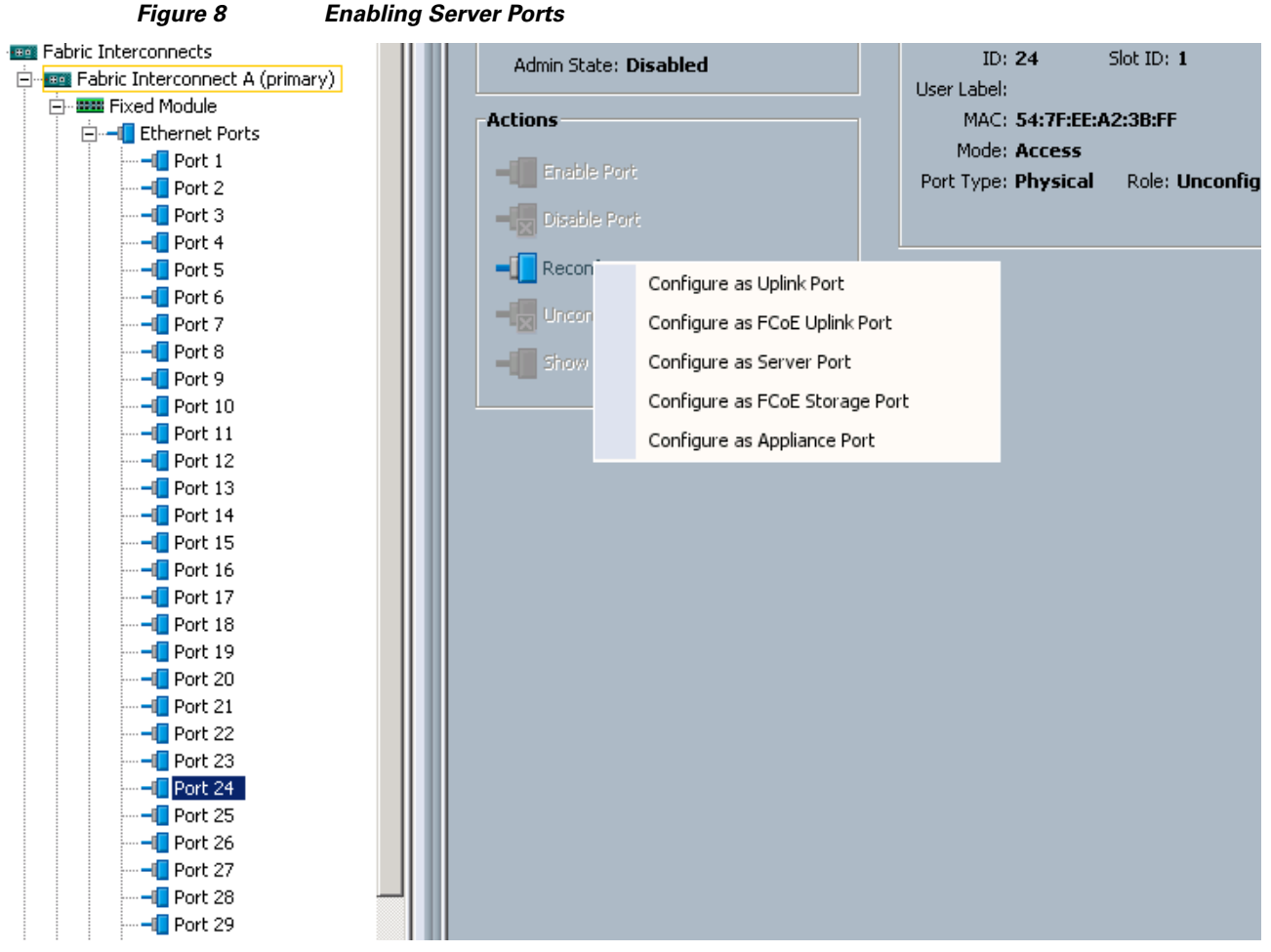

1

- **13.** Select **Show Interface** and select 10GB for Uplink Connection.
- **14.** Click **Yes** and then **OK** to continue.

Figure 9 shows all the configured uplink and Server ports.

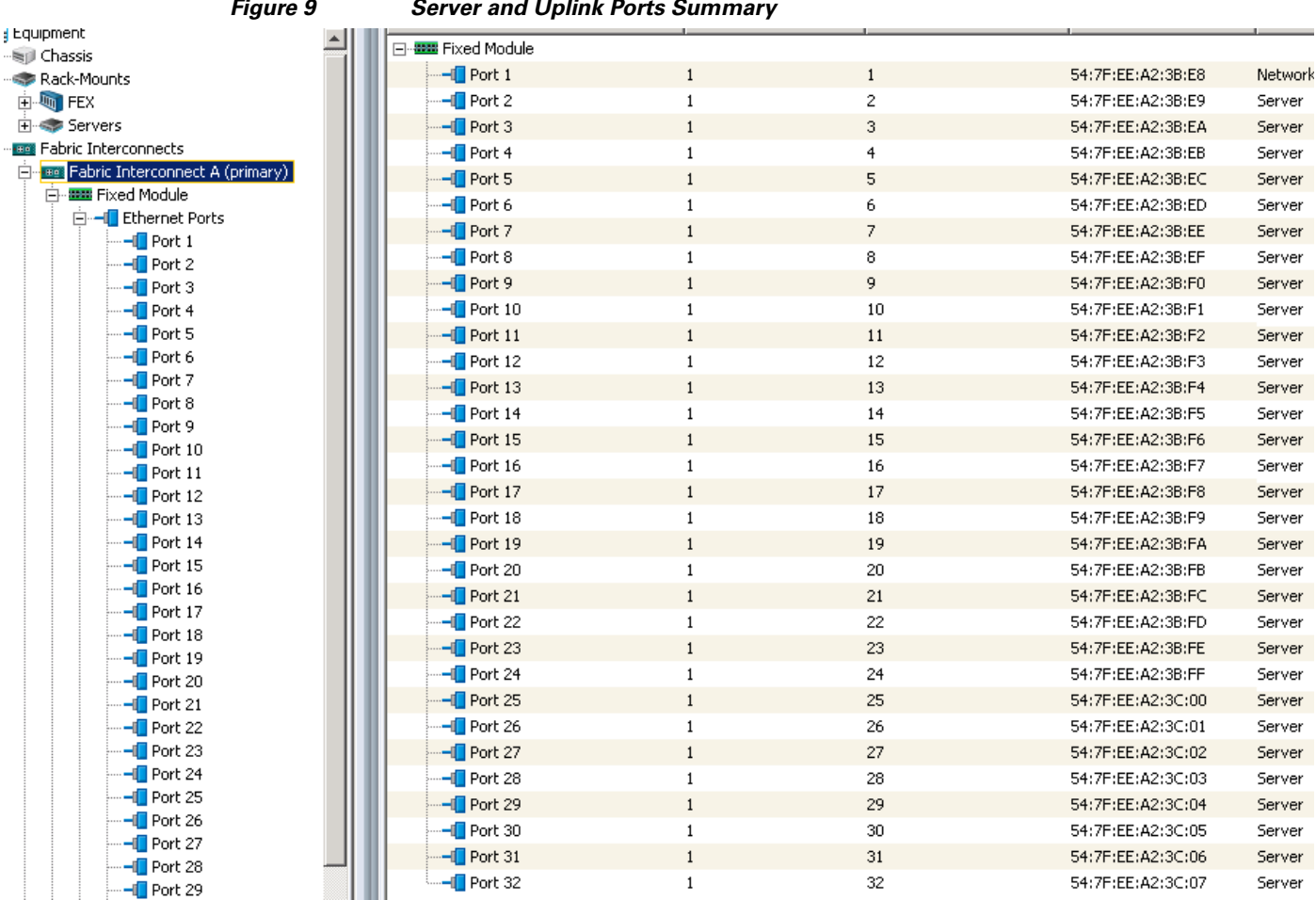

### *Figure 9 Server and Uplink Ports Summary*

# **Creating Pools for Service Profile Templates**

## **Creating an Organization**

 $\Gamma$ 

Organizations are used as a means to arrange and restrict access to various groups within the IT organization, and enable multi-tenancy of the compute resources. This document does not use organizations; however, the steps to create an organizations are given for future reference.

Follow these steps to configure an organization in the Cisco UCS Manager:

- **1.** Click **New** in the left corner of the UCS Manager GUI.
- **2.** Select **Create Organization** from the options.
- **3.** Enter a name for the organization.
- **4.** (Optional) Enter a description for the organization.
- **5.** Click **OK**.

## **Creating MAC Address Pools**

Follow these steps to create MAC address pools:

- **1.** Click the **LAN** tab.
- **2.** Select **Pools > root**.
- **3.** Right-click **MAC Pools** under the root organization.
- **4.** Select **Create MAC Pool** to create the MAC address pool. Enter ucs as the name of the MAC pool.
- **5.** (Optional) Enter a description of the MAC pool.
- **6.** Click **Next**.
- **7.** Click **Add**.
- **8.** Specify a starting MAC address.
- **9.** Specify a size of the MAC address pool, which is sufficient to support the available server resources as shown in [Figure 10.](#page-23-0)

1

**10.** Click **OK**.

#### <span id="page-23-0"></span>*Figure 10 Specifying the First MAC Address and Size*

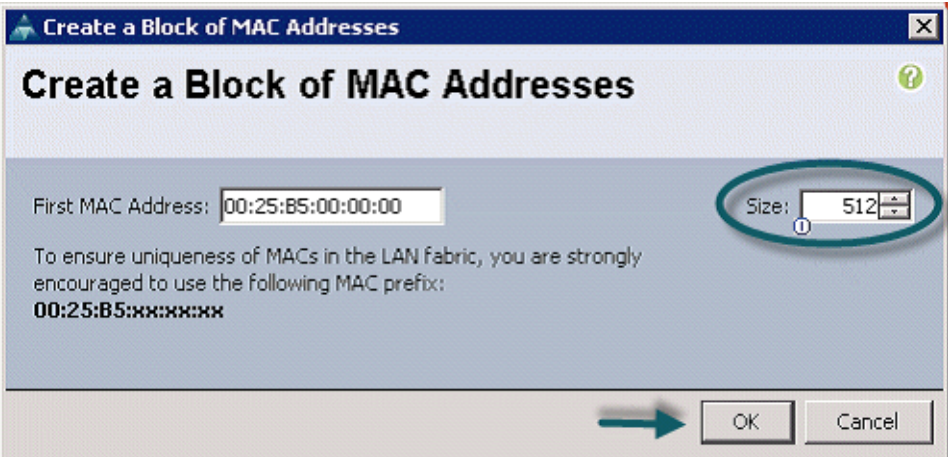

**11.** Click **Finish** as shown in [Figure 11.](#page-24-0)

<span id="page-24-0"></span>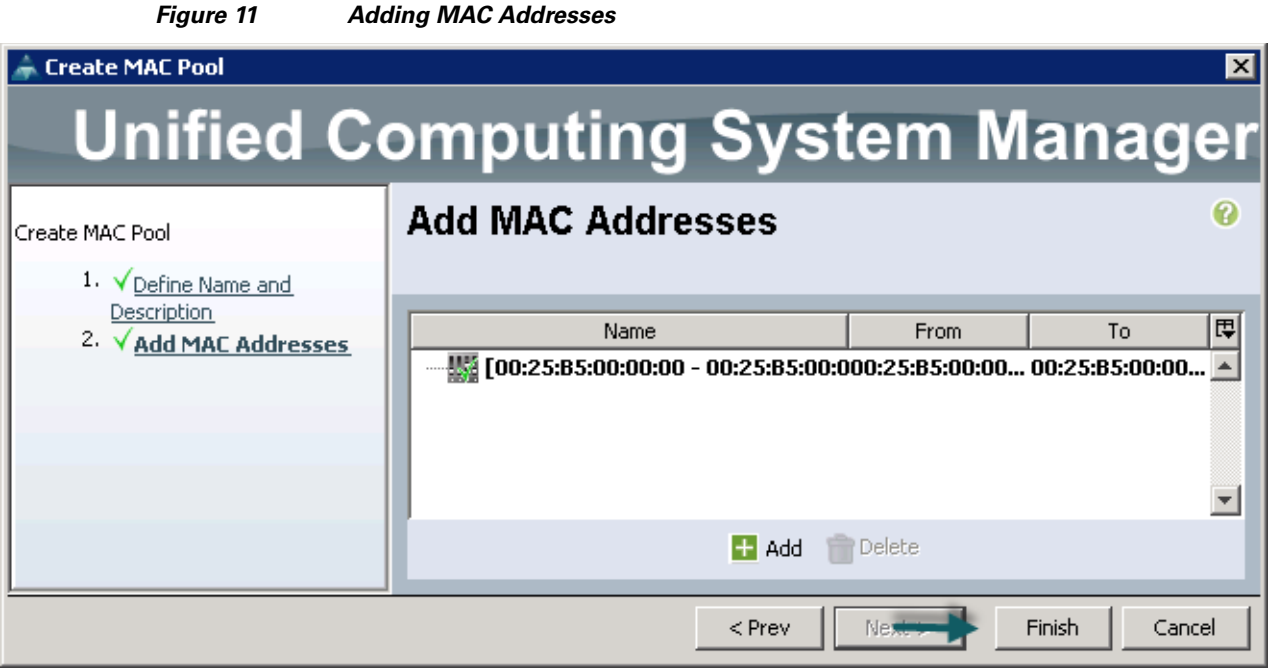

**12.** Click **OK** to confirm the addition of the MAC addresses.

## <span id="page-24-1"></span>**Configuring VLANs**

 $\Gamma$ 

[Table 4](#page-24-1) describes the VLANs that are configured in this design solution.

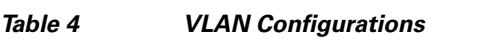

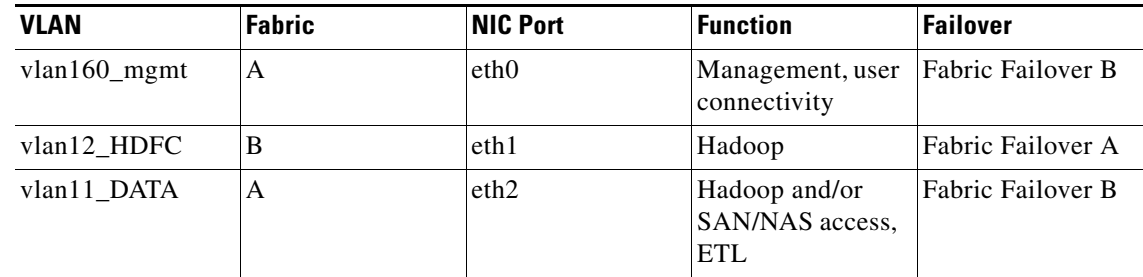

All of the VLANs created should be trunked to the upstream distribution switch connecting the fabric interconnects. In this deployment, vlan160\_mgmt is configured for management access and user connectivity, vlan12\_HDFS is configured for Hadoop interconnect traffic, and vlan11\_DATA is configured for optional secondary interconnect and/or SAN/NAS access, heavy ETL, and so on.

Follow these steps to configure VLANs in Cisco UCS Manager:

- **1.** Click the **LAN** tab.
- **2.** Select **LAN > VLANs**.
- **3.** Right-click the VLANs under the root organization.
- **4.** Select **Create VLANs** to create the VLAN as shown in [Figure 12](#page-25-0).

<span id="page-25-0"></span>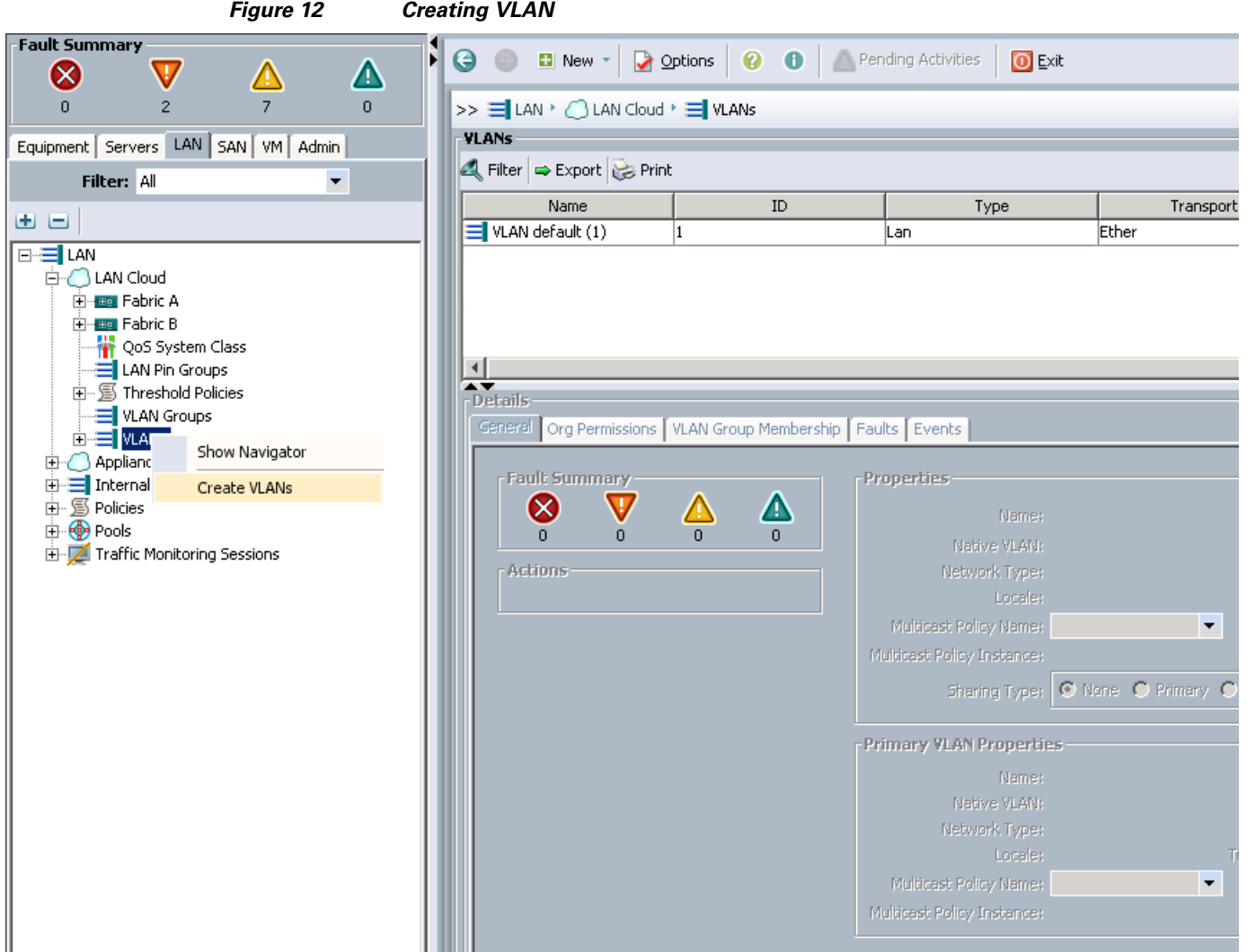

 $\mathsf I$ 

- **5.** Enter vlan160\_mgmt in the VLAN Name/Prefix text box as shown in [Figure 13.](#page-26-0)
- **6.** Click the **Common/Global** radio button.
- **7.** Enter 160 in the VLAN IDs text box.
- **8.** Click **OK** and then click **Finish**.
- **9.** Click **OK**.

П

<span id="page-26-0"></span>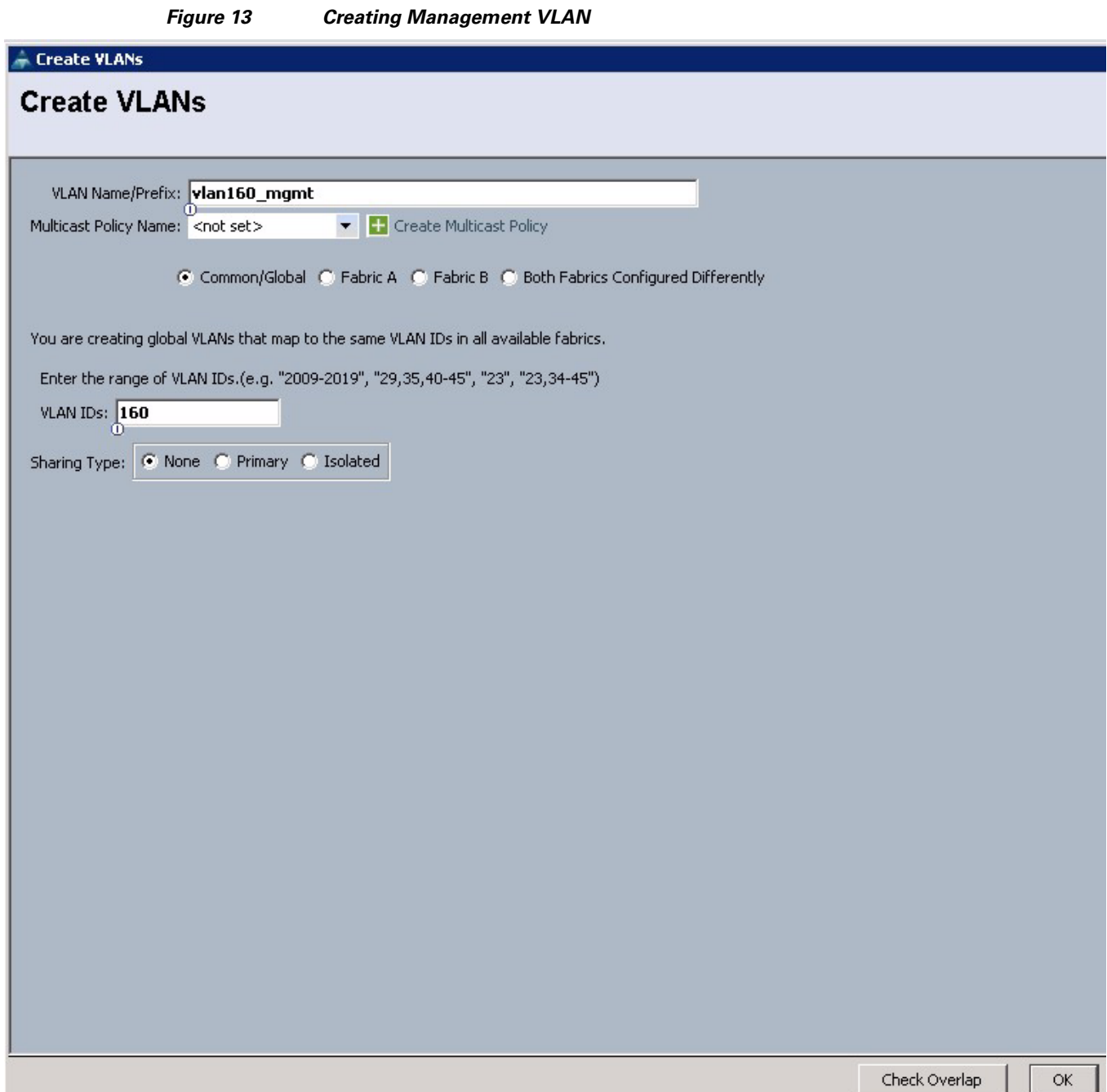

**10.** Click the **LAN** tab.

 $\overline{\phantom{a}}$ 

- **11.** Select **LAN > VLANs**.
- **12.** Right-click the VLANs under the root organization.
- **13.** Select **Create VLANs** to create the VLAN as shown in [Figure 14](#page-27-0).
- **14.** Enter vlan11\_DATA in the VLAN Name/Prefix text box.
- **15.** Click the **Common/Global** radio button.
- **16.** Enter 11 in the VLAN IDs text box.
- **17.** Click **OK** and then click **Finish**.
- <span id="page-27-0"></span>**18.** Click **OK**.

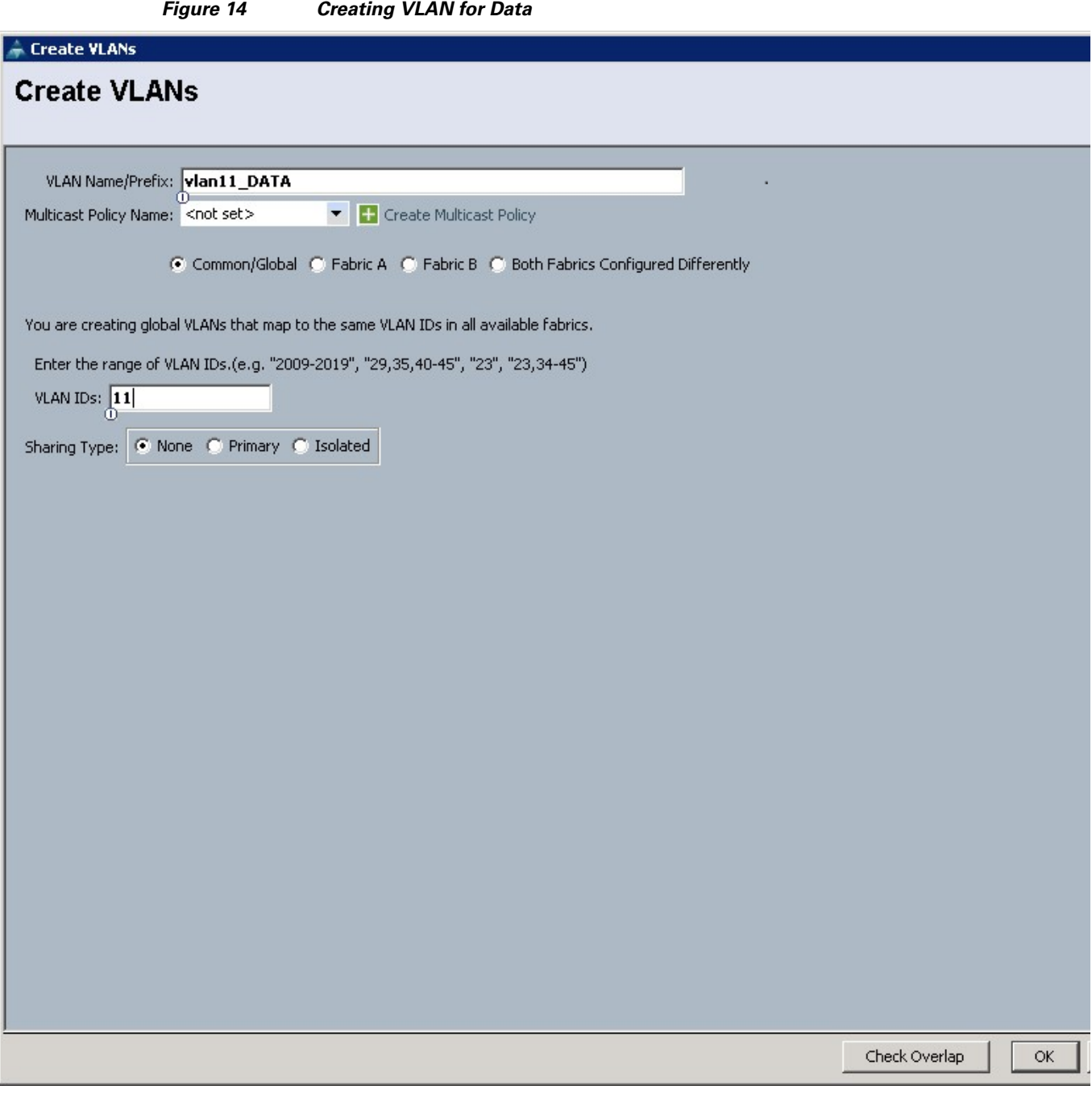

 $\mathsf I$ 

- **19.** Click the **LAN** tab.
- **20.** Select **LAN > VLANs**.
- **21.** Right-click the VLANs under the root organization.
- **22.** Select **Create VLANs** to create the VLAN.
- **23.** Enter vlan12\_HDFS in the VLAN Name/Prefix text box as shown in [Figure 15.](#page-28-0)
- **24.** Click the **Common/Global** radio button.
- **25.** Enter 12 in the VLAN IDs text box.
- **26.** Click **OK** and then click **Finish**.

 $\Gamma$ 

<span id="page-28-0"></span>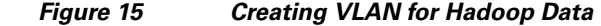

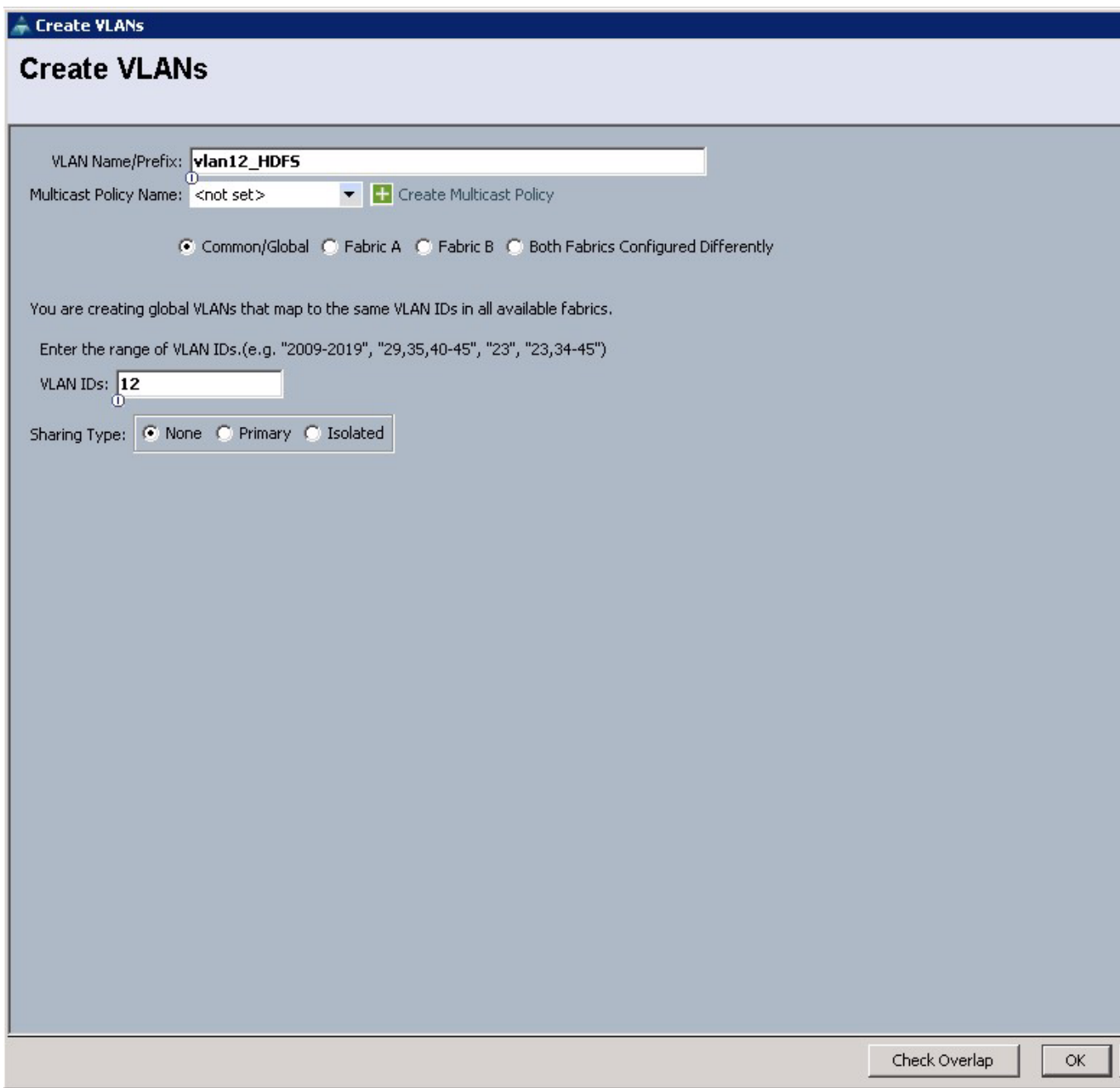

## **Creating a Server Pool**

A server pool contains a set of servers. These servers typically share the same characteristics such as their location in the chassis, server type, amount of memory, local storage, type of CPU, or local drive configuration. You can manually assign a server to a server pool, or use the server pool policies and server pool policy qualifications to automate the server assignment.

Follow these steps to configure the server pool within the Cisco UCS Manager:

- **1.** Click the **Servers** tab.
- **2.** Select **Pools > root**.
- **3.** Right-click the **Server Pools**.
- **4.** Select **Create Server Pool**.
- **5.** Enter the required name (ucs) for the server pool in the name text box as shown in [Figure 16](#page-29-0).
- **6.** (Optional) Enter a description for the organization.

#### <span id="page-29-0"></span>*Figure 16 Setting Name and Description of the Server Pool*

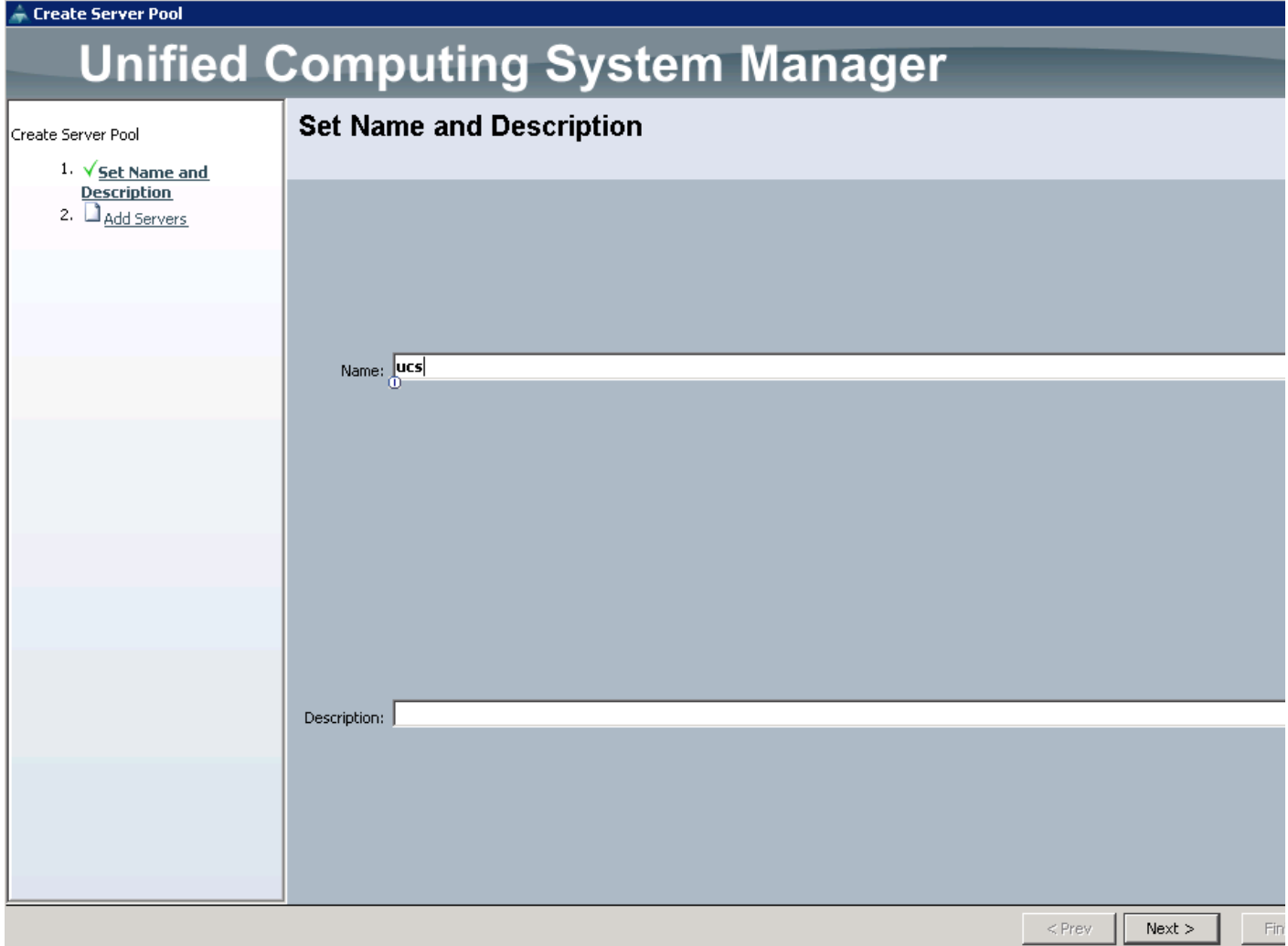

ן

- **7.** Click **Next** to add the servers.
- **8.** Select all the Cisco UCS C240M3 servers to be added to the server pool that were previously created (ucs), then **Click >>** to add them to the pool as shown in [Figure 17](#page-30-0).
- **9.** Click **OK**, and then click **Finish**.

<span id="page-30-0"></span>*Figure 17 Adding Servers to the Server Pool*

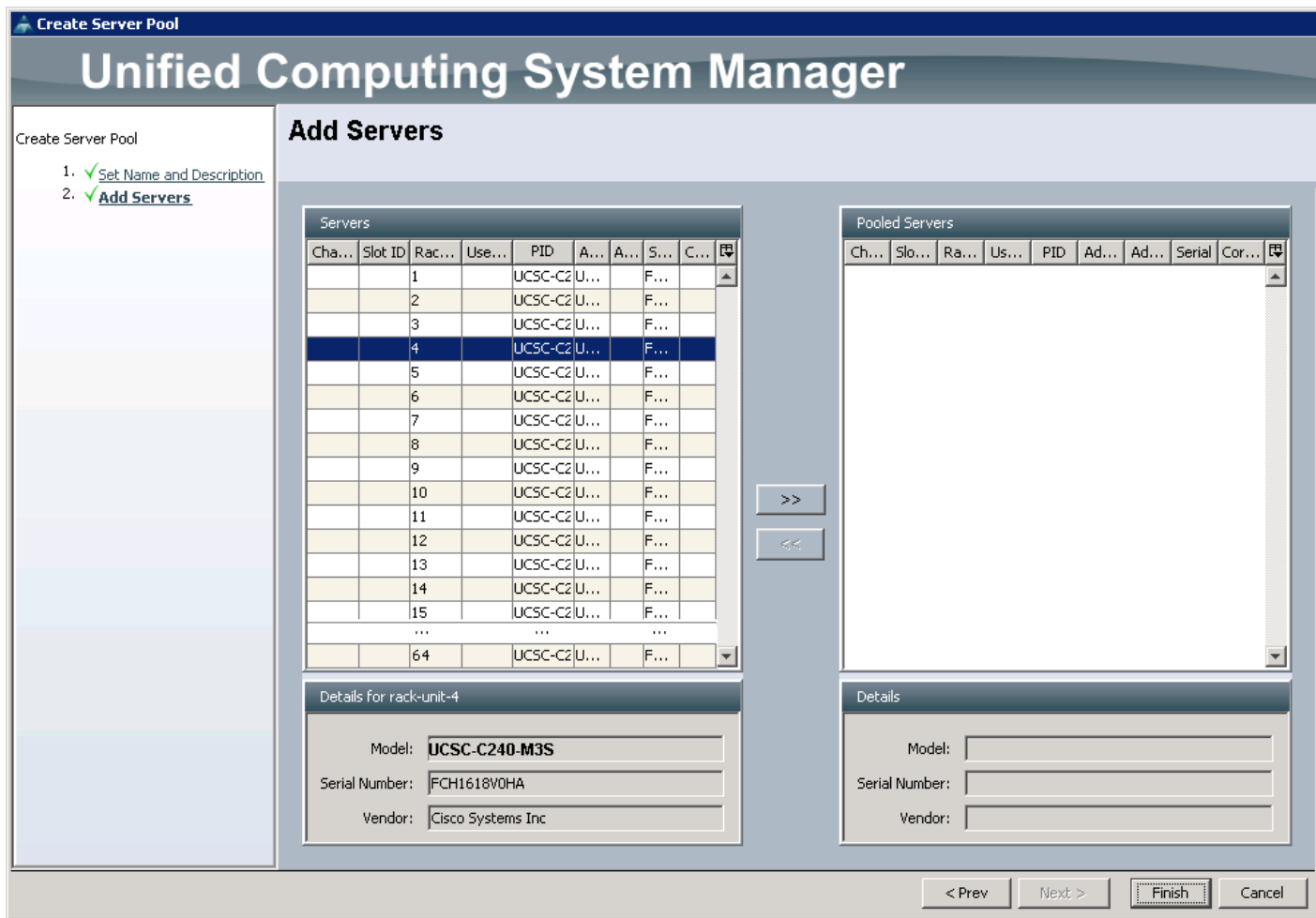

## **Creating Policies for Service Profile Templates**

This section provides you the procedure to create the following policies for the service profile template:

- **•** [Creating a Host Firmware Package Policy, page 32](#page-31-0)
- **•** [Creating QoS Policies, page 32](#page-31-1)
- **•** [Creating a Local Disk Configuration Policy, page 36](#page-35-0)
- **•** [Creating a Server BIOS Policy, page 37](#page-36-0)
- **•** [Creating a Boot Policy, page 41](#page-40-0)

 $\Gamma$ 

## <span id="page-31-0"></span>**Creating a Host Firmware Package Policy**

Firmware management policies allow the administrator to select the corresponding firmware packages for a given server configuration. The components that can be configured include adapters, BIOS, board controllers, FC adapters, HBA options, ROM and storage controller.

Follow these steps to create a host firmware management policy for a given server configuration using the Cisco UCS Manager:

- **1.** Click the **Servers** tab in the UCS Manager.
- **2.** Select **Policies > root**.
- **3.** Right-click **Host Firmware Packages**.
- **4.** Select **Create Host Firmware Package**.
- **5.** Enter the required host firmware package name (ucs) as shown in [Figure 18.](#page-31-2)
- **6.** Click the **Simple** radio button to configure the host firmware package.
- **7.** Select the appropriate Rack Package value.
- **8.** Click **OK** to complete creating the management firmware package.
- **9.** Click **OK**.

#### <span id="page-31-2"></span>*Figure 18 Creating Host Firmware Package*

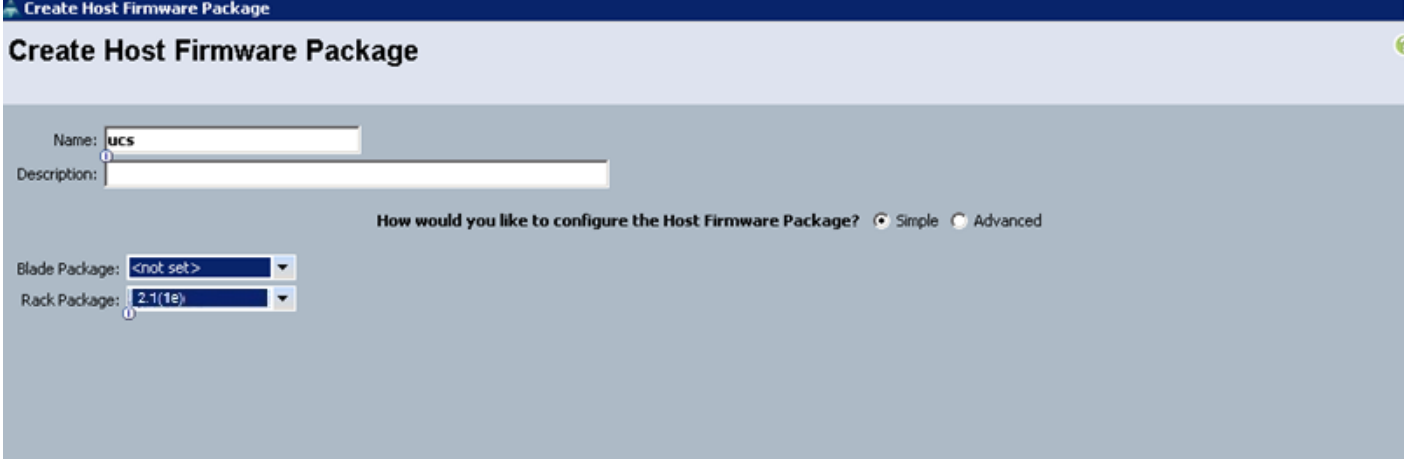

### <span id="page-31-1"></span>**Creating QoS Policies**

This section describes the procedure to create the Best Effort QoS Policy and Platinum QoS policy.

Ι

### **Creating the Best Effort Policy**

Follow these steps to create the Best Effort Policy:

- **1.** Click the **LAN** tab.
- **2.** Select **Policies > root**.
- **3.** Right-click **QoS Policies**.
- **4.** Select **Create QoS Policy** as shown in [Figure 19](#page-32-0).

<span id="page-32-0"></span>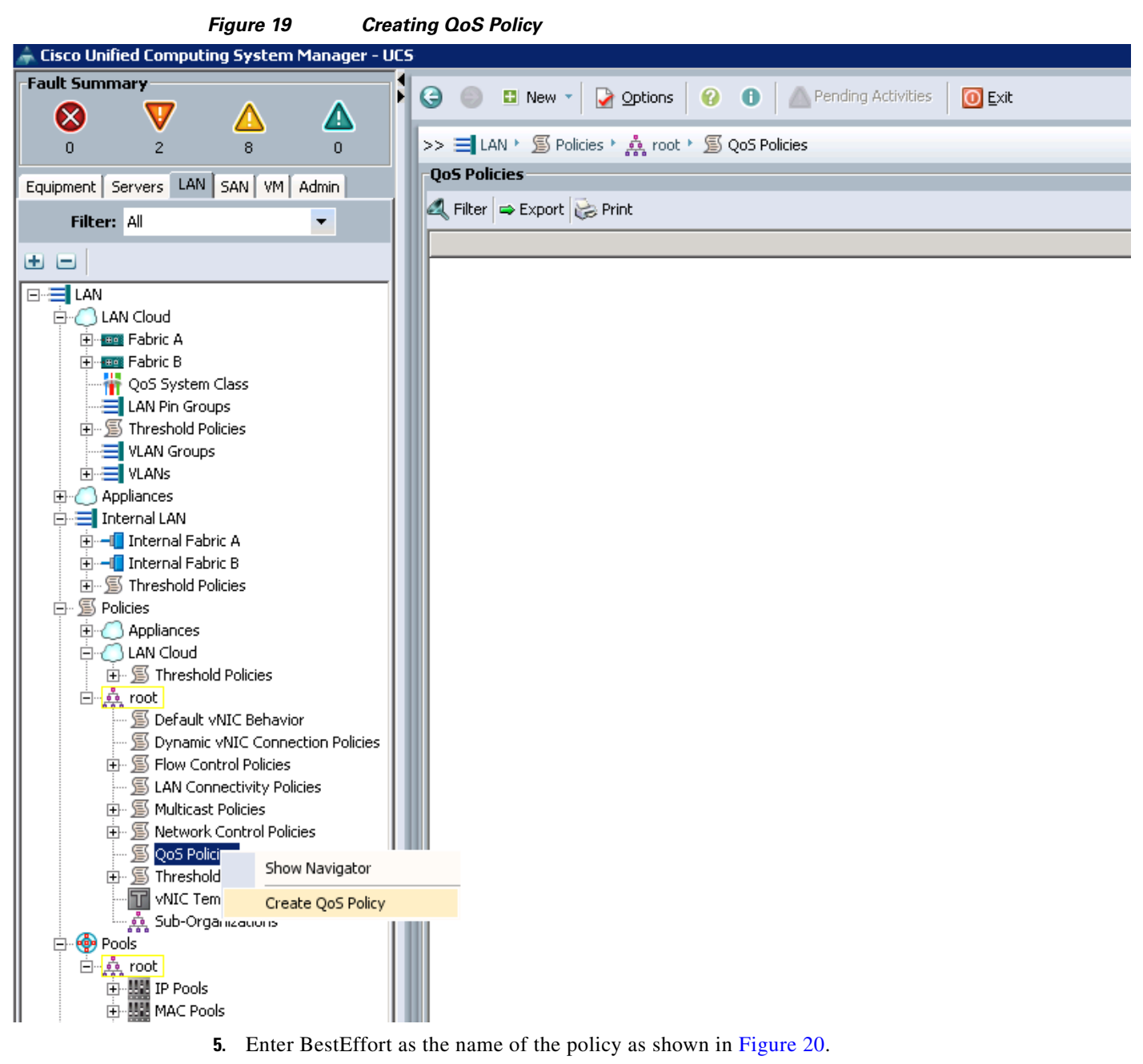

- **6.** Select **BestEffort** from the drop down menu.
- **7.** Keep the Burst (Bytes) field as default (10240).
- **8.** Keep the Rate (Kbps) field as default (line-rate).
- **9.** Keep the **Host Control** radio button as default (none).
- **10.** Click **OK** to complete creating the Policy.
- **11.** Click **OK**.

 $\Gamma$ 

<span id="page-33-0"></span>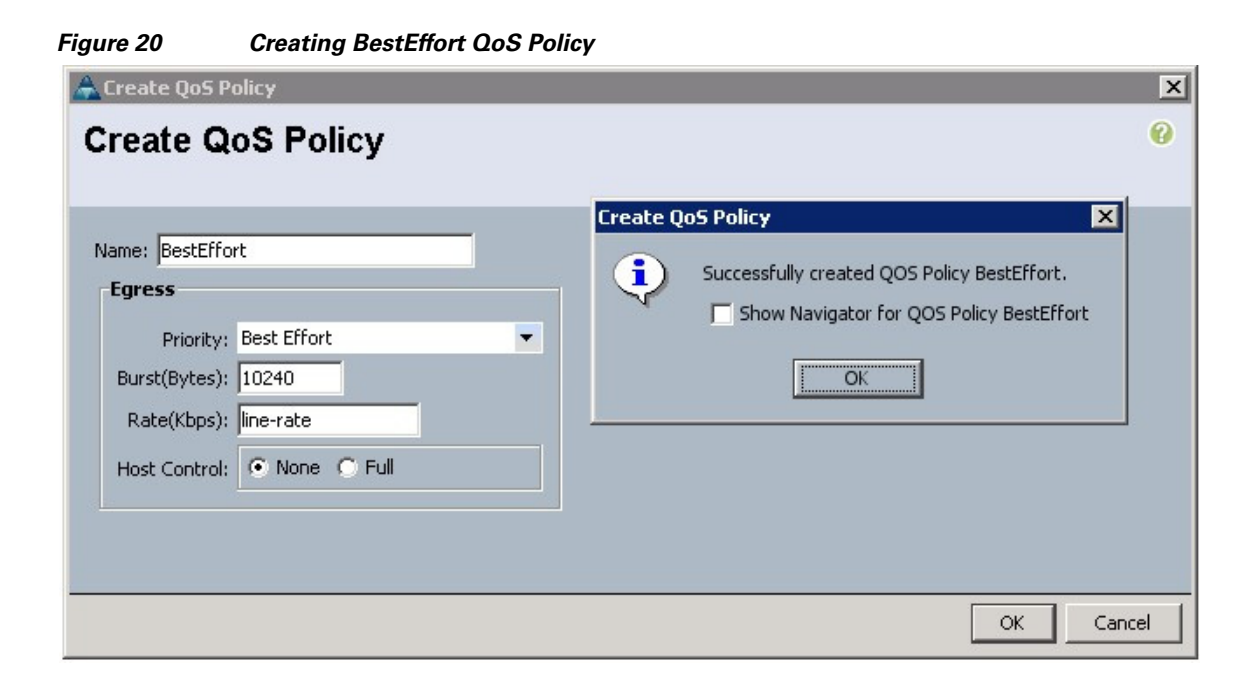

ן

### **Creating a Platinum Policy**

Follow these steps to create the Platinum QoS policy:

- **1.** Click the **LAN** tab.
- **2.** Select **Policies > root**.
- **3.** Right-click **QoS Policies**.
- **4.** Select **Create QoS Policy**.
- **5.** Enter Platinum as the name of the policy as shown in [Figure 21](#page-34-0).
- **6.** Select Platinum from the drop down menu.
- **7.** Keep the Burst (Bytes) field as default (10240).
- **8.** Keep the Rate (Kbps) field as default (line-rate).
- **9.** Keep the **Host Control** radio button as default (none).
- **10.** Click **OK** to complete creating the Policy.
- **11.** Click **OK**.

<span id="page-34-0"></span>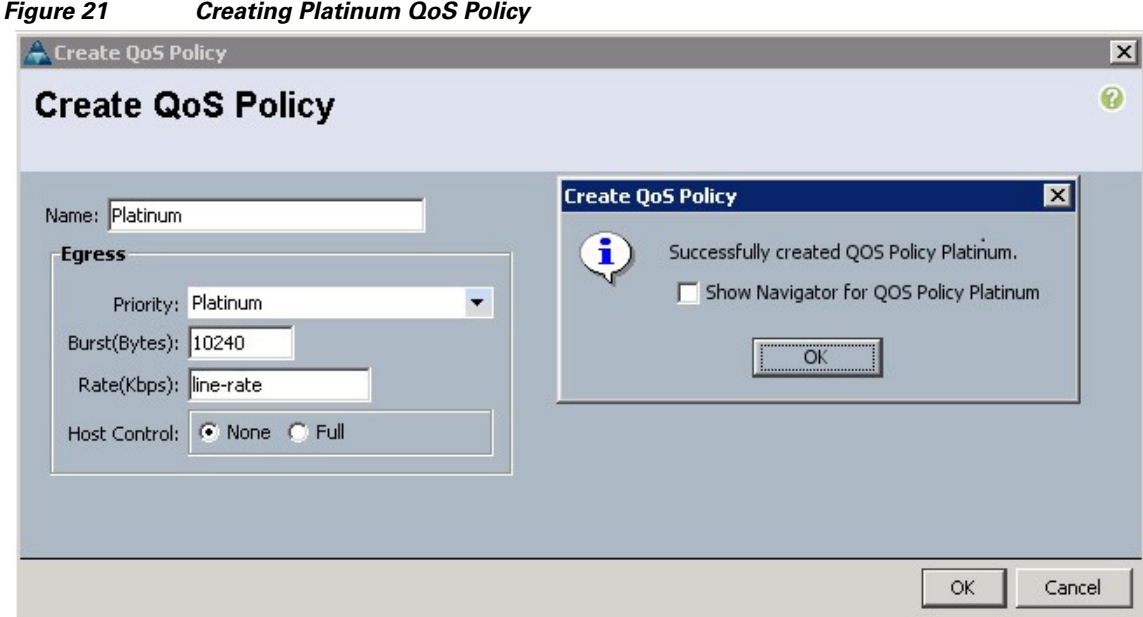

### **Setting Jumbo Frames**

 $\overline{\phantom{a}}$ 

Follow these steps to set up Jumbo frames and enable the QoS:

- **1.** Click the **LAN** tab in the Cisco UCS Manager.
- **2.** Select **LAN Cloud > QoS System Class.**
- **3.** In the right pane, click the **General** tab.
- **4.** In the Platinum row, enter 9000 for MTU as shown in [Figure 22.](#page-35-1)
- **5.** Check the **Enabled** check box.
- **6.** Click **Save Changes**.
- **7.** Click **OK**.

**Cisco UCS Common Platform Architecture (CPA) for Big Data with Hortonworks**

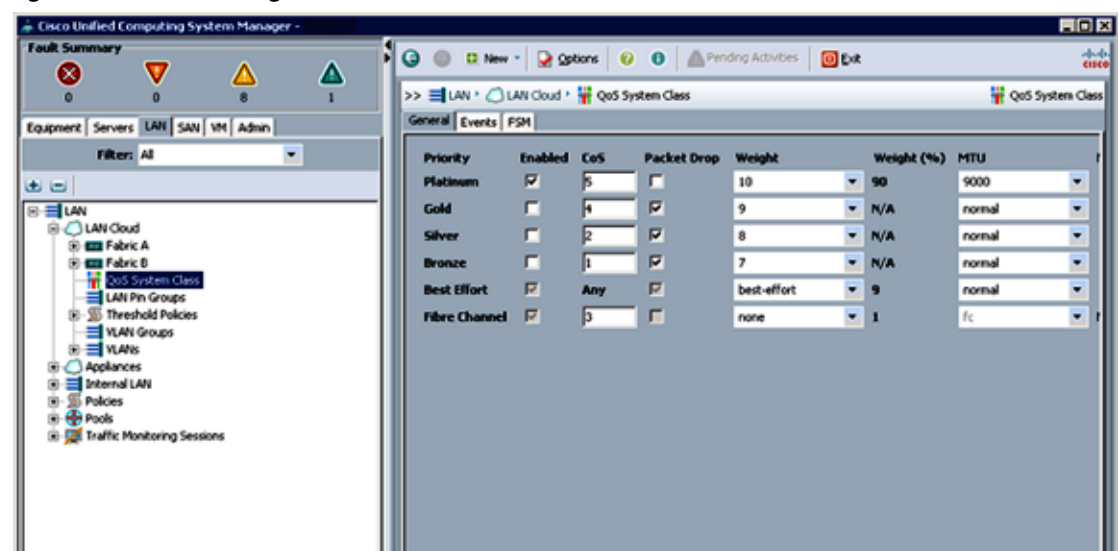

<span id="page-35-1"></span>*Figure 22 Setting Jumbo Frames* 

## <span id="page-35-0"></span>**Creating a Local Disk Configuration Policy**

Follow these steps to create a local disk configuration in the Cisco UCS Manager:

- **1.** Click the **Servers** tab.
- **2.** Select **Policies > root**.
- **3.** Right-click **Local Disk Config Policies**.
- **4.** Select **Create Local Disk Configuration Policy**.
- **5.** Enter ucs as the local disk configuration policy name as shown in [Figure 23.](#page-36-1)

 $\mathbf I$ 

- **6.** Select **Any Configuration** from the drop-down list to set the Mode.
- **7.** Uncheck the **Protect Configuration** check box.
- **8.** Click **OK** to complete creating the Local Disk Configuration Policy.
- **9.** Click **OK**.
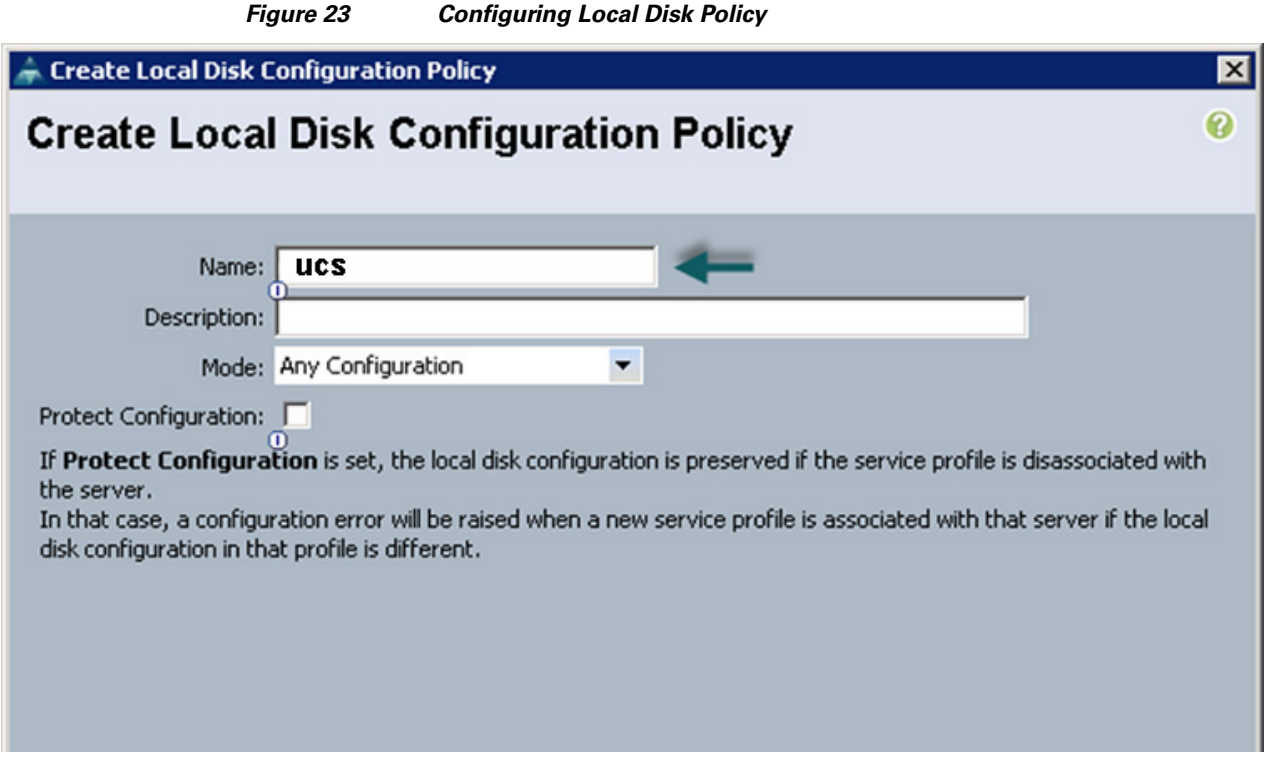

### **Creating a Server BIOS Policy**

The BIOS policy feature in Cisco UCS automates the BIOS configuration process. The traditional mode of setting the BIOS is manual and is often error-prone. By creating a BIOS policy and assigning the policy to a server or group of servers, you can enable transparency within the BIOS settings configuration.

 $\mathbf I$ 

**Note** BIOS settings can have a significant performance impact, depending on the workload and the applications. The BIOS settings listed in this section is for configurations optimized for best performance which can be adjusted based on the application, performance and energy efficiency requirements.

Follow these steps to create a server BIOS policy using the Cisco UCS Manager:

- **1.** Select the **Servers** tab.
- **2.** Select **Policies > root**.
- **3.** Right-click **BIOS Policies.**
- **4.** Select **Create BIOS Policy**.
- **5.** Enter the preferred BIOS policy name.
- **6.** Change the BIOS settings as shown in [Figure 24](#page-37-0).

<span id="page-37-0"></span>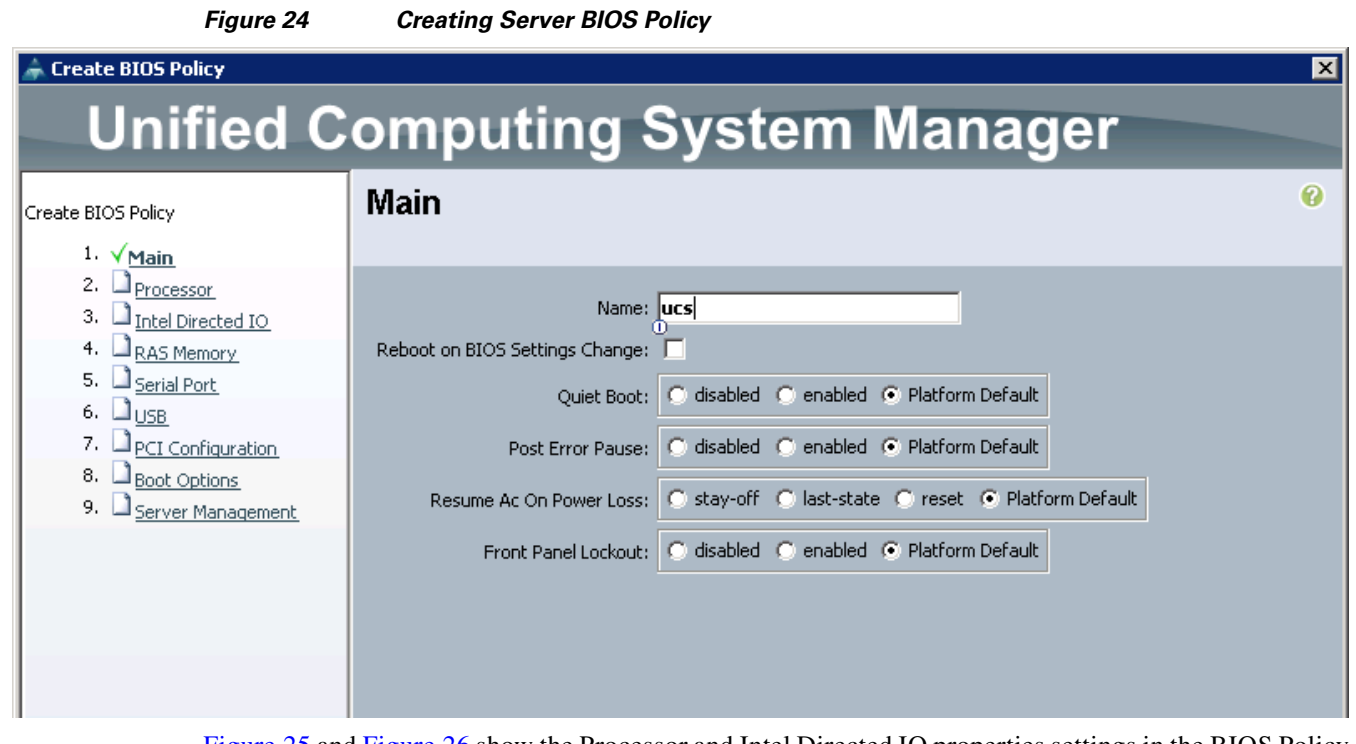

[Figure 25](#page-38-0) and [Figure 26](#page-39-0) show the Processor and Intel Directed IO properties settings in the BIOS Policy.

ן

<span id="page-38-0"></span>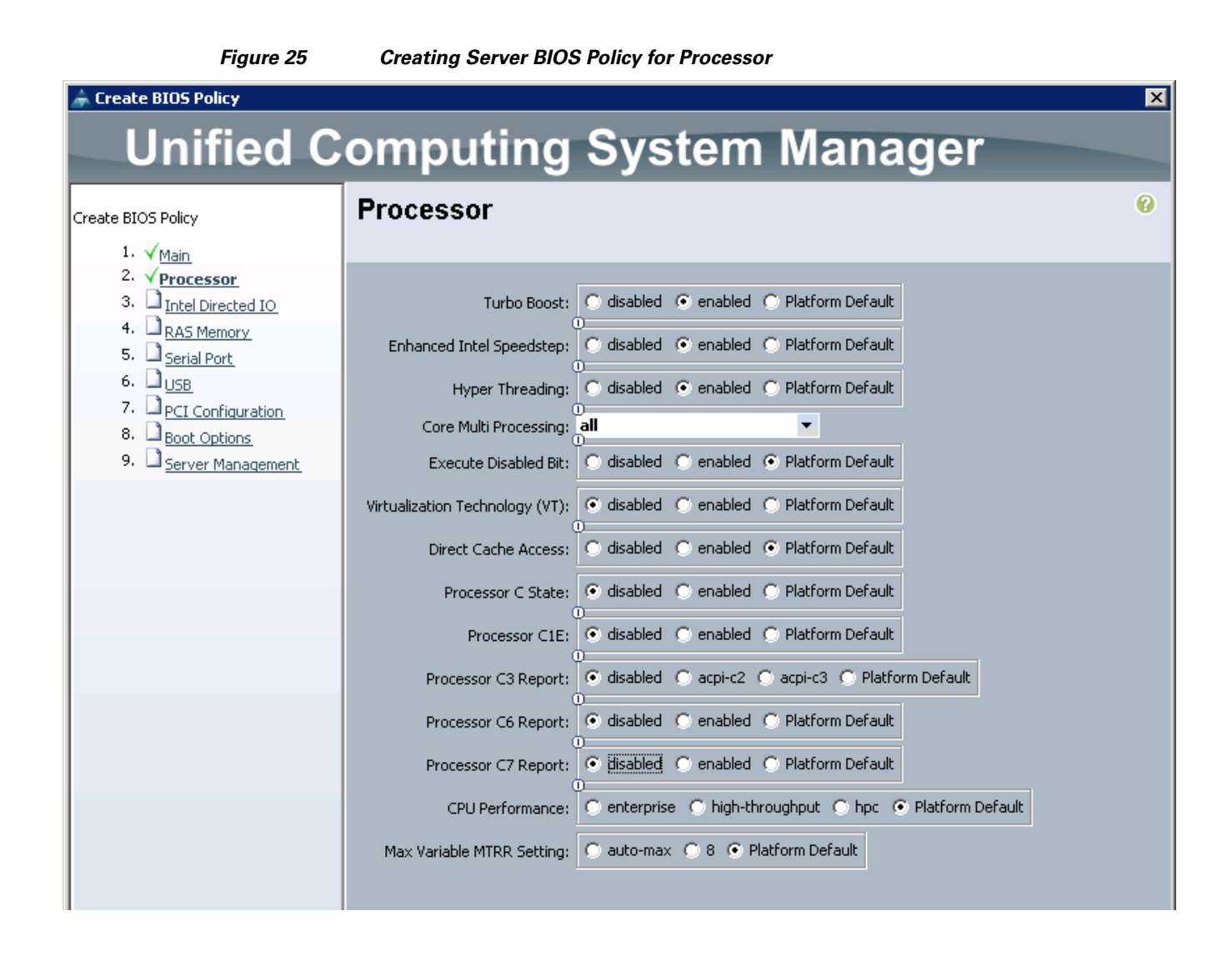

 $\mathbf I$ 

<span id="page-39-0"></span>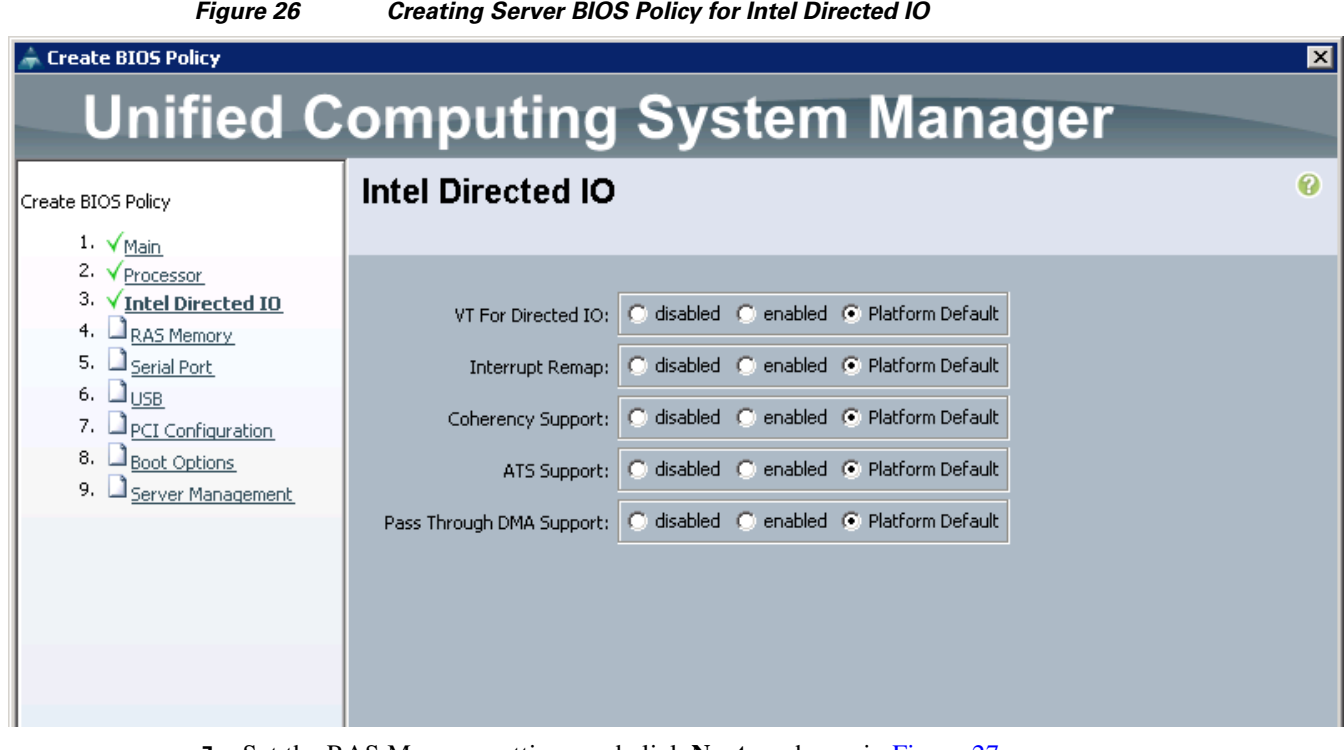

 $\mathbf I$ 

 $\mathsf I$ 

**7.** Set the RAS Memory settings and click **Next** as shown in [Figure 27.](#page-40-0)

П

<span id="page-40-0"></span>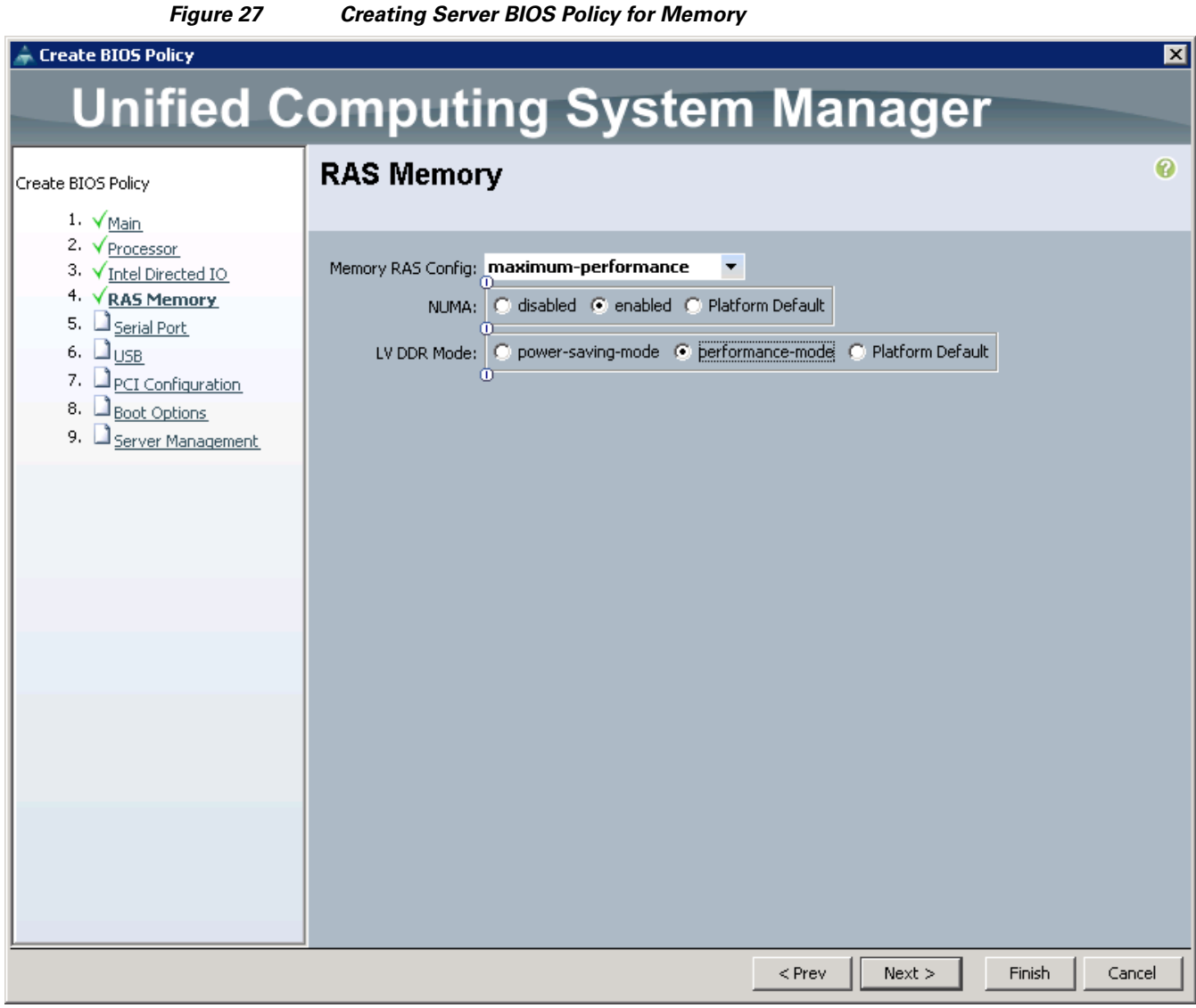

- **8.** Click **Finish** to complete creating the BIOS Policy.
- **9.** Click **OK**.

## **Creating a Boot Policy**

 $\overline{\phantom{a}}$ 

Follow these steps to create a boot policy within Cisco UCS Manager:

- **1.** Select the **Servers** tab.
- **2.** Select **Policies > root**.
- **3.** Right-click the **Boot Policies**.
- **4.** Select **Create Boot Policy** as shown in [Figure 28](#page-41-0).

<span id="page-41-0"></span>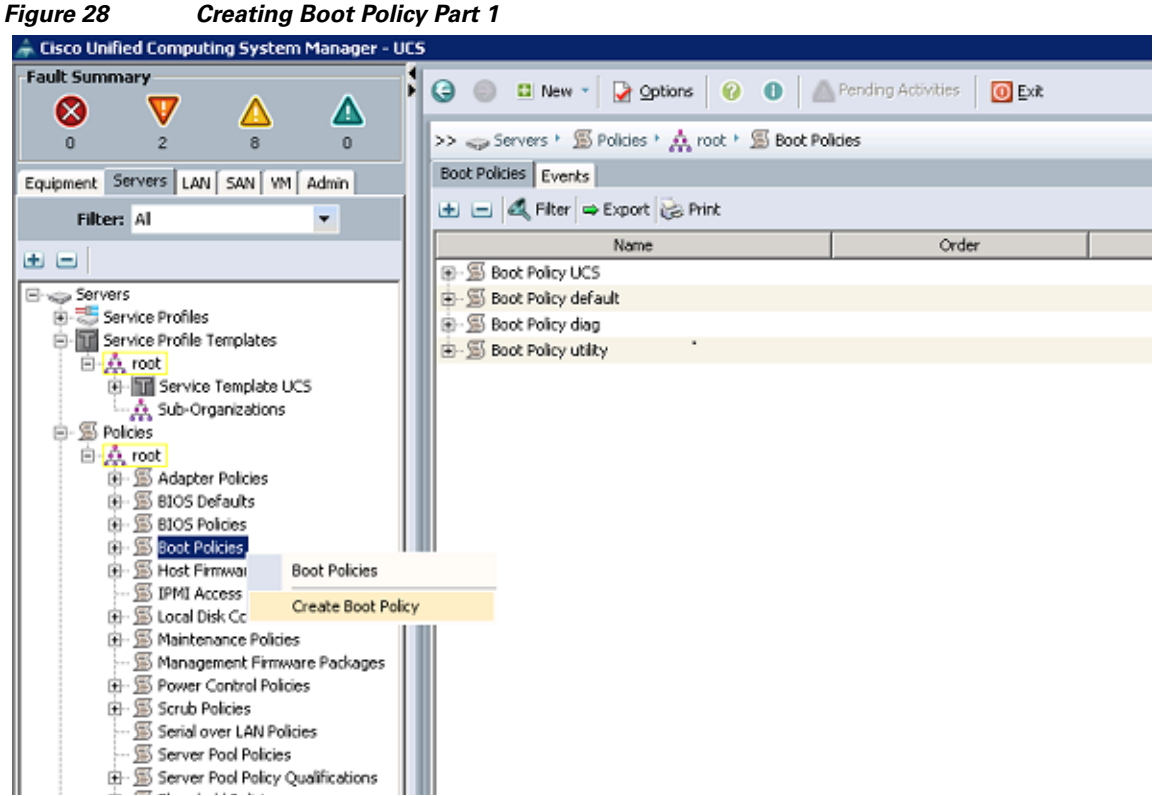

Ι

- **5.** Enter ucs as the boot policy name as shown in Figure 29.
- **6.** (Optional) Enter a description for the boot policy.
- **7.** Keep the Reboot on Boot Order Change check box as default (unchecked).
- **8.** Expand **Local Devices** and select **Add CD-ROM**.
- **9.** Expand **Local Devices** and select **Add Local Disk**.
- **10.** Expand **vNICs** and select **Add LAN Boot** and enter eth0.
- **11.** Click **OK** to add the Boot Policy.
- **12.** Click **OK.**

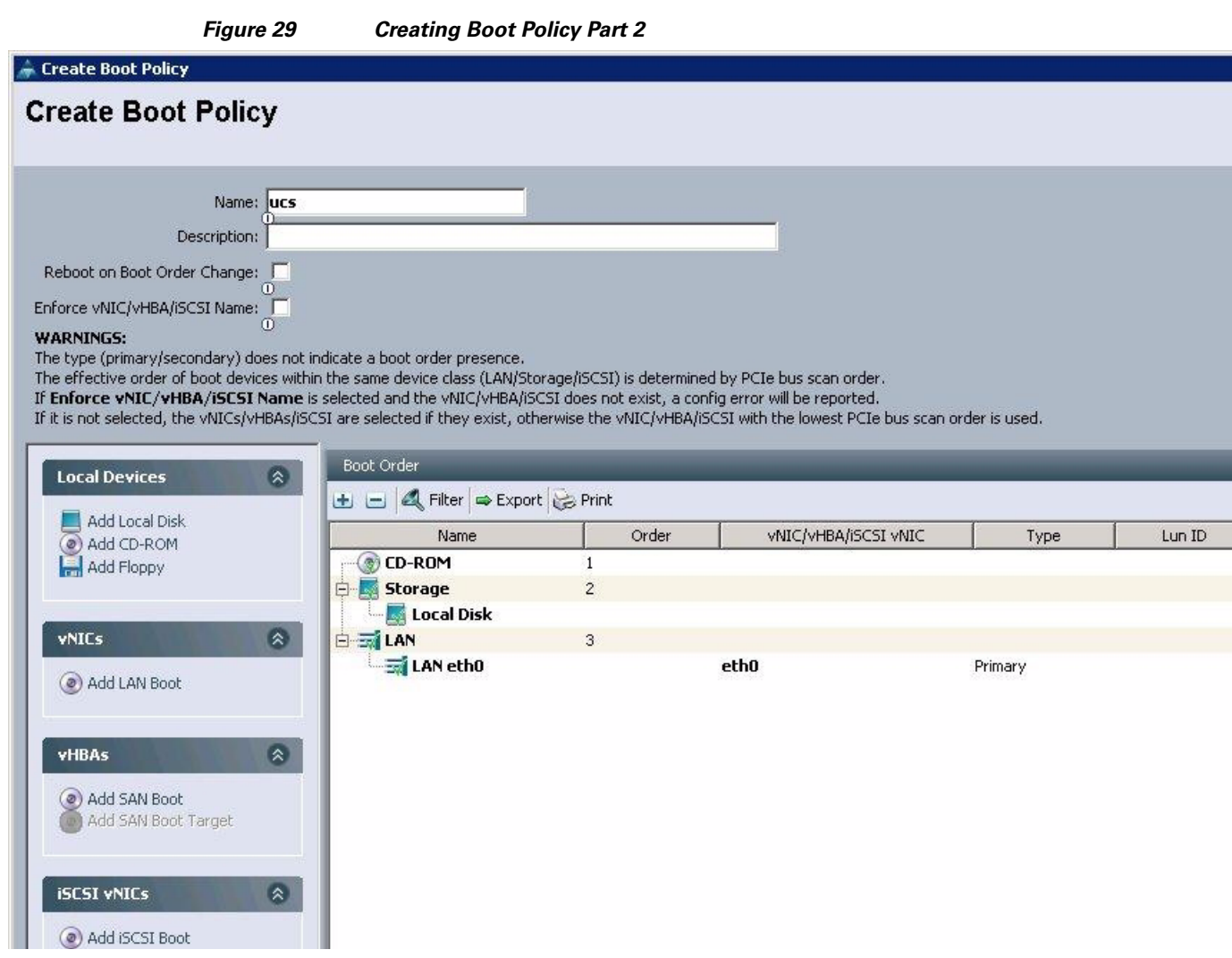

# **Creating a Service Profile Template**

Follow these steps to create a service profile template in Cisco UCS Manager:

- **1.** Click the **Servers** tab.
- **2.** Select **Policies > root**.
- **3.** Right-click **root**.

 $\overline{\phantom{a}}$ 

**4.** Select **Create Service Profile Template** as shown in [Figure 30.](#page-43-0)

<span id="page-43-0"></span>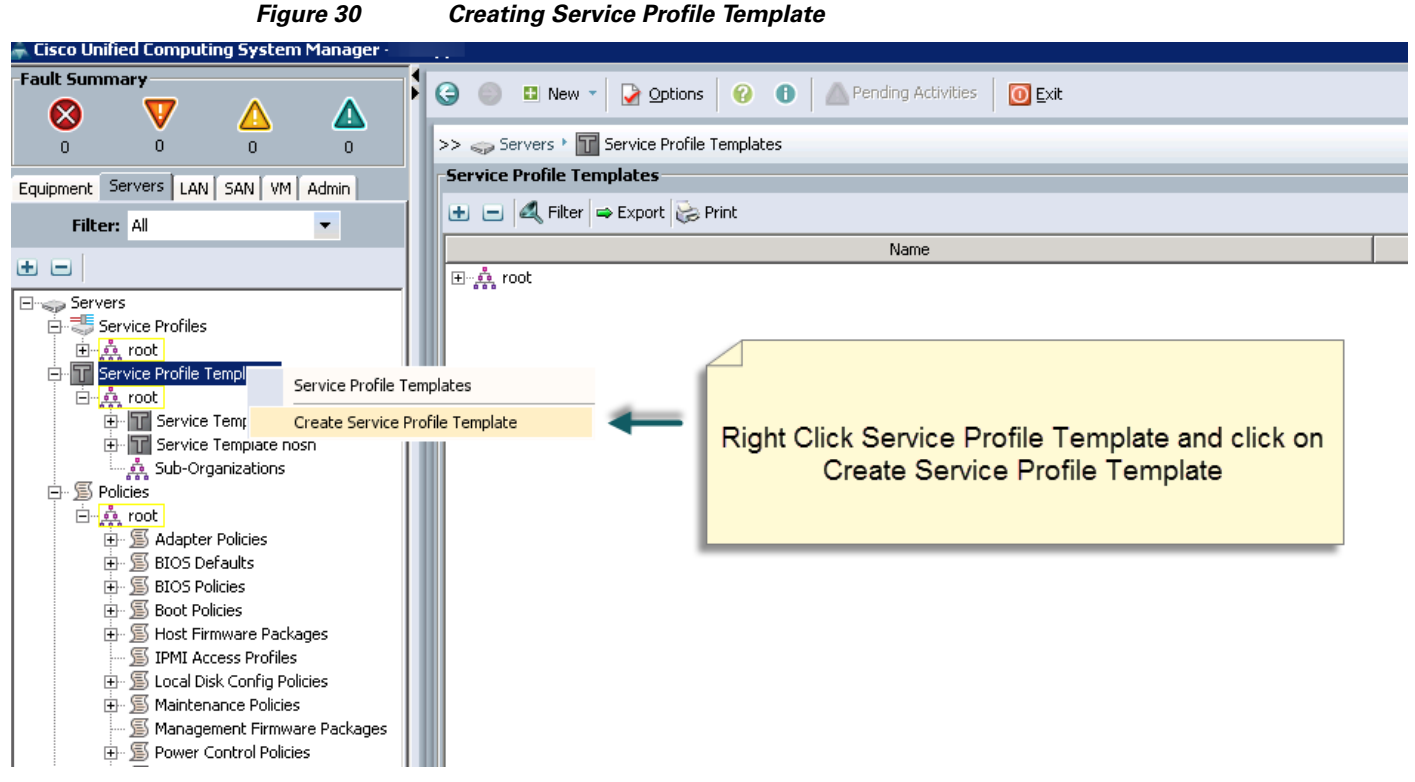

- **5.** The Create Service Profile Template window appears. Do the following (see [Figure 31](#page-44-0)):
	- **a.** In the Identify Service Profile Template window, enter the name of the service profile template as ucs.

Ι

- **b.** Click the **Updating Template** radio button.
- **c.** In the UUID section, select **Hardware Default** as the UUID pool.
- **6.** Click **Next** to continue.

a ka

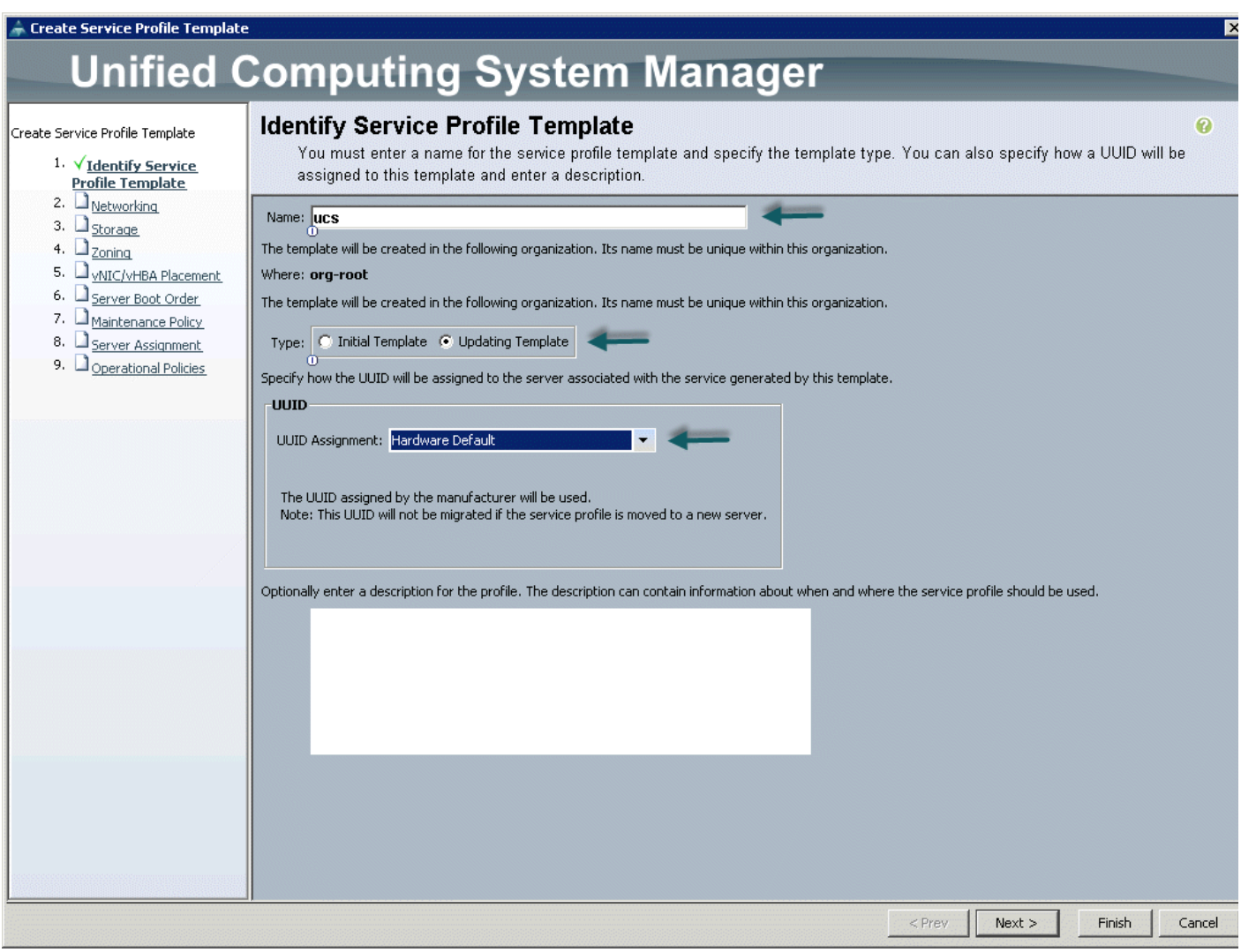

<span id="page-44-0"></span>*Figure 31 Identify Service Profile Template*

### **Configuring the Network Settings for the Template**

 $\sqrt{ }$ 

In the Networking window, follow these steps to configure the network settings in the Cisco UCS Manager:

- **1.** Keep the Dynamic vNIC Connection Policy field at the default as shown in [Figure 32](#page-45-0).
- **2.** Click the **Expert** radio button to define How would you like to configure LAN connectivity?
- **3.** Click **Add** to add a vNIC to the template. The Modify vNIC window appears.

<span id="page-45-0"></span>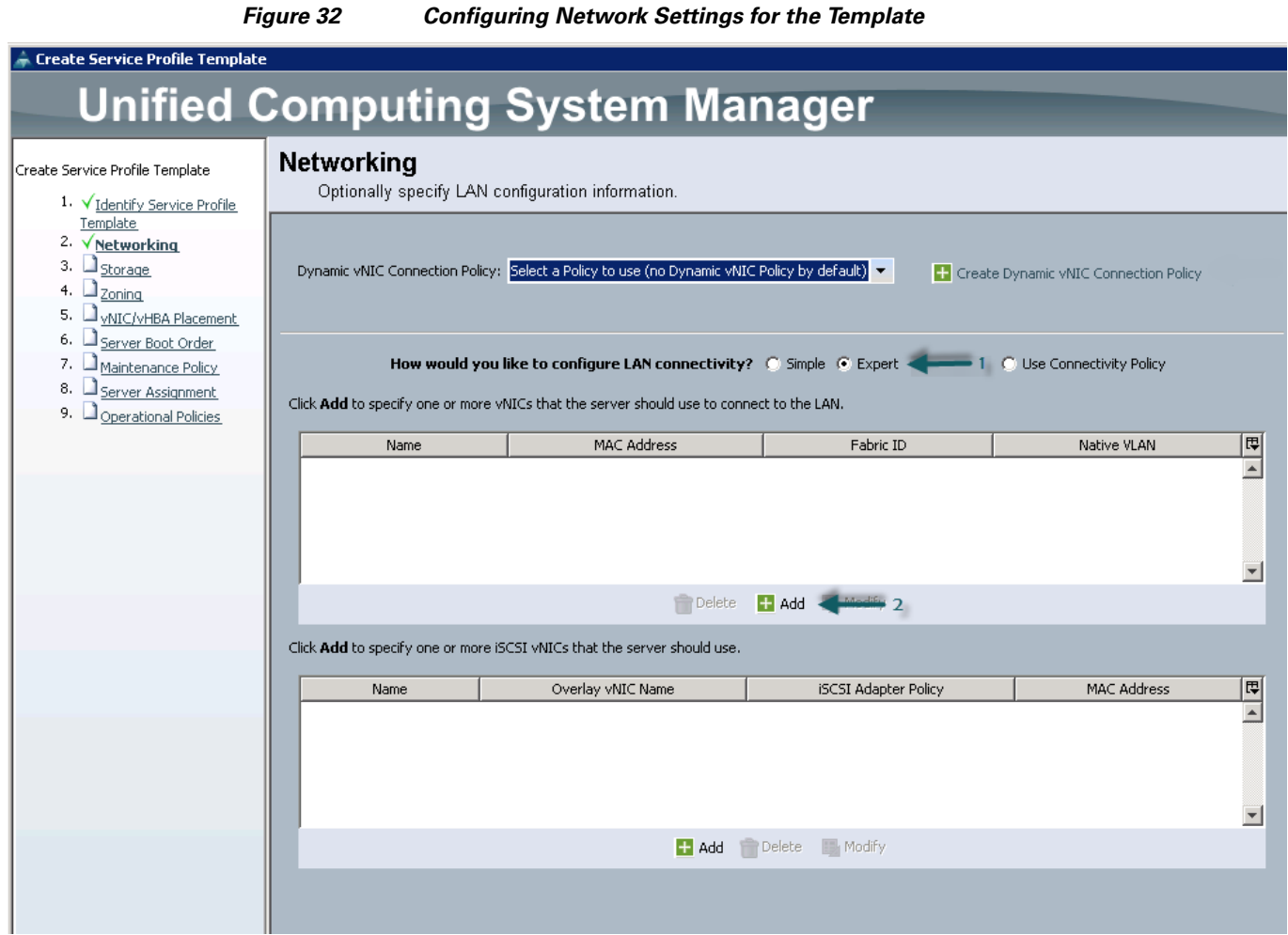

- **4.** In the Modify vNIC window, enter name for the vNIC as eth0 as shown in [Figure 33](#page-46-0).
- **5.** Select ucs in the MAC Address Assignment pool.
- **6.** Click the **Fabric A** radio button and check the **Enable failover** check box for the Fabric ID.

 $\mathbf I$ 

- **7.** Check the **vlan160\_mgmt** check box for VLANs.
- **8.** Click the **Native VLAN** radio button.
- **9.** Select MTU size as 1500.
- **10.** Select adapter policy as **Linux**.
- **11.** Keep the Dynamic vNIC connection policy as <no set>.
- **12.** Select **QoS Policy** as BestEffort.
- **13.** Keep the Network Control Policy as default.
- **14.** Click **OK**.

<span id="page-46-0"></span>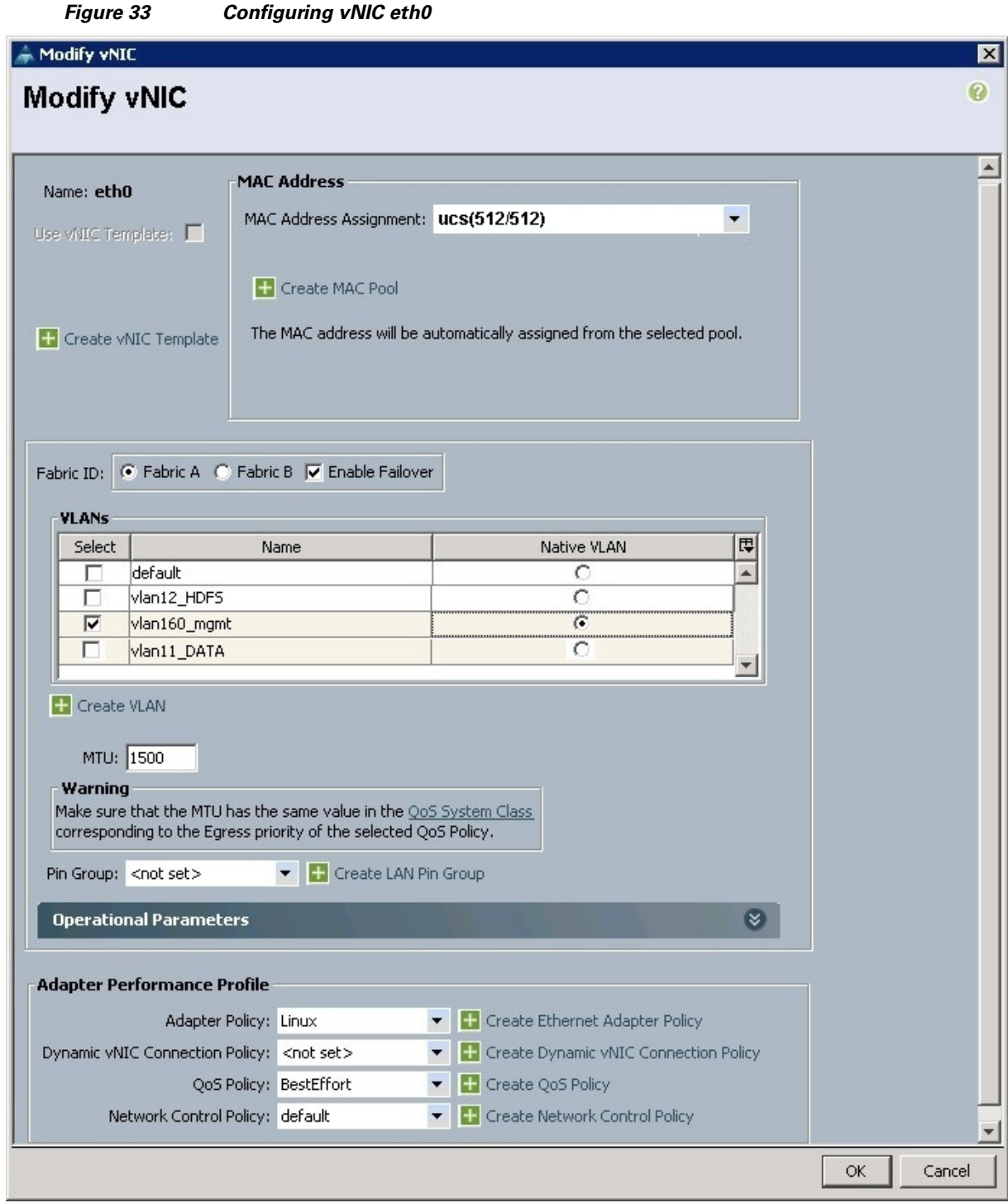

- **15.** The Modify vNIC window appears. Enter the name of the vNIC as eth1 as shown in [Figure 34.](#page-48-0)
- **16.** Select ucs in the MAC Address Assignment pool.
- **17.** Click the **Fabric B** radio button and check the **Enable failover** check box for the Fabric ID.
- **18.** Check the **vlan12\_HDFS** check box for VLANs and select the **Native VLAN** radio button.
- **19.** Select MTU size as 9000.

 $\overline{\phantom{a}}$ 

- **20.** Select adapter policy as Linux.
- **21.** Keep the Dynamic vNIC Connection Policy as <no set>.

 $\mathsf I$ 

- **22.** Select **QoS Policy** as Platinum.
- **23.** Keep the Network Control Policy as default.
- **24.** Click **OK**.

<span id="page-48-0"></span>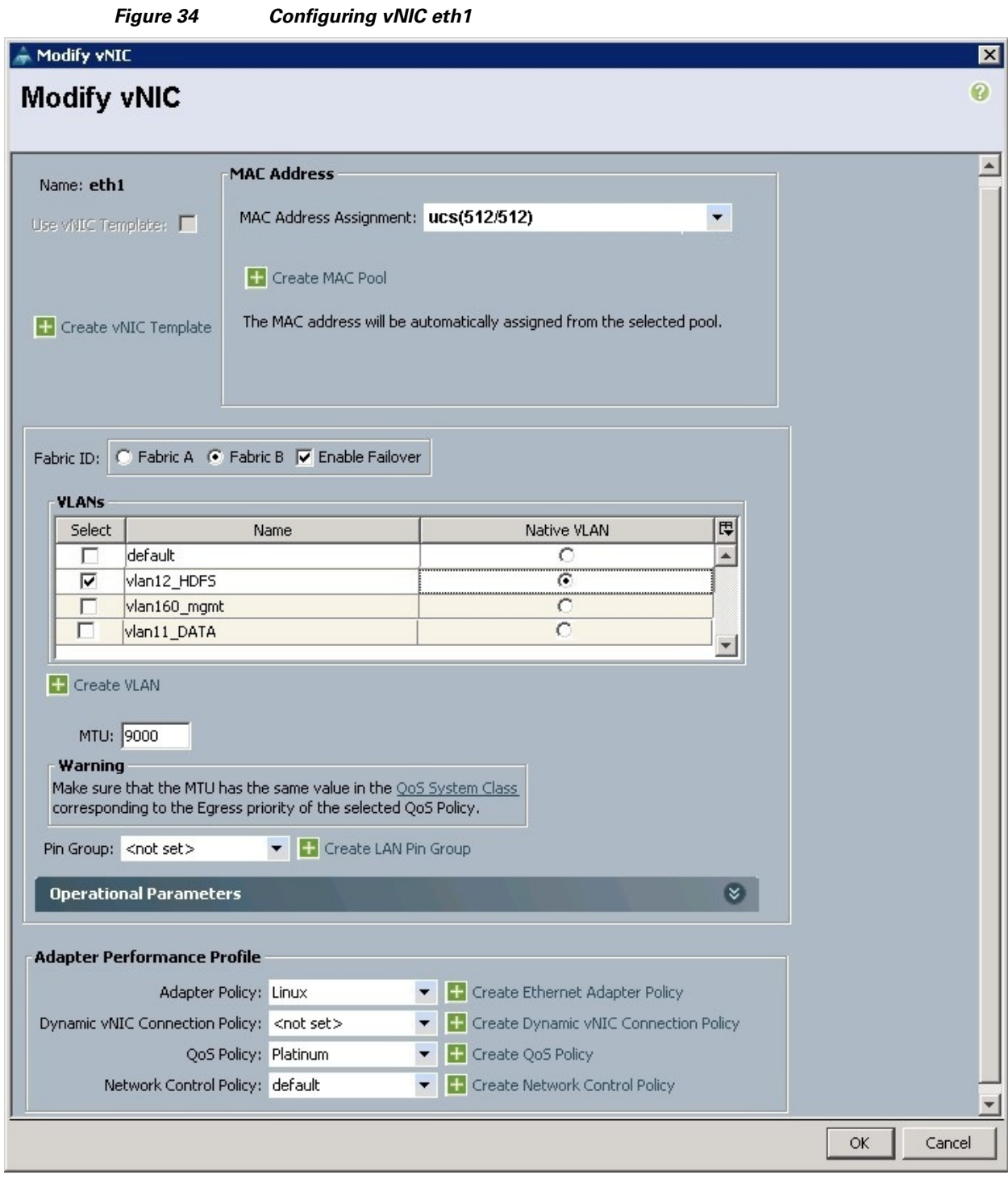

- **25.** The Create vNIC window appears. Enter the name of the vNIC as eth2 as shown in [Figure 35.](#page-50-0)
- **26.** Select ucs in the MAC Address Assignment pool.
- **27.** Click the **Fabric A** radio button and check the **Enable failover** check box for the Fabric ID.
- **28.** Check the **vlan11\_DATA** check box for VLANs and select the **Native VLAN** radio button.
- **29.** Select MTU size as 9000.

 $\overline{\phantom{a}}$ 

- **30.** Select adapter policy as Linux.
- **31.** Keep the Dynamic vNIC Connection Policy as <no set>.

 $\overline{\phantom{a}}$ 

 $\mathsf I$ 

- **32.** Select **QoS Policy** as Platinum.
- **33.** Keep the Network Control Policy as default.
- **34.** Click **OK**.
- **35.** Click **Next** in the Networking window to continue.

a ka

<span id="page-50-0"></span>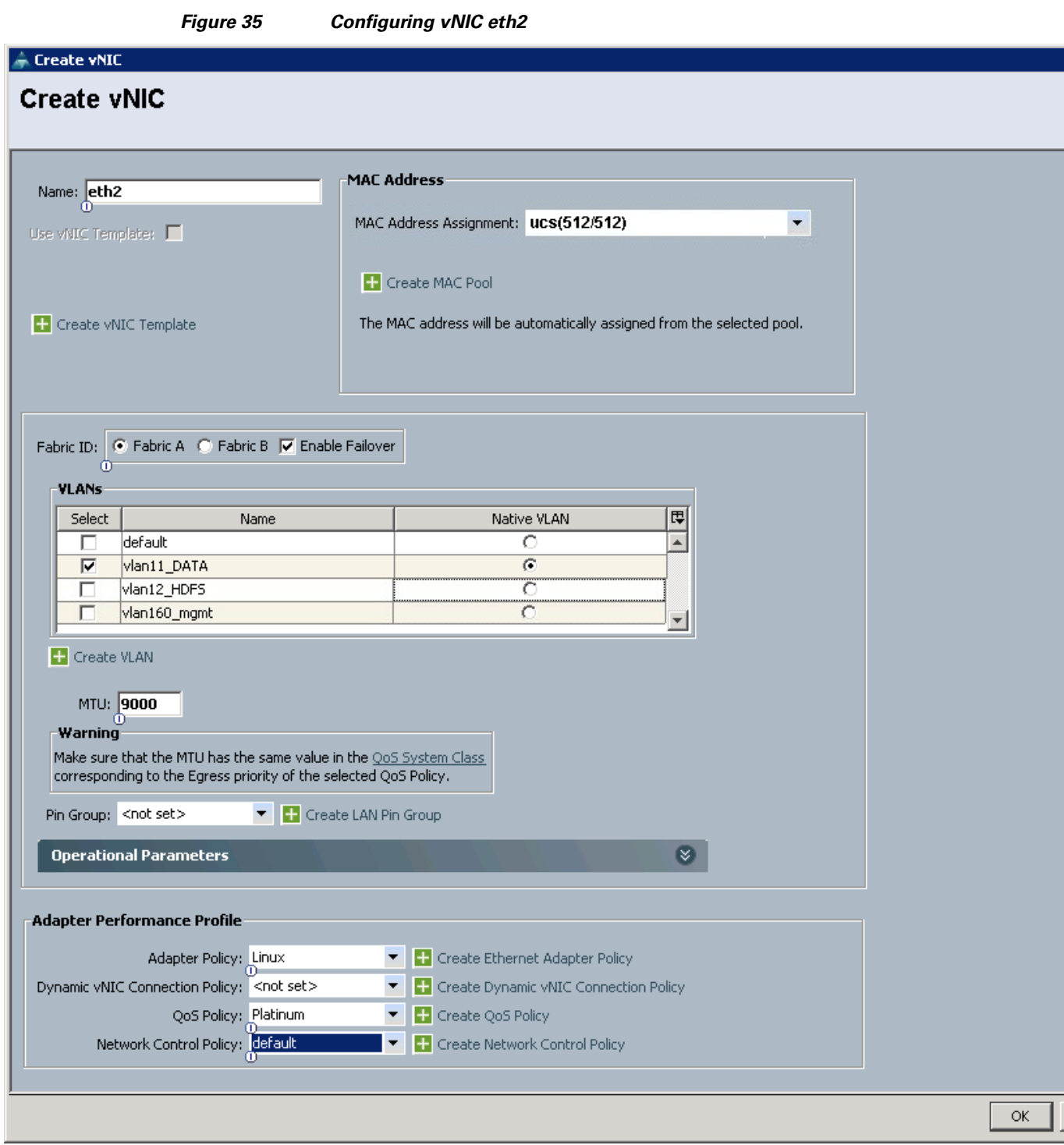

# **Configuring a Storage Policy for the Template**

 $\overline{\phantom{a}}$ 

In the Storage window, follow these steps to configure a storage policy in Cisco UCS Manager:

- **1.** Select ucs for the local disk configuration policy as shown in [Figure 36.](#page-51-0)
- **2.** Click the **No vHBAs** radio button to define How would you like to configure SAN connectivity?

<span id="page-51-0"></span>**3.** Click **Next** to continue.

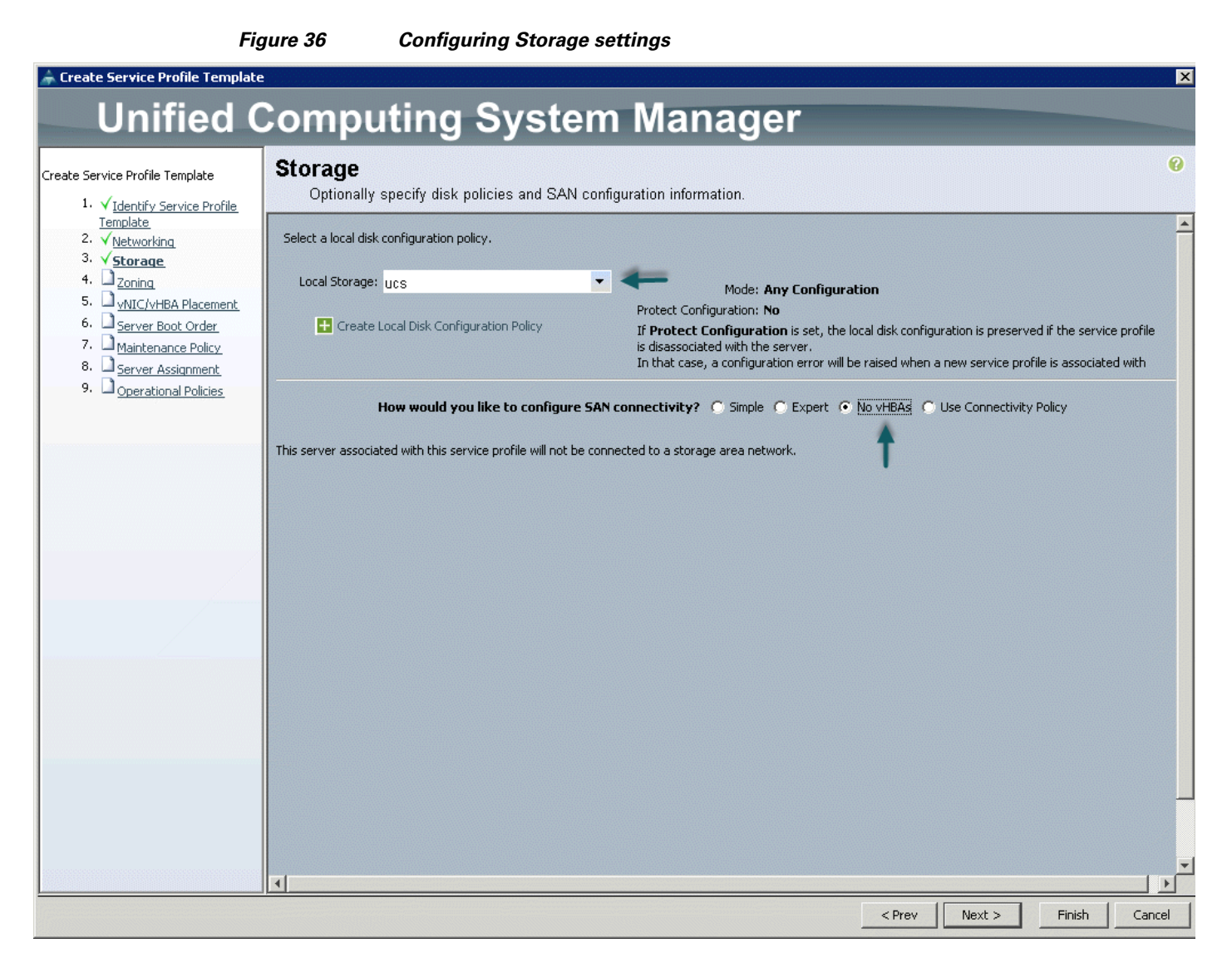

**4.** Click **Next** in the Zoning window to continue.

### **Configuring a vNIC/vHBA Placement for the Template**

In the vNIC/vHBA window, follow these steps to configure a vNIC/vHBA placement policy in Cisco UCS Manager:

- **1.** Select the Default Placement Policy option for the Select Placement field as shown in [Figure 37](#page-52-0).
- **2.** Select eth0, eth1 and eth2 assign the vNICs in the following order:
	- **a.** eth0
	- **b.** eth1
	- **c.** eth2

Review to make sure that all vNICs are assigned in the appropriate order.

<span id="page-52-0"></span>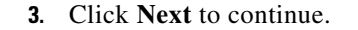

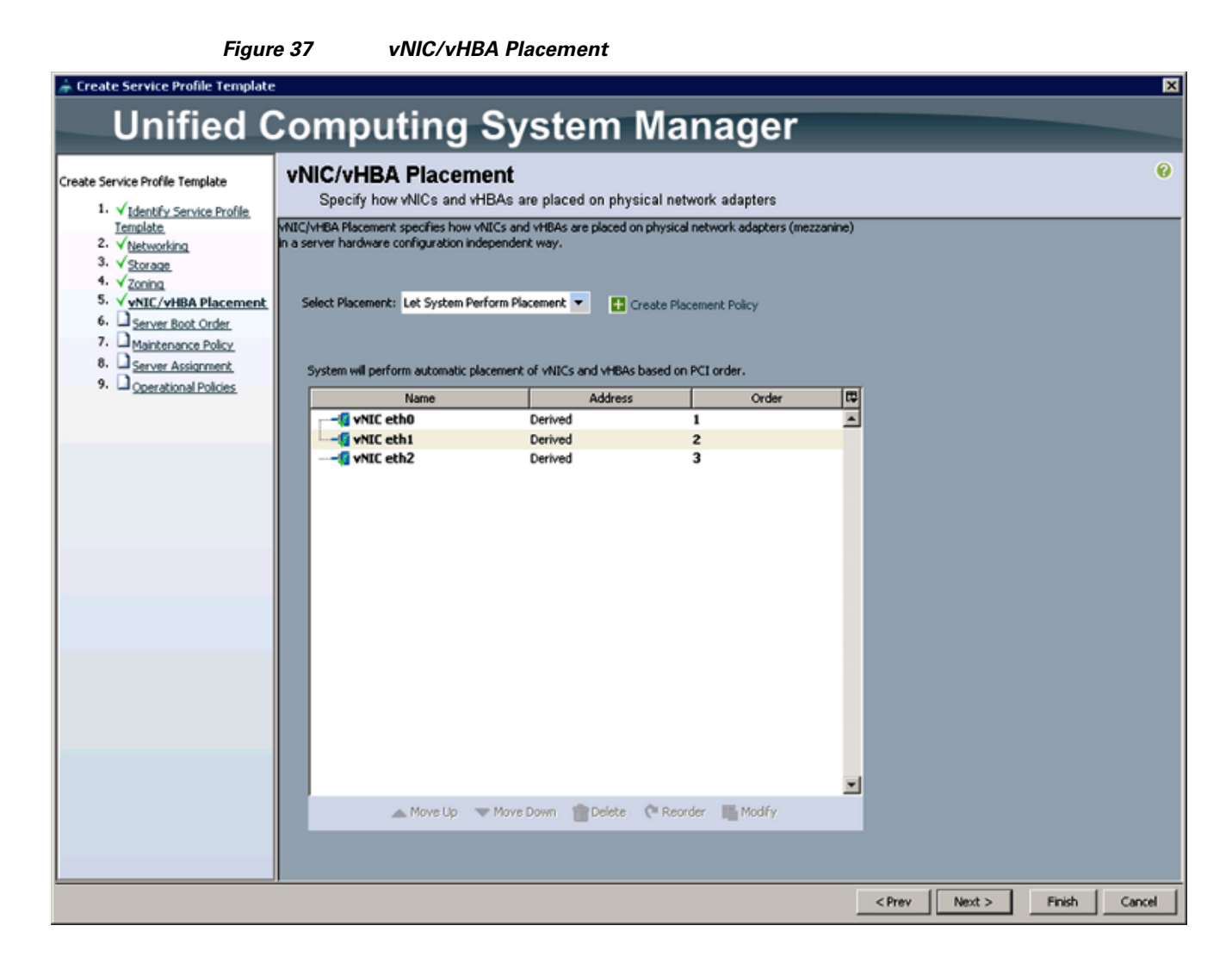

### **Configuring a Server Boot Order for the Template**

In the Server Boot Order window, follow these steps to set the boot order for servers in Cisco UCS Manager:

- **1.** Select ucs in the Boot Policy name field as shown in [Figure 38.](#page-53-0)
- **2.** Check the **Enforce vNIC/vHBA/iSCSI Name** check box.

Review to make sure that all the boot devices are created and identified.

- **3.** Verify that the boot devices are in the correct boot sequence.
- **4.** Click **OK**.

 $\mathbf I$ 

<span id="page-53-0"></span>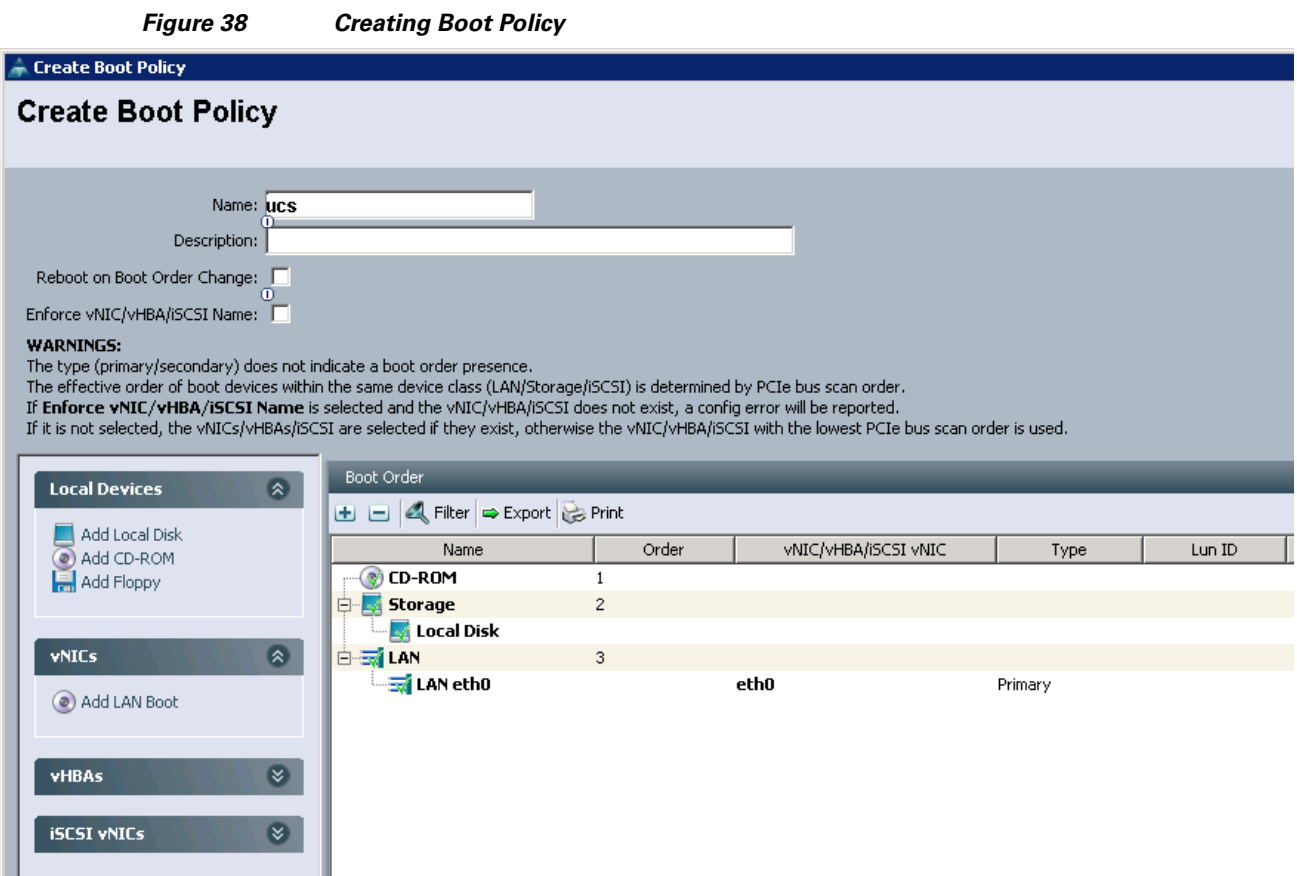

**5.** Click **Next** to continue.

In the Maintenance Policy window, keep the default no policy as we have not created a policy. Click **Next** to continue to the next window.

## **Configuring Server Assignment for the Template**

In the Server Assignment window, follow these steps to assign the servers to the pool in Cisco UCS Manager:

 $\mathbf I$ 

- **1.** Select ucs for the **Pool Assignment** field as shown in [Figure 39.](#page-54-0)
- **2.** Keep the Server Pool Qualification field as default.
- **3.** Select ucs in **Host Firmware Package**.

<span id="page-54-0"></span>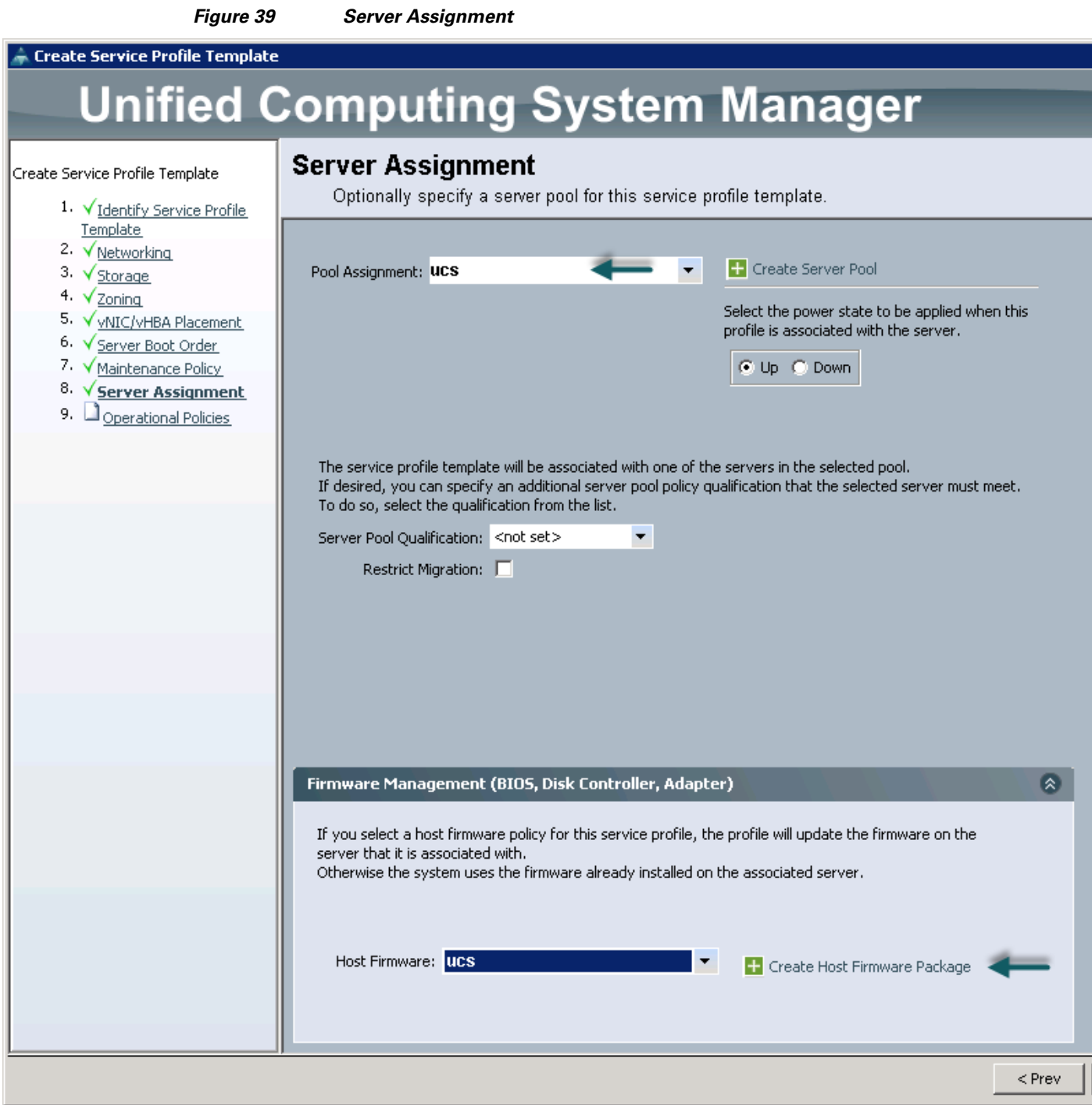

## **Configuring Operational Policies for the Template**

In the Operational Policies window, follow these steps:

- **1.** Select ucs in the **BIOS Policy** field as shown in [Figure 40.](#page-55-0)
- **2.** Click **Finish** to create the Service Profile template.
- **3.** Click **OK**.

 $\overline{\phantom{a}}$ 

<span id="page-55-0"></span>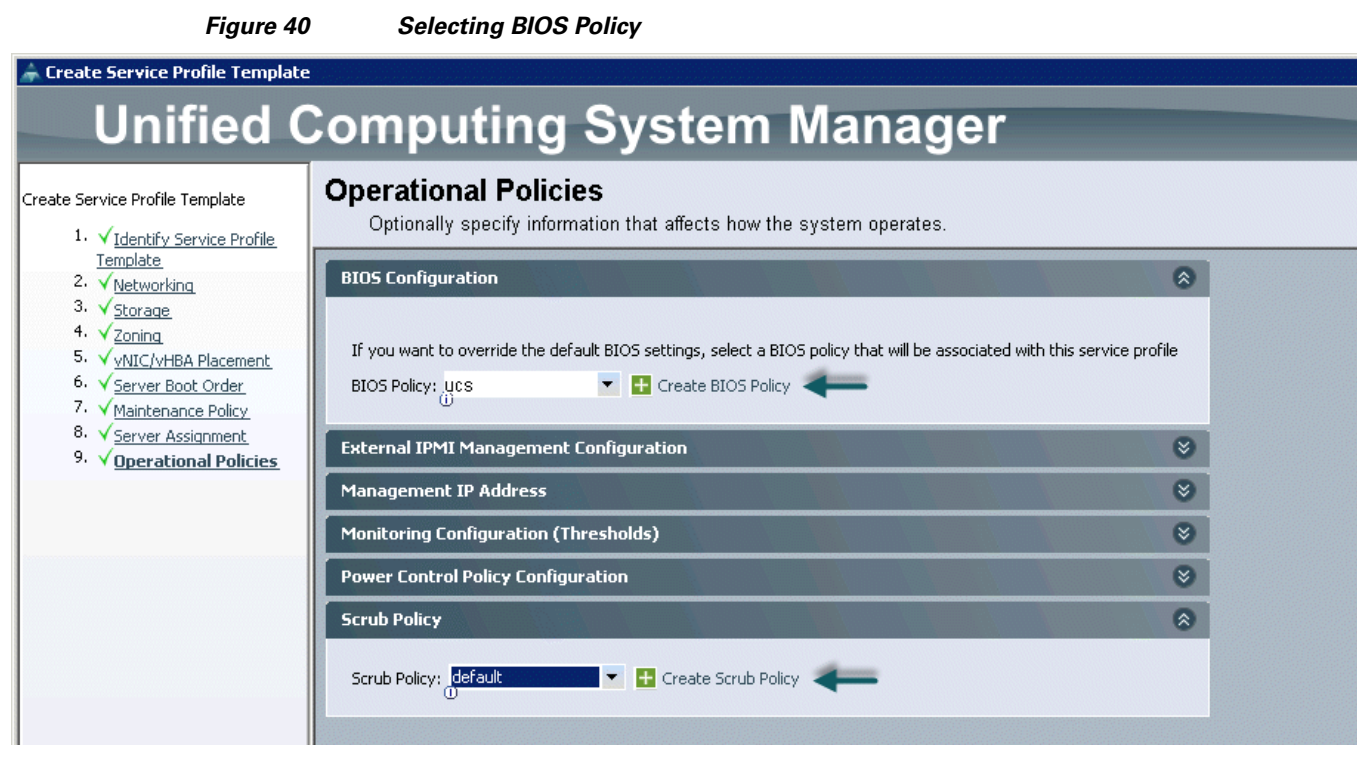

 $\mathsf I$ 

- **4.** Click the **Servers** tab.
	- **a.** Select **Service Profile Templates > root**.
	- **b.** Right-click root and select **Create Service Profile Template** as shown in [Figure 41.](#page-56-0)

a s

<span id="page-56-0"></span>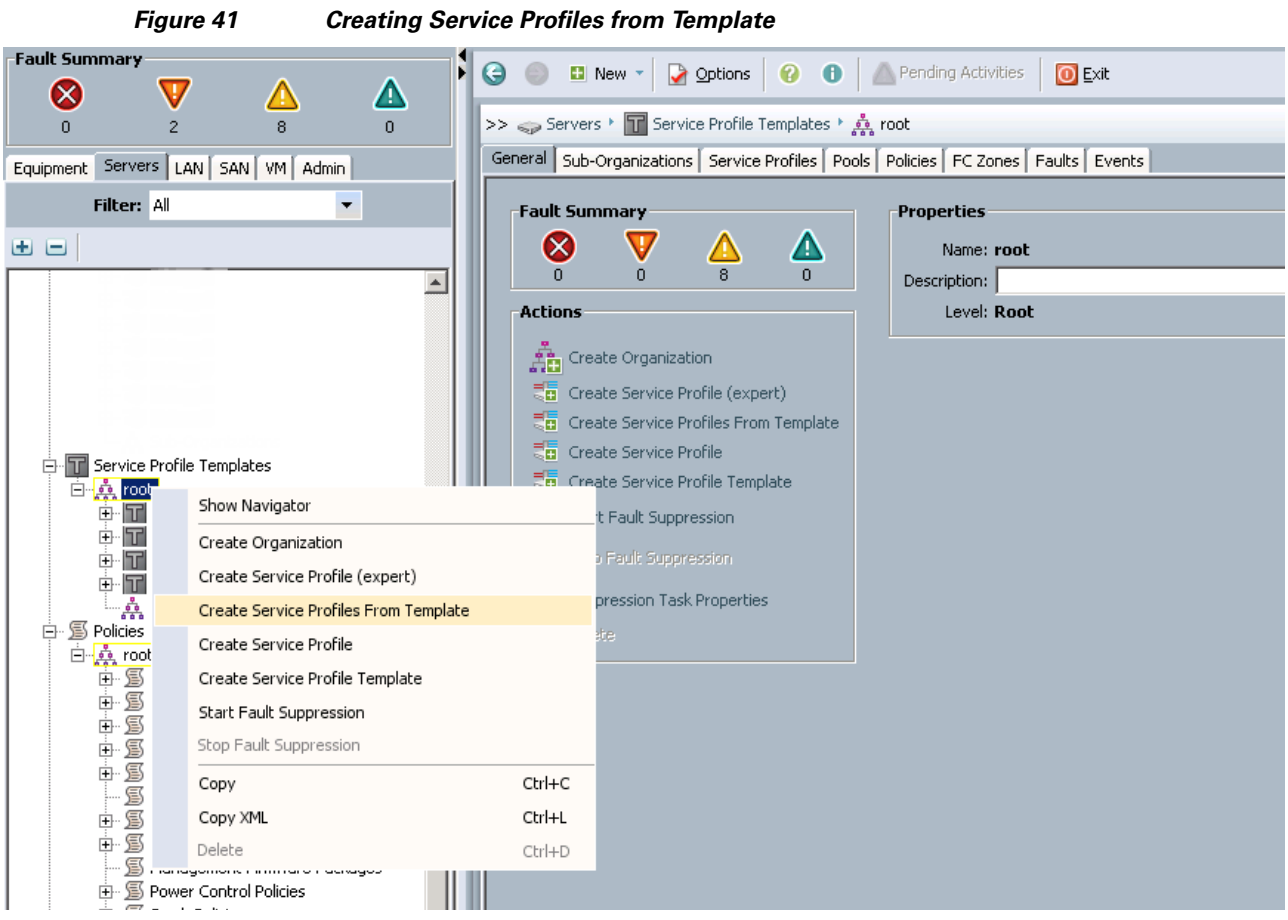

**c.** The Create Service Profile from Template window appears. Enter the name and number of nodes in the Name and Number fields as shown in [Figure 42](#page-56-1).

#### <span id="page-56-1"></span>*Figure 42 Selecting Name and Total Number of Service Profiles*

 $\overline{\phantom{a}}$ 

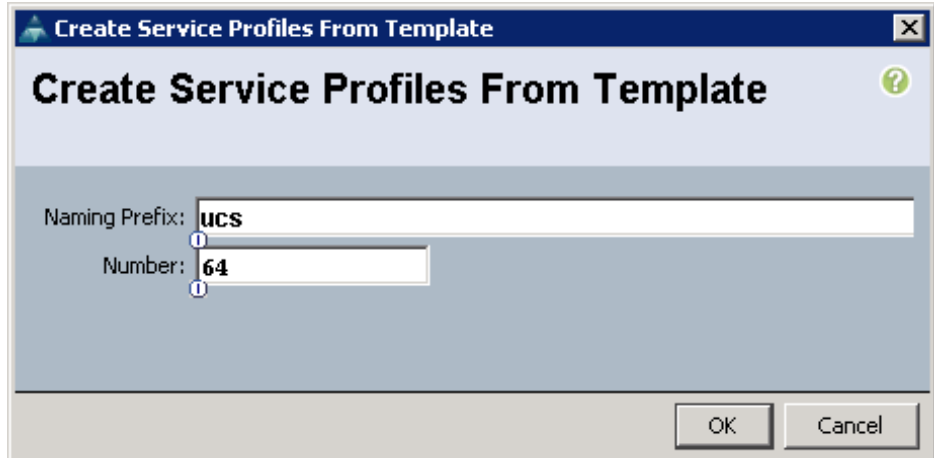

The Cisco UCS Manager discovers the servers and automatically associate these servers with service profiles. [Figure 43](#page-57-0) illustrates the service profiles associated with all the 64-nodes.

| mary<br>$\overline{\textbf{v}}$    | $H$ $\Theta$ $\odot$<br><b>El New - De Options</b><br><b>O</b> Exit<br>$\bullet$ $\bullet$<br>Pending Activities<br>Δ<br>Δ<br>>> ElE Equipment > < Rack-Mounts > < Servers<br>n |                       |                      |                   |            |       |        |          |             |             |             |             |                         |
|------------------------------------|----------------------------------------------------------------------------------------------------|-----------------------|----------------------|-------------------|------------|-------|--------|----------|-------------|-------------|-------------|-------------|-------------------------|
|                                    |                                                                                                    |                       |                      |                   |            |       |        |          |             |             |             |             |                         |
| Servers LAN SAN WI Admin           | <b>Servers</b>                                                                                                    |                       |                      |                   |            |       |        |          |             |             |             |             |                         |
|                                    | Filter => Export in Print                                                                                                    |                       |                      |                   |            |       |        |          |             |             |             |             |                         |
| $\blacktriangledown$<br>ilter: All | <b>Name</b>                                                                                                    | <b>Overall Status</b> | PID                  | Model             | User Label | Cores | Memory | Adapters | <b>NICs</b> | <b>HBAs</b> | Operability | Power State | Assoc State             |
|                                    | Server 1                                                                                                    | $t$ ok                | UCSC-C240-M3S        | Cisco UCS C240 M3 |            | 16    | 262144 |          |             |             | t Operable  | $*$ on      | <b>1</b> Associated     |
| <i>ipment</i>                      | Server 2                                                                                                    | $t$ ok                | <b>UCSC-C240-M35</b> | Cisco UCS C240 M3 |            | 16    | 262144 |          |             |             | t Operable  | $t$ On      | <b>1</b> Associated     |
| Chassis                            | Server 3                                                                                                    | $*$ ok                | UCSC-C240-M3S        | Cisco UCS C240 M3 |            | 16    | 262144 |          |             |             | t Operable  | $#$ On      | <b>1</b> Associated     |
| Rack-Mounts                        | Server 4                                                                                                    | $t$ ok                | <b>UCSC-C240-M35</b> | Cisco UCS C240 M3 |            | 16    | 262144 |          | b           |             | t Operable  | $\pm$ On    | t Associated            |
| <b>Big</b> FEX                     | Server 5                                                                                                    | $t$ ok                | UCSC-C240-M3S        | Cisco UCS C240 M3 |            | 16    | 262144 |          | Ь           |             | t Operable  | $#$ On      | <b>1</b> Associated     |
| Servers                            | Server 6                                                                                                    | $t$ ok                | <b>UCSC-C240-M3S</b> | Cisco UCS C240 M3 |            | 16    | 262144 |          | 12          |             | t Operable  | $t$ On      | t Associated            |
| 日· Server 1<br>日· Server 2         | Server 7                                                                                                    | $t$ ok                | UCSC-C240-M3S        | Cisco UCS C240 M3 |            | 16    | 262144 |          |             |             | t Operable  | $t$ on      | t Associated            |
| 日 Server 3                         | Server 8                                                                                                    | $t$ ok                | <b>UCSC-C240-M3S</b> | Cisco UCS C240 M3 |            | 16    | 262144 |          |             |             | t Operable  | $t$ On      | 1 Associated            |
| 日 Server 4                         | Server 9                                                                                                    | $t$ ok                | UCSC-C240-M35        | Cisco UCS C240 M3 |            | 16    | 262144 |          |             |             | t Operable  | $*$ On      | + Associated            |
| El Server 5                        | Server 10                                                                                                    | $t$ ok                | <b>UCSC-C240-M3S</b> | Cisco UCS C240 M3 |            | 16    | 262144 |          |             |             | t Operable  | $t$ On      | t Associated            |
| El Server 6                        | Server 11                                                                                                    | $t$ ok                | UCSC-C240-M35        | Cisco UCS C240 M3 |            | 16    | 262144 |          |             |             | t Operable  | $t$ on      | <b>t</b> Associated     |
| 田· Server 7                        | Server 12                                                                                                    | $t$ ok                | IUCSC-C240-M3S       | Cisco UCS C240 M3 |            | 16    | 262144 |          |             |             | t Operable  | $t$ On      | <sup>t</sup> Associated |
| 日· Server 8                        | Server 13                                                                                                    | $t$ ok                | UCSC-C240-M35        | Cisco UCS C240 M3 |            | 16    | 262144 | b        |             |             | t Operable  | $#$ On      | <b>1</b> Associated     |
| 日· Server 9<br>日 Server 10         | Server 14                                                                                                    | $t$ ok                | <b>UCSC-C240-M35</b> | Cisco UCS C240 M3 |            | 16    | 262144 |          |             |             | t Operable  | $f$ On      | t Associated            |
| 日 Server 11                        | Server 15                                                                                                    | $t$ ok                | UCSC-C240-M35        | Cisco UCS C240 M3 |            | 16    | 262144 |          | ь           |             | t Operable  | $t$ on      | t Associated            |
|                                    | Server 16                                                                                                    | $t$ ok                | <b>UCSC-C240-M3S</b> | Cisco UCS C240 M3 |            | 16    | 262144 |          | Þ           |             | t Operable  | $f$ On      | <i>t</i> Associated     |
| 日· Server 64                       | Server 64                                                                                                    | $t$ ok                | IUCSC-C240-M3S       | Cisco UCS C240 M3 |            | 16    | 262144 |          | 12          | 'n          | t Operable  | $t$ On      | <i>t</i> Associated     |

<span id="page-57-0"></span>*Figure 43 Cisco UCS Manager showing 64 Nodes*

# **Configuring Disk Drives for Operating System on NameNode**

Namenode and Secondary Namenode have a different RAID configuration compared to Datanodes. This section details the configuration of disk drives for OS on these nodes (rhel1 and rhel2). The disk drives are configured as RAID1, read ahead cache and write cache are enabled when the battery is available. The first two disk drives are used for the Operating System and the remaining 22 disk drives are used for the HDFS as described in the following sections.

There are several ways to configure RAID such as using the LSI WebBIOS Configuration Utility embedded in the MegaRAID BIOS, booting DOS and running MegaCLI commands, using Linux-based MegaCLI commands, or using third party tools that have MegaCLI integrated. For this deployment, the first disk drive is configured using the LSI WebBIOS Configuration Utility and the remaining drives are configured using Linux-based MegaCLI commands after the completion of the Operating System installation.

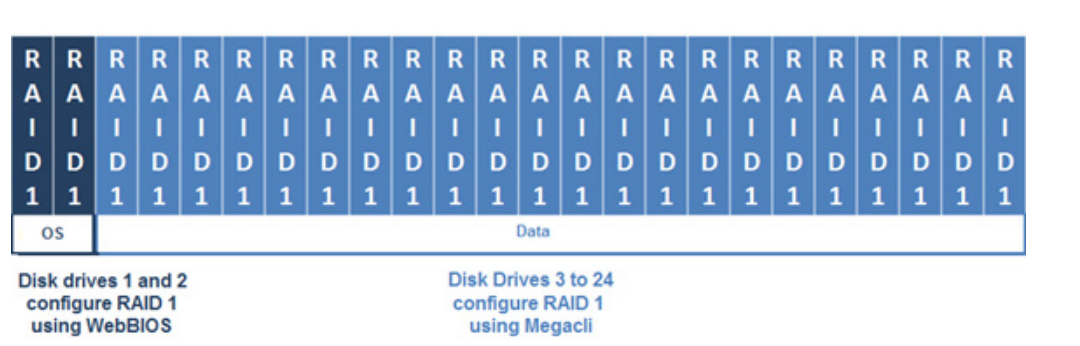

*Figure 44 RAID 1 Configured Using LSI WebBIOS Utility and MegaCLI*

Follow these steps to create RAID1 on the first disk drive to install the Operating System:

Ι

- **1.** Boot the server, and do the following:
	- **a.** Press <Ctrl><H> to launch the **WebBIOS**.
	- **b.** Press Ctrl+H immediately. The Adapter Selection window appears.
- **2.** Click **Start** to continue as shown in [Figure 45](#page-58-0).

**3.** Click **Configuration Wizard**.

<span id="page-58-1"></span>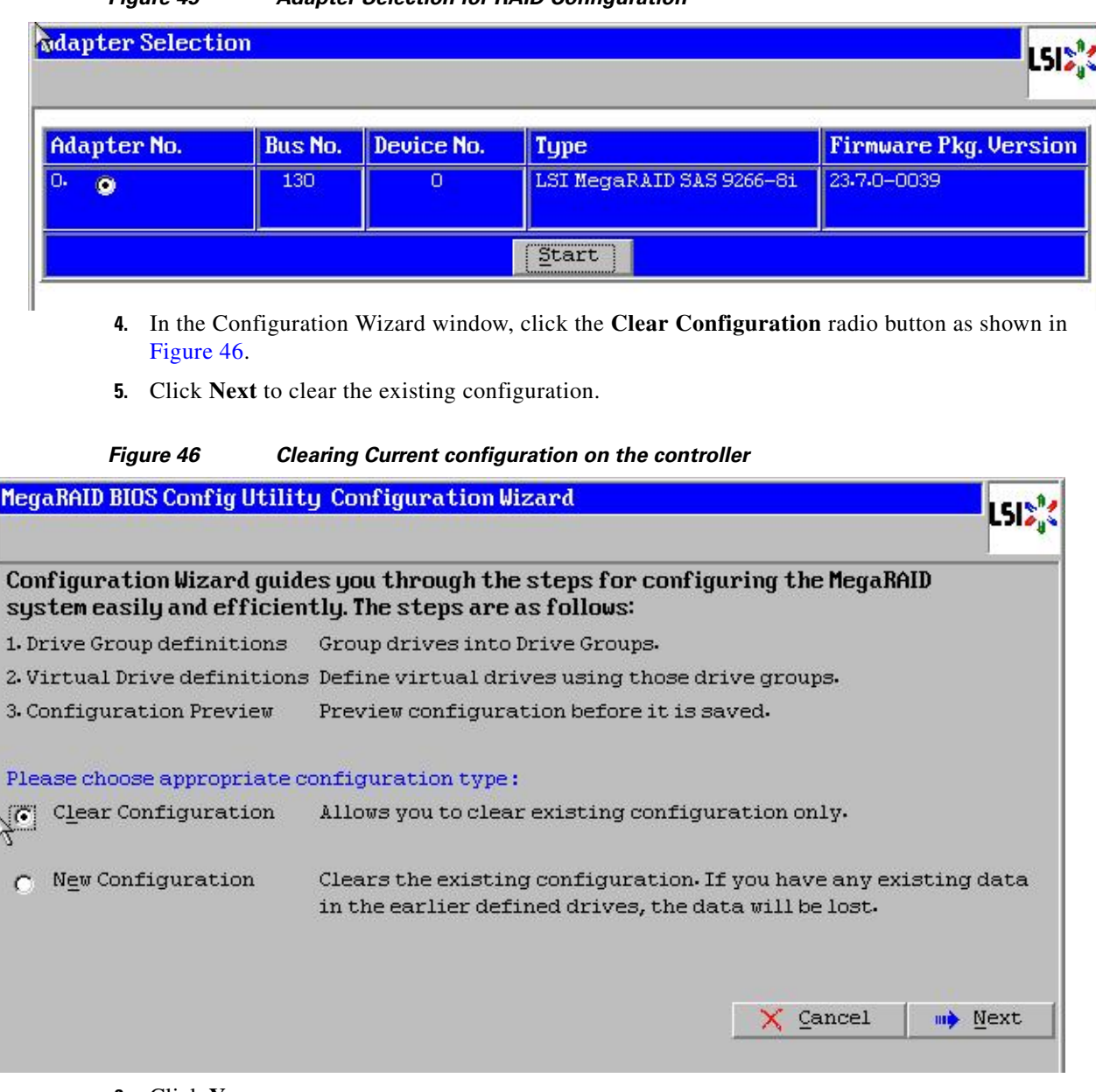

#### <span id="page-58-0"></span>*Figure 45 Adapter Selection for RAID Configuration*

- **6.** Click **Yes**.
- **7.** In the Physical View, ensure that all the drives are Unconfigured Good.
- **8.** In the Configuration Wizard window, click the **New Configuration** radio button as shown in [Figure 47](#page-59-0).
- **9.** Click **Next**.

 $\overline{\phantom{a}}$ 

<span id="page-59-0"></span>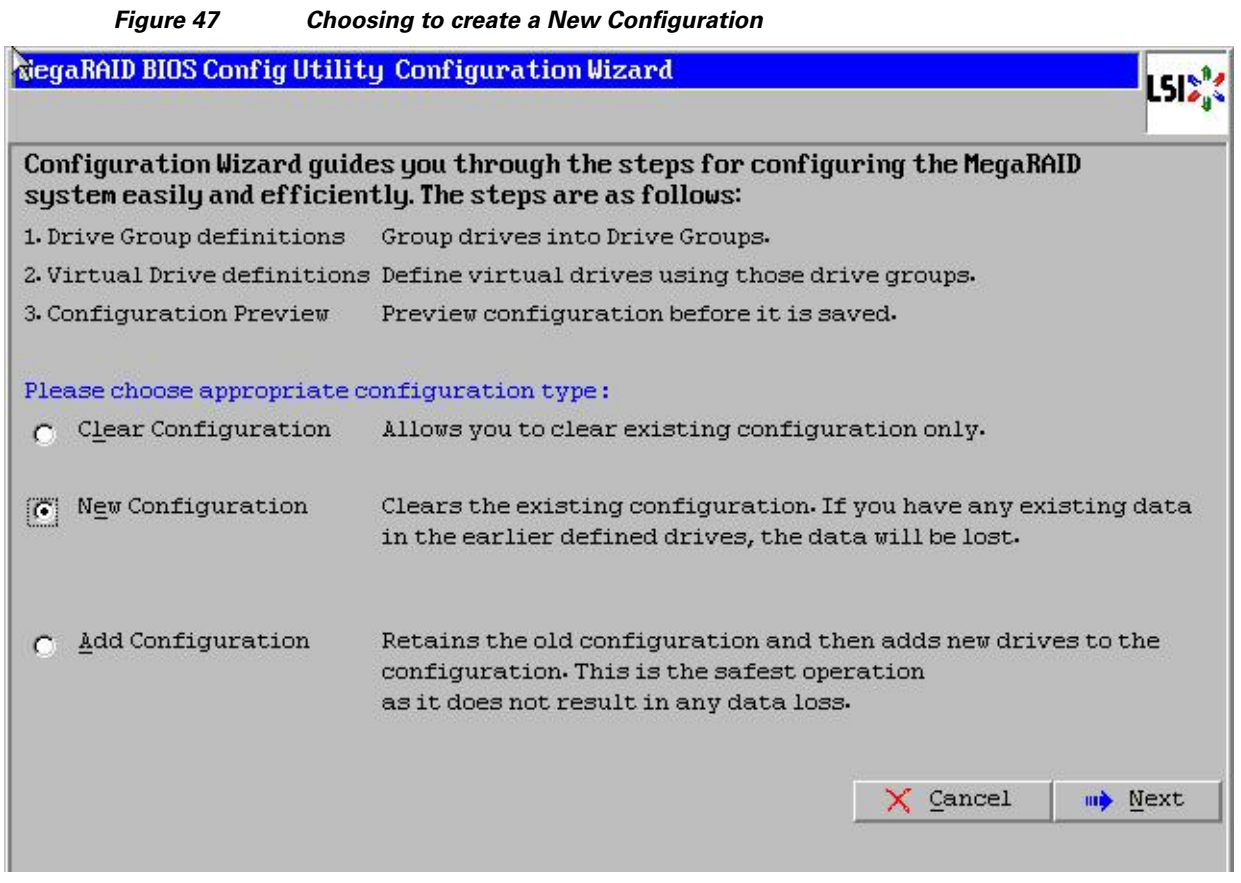

**10.** Click the **Manual Configuration** radio button. This enables complete control over all attributes of the new storage configuration, such as, configuration of the drive groups, virtual drives and setting the parameters as shown in [Figure 48.](#page-59-1)

<span id="page-59-1"></span>*Figure 48 Choosing Manual Configuration Method*

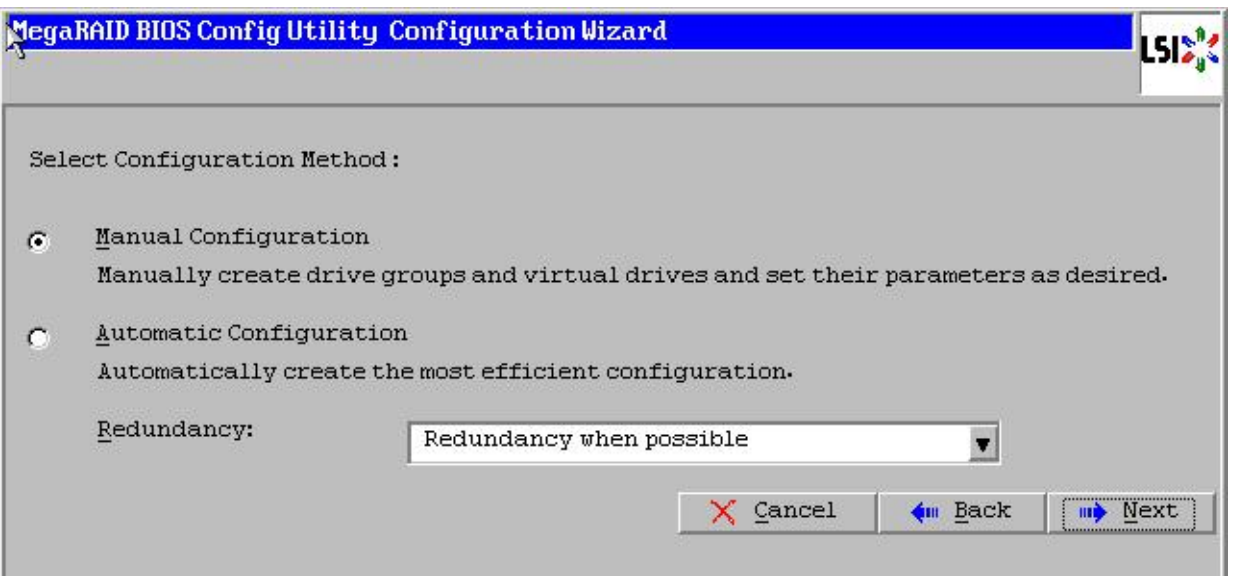

 $\mathsf I$ 

**11.** Click **Next**. The Drive Group Definition window appears.

- **12.** In the Drive Group Definition window, choose the first two drives to create drive groups as shown in [Figure 49](#page-60-0).
- **13.** Click **Add to Array** to move the drives to a proposed drive group configuration in the Drive Groups pane.
- **14.** Click **Accept DG** and click **Next**.

 $\mathbf I$ 

#### <span id="page-60-0"></span>*Figure 49 Selecting first drive and Adding to Drive Group*

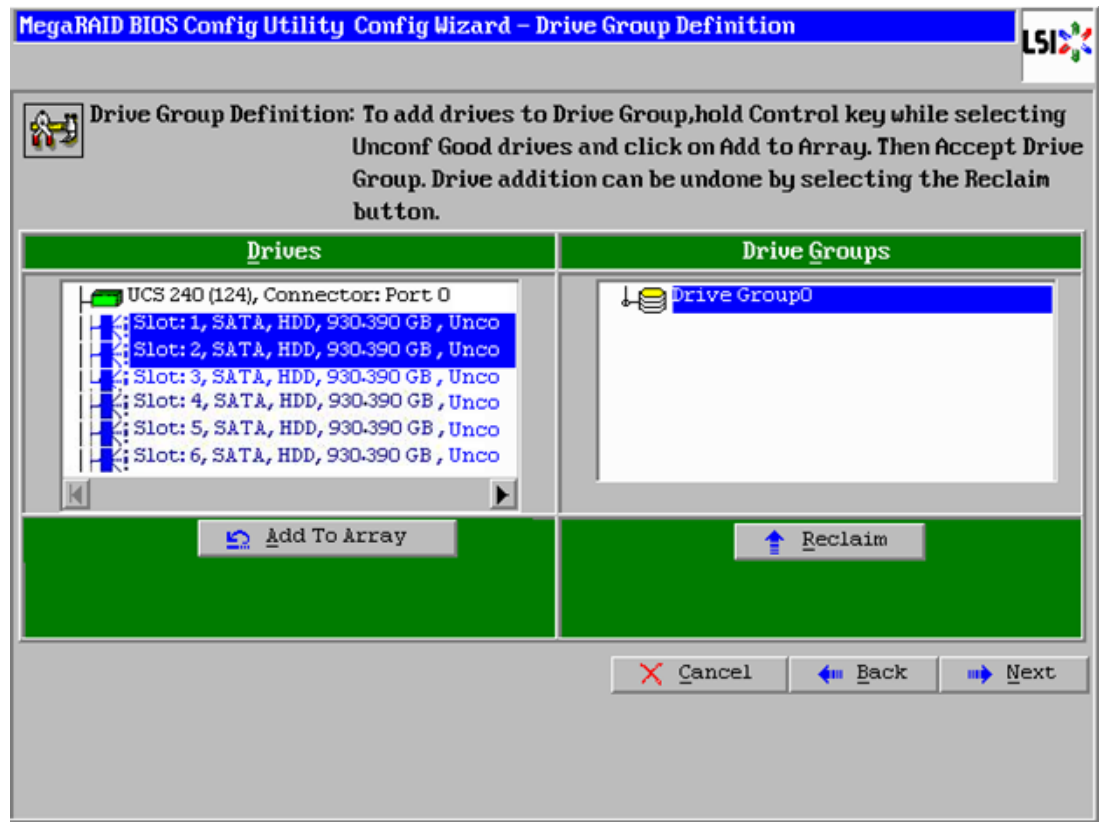

**15.** In the Span Definitions window, click **Add to SPAN** and click **Next** as shown in [Figure 50.](#page-61-0)

<span id="page-61-0"></span>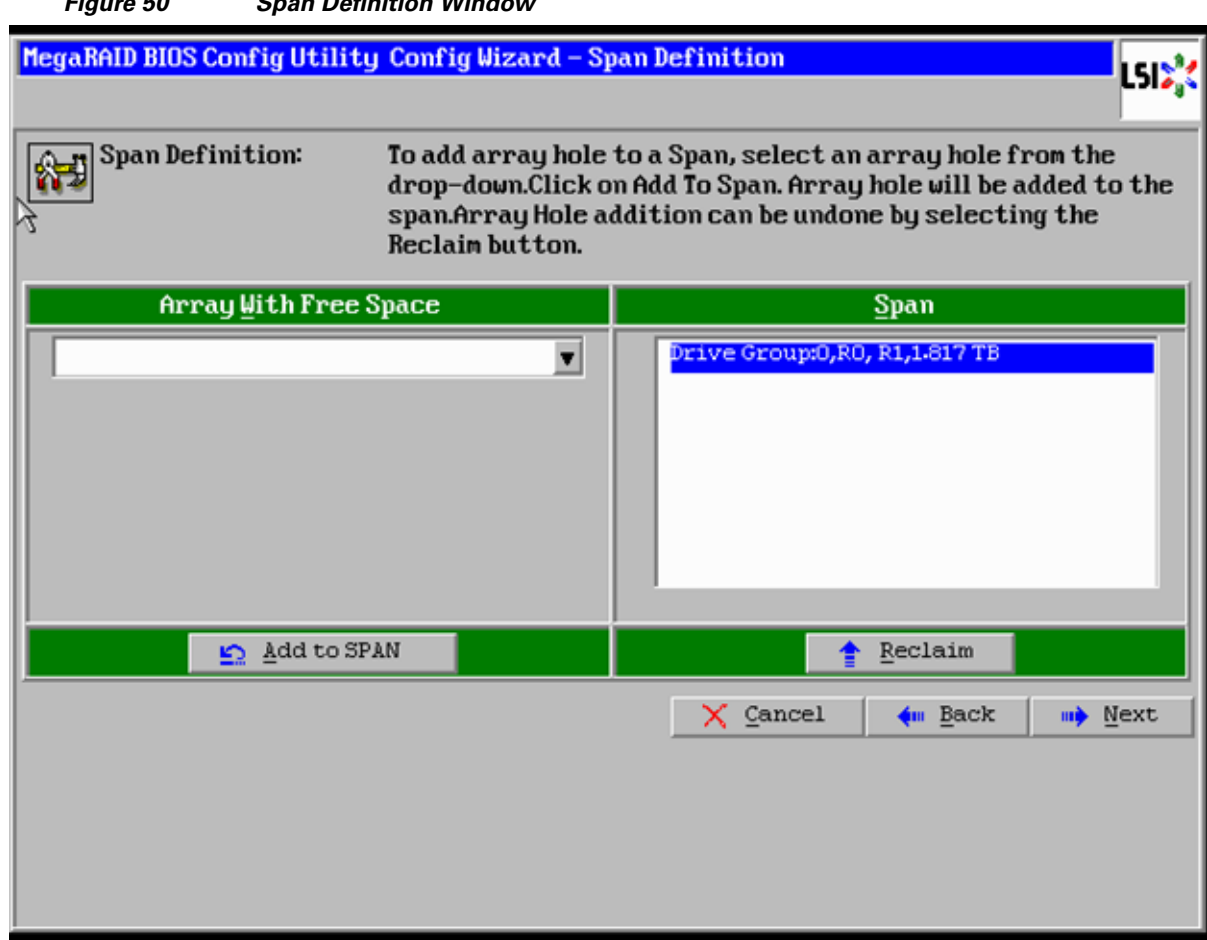

**16.** In the Virtual Drive definitions window, do the following (see Figure 51):

*Figure 50 Span Definition Window*

- **a.** Click on **Update Size**.
- **b.** Change Strip Size to 1MB. A larger strip size ensures higher read performance.
- **c.** From the Read Policy drop-down list, choose **Always Read Ahead**.
- **d.** From the Write Policy drop-down list, choose **Write Back with BBU**.
- **e.** Make sure RAID Level is set to RAID1.
- **f.** Click **Accept** to accept the changes to the virtual drive definitions.
- **g.** Click **Next**.

**Note** Clicking on **Update Size** can change some of the settings in the window. Make sure all settings are correct before submitting the changes.

 $\mathbf I$ 

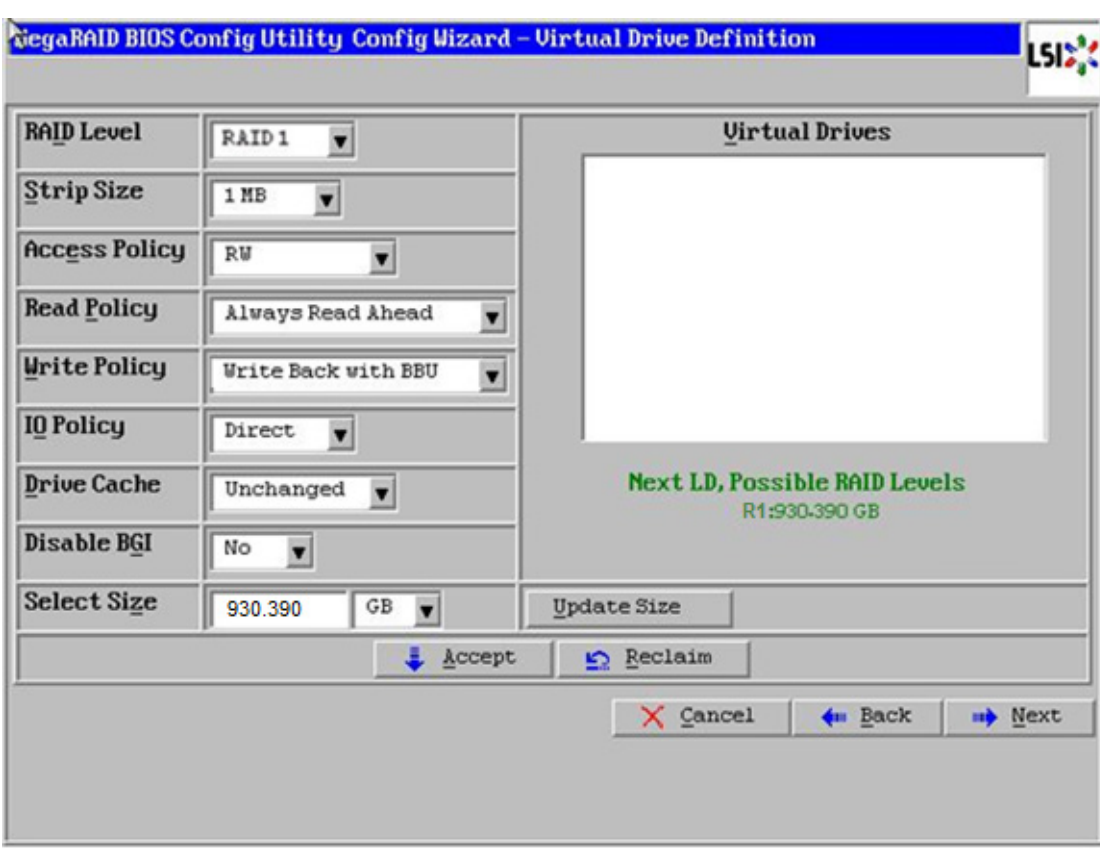

#### *Figure 51 Defining Virtual Drive*

**17.** Click **Yes** to save the configuration.

 $\mathbf{I}$ 

**18.** In the Managing SSD Caching window, click **Cancel** as shown in [Figure 52](#page-63-0).

<span id="page-63-0"></span>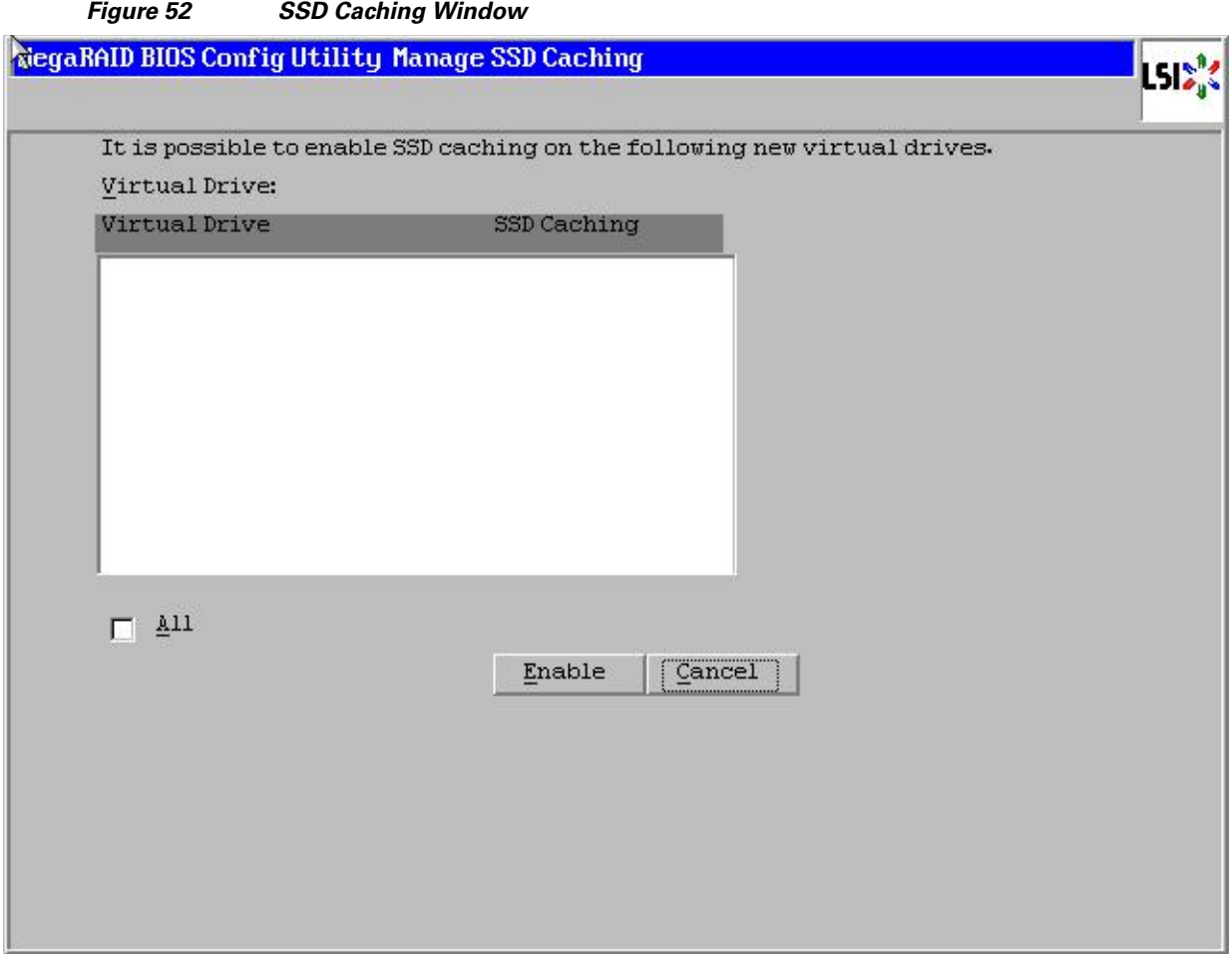

 $\mathsf I$ 

- **19.** Click **Yes** in the confirmation page.
- **20.** Set VD0 as the Boot Drive and click **Go** as shown in [Figure 53](#page-64-0).

a l

<span id="page-64-0"></span>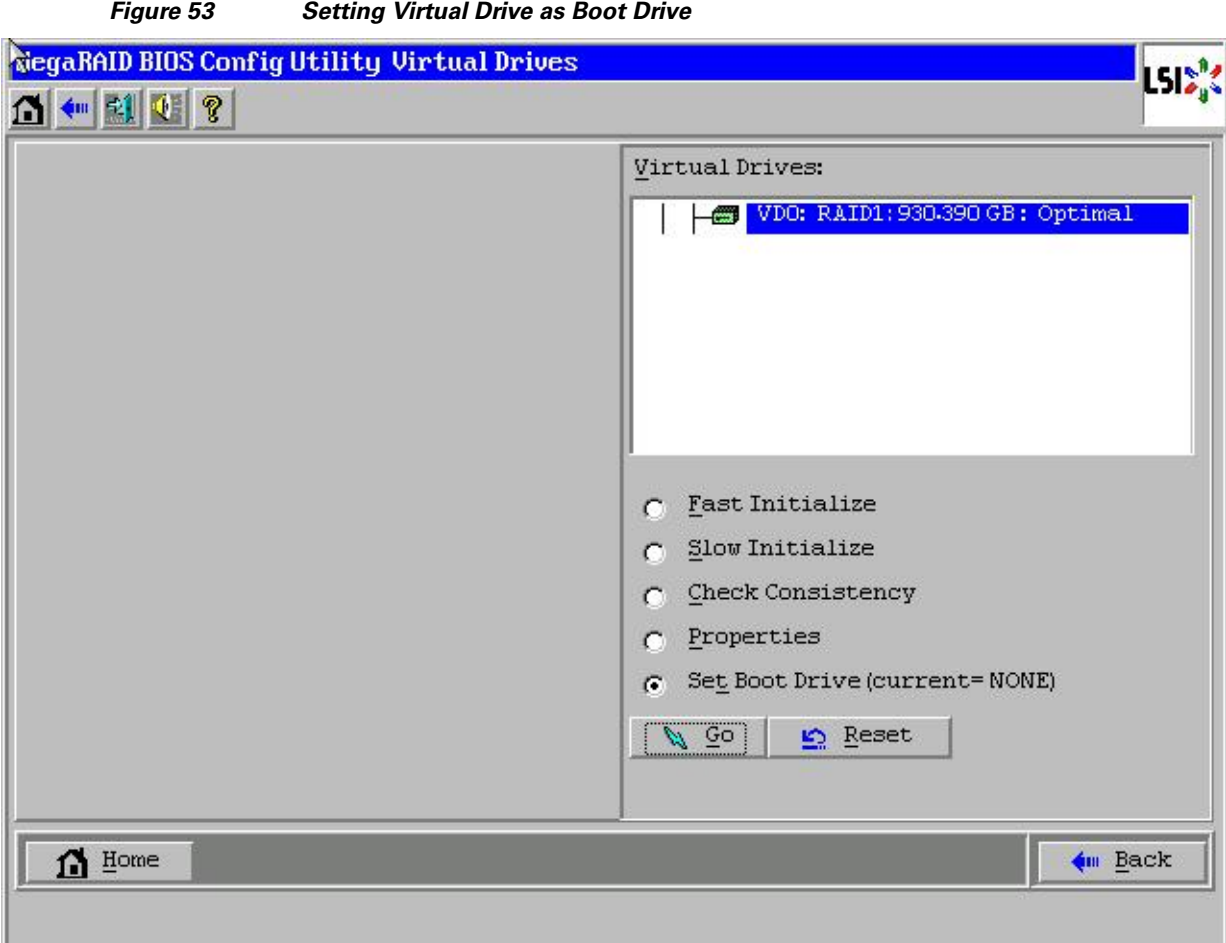

#### **21.** Click **Home**.

 $\Gamma$ 

**22.** Review the configuration and click **Exit**.

Configuration of disks 2 to 24 are done using Linux based MegaCLI commands described in ["Configuring Data Drives on NameNode" section on page 97](#page-96-0).

# **Configuring Disk Drives for Operating System on DataNodes**

Nodes 3 through 64 are configured as DataNodes. This section details the configuration of disk drives for OS on the data nodes. The focus of this CVD is on the High Performance Configuration, featuring 24 1TB SFF disk drives. The disk drives are configured as individual RAID0 volumes with 1MB strip size. Read ahead cache and write cache are enabled when the battery is available. The first disk drive is used for the Operating System and the remaining 23 disk drives are used for the HDFS as described in the following sections.

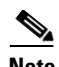

**Note** In case of the High Capacity Configuration featuring 12 3TB LFF disk drives, the disk drives are configured as individual RAID0 volumes with 1MB strip size. Read ahead cache and write cache are enabled when the battery is available. Two partitions of 1TB and 2TB are created on the first disk drive, the 1TB partition is used for the Operating System and the 2TB partition is used for the HDFS along with disk drives 2 through 12.

There are several ways to configure RAID. RAID can be configured using LSI WebBIOS Configuration Utility embedded in the MegaRAID BIOS, booting DOS and running MegaCLI commands, Linux based MegaCLI commands, or by third party tools having MegaCLI. For this deployment, the first disk drive is configured using LSI WebBIOS Configuration Utility and the rest of them are configured using a Linux based MegaCLI commands after the completion of OS installation.

Follow these steps to create RAID0 on the first disk drive to install the Operating System:

- **1.** Boot the server, and do the following:
	- **a.** Press <Ctrl><H> to launch the **WebBIOS**.
	- **b.** Press Ctrl+H immediately. The Adapter Selection window appears.
- **2.** Click **Start** to continue as shown in [Figure 45](#page-58-0).
- **3.** Click **Configuration Wizard**.

#### *Figure 54 Adapter Selection for RAID Configuration*

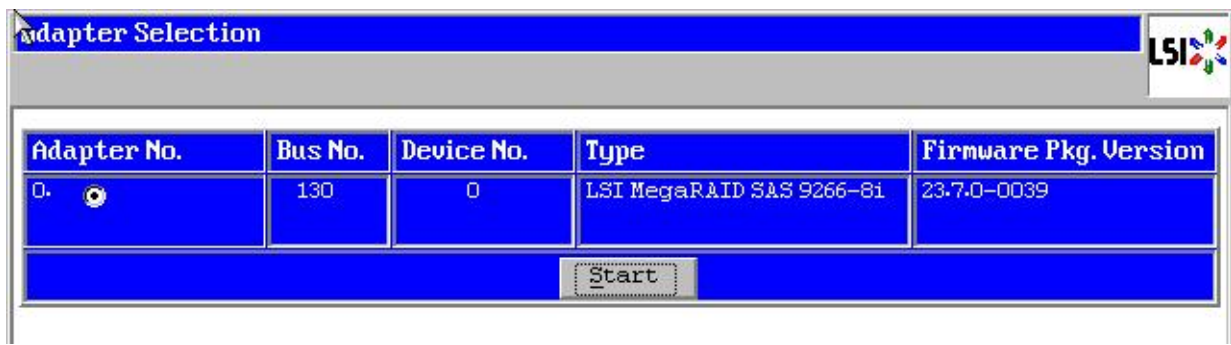

**4.** In the Configuration Wizard window, click the **Clear Configuration** radio button as shown in [Figure 46.](#page-58-1)

ן

**5.** Click **Next** to clear the existing configuration.

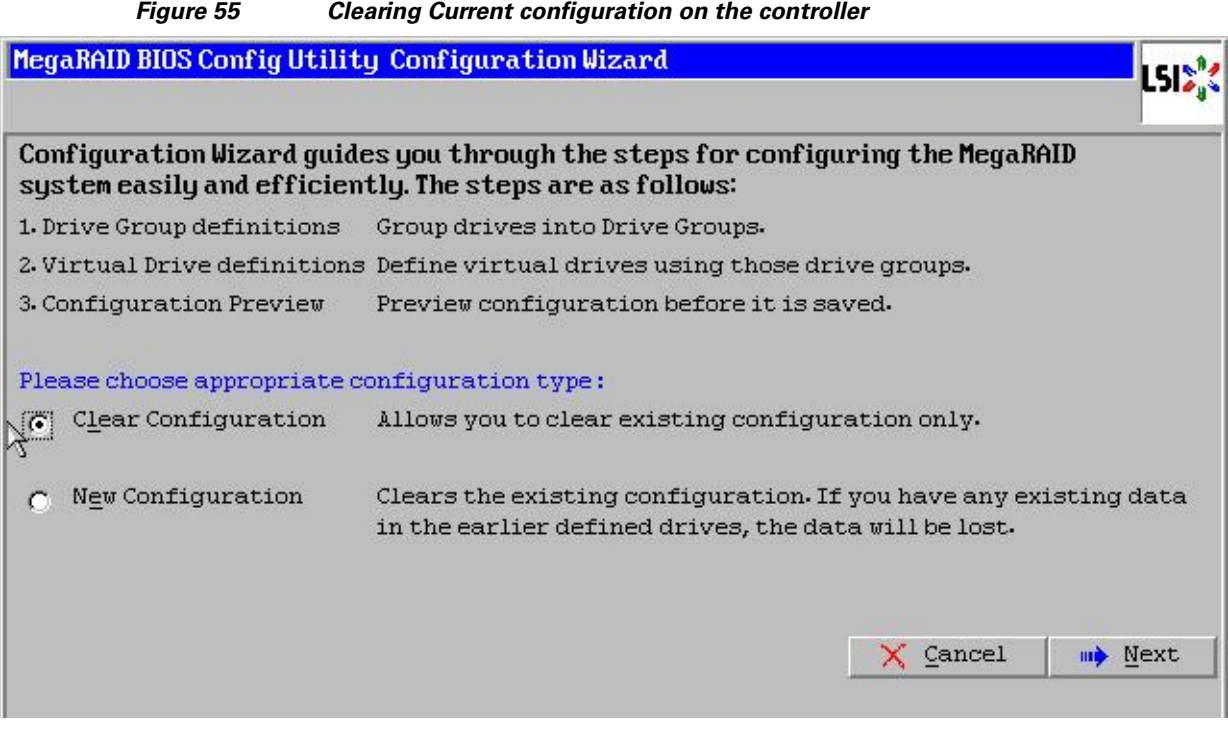

- **6.** Click **Yes**.
- **7.** In the Physical View, ensure that all the drives are Unconfigured Good.
- **8.** In the Configuration Wizard window, click the **New Configuration** radio button as shown in [Figure 47](#page-59-0).
- **9.** Click **Next**.

 $\mathbf{I}$ 

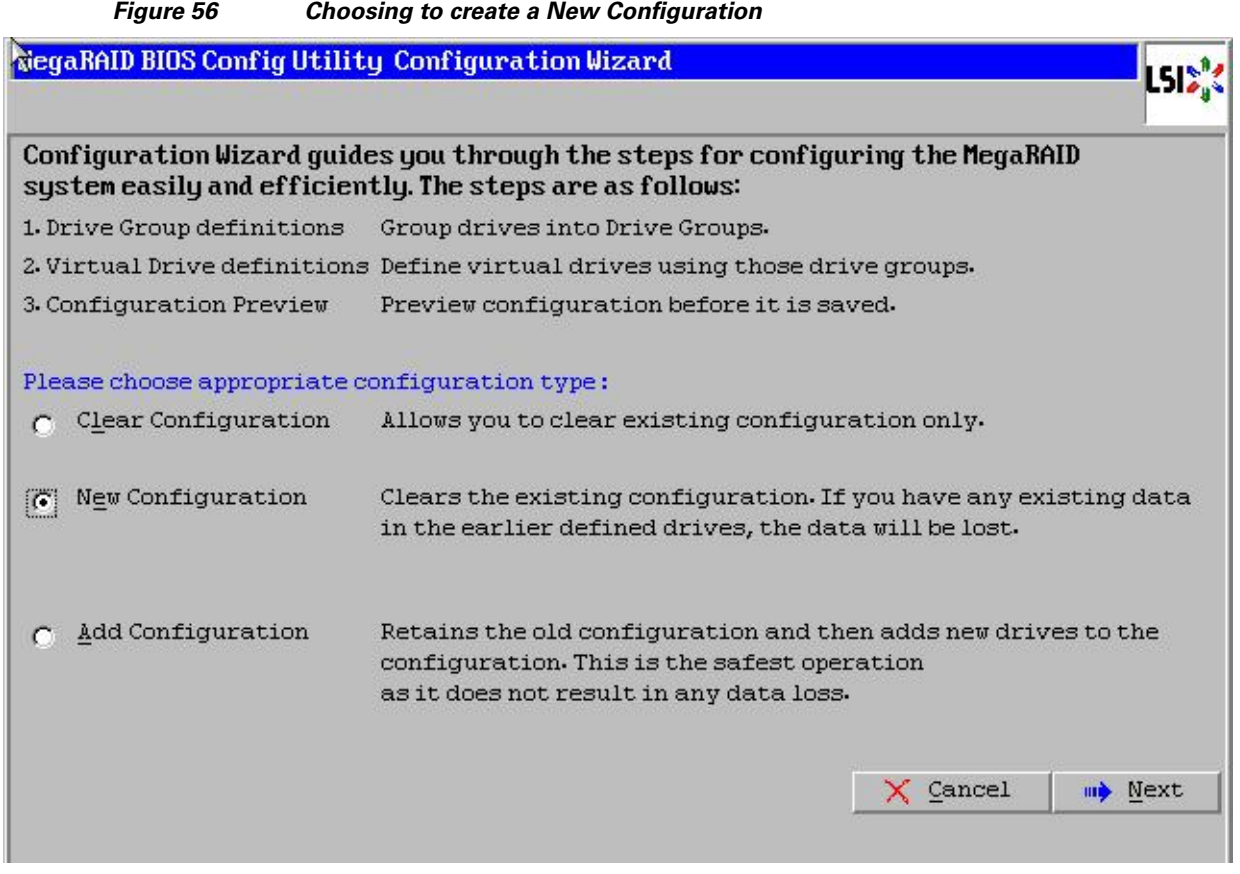

**10.** Click the **Manual Configuration** radio button. This enables complete control over all attributes of the new storage configuration, such as, configuration of the drive groups, virtual drives and setting the parameters as shown in [Figure 48.](#page-59-1)

*Figure 57 Choosing Manual Configuration Method*

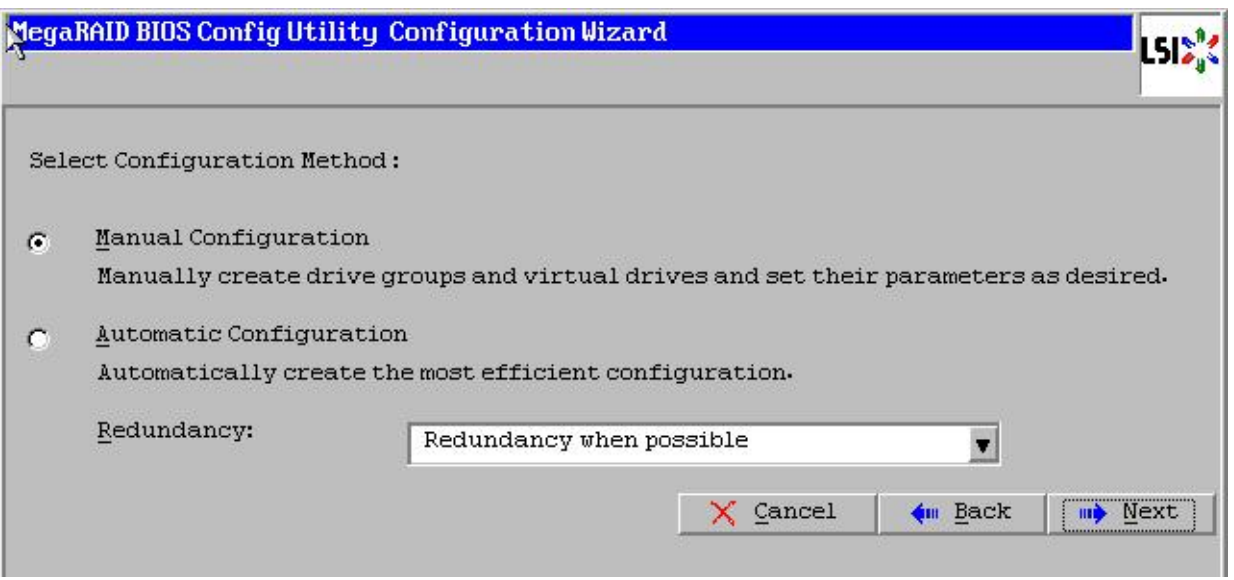

 $\mathsf I$ 

**11.** Click **Next**. The Drive Group Definition window appears.

- **12.** In the Drive Group Definition window, choose the first drive to create drive groups as shown in [Figure 49](#page-60-0).
- **13.** Click **Add to Array** to move the drives to a proposed drive group configuration in the Drive Groups pane.
- **14.** Click **Accept DG** and click **Next**.

 $\mathbf I$ 

#### *Figure 58 Selecting first drive and Adding to Drive Group*

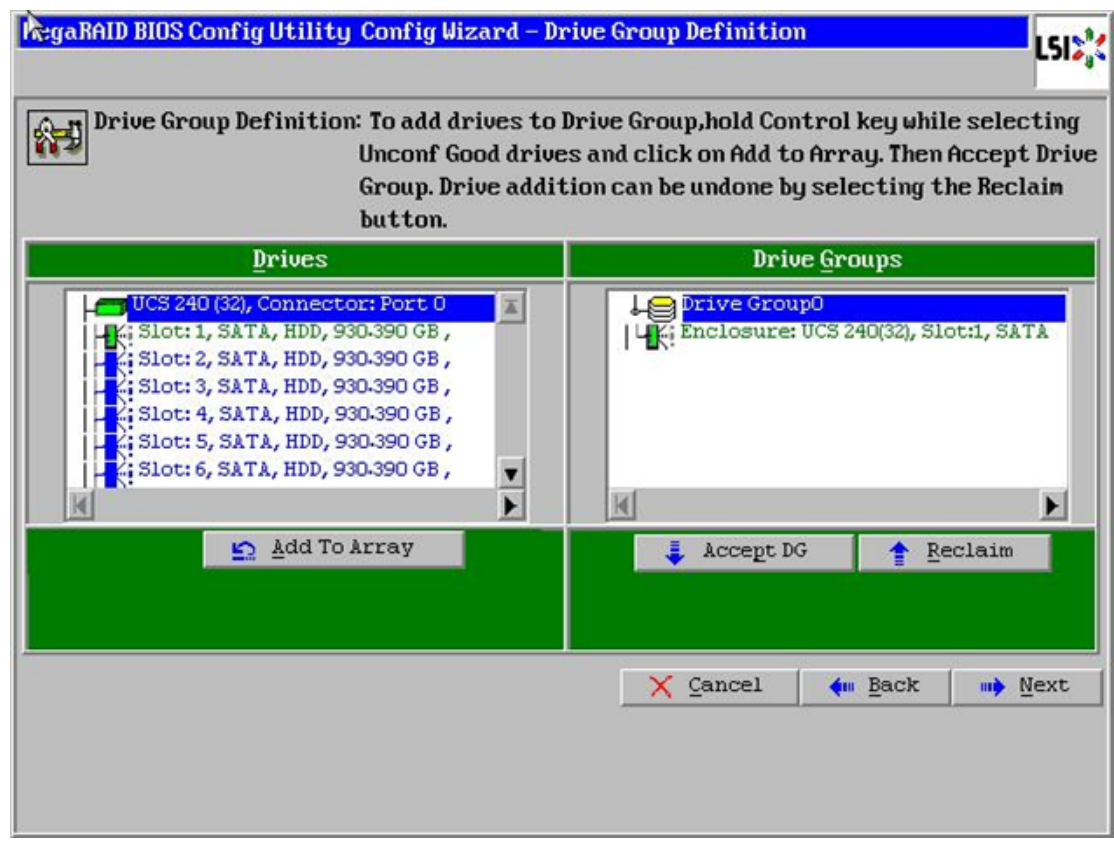

**15.** In the Span Definitions window, click **Add to SPAN** and click **Next** as shown in [Figure 50.](#page-61-0)

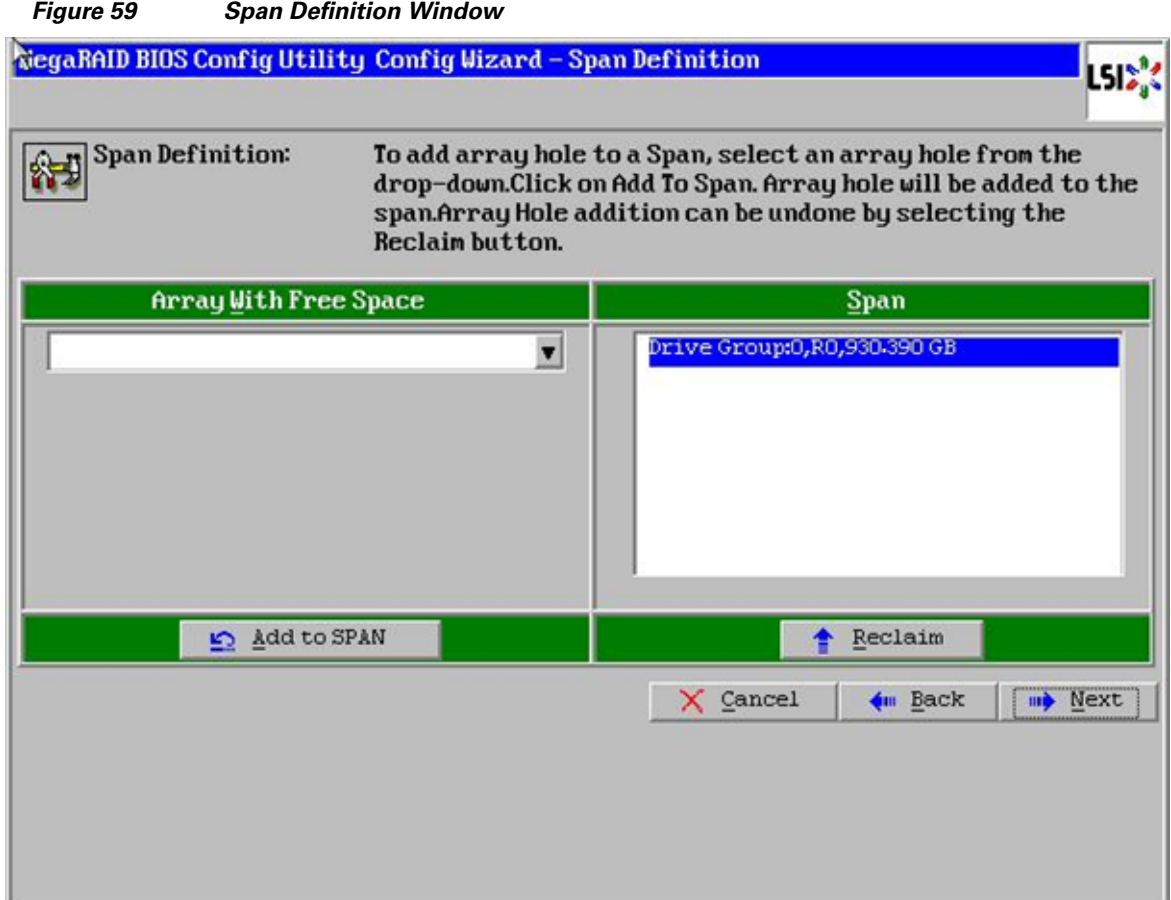

- **16.** In the Virtual Drive definitions window, do the following (see Figure 51):
	- **a.** Click on **Update Size**.
	- **b.** Change Strip Size to 1MB. A larger strip size ensures higher read performance.
	- **c.** From the Read Policy drop-down list, choose **Always Read Ahead**.
	- **d.** From the Write Policy drop-down list, choose **Write Back with BBU**.
	- **e.** Make sure RAID Level is set to RAID0.
	- **f.** Click **Accept** to accept the changes to the virtual drive definitions.
	- **g.** Click **Next**.

**Note** Clicking on **Update Size** can change some of the settings in the window. Make sure all settings are correct before submitting the changes.

 $\mathbf I$ 

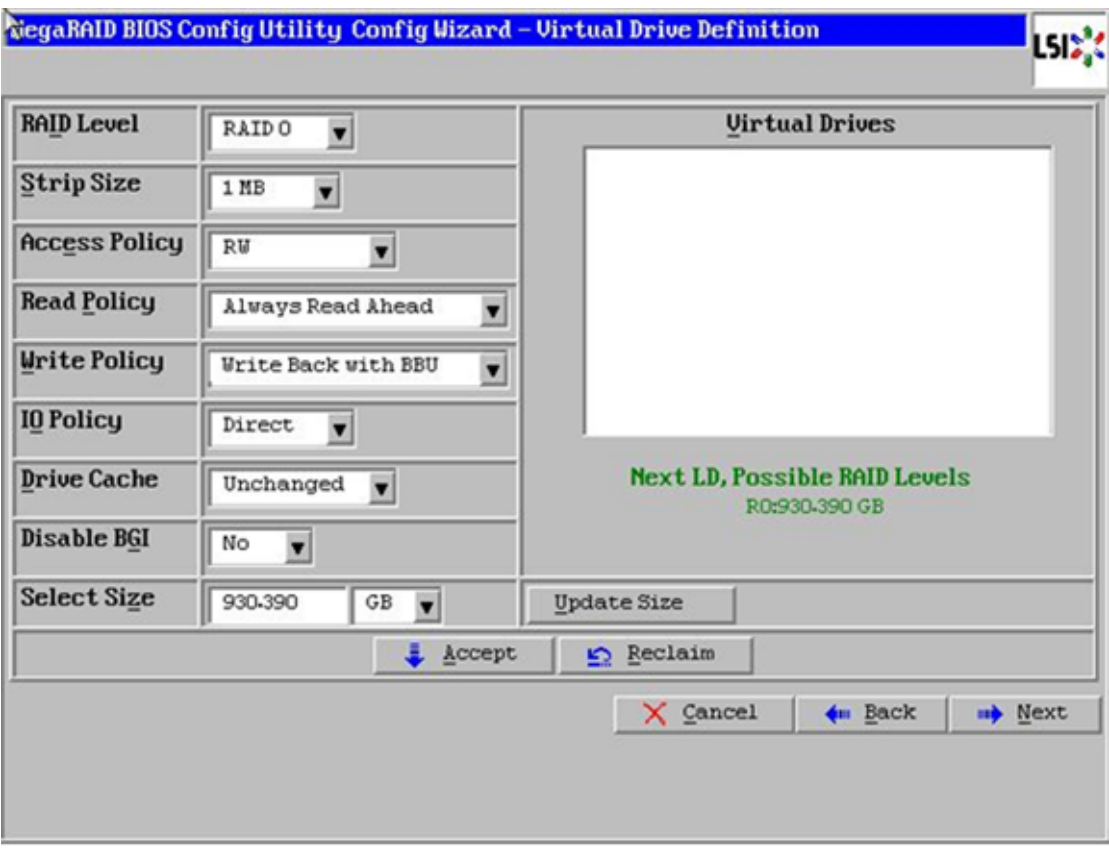

#### *Figure 60 Defining Virtual Drive*

**17.** Click **Yes** to save the configuration.

 $\mathbf{I}$ 

**18.** In the Managing SSD Caching window, click **Cancel** as shown in [Figure 52](#page-63-0).

 $\mathcal{L}_{\mathcal{A}}$ 

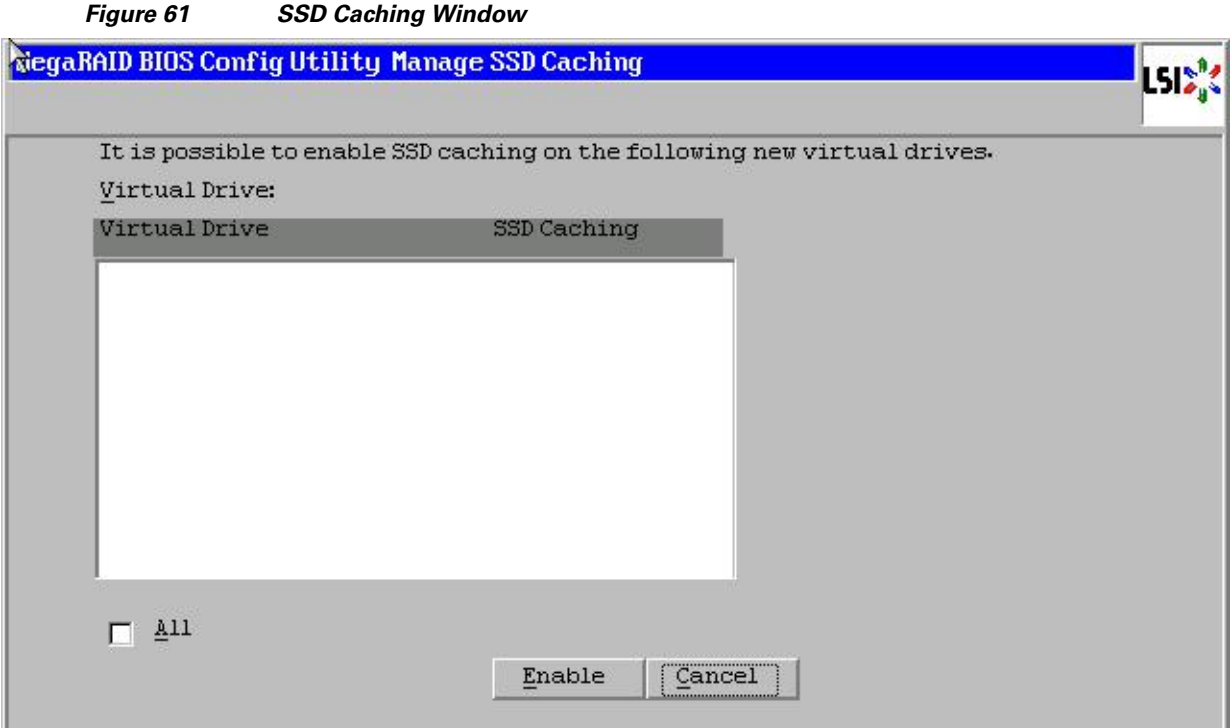

 $\mathsf I$ 

- **19.** Click **Yes** in the confirmation page.
- **20.** Set VD0 as the Boot Drive and click **Go** as shown in [Figure 53](#page-64-0).

a l
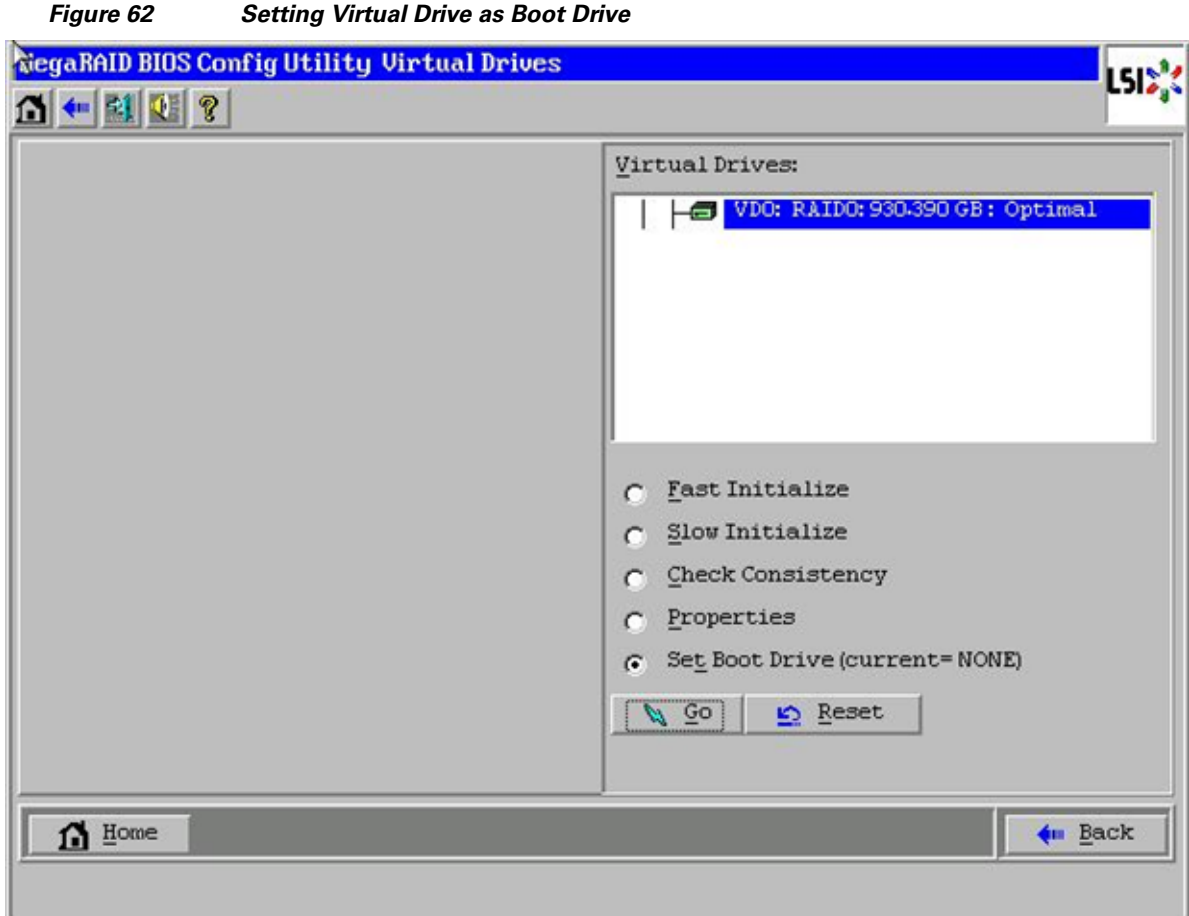

- **21.** Click **Home**.
- **22.** Review the configuration and click **Exit**.

Configuration of disks 3 to 24 are done using Linux based MegaCLI commands described in ["Configuring Data Drives on DataNodes" section on page 100.](#page-99-0)

# **Installing Red Hat Linux 6.2 with KVM**

The following section provides detailed procedures for installing Red Hat Linux 6.2.

There are multiple methods to install Red Hat Linux Operating System. The installation procedure described in this design guide uses KVM console and virtual media from Cisco UCS Manager.

- **1.** Log in to the Cisco UCS 6296 Fabric Interconnect and launch the Cisco UCS Manager application.
- **2.** Click the **Equipment** tab.

 $\mathbf I$ 

- **3.** In the navigation pane expand **Rack-Mounts** and **Servers**.
- **4.** Right-click on the **Server** and select **KVM Console** as shown in [Figure 63.](#page-73-0)

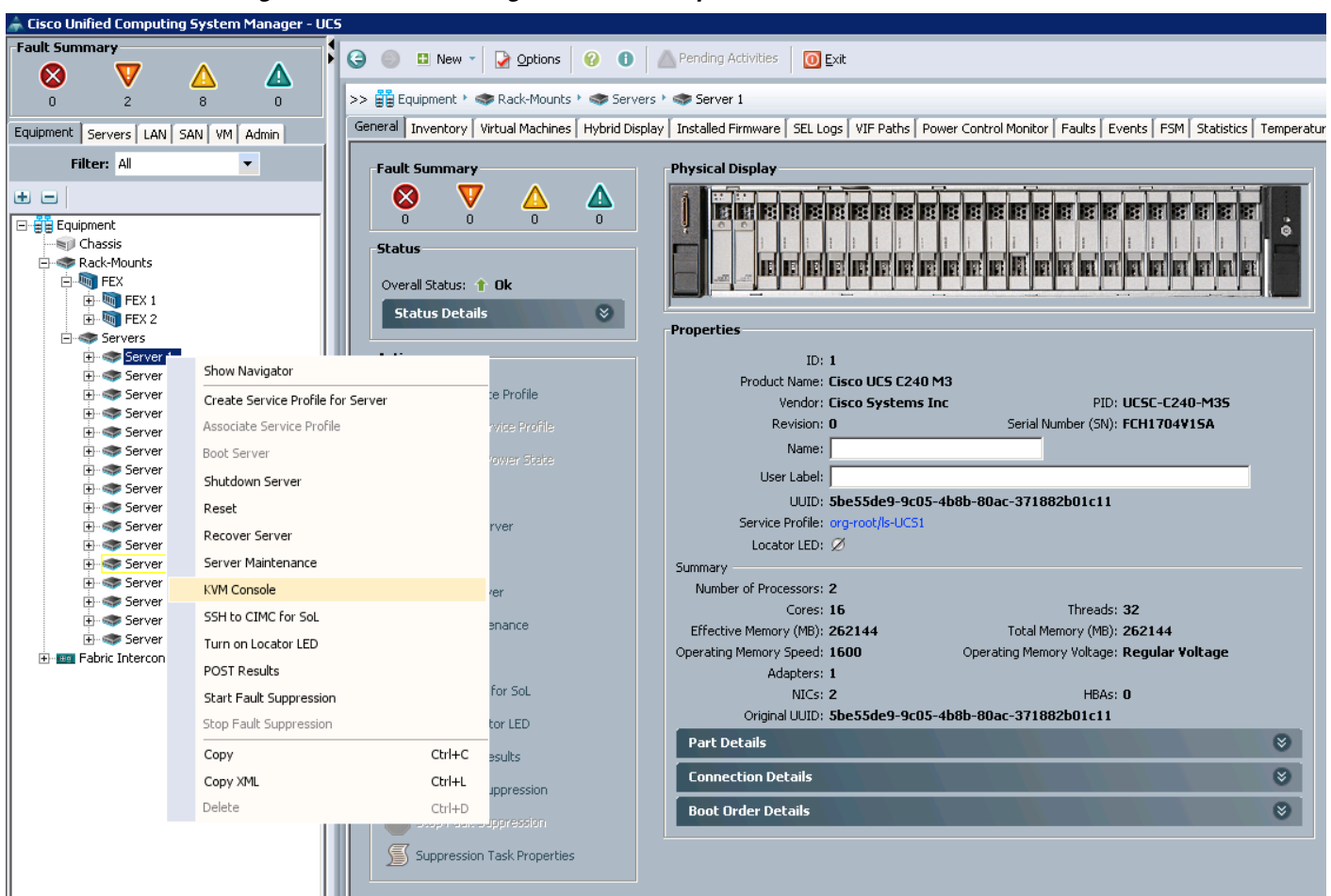

<span id="page-73-0"></span>*Figure 63 Selecting KVM Console Option*

- **5.** In the KVM window, select the **Virtual Media** tab as shown in [Figure 64.](#page-74-0)
- **6.** Click **Add Image** button in the Client View selection window.
- **7.** Browse to the Red Hat Enterprise Linux Server 6.2 installer ISO image file.

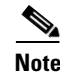

**Note** The Red Hat Enterprise Linux 6.2 DVD is assumed to be available on the client machine.

 $\mathbf l$ 

<span id="page-74-0"></span>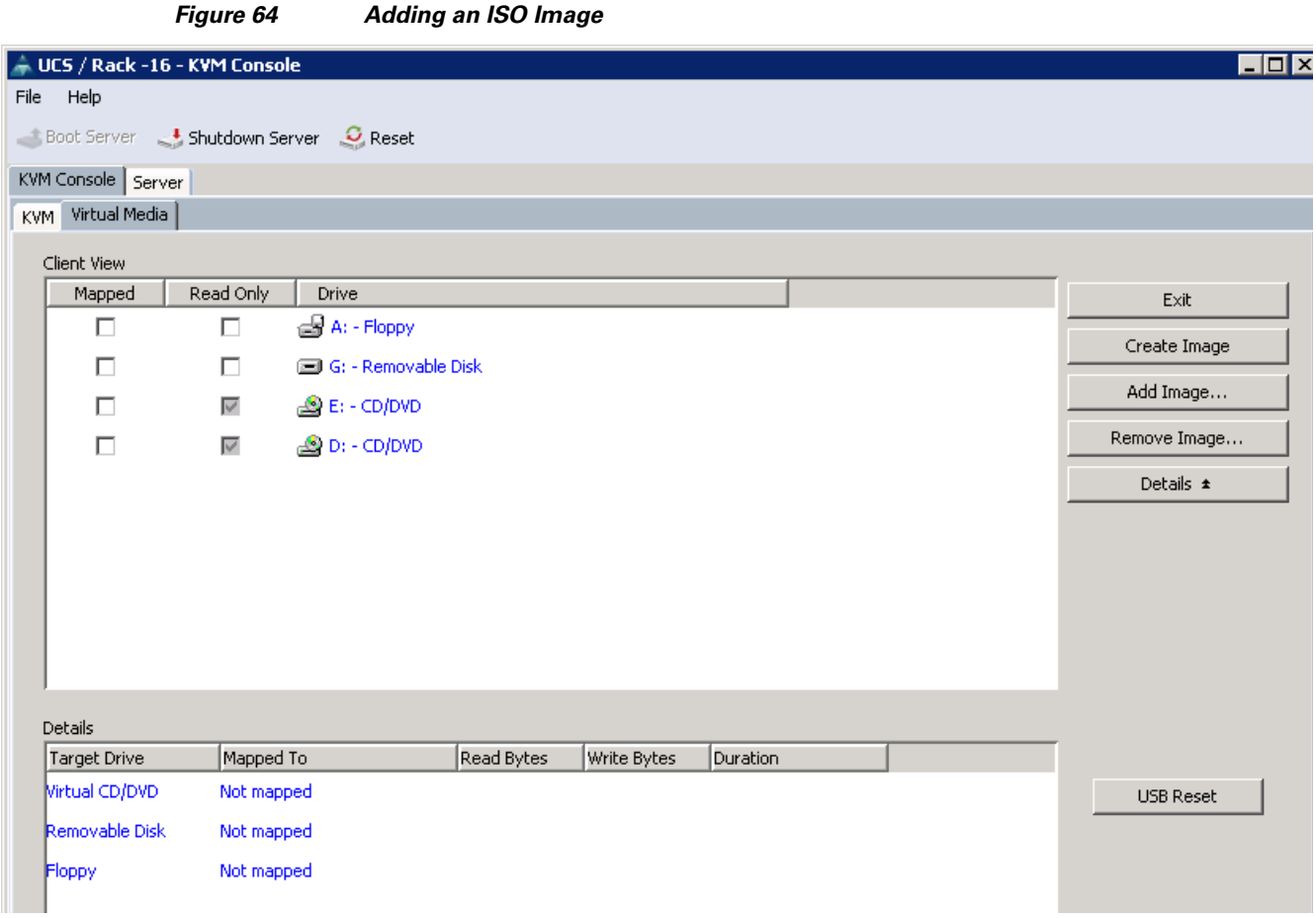

**8.** Click **Open** to add the image to the list of virtual media.

 $\mathbf{I}$ 

**9.** Check the **Mapped** check box for the image you just added as shown in [Figure 65](#page-75-0).

<span id="page-75-0"></span>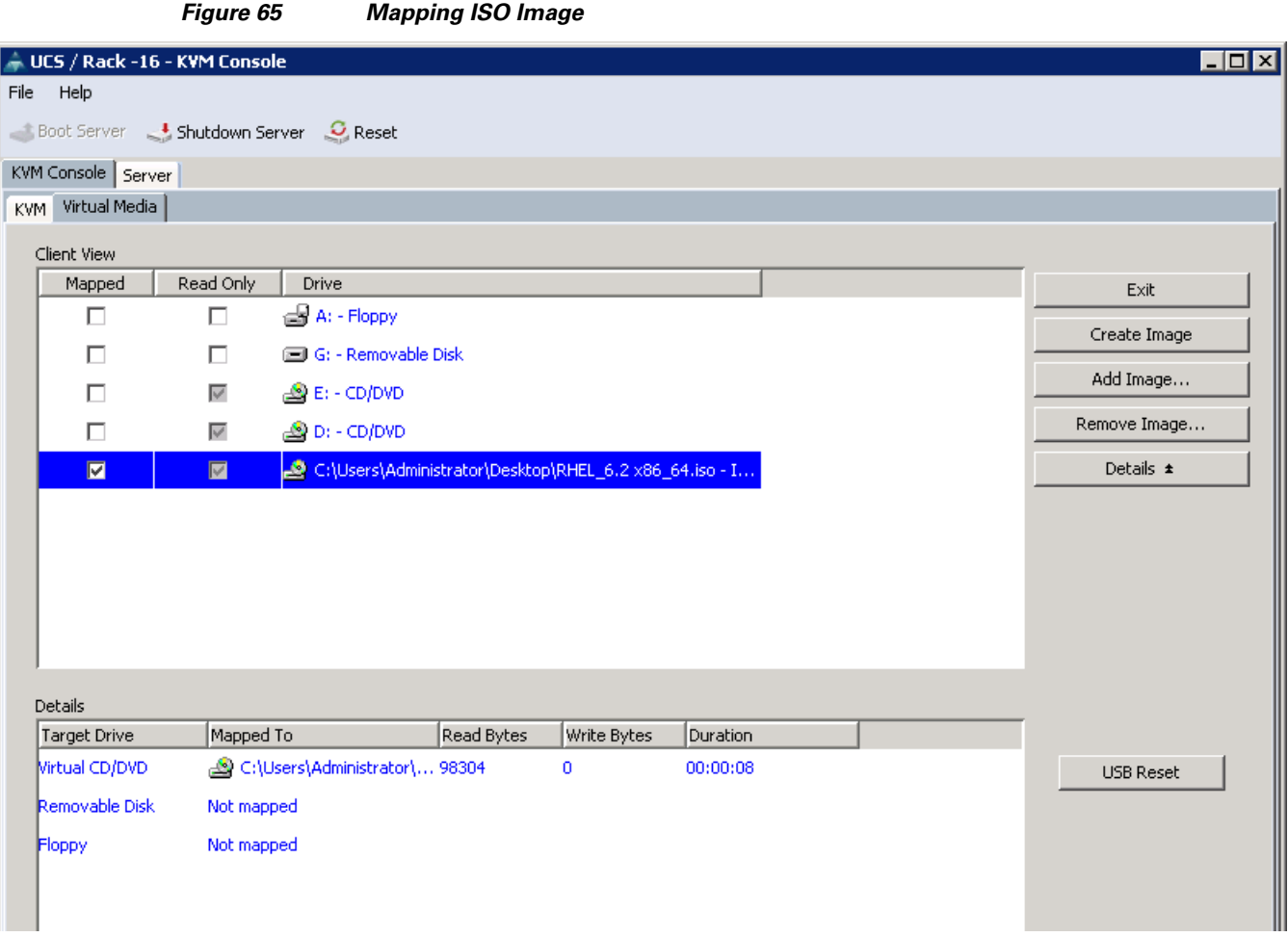

- **10.** In the **KVM** console, select the **KVM** tab to monitor the bootup.
- **11.** In the **KVM** console, click **Boot Server**.
- **12.** Click **OK**.
- **13.** Click **OK** to reboot the system.

On reboot, the server detects the presence of the Red Hat Enterprise Linux Server 6.2 install media.

 $\mathsf I$ 

**14.** Select **Install or Upgrade an Existing System** option as shown in [Figure 66](#page-76-0).

×

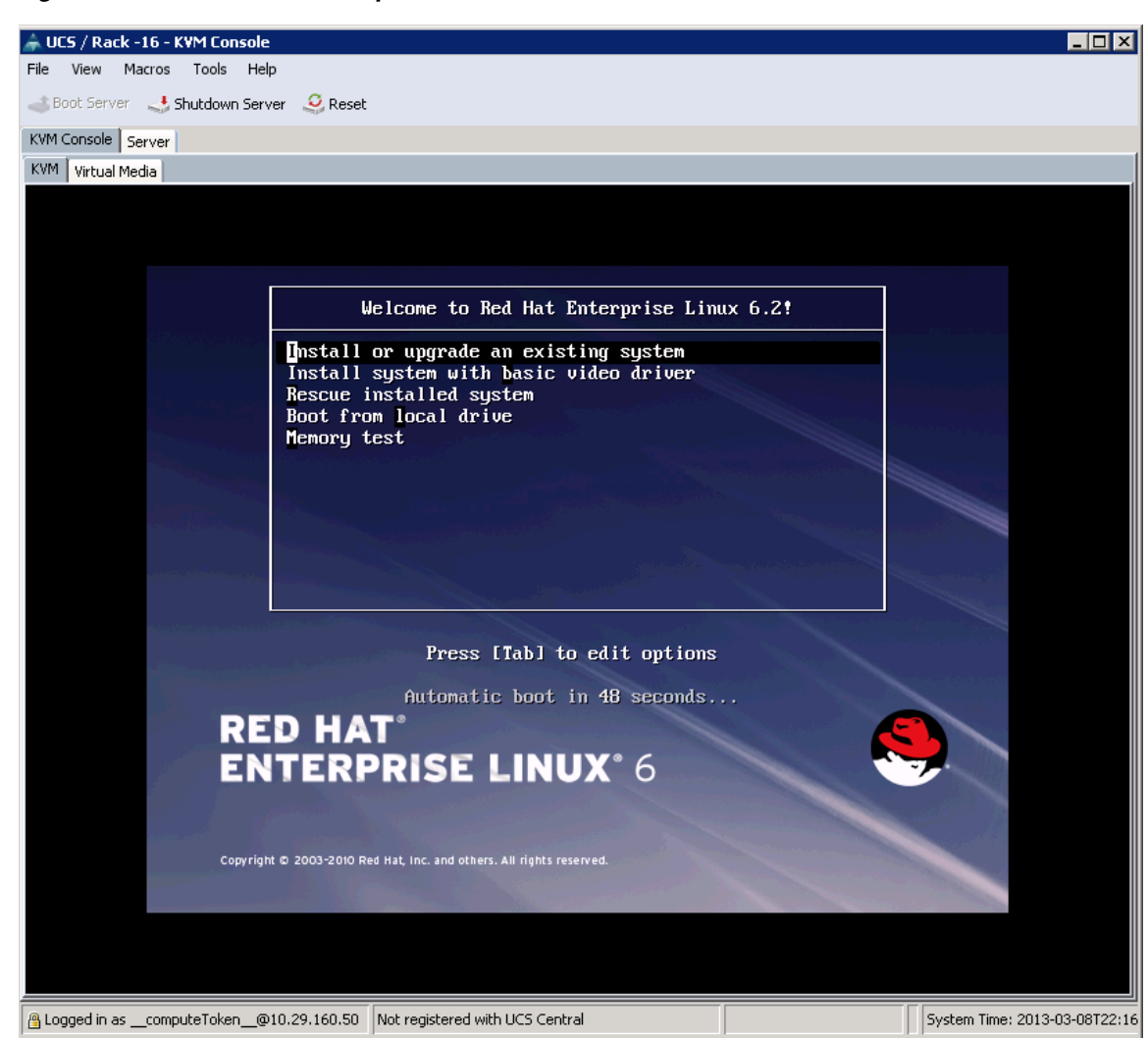

### <span id="page-76-0"></span>*Figure 66 Select Install Option*

- **15.** Skip the Media test as the ISO Image is used for the installation.
- **16.** Click **Next.** The Red Hat Linux Welcome Screen appears.
- **17.** Select the Language for the installation.
- **18.** Click the **Basic Storage Devices** radio button.
- **19.** Click the **Fresh Installation** radio button.
- **20.** Enter the host name of the server and click **Next**.
- **21.** Click **Configure Network**. The Network Connections window appear.
- **22.** In the Network Connections window, select the **Wired** tab.
- **23.** Select the interface System eth0 and click **Edit**.
- **24.** Editing System eth0 appears as shown in [Figure 67](#page-77-0).
- **25.** Check the **Connect automatically** check box.
- **26.** Select Manual in the Method drop-down list.

 $\mathbf I$ 

**27.** Click **Add** and enter IP Address, the netmask and the gateway.

For this demonstration, the following values have been used:

IP Address: 10.29.160.53

Netmask: 255.255.255.0

Gateway: 10.29.160.1

- **28.** Add DNS servers (optional).
- **29.** Click **Apply**.

<span id="page-77-0"></span>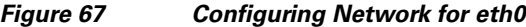

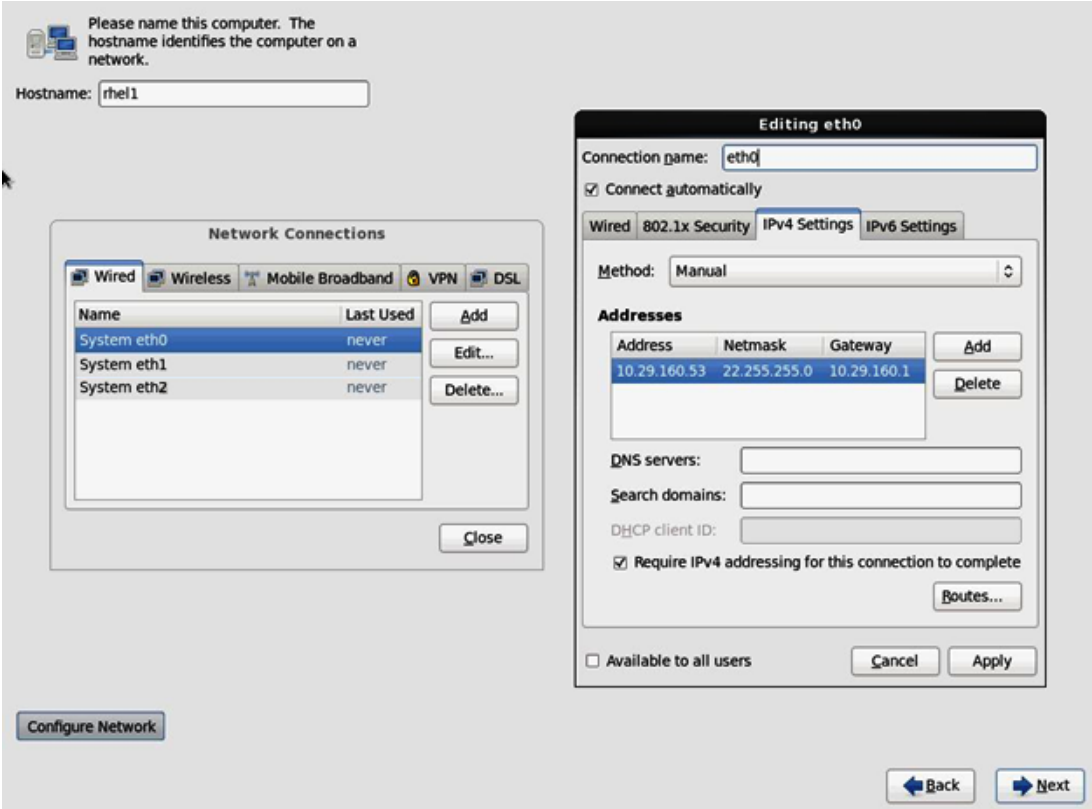

**30.** Repeat the steps 26 to steps 32 to configure the network for the System eth1. The following values have been used (see [Figure 68\)](#page-78-0):

 $\mathsf I$ 

IP Address: 192.168.12.11

Netmask: 255.255.255.0

<span id="page-78-0"></span>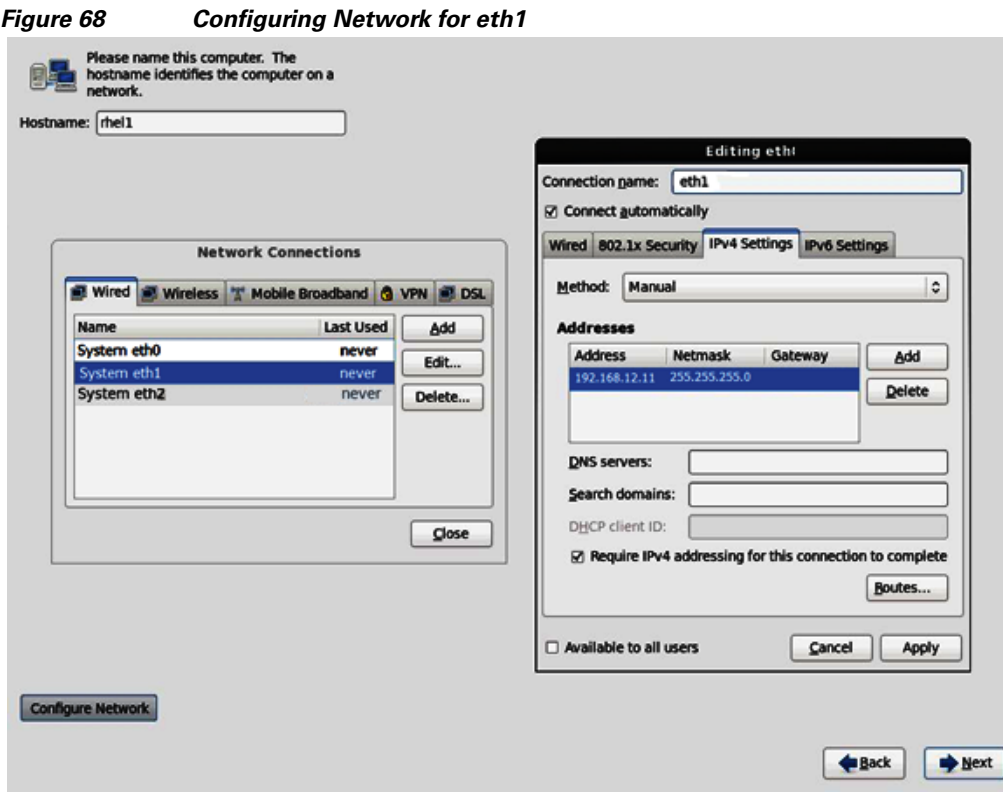

**31.** Repeat the steps 26 to steps 32 to configure the network for System eth2. The following values have been used:

IP Address: 192.168.11.11

Netmask: 255.255.255.0

- **32.** Select the appropriate time zone.
- **33.** Enter the root password and click **Next**.
- **34.** Select **Use All Space** and click **Next** as shown in [Figure 69](#page-79-0).
- **35.** Choose an appropriate boot drive.

 $\overline{\phantom{a}}$ 

<span id="page-79-0"></span>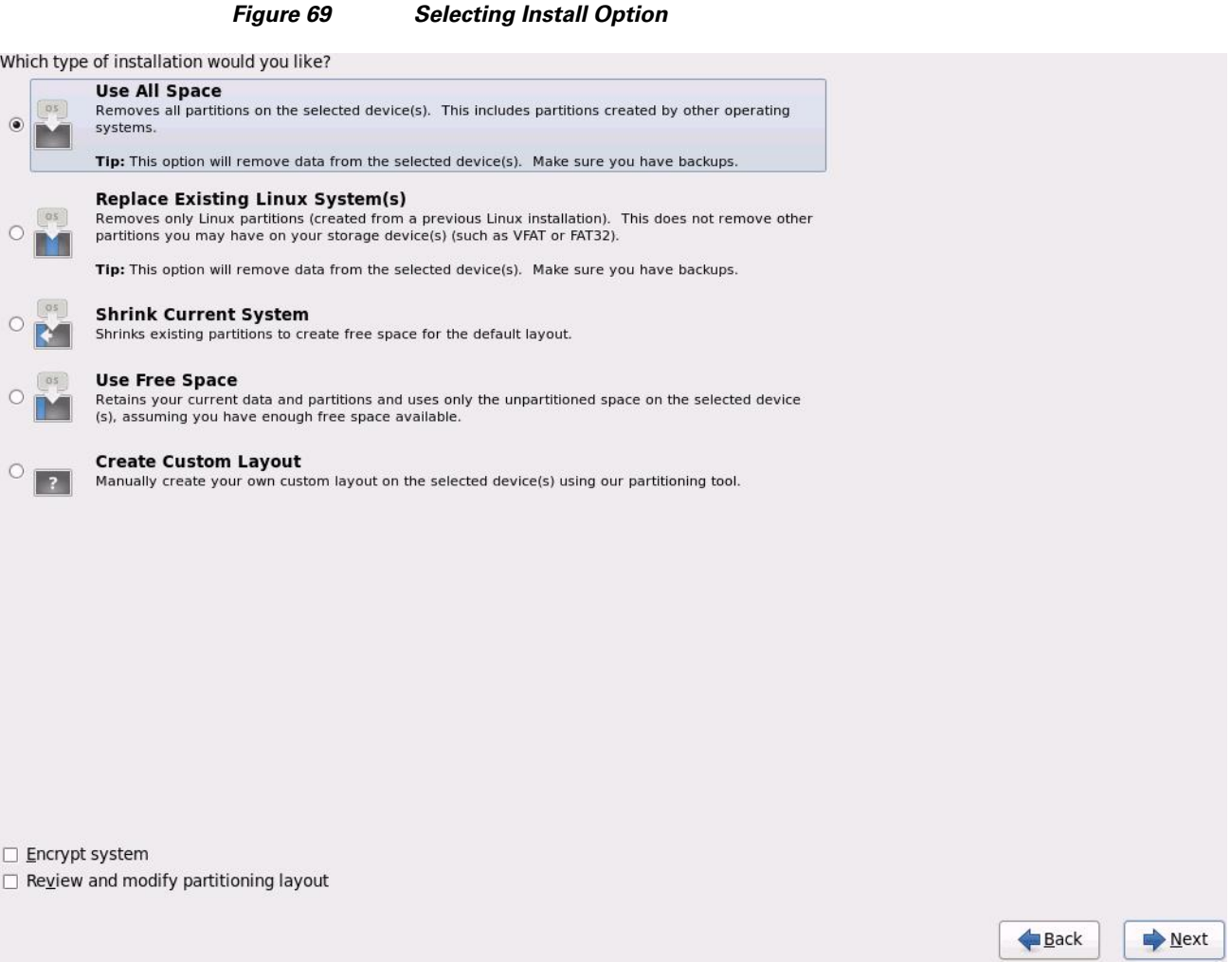

 $\mathsf I$ 

- **36.** Click **Write changes to the disk** and click **Next**.
- **37.** Select **Basic Server** and click **Next** as shown in [Figure 70.](#page-80-0)

П

### <span id="page-80-0"></span>*Figure 70 Selecting Type of Installation*

The default installation of Red Hat Enterprise Linux is a basic server install. You can optionally select a different set of software now.

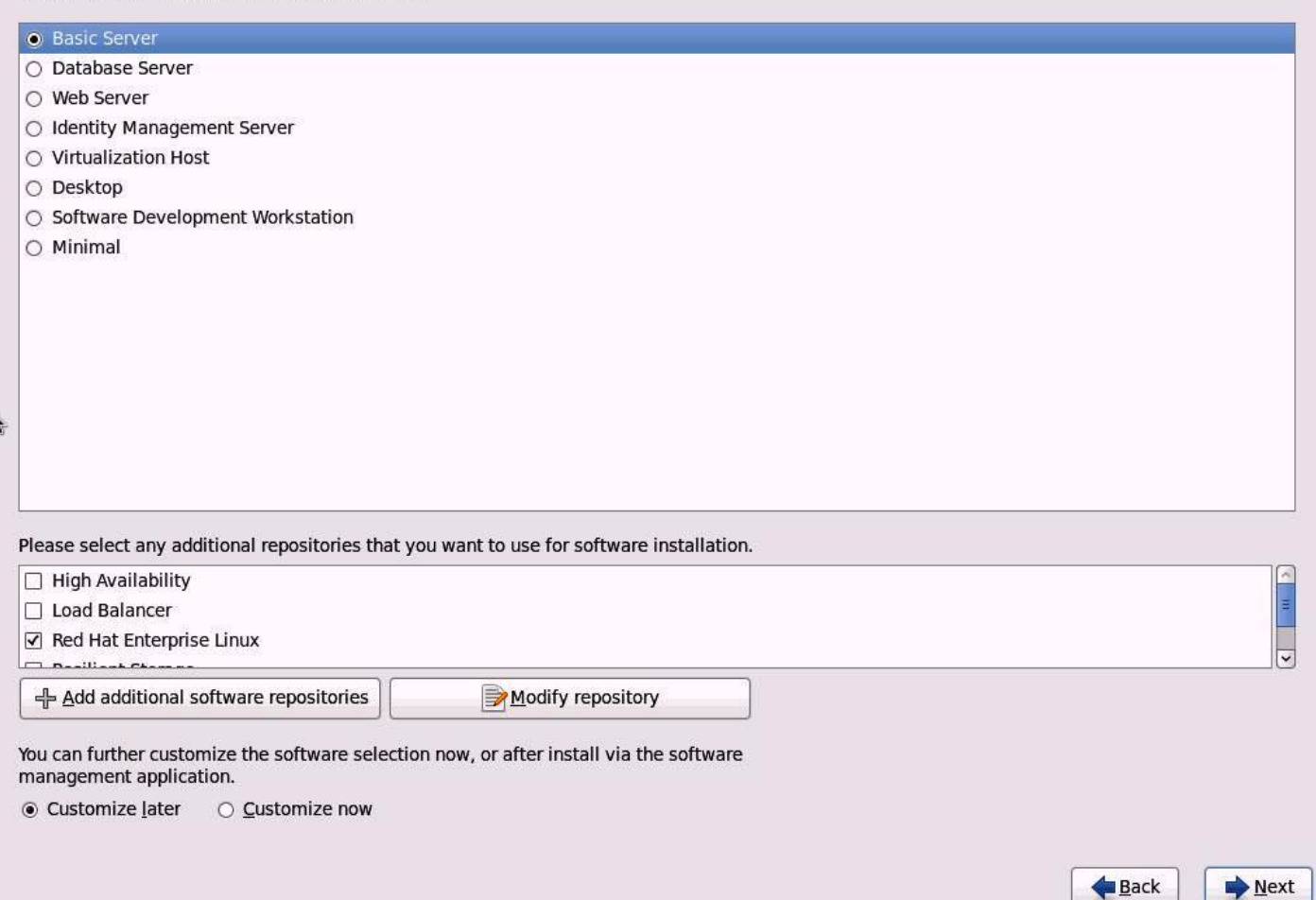

- **38.** After the installer has finished loading, it will continue with the installation.
- **39.** Reboot the system after the installation is complete.

Repeat the above steps (1 to 39) to install the Red Hat Linux on servers 2 through 64.

 $\mathbf I$ 

<span id="page-80-1"></span>**Note** You can automate the OS installation and configuration of the nodes through the Preboot Execution Environment (PXE) boot or through third party tools.

[Table 5](#page-80-1) describes the hostnames and their corresponding IP addresses.

### *Table 5 Hostnames and IP Addresses*

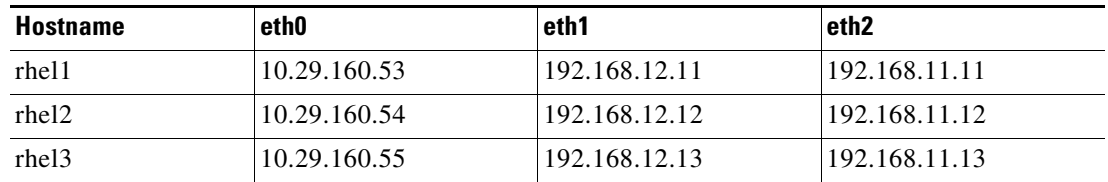

| <b>Hostname</b>    | eth0          | eth1          | eth <sub>2</sub> |  |  |
|--------------------|---------------|---------------|------------------|--|--|
| rhel4              | 10.29.160.56  | 192.168.12.14 | 192.168.11.14    |  |  |
| rhel <sub>5</sub>  | 10.29.160.57  | 192.168.12.15 | 192.168.11.15    |  |  |
| rhel <sub>6</sub>  | 10.29.160.58  | 192.168.12.16 | 192.168.11.16    |  |  |
| rhel7              | 10.29.160.59  | 192.168.12.17 | 192.168.11.17    |  |  |
| rhel <sub>8</sub>  | 10.29.160.60  | 192.168.12.18 | 192.168.11.18    |  |  |
| rhel9              | 10.29.160.61  | 192.168.12.19 | 192.168.11.19    |  |  |
| rhe110             | 10.29.160.62  | 192.168.12.20 | 192.168.11.20    |  |  |
| $r$ hel $11$       | 10.29.160.63  | 192.168.12.21 | 192.168.11.21    |  |  |
| $r$ hel $12$       | 10.29.160.64  | 192.168.12.22 | 192.168.11.22    |  |  |
| $r$ hel $13$       | 10.29.160.65  | 192.168.12.23 | 192.168.11.23    |  |  |
| $r$ hel $14$       | 10.29.160.66  | 192.168.12.24 | 192.168.11.24    |  |  |
| $r$ hel $15$       | 10.29.160.67  | 192.168.12.25 | 192.168.11.25    |  |  |
| $r$ hel $16$       | 10.29.160.68  | 192.168.12.26 | 192.168.11.26    |  |  |
|                    | $\cdots$      | $\cdots$      |                  |  |  |
| rhel <sub>64</sub> | 10.29.160.116 | 192.168.12.74 | 192.168.11.74    |  |  |

*Table 5 Hostnames and IP Addresses*

# **Post OS Install Configuration**

Choose one of the nodes of the cluster or a separate node as an Admin Node for management such as HDP installation, parallel shell, creating a local Red Hat repo and others. In this document, we have used rhel1 for management.

# <span id="page-81-0"></span>**Setting Up Password-less Login**

To manage all of the cluster nodes from the admin node we need to setup password-less login. It assists in automating common tasks with Parallel-SSH (pssh) and shell-scripts without having passwords.

Once Red Hat Linux is installed across all the nodes in the cluster, follow these steps in order to enable password less login across all the nodes.

ן

**1.** Login to the admin node (rhel1).

ssh 10.29.160.53

```
2. Run the ssh-keygen command to create both public and private keys on the admin node.
[root@rhel1 ~]# ssh-keygen
Generating public/private rsa key pair.
Enter file in which to save the key (/root/.ssh/id rsa):
Created directory '/root/.ssh'.
Enter passphrase (empty for no passphrase):
Enter same passphrase again:
Your identification has been saved in /root/.ssh/id rsa.
Your public key has been saved in /root/.ssh/id rsa.pub.
The key fingerprint is:
ab:4e:78:10:54:81:4e:04:8d:af:4f:a4:b2:c4:bb:88 root@rhel1
The key's randomart image is:
  -[ RSA 2048]----+
   . = 000.\dotsτ.
     +.
         S
    +.
  0<sub>0</sub>\cdot 0
  0.0.0.. 0
       . o
```
**3.** Run the following commands from the admin node to copy the public key id rsa.pub to all the nodes of the cluster. The .ssh-copy-id command appends the keys to the remote-host. **.ssh/authorized\_key**.

```
for IP in \{53..116\}; do echo -n "$IP -> "; ssh-copy-id -i ~/.ssh/id_rsa.pub
10.29.160.$IP; done
```
- **4.** Enter yes at the command prompt to continue connecting.
- **5.** Enter the password of the remote host to login.

# **Installing and Configuring Parallel SSH**

## **Installing Parallel-SSH**

 $\mathbf I$ 

Parallel-ssh is used to run commands on several hosts at the same time. It takes a file of hostnames and a few common ssh parameters as parameters, and executes the given command in parallel on the specified nodes.

**1.** Download the pssh.

```
wget https://parallel-ssh.googlecode.com/files/pssh-2.3.1.tar.gz
```

```
scp pssh-2.3.1.tar.gz rhel1:/root
[root@redhat ~]# wget https://parallel-ssh.googlecode.com/files/pssh-2.3.1.tar.gz
--2013-04-24 05:39:42-- https://parallel-ssh.googlecode.com/files/pssh-2.3.1.tar.gz
Resolving parallel-ssh.googlecode.com... 74.125.129.82, 2607:f8b0:400e:c02::52
Connecting to parallel-ssh.googlecode.com|74.125.129.82|:443... connected.
HTTP request sent, awaiting response... 200 OK
Length: 23427 (23K) [application/x-gzip]
Saving to: âpssh-2.3.1.tar.gz.1â
100<sup>8</sup>I = ==2013-04-24 05:39:43 (240 KB/s) - âpssh-2.3.1.tar.gz.1â
```
**2.** Run the following command to copy pssh-2.3.1.tar.gz to the admin node:

```
ssh rhel1 
tar xzf pssh-2.3.1.tar.gz
cd pssh-2.3.1
python setup.py install
```

```
[root@redhat ~]# scp pssh-2.3.1.tar.qz rhell:/root
The authenticity of host 'rhell (10.29.160.53)' can't be established.
RSA key fingerprint is 25:15:c9:7d:e0:db:78:2c:0d:ce:e5:2d:e3:e2:5e:44.
Are you sure you want to continue connecting (yes/no)? yes
Warning: Permanently added 'rhell' (RSA) to the list of known hosts.
root@rhel1's password:
pssh-2.3.1.tar.gz[root@redhat ~]# ssh rhell
root@rhel1's password:
Last login: Wed Apr 24 09:06:38 2013 from 10.29.160.90
[root@rhell ~]# tar xzf pssh-2.3.1.tar.gz
[root@rhel1 ~]# cd pssh-2.3.1
[root@rhel1 pssh-2.3.1]# python setup.py install
running install
running build
running build_py
running build scripts
running install_lib
running install_scripts
changing mode of /usr/bin/pslurp to 755
changing mode of /usr/bin/pnuke to 755
changing mode of /usr/bin/prsync to 755
changing mode of /usr/bin/pscp to 755
changing mode of /usr/bin/pssh-askpass to 755
changing mode of /usr/bin/pssh to 755
running install_data
running install_egg_info
Removing /usr/lib/python2.6/site-packages/pssh-2.3.1-py2.6.egg-info
Writing /usr/lib/python2.6/site-packages/pssh-2.3.1-py2.6.egg-info
```
- **3.** Extract and install pssh on the admin node.
- **4.** Create a host file containing the IP addresses of all the nodes and all the DataNodes in the cluster. This file is passed as a parameter to pssh to identify the nodes and run the commands on them.

```
vi /root/allnodes 
# This file contains ip address of all nodes of the cluster 
#used by parallel-shell (pssh). For Details man pssh
10.29.160.53
10.29.160.54
10.29.160.55
```
a ka

```
10.29.160.56
10.29.160.57
10.29.160.58
10.29.160.59
10.29.160.60
10.29.160.61
10.29.160.62
10.29.160.63
10.29.160.64
10.29.160.65
10.29.160.66
10.29.160.67
10.29.160.68
...
10.29.160.116
vi /root/datanodes 
10.29.160.55
10.29.160.56
10.29.160.57
10.29.160.58
10.29.160.59
10.29.160.60
10.29.160.61
10.29.160.62
10.29.160.63
10.29.160.64
10.29.160.65
10.29.160.66
10.29.160.67
10.29.160.68
...
10.29.160.116
```
## **Installing Cluster Shell**

**1.** Download cluster shell (clush) and install it on rhel1.

Cluster shell is available from the Extra Packages for Enterprise Linux (EPEL) repository.

wget http://dl.fedoraproject.org/pub/epel//6/x86\_64/clustershell-1.6-1.el6.noarch.rpm scp clustershell-1.6-1.el6.noarch.rpm rhel1:/root/

**2.** Login to rhel1 and install cluster shell.

yum install clustershell-1.6-1.el6.noarch.rpm

**3.** Edit /etc/clustershell/groups file to include hostnames for all the nodes of the cluster.

```
For 64 node cluster all: rhel[1-64]
```
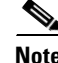

 $\Gamma$ 

**Note** Configuring EPEL repository is discussed in detail in another section.

# **Configuring /etc/hosts**

Follow these steps to create the host file across all the nodes in the cluster:

**1.** Run the following command to populate the host file with IP addresses and corresponding hostnames on the admin node (rhel1):

```
vi /etc/hosts
127.0.0.1 localhost localhost.localdomain localhost4 localhost4.localdomain4
::1 localhost localhost.localdomain localhost6 localhost6.localdomain6
192.168.12.11 rhel1
192.168.12.12 rhel2
192.168.12.13 rhel3
192.168.12.14 rhel4
192.168.12.15 rhel5
192.168.12.16 rhel6
192.168.12.17 rhel7
192.168.12.18 rhel8
192.168.12.19 rhel9
192.168.12.20 rhel10
192.168.12.21 rhel11
192.168.12.22 rhel12
192.168.12.23 rhel13
192.168.12.24 rhel14
192.168.12.25 rhel15
192.168.12.26 rhel16
...
192.168.12.74 rhel64
```
**2.** Run the following command to deploy /etc/hosts from the admin node (rhel1) to all the nodes:

pscp -h /root/allnodes /etc/hosts /etc/hosts

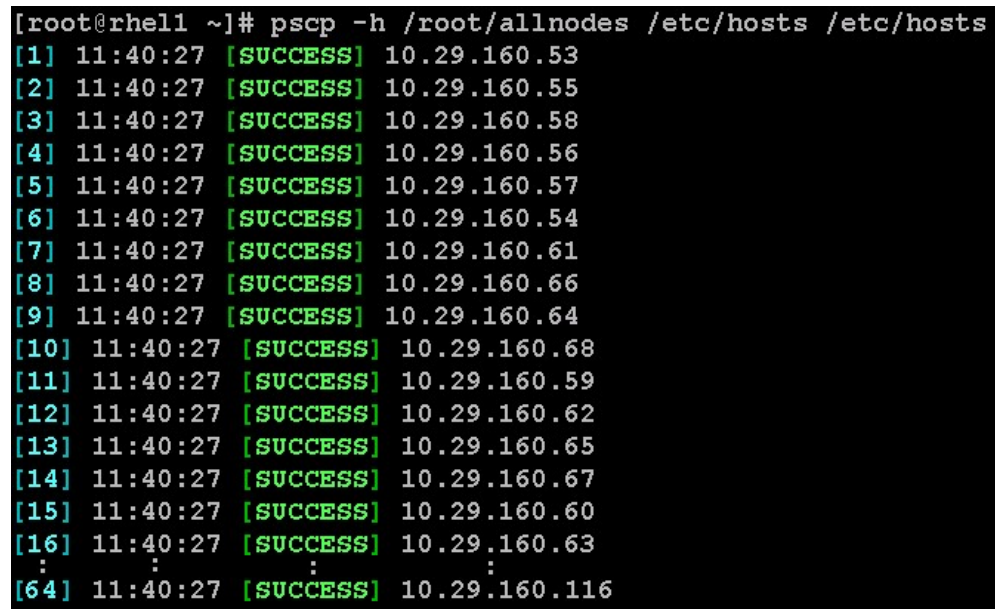

Ι

# **Creating Red Hat Local Repository**

To create a repository using RHEL DVD or ISO on the admin node (in this deployment rhel1 is used for this purpose), create a directory with all the required rpms, run the createrepo command and then publish the resulting repository.

**1.** Login to rhel1 node, and run the following command to create a directory that would contain the repository:

mkdir -p /var/www/html/rhelrepo

- **2.** Copy the contents of the Red Hat DVD to **/var/www/html/rhelrepo**.
- **3.** Alternatively, if you have access to a Red Hat ISO Image, copy the ISO file to rhel1.

scp rhel-server-6.2-x86\_64-dvd.iso rhel1:/root

Assuming the Red Hat ISO file is located in your working directory.

mkdir -p /mnt/rheliso mount -t iso9660 -o loop /root/rhel-server-6.2-x86\_64-dvd.iso /mnt/rheliso/

**4.** Copy the contents of the ISO to the /var/www/html/rhelrepo directory.

cp -r /mnt/rheliso/\* /var/www/html/rhelrepo

**5.** Run the following command on the rhel1 to create a .repo file that enables the use of the yum command:

```
vi /var/www/html/rhelrepo/rheliso.repo
[rhel6.2]
name=Red Hat Enterprise Linux 6.2
baseurl=http://10.29.160.53/rhelrepo
gpgcheck=0
enabled=1
```
**Note** The yum command based on the repo file requires httpd to be running on rhel1 so that the other nodes can access the repository.

**6.** Copy the rheliso.repo to all the nodes of the cluster.

pscp -h /root/allnodes /var/www/html/rhelrepo/rheliso.repo /etc/yum.repos.d/

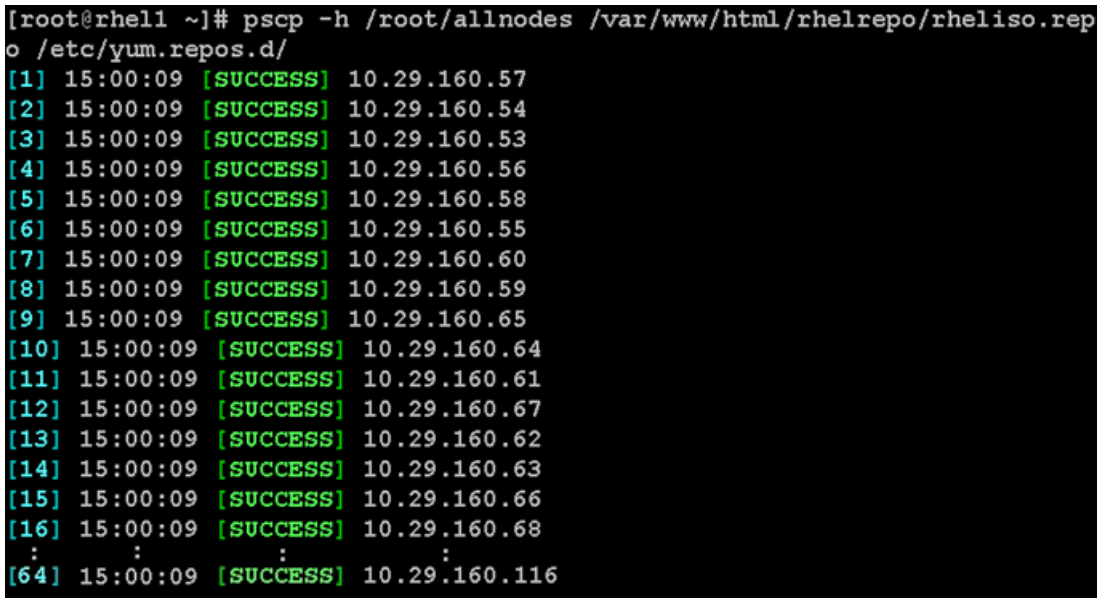

**7.** To use the repository files on rhel1 without httpd, edit the baseurl of the repo file. **etc/yum.repos.d/rheliso.repo** to point repository location in the file system.

```
vi /etc/yum.repos.d/rheliso.repo
[rhel6.2]
name=Red Hat Enterprise Linux 6.2
baseurl=file:///var/www/html/rhelrepo
gpgcheck=0
enabled=1
```
**8.** Run pssh -h /root/allnodes "yum clean all" command:

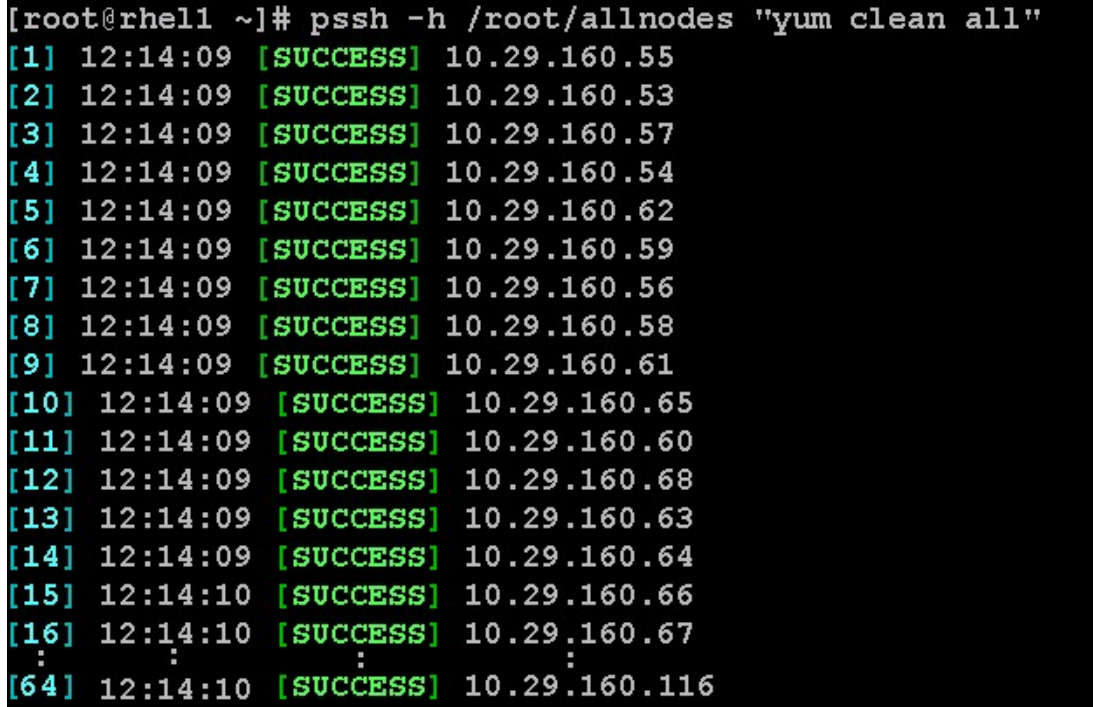

 $\mathbf I$ 

### **Creating the Red Hat Repository Database**

- **1.** Install the createrepo package.
- **2.** Use the createrepo package to regenerate the repository database(s) for the local copy of the RHEL DVD contents.
- **3.** Purge the yum caches:

```
yum -y install createrepo
cd /var/www/html/rhelrepo
createrepo .
yum clean all
```

```
[root@rhel1 rhelrepo]# createrepo.
368/3596 - Packages/pygobject2-doc-2.20.0-5.el6.x86 64.rpm
iso-8859-1 encoding on Ville Skyttä <ville.skytta@iki.fi> - 2.8.2-2
3596/3596 - Packages/lohit-bengali-fonts-2.4.3-6.el6.noarch.rpm
Saving Primary metadata
Saving file lists metadata
Saving other metadata
```
# **Upgrading LSI driver**

The latest LSI driver is essential for performance and bug fixes.

To download the latest LSI drivers, see:

[http://software.cisco.com/download/release.html?mdfid=284296254&flowid=31743&softwareid=2838](http://software.cisco.com/download/release.html?mdfid=284296254&flowid=31743&softwareid=283853158&release=1.5.1&relind=AVAILABLE&rellifecycle=&reltype=latest) 53158&release=1.5.1&relind=AVAILABLE&rellifecycle=&reltype=latest

**1.** In the ISO image, the required driver kmod-megaraid\_sas-v06.504.01.00.rpm can be located at: ucs-cxxx-drivers.1.5.1\Linux\Storage\LSI\92xx\RHEL\RHEL6.2

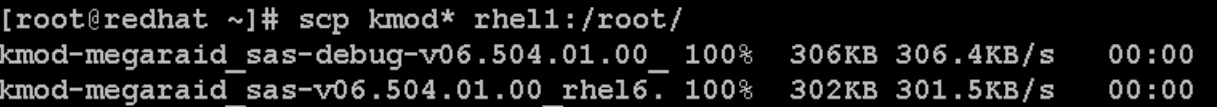

- **2.** Download and transfer kmod-megaraid\_sas-v06.504.01.00.rpm driver to the admin node (rhel1).
- **3.** Run the following commands to install the rpm on all nodes of the cluster:

pscp -h /root/allnodes kmod-megaraid\_sas-v06.504.01.00\_rhel6.2-2.x86\_64.rpm /root/

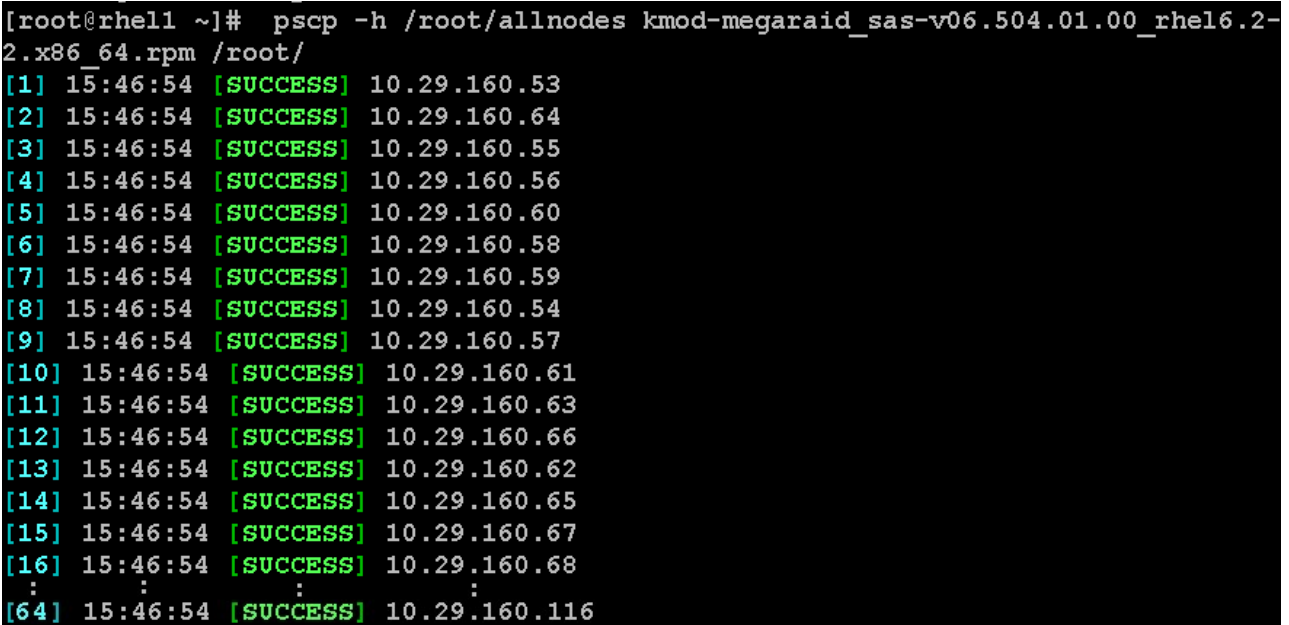

 $\overline{\phantom{a}}$ 

 $\mathsf I$ 

pssh -h /root/allnodes "rpm -ivh kmod-megaraid\_sas-v06.504.01.00\_rhel6.2-2.x86\_64.rpm"

|                                         | [root@rhel1 ~]# pssh -h /root/allnodes "rpm -ivh kmod-megaraid sas-v06.504.01.0 |
|-----------------------------------------|---------------------------------------------------------------------------------|
| 0 rhel6.2-2.x86 64.rpm"                 |                                                                                 |
| $[1]$ 15:49:11 [SUCCESS] 10.29.160.53   |                                                                                 |
| $[2]$ 15:49:13 [SUCCESS] 10.29.160.67   |                                                                                 |
| [3] 15:49:13 [SUCCESS] 10.29.160.54     |                                                                                 |
| $[4]$ 15:49:13 [SUCCESS] 10.29.160.58   |                                                                                 |
| $[5]$ 15:49:13 [SUCCESS] 10.29.160.62   |                                                                                 |
| [6] $15:49:13$ [SUCCESS] $10.29.160.60$ |                                                                                 |
| $[7]$ 15:49:13 [SUCCESS] 10.29.160.65   |                                                                                 |
| [8] 15:49:13 [SUCCESS] 10.29.160.57     |                                                                                 |
| [9] 15:49:13 [SUCCESS] 10.29.160.61     |                                                                                 |
| $[10]$ 15:49:13 [SUCCESS] 10.29.160.66  |                                                                                 |
| [11] 15:49:13 [SUCCESS] 10.29.160.64    |                                                                                 |
| $[12]$ 15:49:13 [SUCCESS] 10.29.160.56  |                                                                                 |
| $[13]$ 15:49:13 [SUCCESS] 10.29.160.55  |                                                                                 |
| $[14]$ 15:49:14 [SUCCESS] 10.29.160.59  |                                                                                 |
| $[15]$ 15:49:14 [SUCCESS] 10.29.160.63  |                                                                                 |
| $[16]$ 15:49:16 [SUCCESS] 10.29.160.68  |                                                                                 |
| $[64]$ 15:49:16 [SUCCESS] 10.29.160.116 |                                                                                 |

**4.** Run the following command to verify the version of kmod-megaraid\_sas driver is used on all the nodes (confirm all versions are same):

pssh -h /root/allnodes "modinfo megaraid\_sas | head -5"

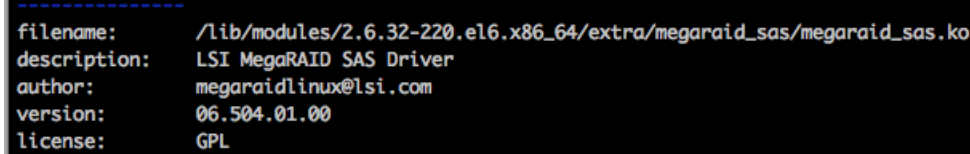

# **Installing httpd**

**1.** Install httpd on the admin node to host repositories.

The Red Hat repository is hosted using http on the admin node, and this machine is accessible by all the hosts in the cluster.

yum -y install httpd

**2.** Add the ServerName as 10.29.160.53:80, and make the necessary changes to the server configuration file.

/etc/httpd/conf/httpd.conf

```
#ServerName www.example.com:80
ServerName 10.29.160.53:80
 UseCanonicalName: Determines how Apache constructs self-referencing
 URLs and the SERVER NAME and SERVER PORT variables.
 When set "Off", Apache will use the Hostname and Port supplied
 by the client.
                 When set "On", Apache will use the value of the
 ServerName directive.
UseCanonicalName Off
```
**3.** Run the following command to make sure that the httpd is able to read the repofiles:

chcon -R -t httpd\_sys\_content\_t /var/www/html/rhelrepo

**4.** Run the following command to start httpd:

service httpd start chkconfig httpd on

# **JDK Installation**

 $\mathbf I$ 

### **Download Java SE 6 Development Kit (JDK)**

Using a web browser, click on the following link:

<http://www.oracle.com/technetwork/java/index.html>

and download the latest Java™ SE 6 Development Kit (JDK™6).

Once the JDK6 package has been downloaded, place it in the /var/www/html/JDK/ directory.

## **Install JDK6 on All Node**

Create the following script install\_jdk.sh to install JDK:

#### **Script install\_jdk.sh**

```
# Copy and install JDK
cd /tmp/
curl http://10.29.160.53/JDK/jdk-6u41-linux-x64.bin -O -L
sh ./jdk-6u41-linux-x64.bin –noregister
```
Copy script disable\_services.sh to all nodes and run the script on all nodes:

```
pscp –h /root/pssh.hosts /root/install_jdk.sh /root/
pssh –h /root/pssh.hosts "/root/install_jdk.sh"
```
## **Extjs Installation**

From a host connected to the Internet, download the Extjs and transfer it to rhel1.

```
wget 
http://s3.amazonaws.com/public-repo-1.hortonworks.com/HDP-UTILS-1.1.0.15/repos/centos6
/extjs/extjs-2.2-1.noarch.rpm
```
Copy the extjs rpm to all nodes from the admin node.

pscp –h /root/allnodes /root/extjs-2.2-1.noarch.rpm /root/

Install extjs on all nodes.

pssh -h /root/allnodes "yum -y install /root/extjs-2.2-1.noarch.rpm"

## **NTP Configuration**

The Network Time Protocol (NTP) is used to synchronize the time of all the nodes within the cluster. The Network Time Protocol daemon (ntpd) sets and maintains the system time of day in sync with the timeserver located in the admin node (rhel1). Configuring NTP is critical for any Hadoop Cluster. If server clocks in the cluster drift out of sync, serious problems can occur in the HBase and other services.

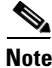

**Note** Installing an internal NTP server keeps the cluster synchronized even when an outside NTP server is inaccessible.

**1.** Configure /etc/ntp.conf on the admin node with the following contents:

```
vi /etc/ntp.conf
driftfile /var/lib/ntp/drift
restrict 127.0.0.1
restrict -6 ::1
server 127.127.1.0 
fudge 127.127.1.0 stratum 10
includefile /etc/ntp/crypto/pw
keys /etc/ntp/keys
```
**2.** Run the following commands to create /root/ntp.conf on the admin node and copy it to all the nodes:

I

```
vi /root/ntp.conf
server 10.29.160.53
driftfile /var/lib/ntp/drift
restrict 127.0.0.1
```
restrict -6 ::1 includefile /etc/ntp/crypto/pw keys /etc/ntp/keys

|          |  |  |  | [root@rhell ~]# for SERVER in {54116}; do scp /root/ntp.conf 10.29.160.\$SERVER:/etc/ntp.conf; done |      |     |     |         |       |
|----------|--|--|--|----------------------------------------------------------------------------------------------------|------|-----|-----|---------|-------|
| ntp.conf |  |  |  |                                                                                                    | 100% | 142 |     | 0.1KB/s | 00:00 |
| ntp.conf |  |  |  |                                                                                                    | 100% |     | 142 | 0.1KB/s | 00:00 |
| ntp.conf |  |  |  |                                                                                                    | 100% |     | 142 | 0.1KB/s | 00:00 |
| ntp.conf |  |  |  |                                                                                                    | 100% |     | 142 | 0.1KB/s | 00:00 |
| ntp.conf |  |  |  |                                                                                                    | 100% |     | 142 | 0.1KB/s | 00:00 |
| ntp.conf |  |  |  |                                                                                                    | 100% |     | 142 | 0.1KB/s | 00:00 |
| ntp.conf |  |  |  |                                                                                                    | 100% |     | 142 | 0.1KB/s | 00:00 |
| ntp.conf |  |  |  |                                                                                                    | 100% |     | 142 | 0.1KB/s | 00:00 |
| ntp.conf |  |  |  |                                                                                                    | 100% |     | 142 | 0.1KB/s | 00:00 |
| ntp.conf |  |  |  |                                                                                                    | 100% |     | 142 | 0.1KB/s | 00:00 |
| ntp.conf |  |  |  |                                                                                                    | 100% |     | 142 | 0.1KB/s | 00:00 |
| ntp.conf |  |  |  |                                                                                                    | 100% |     | 142 | 0.1KB/s | 00:00 |
| ntp.conf |  |  |  |                                                                                                    | 100% |     | 142 | 0.1KB/s | 00:00 |
| ntp.conf |  |  |  |                                                                                                    | 100% |     | 142 | 0.1KB/s | 00:00 |
| ntp.conf |  |  |  |                                                                                                    | 100% |     | 142 | 0.1KB/s | 00:00 |

**3.** Run the following command in the admin node (rhel1) to copy ntp.conf file from the admin node to /etc of all the nodes:

```
for SERVER in {54..116}; 
do scp /root/ntp.conf 
10.29.160.$SERVER:/etc/ntp.conf; done
```
 $\mathbf I$ 

**Note** Do not use pssh /root/allnodes command without editing the host file allnodes as it overwrites /etc/ntp.conf from the admin node.

**4.** Run the following commands to synchronize the time and restart NTP daemon on all the nodes:

```
pssh -h /root/allnodes "yum install -y ntpdate"
pssh -h /root/allnodes "service ntpd stop"
pssh -h /root/allnodes "ntpdate rhel1"
pssh -h /root/allnodes "service ntpd start"
```
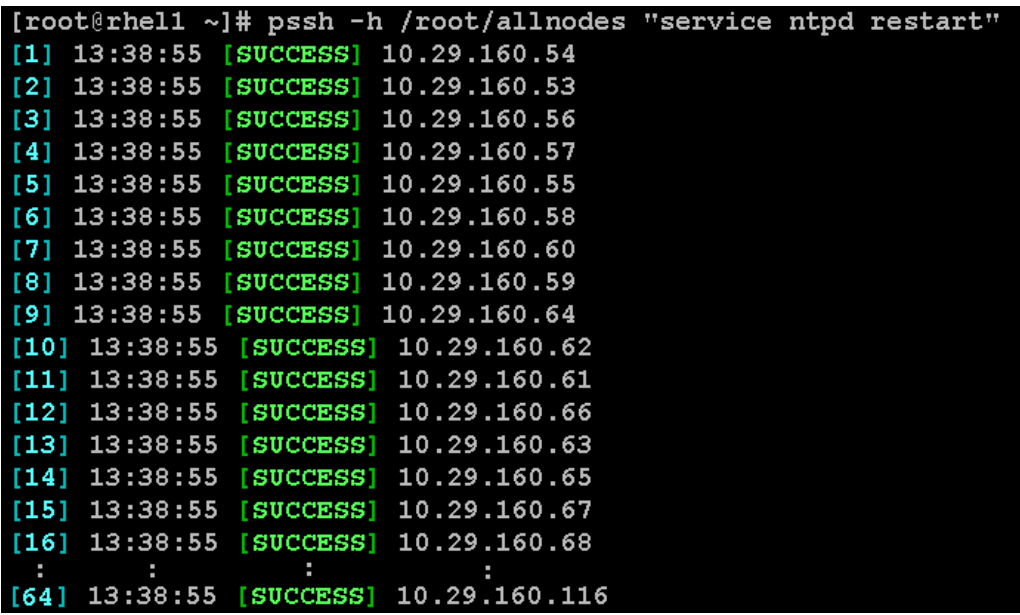

**5.** Run the following command to restart the NTP daemon on all the reboots:

pssh -h /root/allnodes "chkconfig ntpd on"

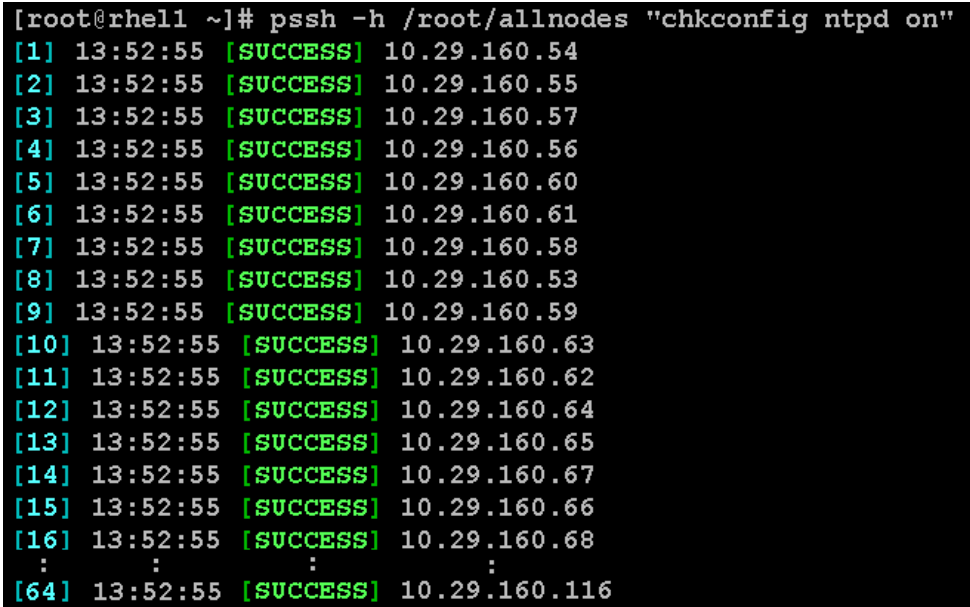

## **Enabling Syslog**

Syslog must be enabled on each node to preserve logs regarding killed processes or failed jobs. Modern versions such as syslog-ng and rsyslog are possible, making it more difficult to ascertain if a syslog daemon is present.

 $\mathbf I$ 

Run any of the commands to confirm if the service is properly configured:

```
clush -B -a rsyslogd -v
clush -B -a service rsyslog status
```
### **Setting Ulimit**

On each node, ulimit -n specifies the number of inodes that can be opened simultaneously. With the default value of 1024, the system appears to be out of disk space and shows no inodes available. This value should be set to 64000 on every node.

Higher values are unlikely to result in an appreciable performance gain.

**1.** For setting ulimit on Redhat, run the command **Edit /etc/security/limits.conf** and add the following lines:

```
root soft nofile 64000
root hard nofile 64000
```
**2.** To verify the ulimit setting, run the following command:

```
clush -B -a ulimit -n
```
The command should report 64000 as the ulimit.

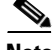

**Note** The ulimit values are applied on a new shell. Running the command on a node on an earlier instance of a shell shows old values.

### **Disabling SELinux**

SELinux must be disabled during the HDP installation procedure and cluster setup. SELinux can be enabled after installation and while the cluster is running.

SELinux can be disabled by editing /etc/selinux/config and changing the SELINUX line to SELINUX=disabled.

**1.** Run the following command to disable SELINUX on all nodes:

```
pssh -h /root/allnodes "sed -i 's/SELINUX=enforcing/SELINUX=disabled/g' 
/etc/selinux/config "
```
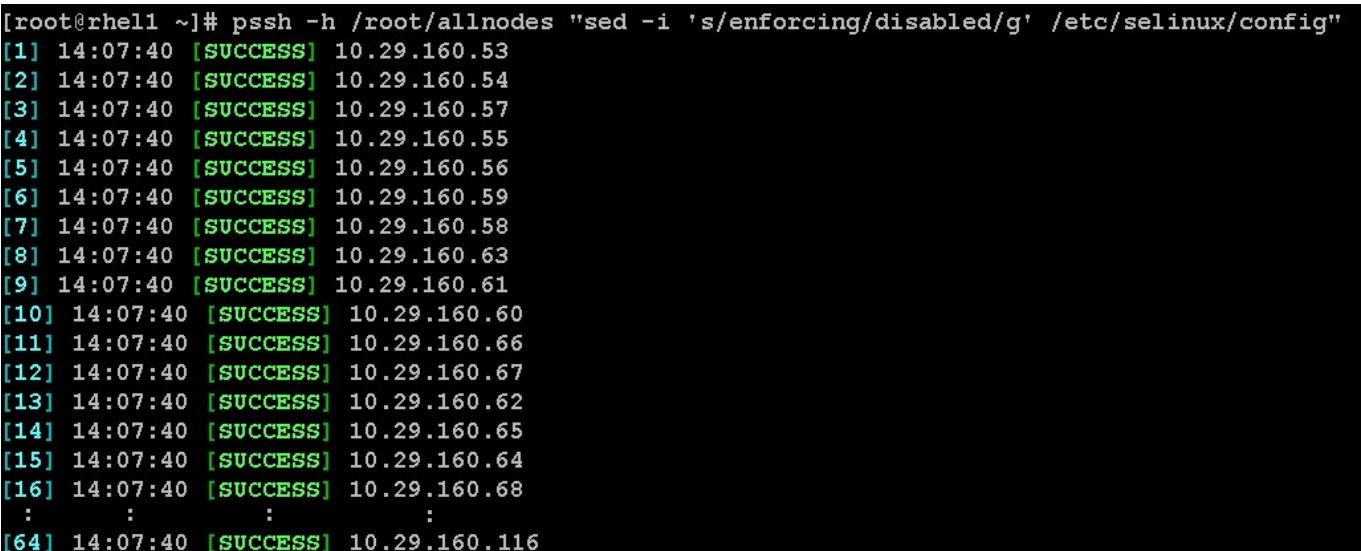

pssh -h /root/allnodes "setenforce 0"

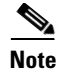

**Note** This command fails if SELinux is already disabled.

## **Setting TCP Retries Parameter**

Adjusting the tcp\_retries parameter for the system network enables faster detection of failed nodes. Given the advanced networking features of UCS, this is a safe and recommended change (failures observed at the Operating System layer are mostly serious rather than transitory). On each node, set the number of TCP retries to 5 can help detect unreachable nodes with less latency.

**1.** Edit the file /etc/sysctl.conf and add the following line:

net.ipv4.tcp\_retries2=5

**2.** Save the file and run the following command.

clush -B -a sysctl -p

## **Disabling the Linux Firewall**

The default Linux firewall settings are far too restrictive for any Hadoop deployment. Since the Cisco UCS Big Data deployment is performed in the isolated network, there is no need to leave the iptables service running.

**1.** Run the following commands to disable the iptables:

```
pssh -h /root/allnodes "service iptables stop"
```
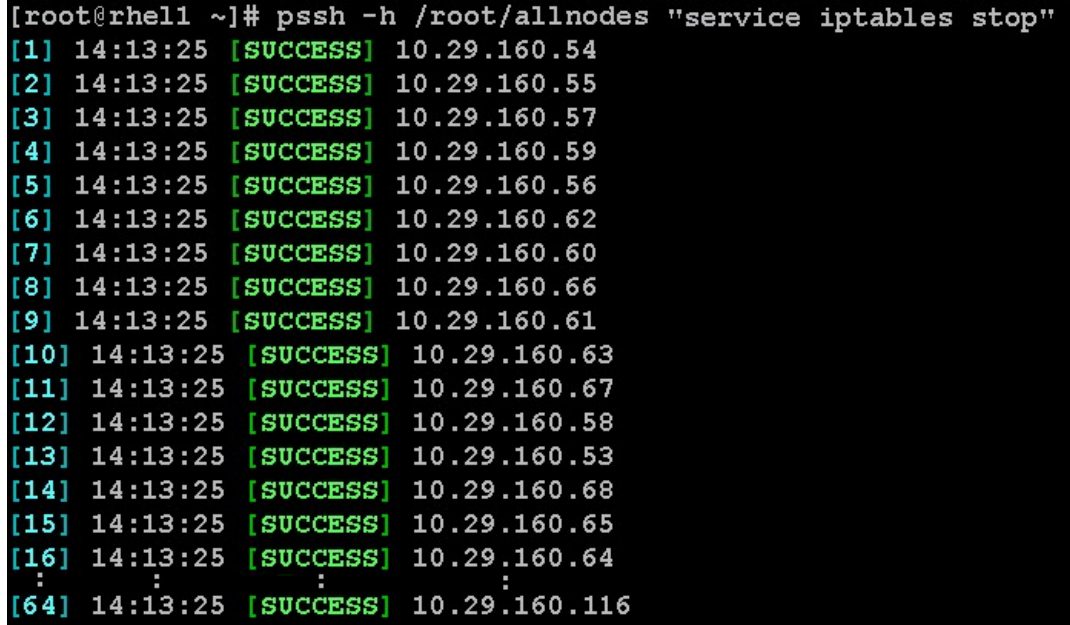

Ι

**2.** Run the following command to check if the iptables are disabled:

pssh -h /root/allnodes "chkconfig iptables off"

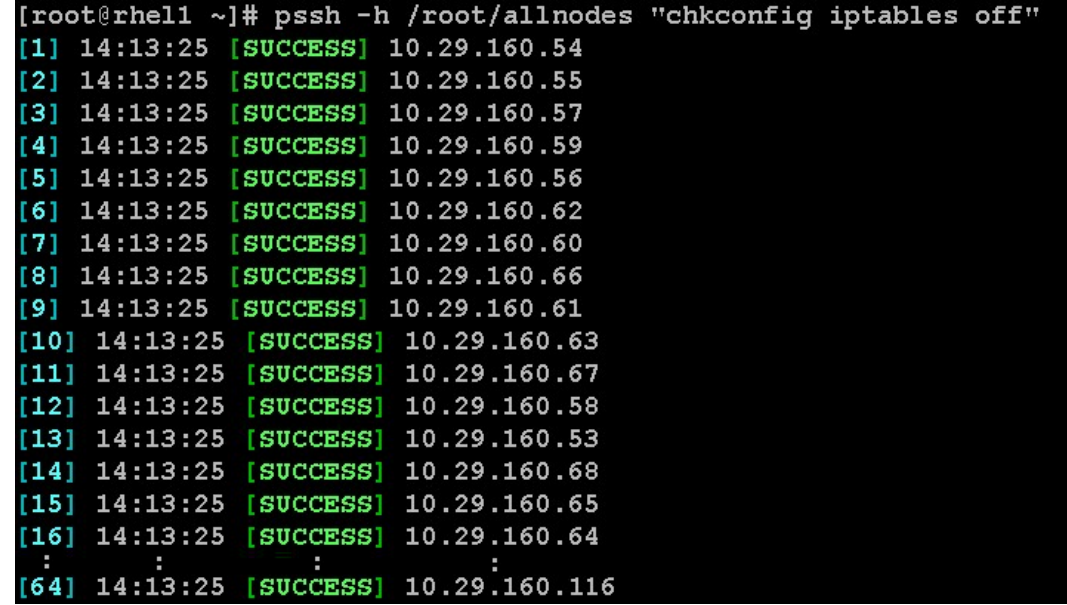

# **Configuring Data Drives on NameNode**

This section provides the steps to configure data drives on the NameNode.

The first two disk drives are configured for the Operating System on the nodes, rhel1 and rhel2, as shown in ["Configuring Disk Drives for Operating System on NameNode" section on page 58](#page-57-0). The remaining disk drives can be configured similarly or by using MegaCli.

**1.** From the LSI website

 $\mathbf I$ 

[http://www.lsi.com/support/Pages/Download-Results.aspx?keyword=9266-8i,](http://www.lsi.com/support/Pages/Download-Results.aspx?keyword=9266-8i) download MegaCli and its dependencies and transfer the to the admin node.

```
scp /root/MegaCli64 rhel1:/root/
scp /root/Lib_Utils-1.00-08.noarch.rpm rhel1:/root/
scp /root/Lib_Utils2-1.00-01.noarch.rpm rhel1:/root/
```
**2.** To copy all the three files to all the nodes, run the following commands:

pscp -h /root/allnodes /root/MegaCli64 /root/

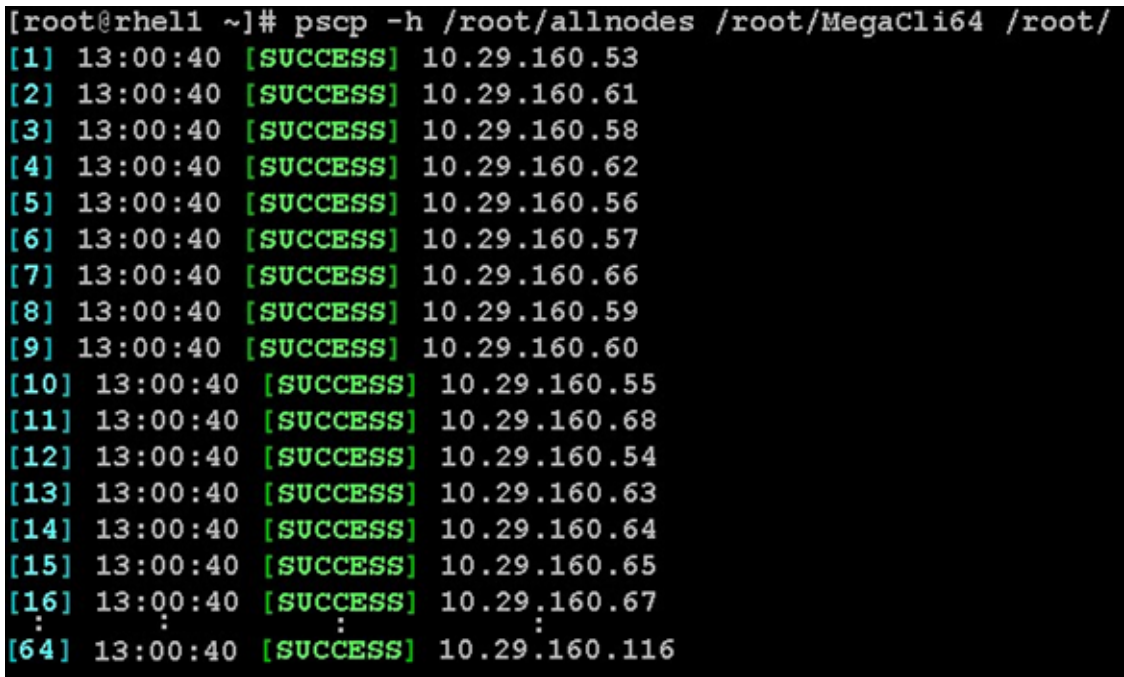

 $\mathsf I$ 

pscp –h /root/allnodes /root/Lib\_Utils\* /root/

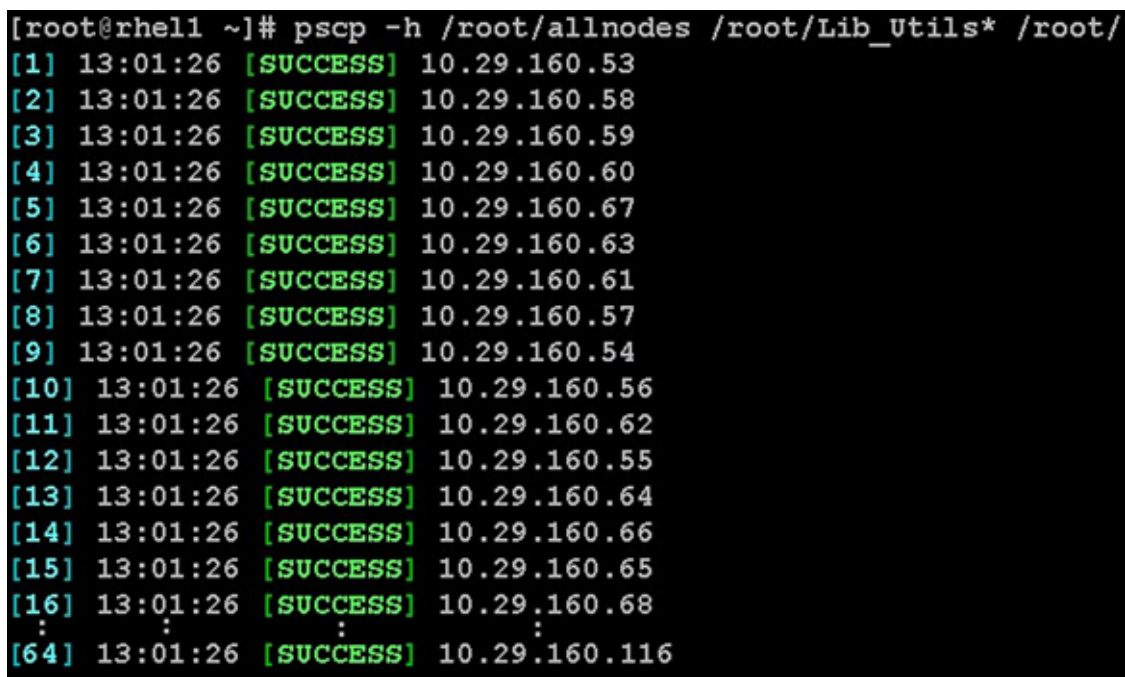

**3.** Run the following command to install the rpms on all the nodes:

pssh -h /root/allnodes "rpm –ivh Lib\_Utils\*"

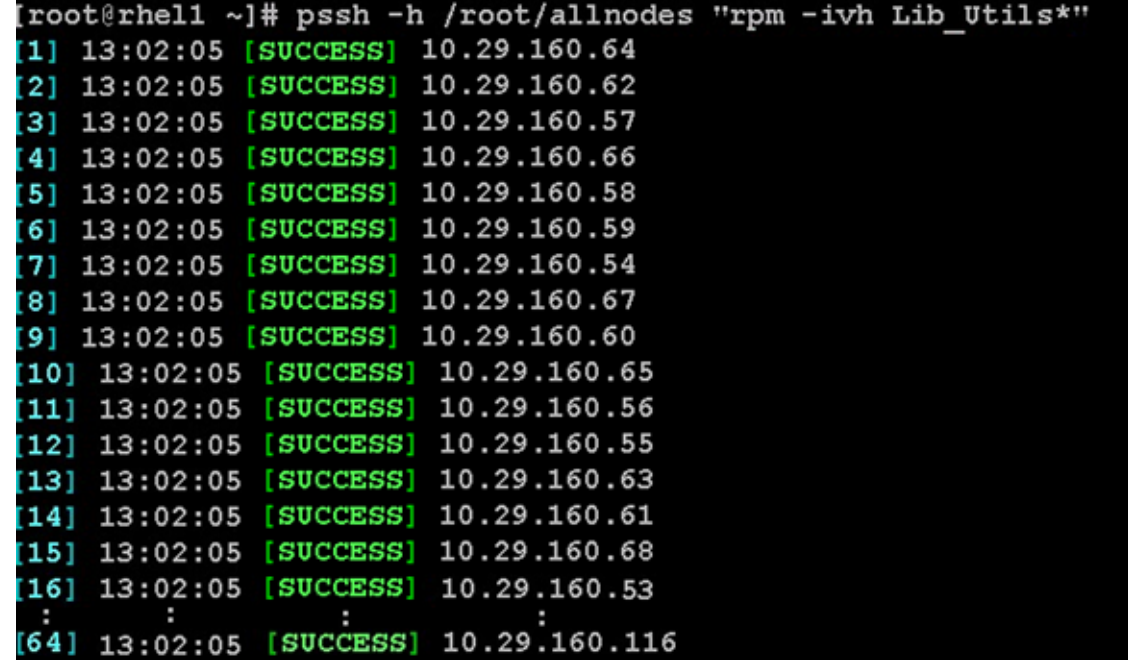

**4.** Run the following script as root user on NameNode and Secondary NameNode to create the virtual drives.

```
vi /root/raid1.sh
./MegaCli64 -cfgldadd 
r1[$1:3,$1:4,$1:5,$1:6,$1:7,$1:8,$1:9,$1:10,$1:11,$1:12,$1:13,$1:14,$1:15,$1:16,$1
:17,$1:18,$1:19,$1:20,$1:21,$1:22,$1:23,$1:24] wb ra nocachedbadbbu strpsz1024 -a0
The above script requires enclosure ID as a parameter. Run the following command 
to get enclousure id.
./MegaCli64 pdlist -a0 | grep Enc | grep -v 252 | awk '{print $4}' | sort | uniq 
-c | awk '{print $2}'
chmod 755 raid1.sh
Run MegaCli script as follows
./raid1.sh <EnclosureID obtained by running the command above>
WB: Write back
RA: Read Ahead
NoCachedBadBBU: Do not write cache when the BBU is bad. 
Strpsz1024: Strip Size of 1024K
```
**Note** The command above will not override any existing configuration. To clear and reconfigure the existing configurations, see *Embedded MegaRAID Software Users Guide* available at: <www.lsi.com>.

# **Configuring the Filesystem for NameNodes**

To Configure the filesystem for NameNodes, run the following script:

```
vi /root/driveconf.sh
#!/bin/bash
disks_count=`lsblk -id | grep sd | wc -l`
if [ $disks_count -eq 2 ]; then
     echo "Found 2 disks"
else
    echo "Found $disks_count disks. Expecting 2. Exiting.."
     exit 1
fi
[[ "-x" == "${1}" ]] && set -x && set -v && shift 1
for X in /sys/class/scsi_host/host?/scan
do
echo '- - -' > ${X}done
for X in /dev/sd?
do
echo $X
if [ -b \S(X) && `/sbin/parted -s \S(X) print quit |/bin/grep -c boot` -ne 0 ]]
then
echo "$X bootable - skipping."
continue
else
Y=${X##*/}1
/sbin/parted -s ${X} mklabel gpt quit
/sbin/parted -s ${X} mkpart 1 6144s 100% quit
/sbin/mkfs.xfs -f -q -l size=65536b,lazy-count=1,su=256k -d sunit=1024,swidth=6144 -r 
extsize=256k -L ${Y} ${X}1
(( $? )) && continue
/bin/mkdir -p /HDP/${Y}
(( $? )) && continue
/bin/mount -t xfs -o allocsize=128m,noatime,nobarrier,nodiratime ${X}1 /HDP/${Y}
(( $? )) && continue
echo "LABEL=${Y} /HDP/${Y} xfs allocsize=128m,noatime,nobarrier,nodiratime 0 0" >> 
/etc/fstab
f_idone
```
# <span id="page-99-0"></span>**Configuring Data Drives on DataNodes**

This section provides the steps to configure data drives on DataNodes.

The first disk drive is configured for the Operating System on all the DataNodes, rhel3 to rhel64 as shown in ["Configuring Disk Drives for Operating System on DataNodes" section on page 65](#page-64-0). The remaining disk drives can be configured similarly or by using MegaCli.

Run the following command from the admin node to create the virtual drives with RAID 0 configurations on all the DataNodes.

pssh -h /root/datanodes "./MegaCli64 -cfgeachdskraid0 WB RA direct NoCachedBadBBU strpsz1024 -a0"

Ι

WB: Write back

RA: Read Ahead

NoCachedBadBBU: Do not write cache when the BBU is bad

Strpsz1024: Strip Size of 1024K

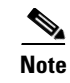

**Note** The above command will not override existing configurations. To clear and reconfigure the existing configurations, see *Embedded MegaRAID Software Users Guide* available at: <www.lsi.com>.

# **Configuring the Filesystem for DataNodes**

This section describes the procedure to configure the filesystem for DataNodes.

**1.** On the Admin node, create a file containing the following script.

To create partition tables and file systems on the local disks of each nodes, run the following script as the root user on all the nodes.

```
vi /root/driveconf.sh
#!/bin/bash
disks_count=`lsblk -id | grep sd | wc -l`
if [ $disks_count -eq 24 ]; then
     echo "Found 24 disks"
else
     echo "Found $disks_count disks. Expecting 24. Exiting.."
     exit 1
fi
[[ "-x" == "${1}" ]] && set -x && set -v && shift 1
for X in /sys/class/scsi_host/host?/scan
do
echo '- - -' > ${X}done
for X in /dev/sd?
do
echo $X
if [ -b \S(X) && `/sbin/parted -s \S(X) print quit |/bin/grep -c boot` -ne 0 ]]
then
echo "$X bootable - skipping."
continue
else
Y=${X##*/}1
/sbin/parted -s ${X} mklabel gpt quit
/sbin/parted -s ${X} mkpart 1 6144s 100% quit
/sbin/mkfs.xfs -f -q -l size=65536b,lazy-count=1,su=256k -d sunit=1024,swidth=6144 
-r extsize=256k -L ${Y} ${X}1
(( $? )) && continue
/bin/mkdir -p /HDP/${Y}
(( $? )) && continue
/bin/mount -t xfs -o allocsize=128m,noatime,nobarrier,nodiratime ${X}1 
/HDP/${Y}
(( $? )) && continue
echo "LABEL=${Y} /HDP/${Y} xfs allocsize=128m,noatime,nobarrier,nodiratime 0 0" >> 
/etc/fstab
fi
done
```
**2.** Run the following command to copy driveconf.sh to all the DataNodes.

pscp –h /root/datanodes /root/driveconf.sh /root/

**3.** Run the following command from the admin node to run the script across all DataNodes.

```
pssh –h /root/datanodes "./driveconf.sh"
```
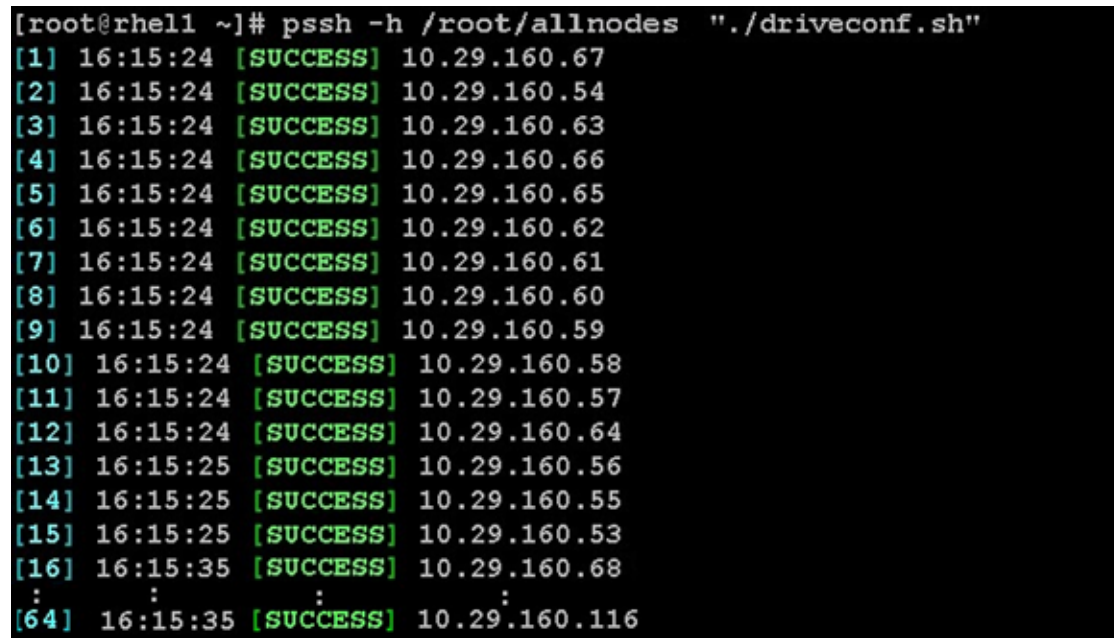

# **Installing HDP**

HDP is an enterprise grade, hardened Hadoop distribution. HDP combines Apache Hadoop and its related projects into a single tested and certified package. It offers the latest innovations from the open source community with the testing and quality you expect from the enterprise quality software. HPD components are depicted in [Figure 71.](#page-101-0)

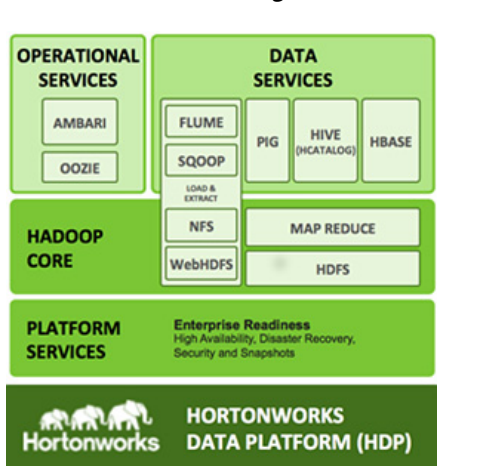

### <span id="page-101-0"></span>*Figure 71 HDP Components*

# **Prerequisites for HDP Installation**

This section details the prerequisites for HDP installation such as setting up of EPEL and HDP Repo.

1

## **Hortonworks and EPEL Repo**

From a host connected to the Internet, download the EPEL and Hortonworks repositories as shown below and transfer it to rhel1.

**1.** Download EPEL Repository from the system connected to the Internet.

```
mkdir –p /tmp/Hortonworks
cd /tmp/Hortonworks
rpm -Uvh 
http://download.fedoraproject.org/pub/epel/6/x86_64/epel-release-6-8.noarch.rpm
reposync -r epel
```
### **2.** Download Hortonworks HDP Repo

```
wget 
http://public-repo-1.hortonworks.com/HDP/centos6/HDP-1.3.0.0-centos6-rpm.tar.gz
```
### **3.** Download Hortonworks HDP-Utils Repo

```
wget 
http://public-repo-1.hortonworks.com/HDP-UTILS-1.1.0.15/repos/centos6/HDP-UTILS-1.
1.0.15-centos6.tar.gz
```
### **4.** Download Ambari Repo

```
wget 
http://public-repo-1.hortonworks.com/ambari/centos6/ambari-1.2.3.7-centos6.tar.gz
```
#### **5.** Copy the repository directory to admin node

scp -r /tmp/Hortonworks/ rhel1:/var/www/html

#### **6.** Extract the files

```
login to rhel1 
cd /var/www/html/Hortonworks
tar -zxvf HDP-1.3.0.0-centos6-rpm.tar.gz
tar -zxvf HDP-UTILS-1.1.0.15-centos6.tar.gz
tar -zxvf ambari-1.2.3.7-centos6.tar.gz
```
#### **7.** Create the hdp.repo file with following contents:

```
vi /etc/yum.repos.d/hdp.repo
[HDP-1.3.0.0.]
name=Hortonworks Data Platform Version - HDP-1.3.0.0
baseurl=http://10.29.160.53/Hortonworks/HDP/centos6/1.x/GA/1.3.0.0/
gpgcheck=0
enabled=1
priority=1
```
### **8.** Create the hdp-utils.repo file with following contents:

```
vi /etc/yum.repos.d/hdp-utils.repo 
[HDP-UTILS-1.1.0.15]
name=Hortonworks Data Platform Version -HDP-UTILS-1.1.0.15
baseurl=http://10.29.160.53/Hortonworks/HDP-UTILS-1.1.0.15/repos/centos6
gpgcheck=0
enabled=1
priority=1
```
**9.** Create the Ambari repo file with following contents:

```
vi /etc/yum.repos.d/ambari.repo
[Updates-ambari-1.2.3.7]
name=ambari-1.2.3.7 - Updates
```

```
baseurl=http://rhel1/Hortonworks/ambari/centos6/1.x/updates/1.2.3.7
gpgcheck=0
enabled=1
priority=1
```
#### **10.** Create epel.repo

```
cd /var/www/html/Hortonworks/epel
createrepo .
vi /etc/yum.repos.d/epel.repo
name=Extra Packages for Enterprise Linux 6 - $basearch
baseurl=http://rhel1/Hortonworks/epel/
enabled=1
gpgcheck=0
priority=1
```
From the admin node copy the repo files to **/etc/yum.repos.d/** of all the nodes of the cluster.

```
pscp -h /root/allnodes /etc/yum.repos.d/hdp* /etc/yum.repos.d/ 
pscp -h /root/allnodes /etc/yum.repos.d/ambari.repo /etc/yum.repos.d/
pscp -h /root/allnodes /etc/yum.repos.d/epel.repo /etc/yum.repos.d/
```
# **HDP Installation**

To install HDP, issue the following CLI commands:

### **Install and Setup Ambari Server on rhel1**

yum install ambari-server

### **Setup Ambari Server**

ambari-server setup -j \$JAVA\_HOME

```
[root@rhel1 ~]# ambari-server setup -j $JAVA HOME
Using python /usr/bin/python2.6
Run postgresql initdb
Run postgresql start
Starting postgresgl service:
                                                              OK 1
                                                            r.
Setup ambari-server
Checking SELinux...
SELinux status is 'disabled'
Checking iptables...
iptables is disabled now
Checking PostgreSQL...
Configuring database...
Configuring PostgreSQL...
Backup for pg hba found, reconfiguration not required
Checking JDK...
WARNING: JAVA HOME /usr/java/jdk1.6.0 37 must be valid on ALL hosts
Completing setup...
Ambari Server 'setup' finished successfully
```
I

## **Configure Ambari Server to use Local Repository**

Edit redhat6 and centos6 sections of the Ambari **repoinfo.xml** to point to local repository.

```
vi /var/lib/ambari-server/resources/stacks/HDPLocal/1.3.0/repos/repoinfo.xml
Replace the xml element <os type="redhat6"> .. </os> with 
<os type="redhat6">
   <repo>
      <baseurl>http://10.29.160.53/Hortonworks/HDP/centos6/1.x/GA/1.3.0.0</baseurl>
     <repoid>HDP-1.3.0</repoid>
     <reponame>HDP</reponame>
  </repo>
  <repo>
      <baseurl>http://10.29.160.53/Hortonworks/epel</baseurl>
      <repoid>HDP-epel</repoid>
     <reponame>HDP-epel</reponame>
<mirrorslist><![CDATA[http://mirrors.fedoraproject.org/mirrorlist?repo=epel-6&arch=$basear
ch]]></mirrorslist>
   </repo> 
\langle/os>
Replace the xml element <os type="centos6"> .. </os> with
<os type="centos6">
   <repo>
      <baseurl>http://10.29.160.53/Hortonworks/HDP/centos6/1.x/GA/1.3.0.0</baseurl>
      <repoid>HDP-1.3.0</repoid>
     <reponame>HDP</reponame>
   </repo> 
   <repo>
      <baseurl>http://10.29.160.53/Hortonworks/epel</baseurl>
      <repoid>HDP-epel</repoid>
     <reponame>HDP-epel</reponame>
<mirrorslist><![CDATA[http://mirrors.fedoraproject.org/mirrorlist?repo=epel-6&arch=$basear
ch]]></mirrorslist>
   </repo> 
\langle/09>
```
## **Start Ambari Server**

ambari-server start

## **Confirm Ambari Server Startup**

ps –ef | grep ambari-server

## **Login to Ambari Server**

Once the Ambari service has been started, access the Ambari Install Wizard through the browser.

- **1.** Go to http://<ip address for rhel1>:8080.
- **2.** Login to the Ambari Server using the default username/password as admin/admin, which can be changed at a later period of time.

## **Create Cluster Name**

Follow these steps to create the cluster name:

**1.** In the Ambari Server home page, enter Cisco\_HDP in the name field.

### *Figure 72 Apache Ambari - Home Page*

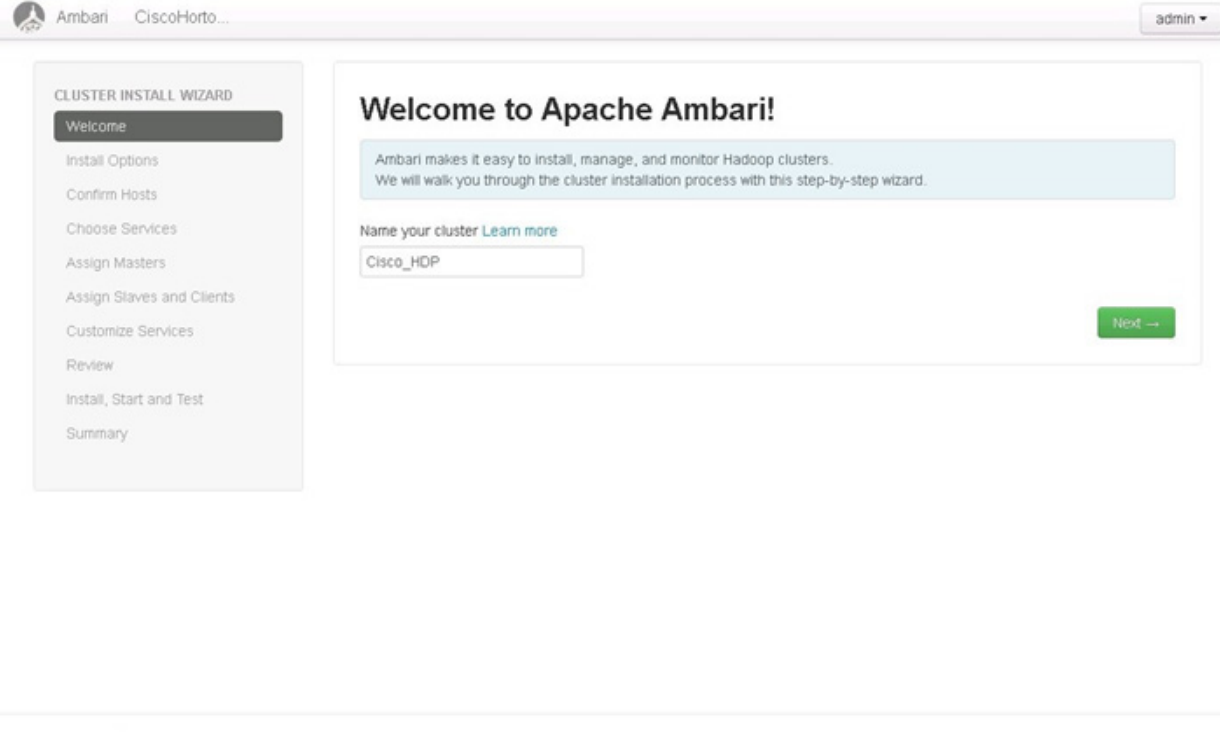

Licensed under the Apache License, Version 2.0. See third-party tools/resources that Ambari uses and their respective authors

# **HDP Cluster Installation**

In order to build a cluster, the install wizard needs to have a general information about how the cluster needs to be set up. For this, you need to provide the Fully Qualified Domain Name (FQDN) of each one of the hosts. The wizard also needs to access the private key file that was created in ["Setting Up](#page-81-0)  [Password-less Login" section on page 82](#page-81-0). It uses these to locate all the hosts in the system and to access and interact with them securely.

- **1.** Use the Target Hosts text box to enter the list of host names, one by one. You can also give a range within the brackets to indicate larger sets of hosts.
- **2.** Select the option Provide your SSH Private Key in the Ambari cluster install wizard.
	- **a.** Copy the contents of the file /root/.ssh/id\_rsa on rhel1 and paste it in the text area provided by the Ambari cluster install wizard.

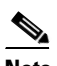

**Note** Make sure there is no extra white space after the text-----END RSA PRIVATE KEY-----

Ι

*Figure 73 Copying Contents from /root/.ssh/id\_rsa*

### [root@rhel1 ~]# cat /root/.ssh/id rsa

--BEGIN RSA PRIVATE KEY----

```
MIIEoQIBAAKCAQEAyDOIRbk4mBZrizc0/q0M2iYT2h4vxkIxA/uvQVPthFreUdqT
Zehw/Qtdk7meeqhgqsHmb1CriF0m6SxvPEXW2cGoAx75hZwTuDIR3Qlvk6oYUmDW
BKq5TMfUMKfD7tknkGkg5N+YHsPCoNILlz/Wqc01h2Z0tiCmrxeRnPGSlJY74/Db
A0BewMuNajAoVppPD6cLGF6/NKORpEDUnCuwe5pCRV5tko+gzBeBF5oeCS6Ya6I7
nS0HplJXV0Mv23SNUwl3cswbqLdrr3atG6YRieVrmmr/PlrKMp192tzQ1mHZMBqG
w1RJTILjygW0gp5g7NQBGeM7sX4V60mzv4vmzwIBIwKCAQEAg4+UEI+o2PjKVCuX
2h+XEwMUXCJ3KoNEyBpr2nj7KxckYas/8oLN6B1pYROUB3X2YZVc6hBwuLI+JDMk
hrGNMALqwDjtHUlOyX/9HDlmlDyTo9k8LvPY2q8zqvHnJ+3Jisi92Dspc01xRRxQ
wnpofjAm1CDx5WXp4MZYX9HynCcKmheFefobLys6qloxd84eHW1y6b0xU1dh7hsQ
ocK+xpdFWlsHYFbvckTuCHUAezF4+uBT5F0PMiD7PwzrvbXKA65ABuezv9gg2/I1
PekIkRvbosniFbBUi2Z0S1uN/gsaZgmSQ9gTarJ1V8zMy6K31LETc0ck12LZHRX2
5sEx6wKBgQD9CiKc0HFiulrQWW5cLTDJU8wzTiNK4M91Qb2L0hfFuZfluiAl3Ref
/iL9MjE3A5Mnn9pcRxMmXXPF4t9iuLh3+3tCsr1TzPm14WT+Fipa9sh+3JZ2HKgm
pCquAEdoFRK4oP3/yYQg95gie2SC9sB0z6zVohdyNUvnkiMb9vwi3wKBgQDKiyTi
Yu4210wsYKfZ7YjomjRKUFaH4CKtnyJy1SM3wFPRnZJd4BUaMq0DaTxr2tW4si+4
t88M8XS6FHGHymSqRtL0tYzMlmmwUtjCLNZQfqSeg1NovekXxXL0iUzel8PL3Z0H
AeBj0/GLQ3SF/PGWMokCwNtaJoV/xldBdIsqEQKBgEERPBmx8UVF3NZ9ZYVqtMY0
09KtsU3Ex52x0ad1VpHt5TsSmo1kv06TEE+8cw41fZx5j+vXwxh+bjozBj30/Dwc
GGGbrQbrkKscs5HLL3Z5+QqtwEpB4hiQnUKvnVVHP1QMJA6S53YxCdz7KHlypnqq
bkWQFKhW2QEIUivDKuRlAoGASzr/EkIAtUfFb5Gdbj0n4V3Y6Gb7kY3DvNS1BhSm
rk7ADAdTnzX5NZ3L08gAf9TwS+ppfx+zTfNIn0MFmNYlY9EpyJs0S/1adLE0roWu
sC8J8bu/5RNWk8z+z9s5zwUrd5txT2cY1J8t1KQGtWyUPxoVoe/ccfENA5LP872S
xnsCgYAFRE4SbB416p9miiR1+gNCiihM9N+FmHMmcP/y80QL/MoAYoHB1Tn8cwVu
l+sju4bWGUZvnGMWXwpEU5zVBra+yShh309IwjP/1kpCNWz7CX+/uI6FY+slZxTr
t5P/AvhOvUKMhRFjXFQoY5yqNUkasvIu6S8Q1un18N2IhEgw1g==
 ----END RSA PRIVATE KEY-----
```
- **3.** Check the check boxes Use Local Software Repository and path to 64-bit JDK.
- **4.** Provide a path to java install directory.
- **5.** Click **Register and Confirm** to continue.

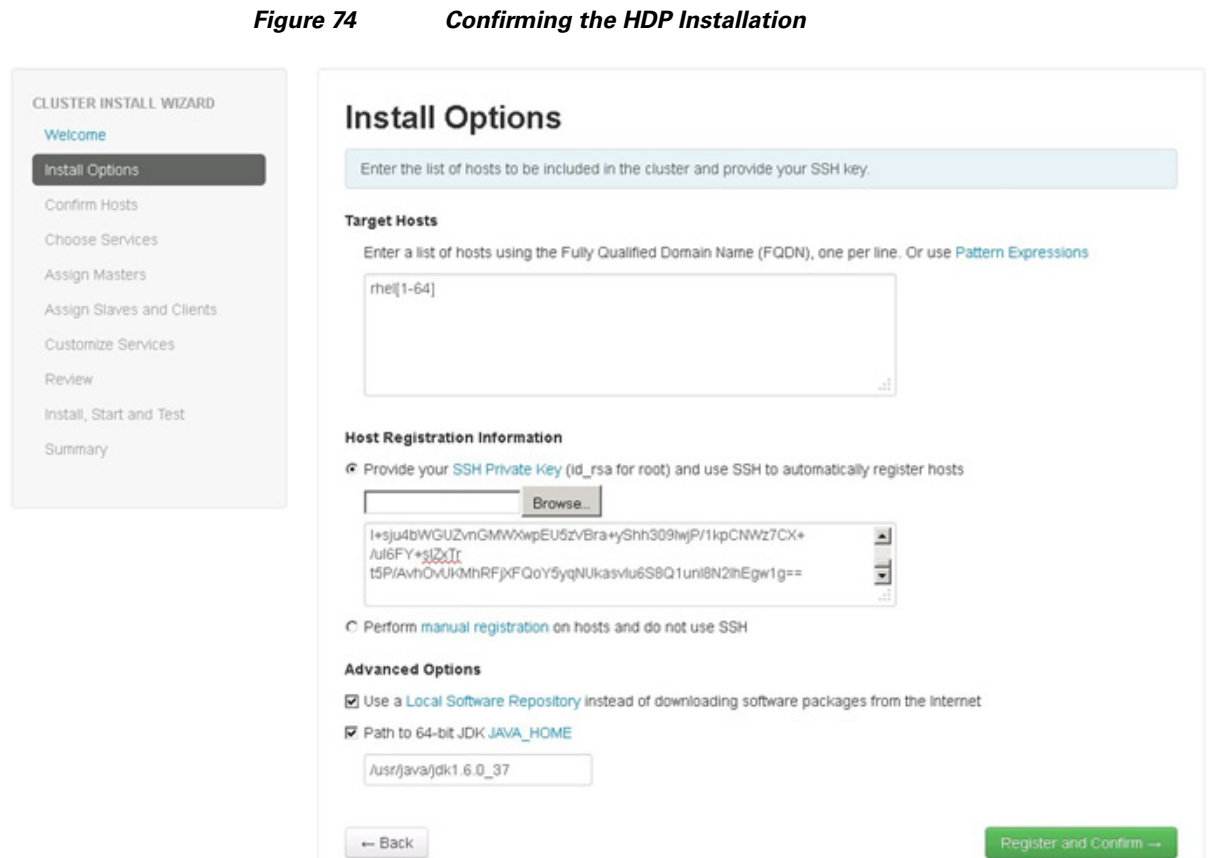

 $\mathsf I$ 

# **Host Name Pattern Expressions**

Figure 75 shows a list of target host names using pattern expressions.
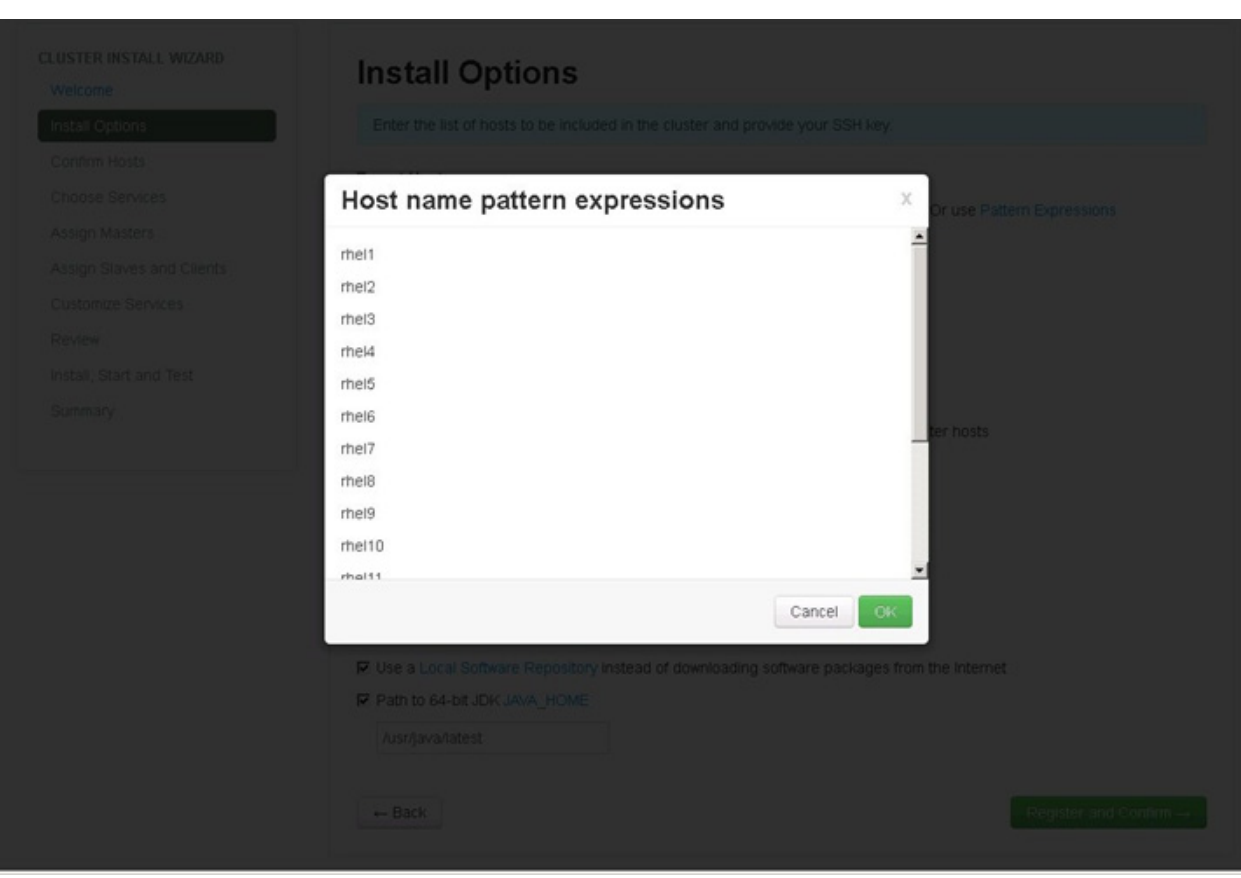

#### *Figure 75 Host Name Pattern Expressions*

## **Confirming Hosts**

 $\overline{\phantom{a}}$ 

This screen allows you to make sure that the Ambari server has located all the required hosts for the cluster and to make sure that the hosts have correct directories, packages, and processes to continue the installation process.

You can remove the undesired hosts that were selected by the Ambari server. To remove all the undesired hosts, check the appropriate check boxes provided against each of the hosts and then click **Example 3** Remove Selected **To remove a single host, click In Remove** .

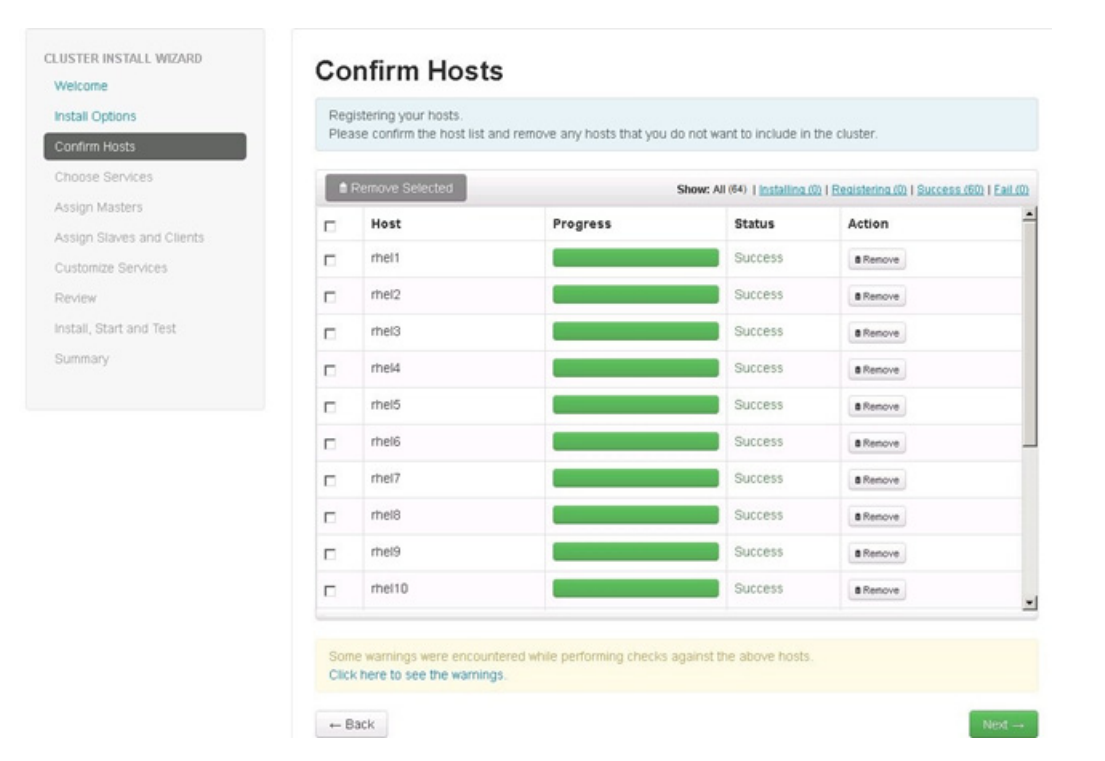

## *Figure 76 Confirming Hosts to be Included in the Cluster*

## **Choose Services**

HDP is made up of a number of components. See [Understand the Basics](http://docs.hortonworks.com/HDPDocuments/HDP1/HDP-1.3.1/bk_using_Ambari_book/content/ambari-chap1-1.html) for more information.

 $\mathbf I$ 

- **1.** Select all to preselect all items.
- **2.** When you have made your selections, click **Next**.

#### *Figure 77 Choosing Services for the Cluster*

## **Choose Services**

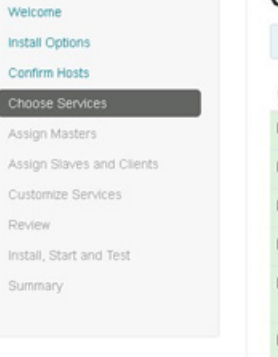

CLUSTER INSTALL WIZARD

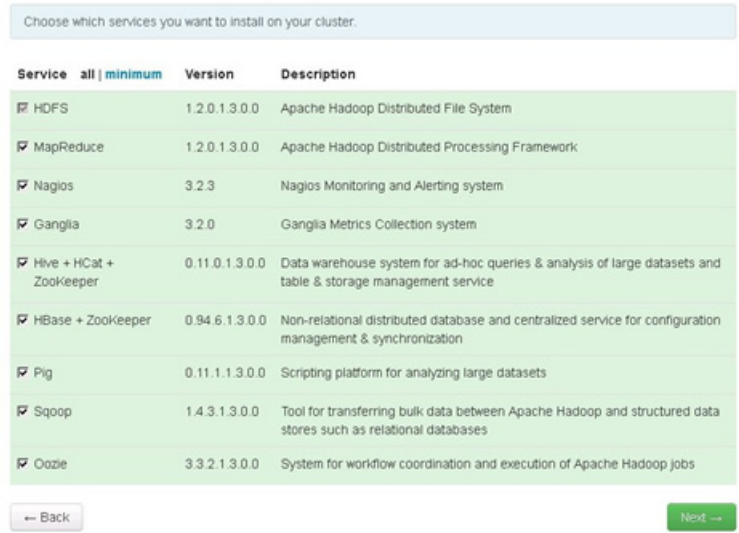

## **Assign Masters**

 $\Gamma$ 

The Ambari install wizard attempts to assign the master nodes for various services that have been selected for the appropriate hosts in the cluster. Figure 78 shows the current service assignments by the host, the hostname and its number of CPU cores and RAM size.

**1.** Reconfigure the service assignment to match the Table 6:

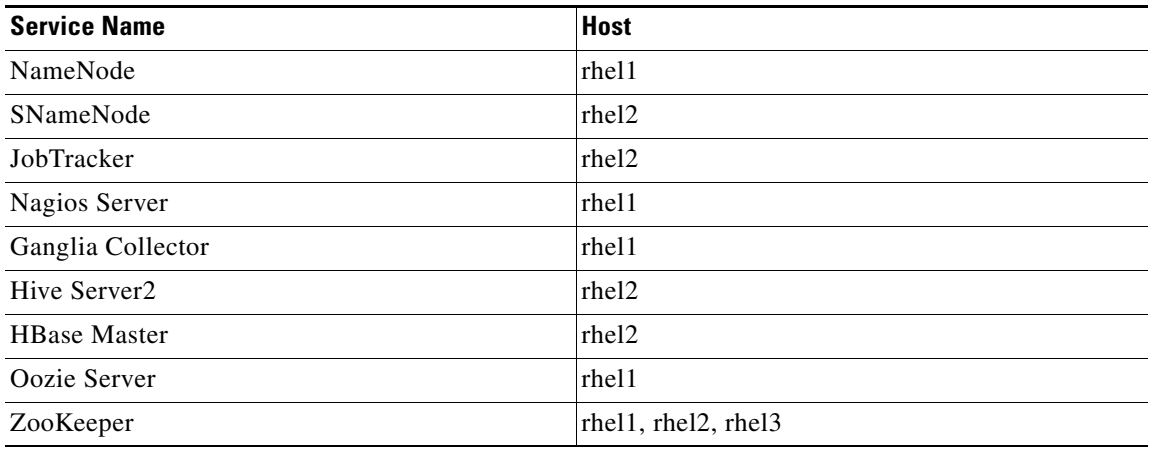

#### *Table 6 Service Assignment*

Note On a small cluster (<16 nodes), consolidate all the master services to run on a single node.

**2.** Click **Next**.

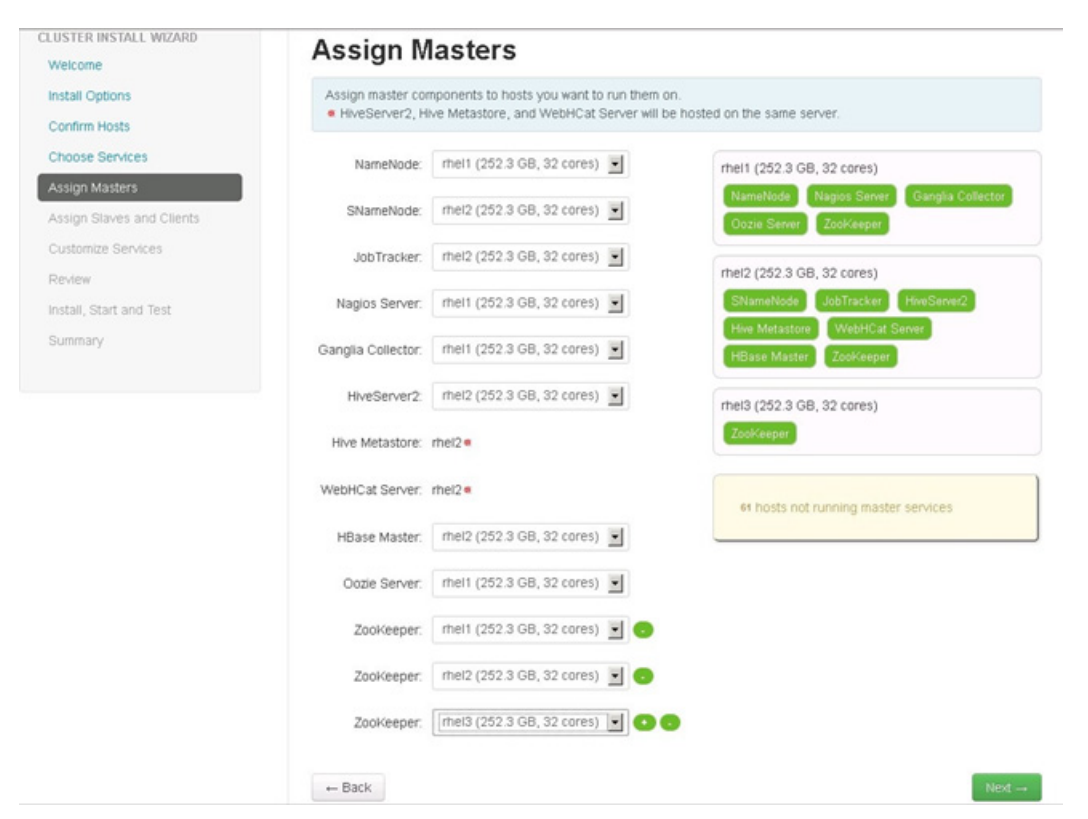

*Figure 78 Assigning Master Components*

## **Assign Slaves and Clients**

The Ambari install wizard attempts to assign the slave components (DataNodes, TaskTrackers, and RegionServers) to appropriate hosts in the cluster. Reconfigure the service assignment to match Figure 79:

Ι

- **1.** Assign DataNode, TaskTracker, RegionServer nodes rhel3 to rhel64.
- **2.** Assign Client to all nodes.
- **3.** Click **Next**.

#### CLUSTER INSTALL WIZARD **Assign Slaves and Clients** Welcome **Install Options** Assign slave and client components to hosts you want to run them on. Hosts that are assigned master components are shown with Confirm Hosts "Client" will install HDFS Client, MapReduce Client, Hive Client, HCat Client, HBase Client, Pig, Sqoop, Oozie Client and ZooKeeper Client. **Choose Services** Assign Masters Host all | none all | none all | none all | none Assign Slaves and Clien  $r$ hel1 $\bullet$ DataNode TaskTracker RegionServer  $\nabla$  Client Customize Services  $r$ hel $2$   $\bullet$ DataNode TaskTracker RegionServer  $\nabla$  Client Review Install, Start and Test **▽** DataNode **Ⅳ** TaskTracker RegionServer  $r$ hel3 $\bullet$  $\nabla$  Client Summary rhei4 **▽** DataNode **Ⅳ** TaskTracker RegionServer  $\nabla$  Client rhel5 **▽** DataNode **■** TaskTracker **▶** RegionServer  $\nabla$  Client **▽** DataNode **Ⅳ** TaskTracker **▼** RegionServer  $\nabla$  Client rhel6 **■** TaskTracker rhel7 **▽** DataNode RegionServer  $\nabla$  Client rhel8 **▽** DataNode **▶** TaskTracker RegionServer **▽** Client rhei9 **区** DataNode **■** TaskTracker RegionServer  $\nabla$  Client **▽** DataNode **▶** TaskTracker **▶** RegionServer rhel10  $\nabla$  Client  $\frac{1}{2}$  $-$  Back

#### *Figure 79 Assigning Slave and Client Components to Hosts*

## **Customize Services**

Customize Services window in the cluster install wizard presents a number of configuration settings to manage Hadoop components. The configuration settings can be done based on your requirements under each of the tabs as shown in Figure 132. This window shows the default settings for each of the configuration options, but you can modify the settings to meet specific requirements.

Following are the configurations available in the cluster install wizard:

- **•** [HDFS, page 113](#page-112-0)
- **•** [MapReduce, page 115](#page-114-0)
- **•** [Hive/HCat, page 117](#page-116-0)
- **•** [WebHCat, page 118](#page-117-0)
- **•** [HBase, page 119](#page-118-0)
- **•** [ZooKeeper, page 120](#page-119-0)
- **•** [Oozie, page 121](#page-120-0)
- **•** [Nagios, page 122](#page-121-0)
- **•** [Misc, page 123](#page-122-0)

The following sections provide details of each of these configurations.

## <span id="page-112-0"></span>**HDFS**

Update the HDFS configurations as shown in Table 7, and Figure 80 and Figure 81:

## *Table 7 HDFS Configurations*

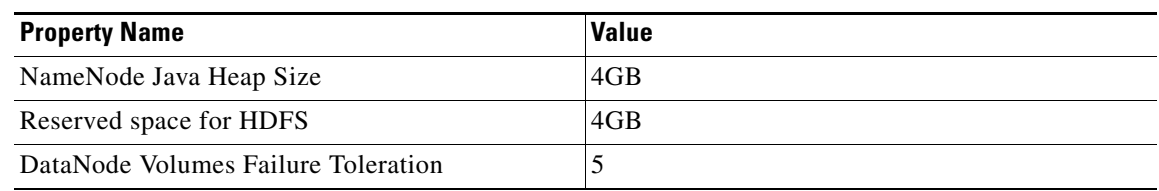

 $\mathsf I$ 

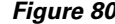

*Figure 80 Customize Services - HDFS Configuration Window Part 1*

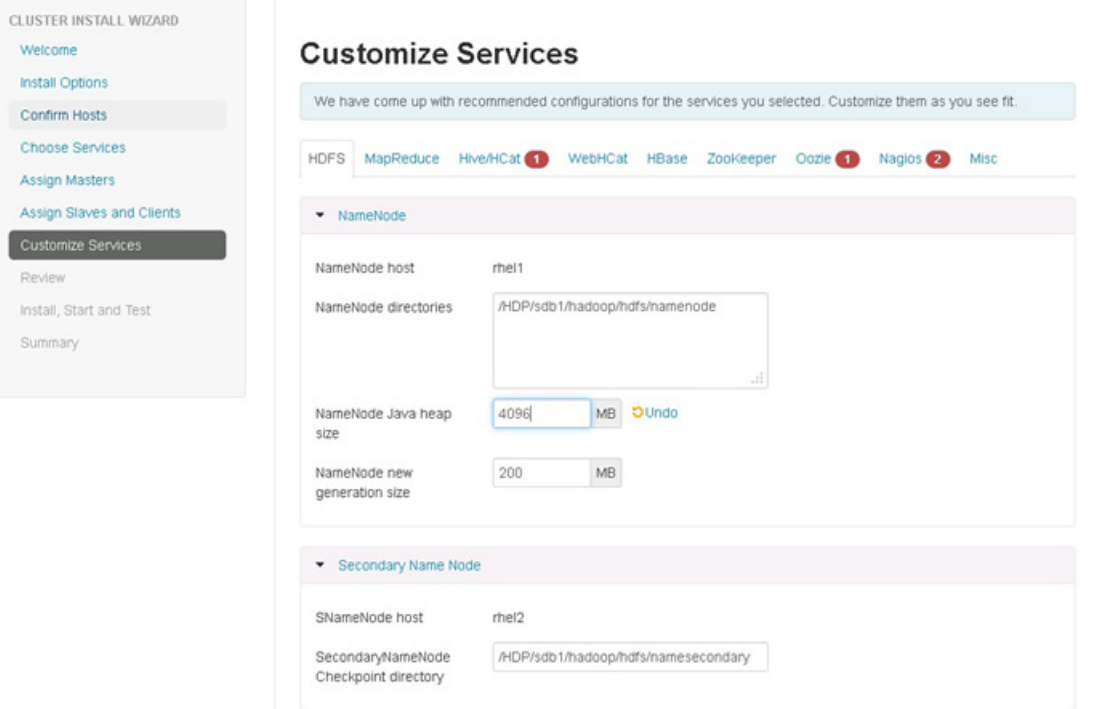

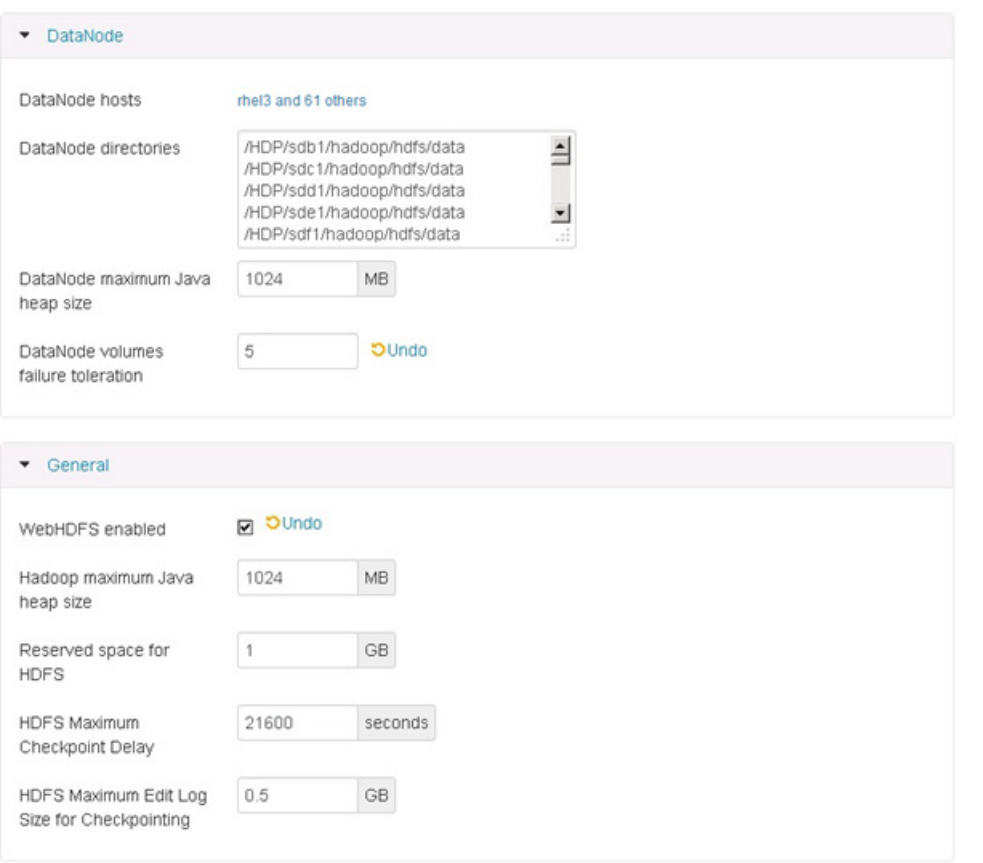

## *Figure 81 Customize Services - HDFS Configuration Window Part 2*

## <span id="page-114-0"></span>**MapReduce**

 $\mathbf{I}$ 

Update the MapReduce configuration as shown in Table 8, and Figure 82 and Figure 83:

## *Table 8 MapReduce Configurations*

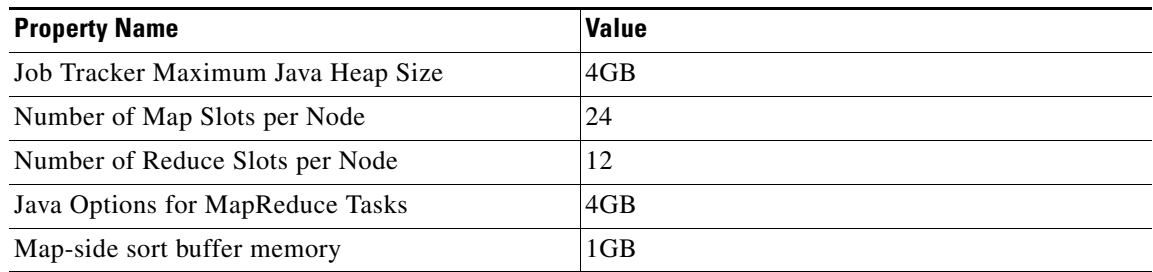

 $\mathcal{L}_{\mathcal{A}}$ 

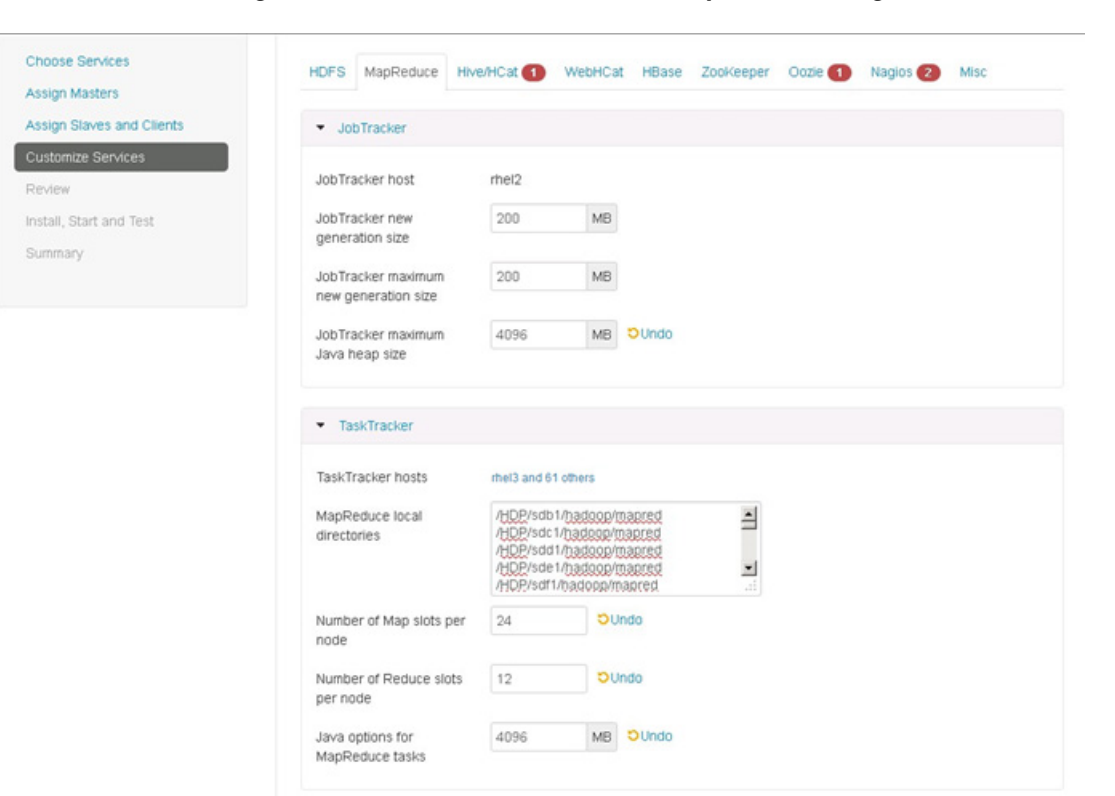

*Figure 82 Customize Services - MapReduce Configuration Window Part 1*

 $\overline{\phantom{a}}$ 

 $\mathbf I$ 

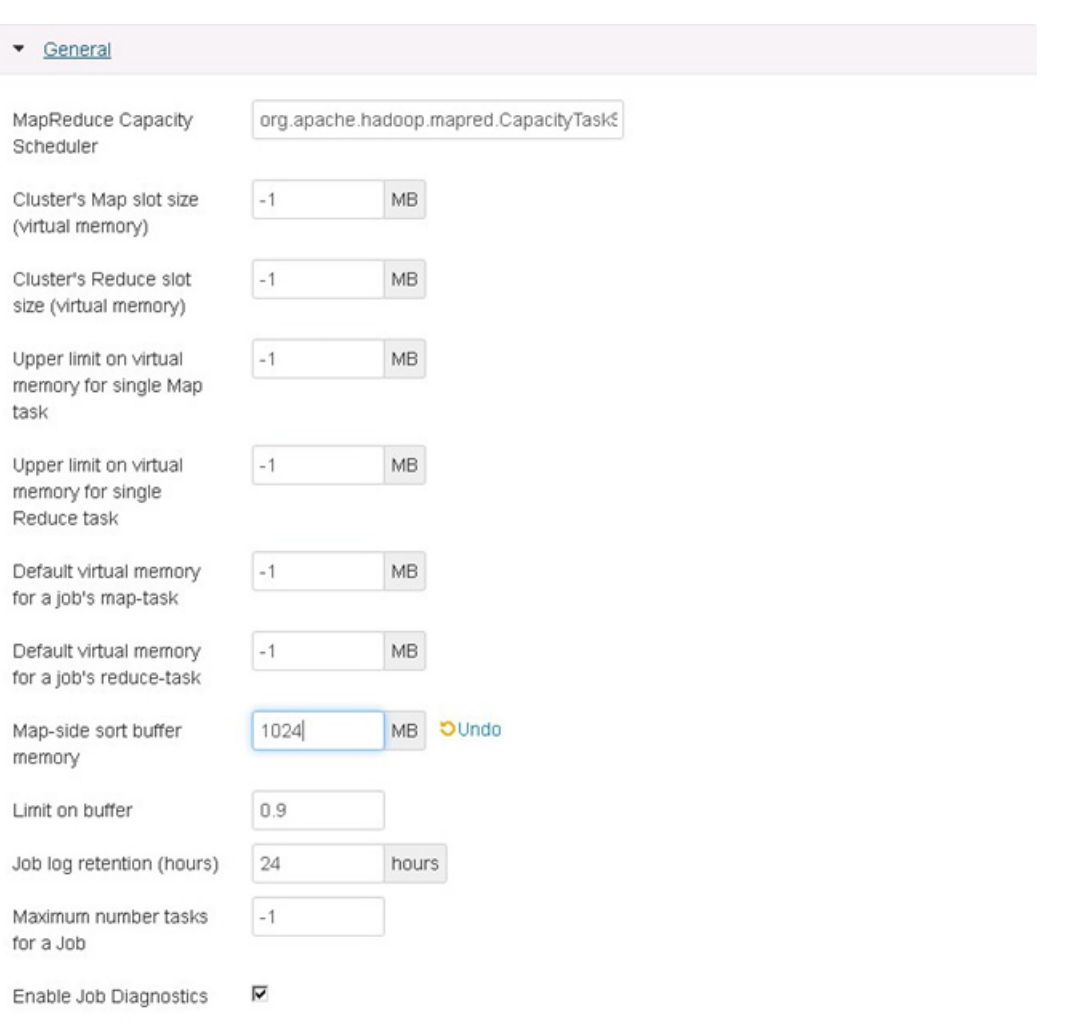

*Figure 83 Customize Services - MapReduce Configuration Window Part 2*

## <span id="page-116-0"></span>**Hive/HCat**

 $\mathbf{I}$ 

Enter the hive database password as per the organizational policy as shown in Figure 84.

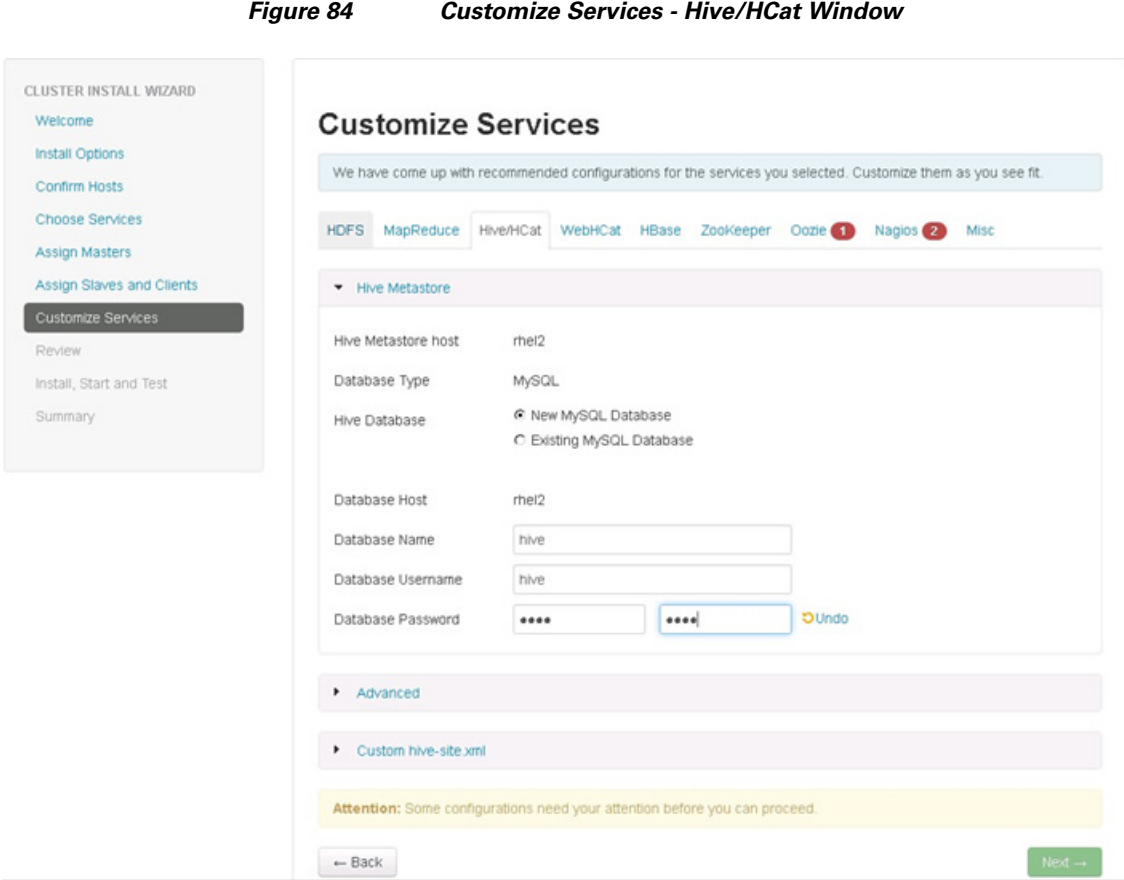

## <span id="page-117-0"></span>**WebHCat**

We can restore the default settings, no changes needed as shown in Figure 85.

 $\mathsf I$ 

## CLUSTER INSTALL WIZARD **Customize Services** Welcome **Install Options** We have come up with recommended configurations for the services you selected. Customize them as you see fit. Confirm Hosts **Choose Services** HDFS MapReduce Hive/HCat WebHCat HBase ZooKeeper Oozie 1 Nagios 2 Misc **Assign Masters** Assign Slaves and Clients • WebHCat Server WebHCat Server host rhel2 Review Install, Start and Test Advanced Summary  $\blacktriangleright$  Custom webhcat-site.xml Attention: Some configurations need your attention before you can proceed.  $-$  Back

## <span id="page-118-0"></span>**HBase**

 $\overline{\phantom{a}}$ 

Update the HBase configurations as shown in Table 9, and Figure 86:

#### *Table 9 HBase Configurations*

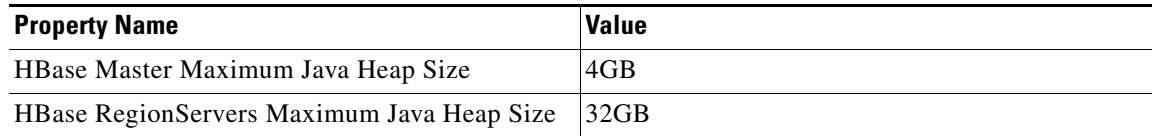

## *Figure 85 Customize Services - WebHcat Configuration*

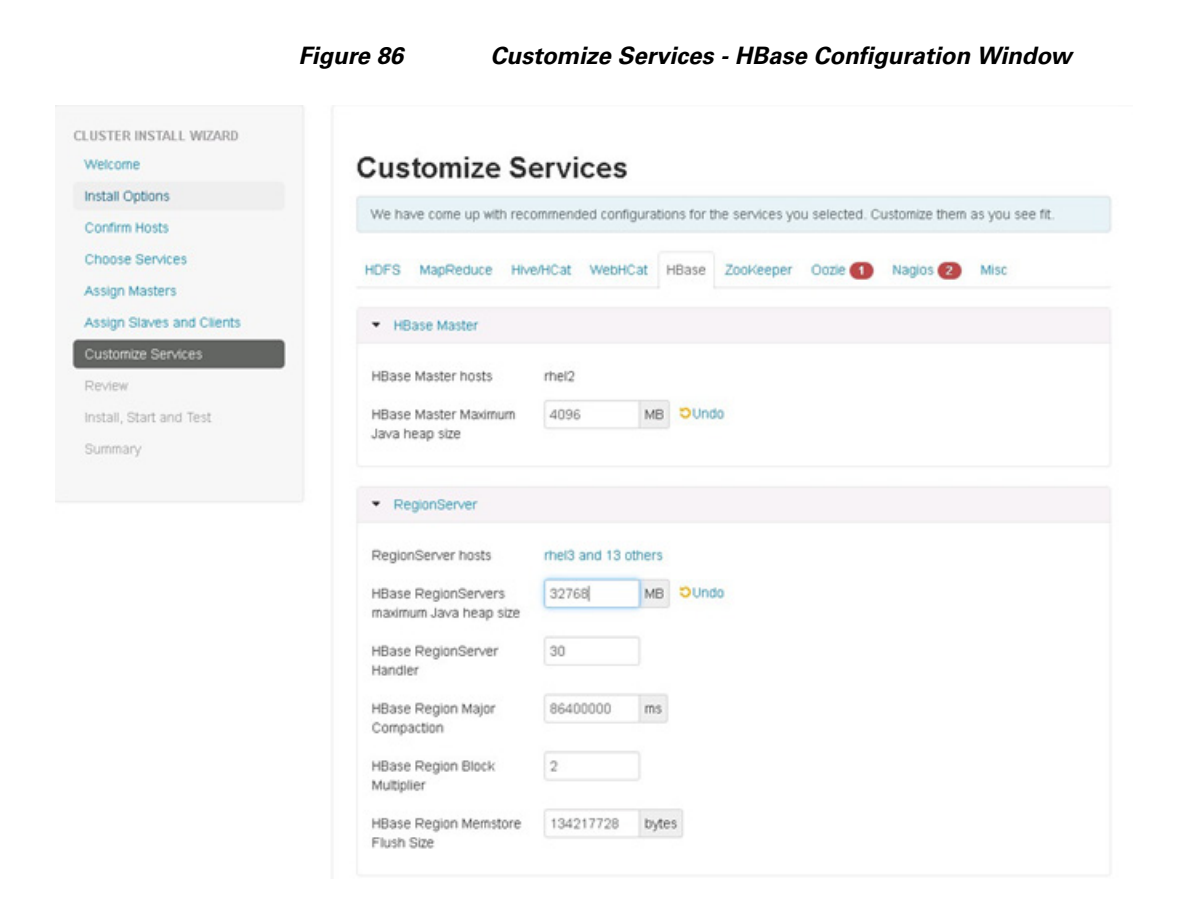

## <span id="page-119-0"></span>**ZooKeeper**

We can restore the default settings in the ZooKeeper window, no changes needed as shown in Figure 85.

 $\mathbf I$ 

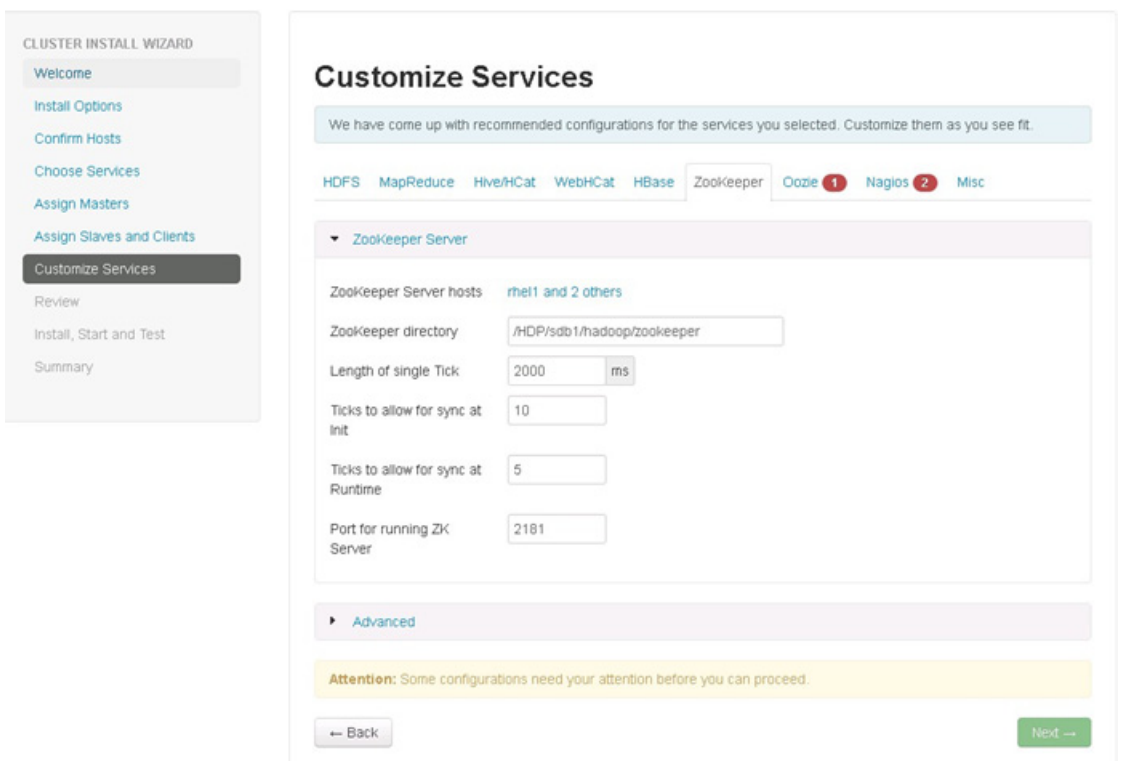

*Figure 87 Customize Services - ZooKeeper Window*

## <span id="page-120-0"></span>**Oozie**

 $\mathbf{I}$ 

Enter the Oozie database password as per the organizational policy as shown in Figure 88.

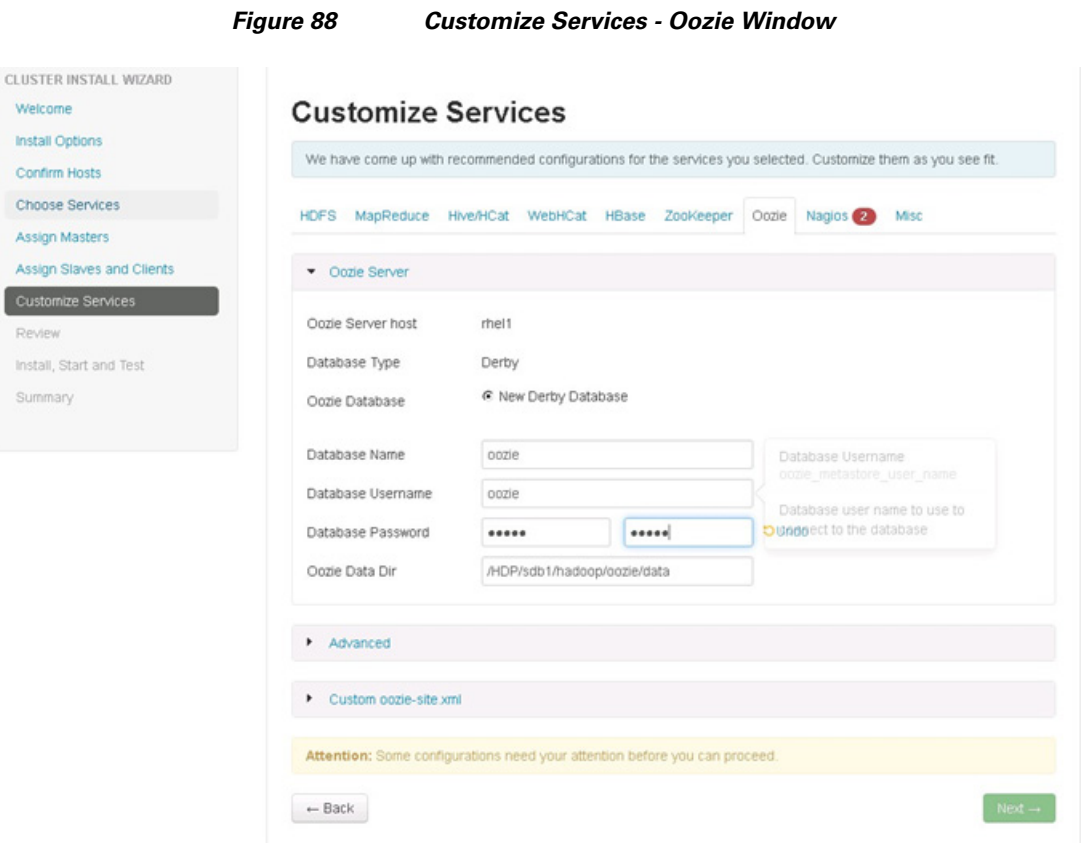

## <span id="page-121-0"></span>**Nagios**

Update the Nagios configuration as shown in Figure 89.

Enter the following in the Nagios window:

- **•** Nagios admin password as per organizational policy.
- **•** Hadoop admin email.

 $\mathsf I$ 

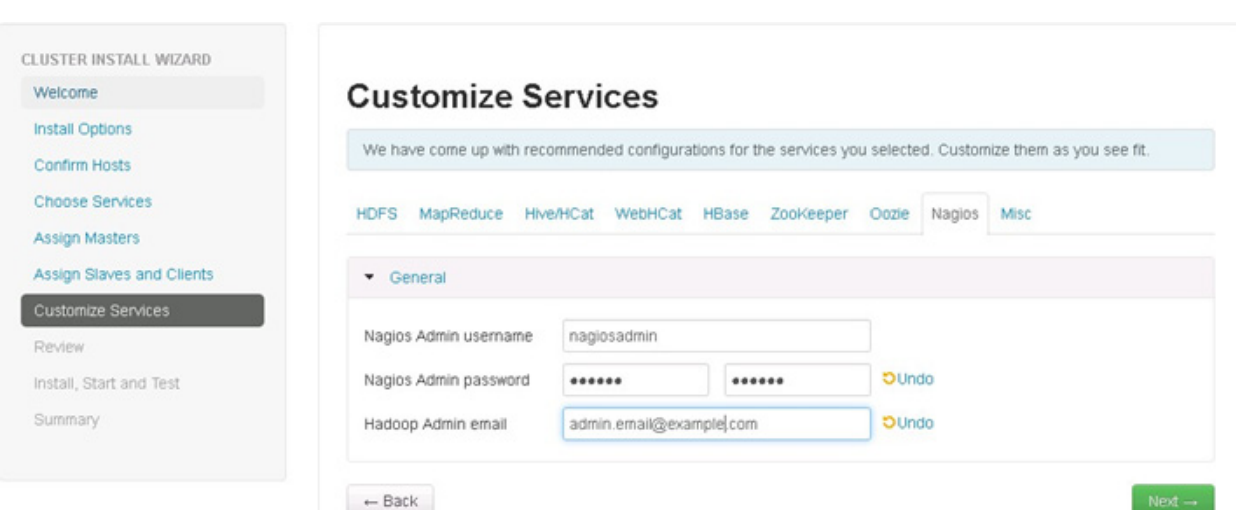

#### *Figure 89 Customize Services - Nagios Window*

## <span id="page-122-0"></span>**Misc**

 $\mathbf{I}$ 

We can restore the default settings in the Misc window, no changes needed as shown in Figure 90.

*Figure 90 Customize Services - Misc Window*

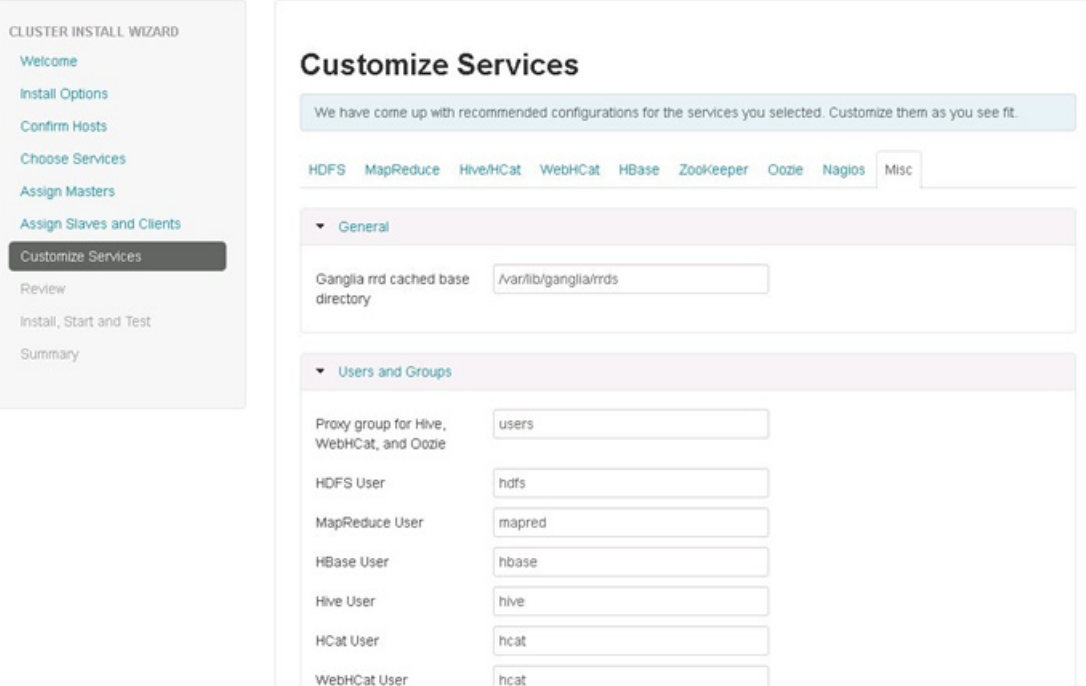

## **Review**

**CLUSTER INS** Welcome Install Optio

Choose Se Assign Mas Assign Slav Customize: Review Install, Start Summary

Make sure the Review window shows all the configurations that you have done. Then click **Deploy** as shown in Figure 91. If any changes are to be made, use the left navigation bar to return to the appropriate screen.

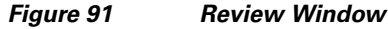

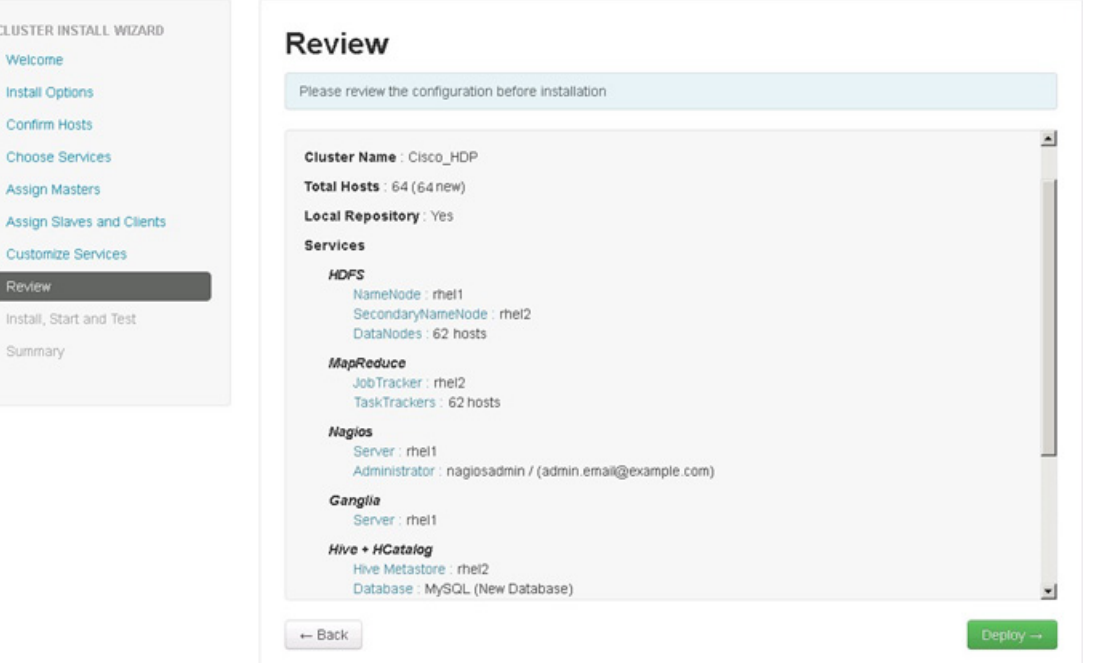

The installation process is shown by the progress indicator as shown in Figure 92. Each component when installed, gets started with a simple test which is run on each of the components. The overall status of the installed components are shown by the progress bar besides every host.

To see the specific information on what tasks have been completed per host, click the link in the Message column for the appropriate host. In the Tasks pop-up, select individual task to see the related log files. Select filter conditions by using the drop-down list. To see a larger version of the log contents, click **Open**. And to copy the contents to the clipboard, click **Copy**.

Depending on the components being installed per host, the entire process may take 30 or more minutes.

ן

Click **Next**, when successfully installed and started the services message at the bottom of window appears as shown in Figure 92.

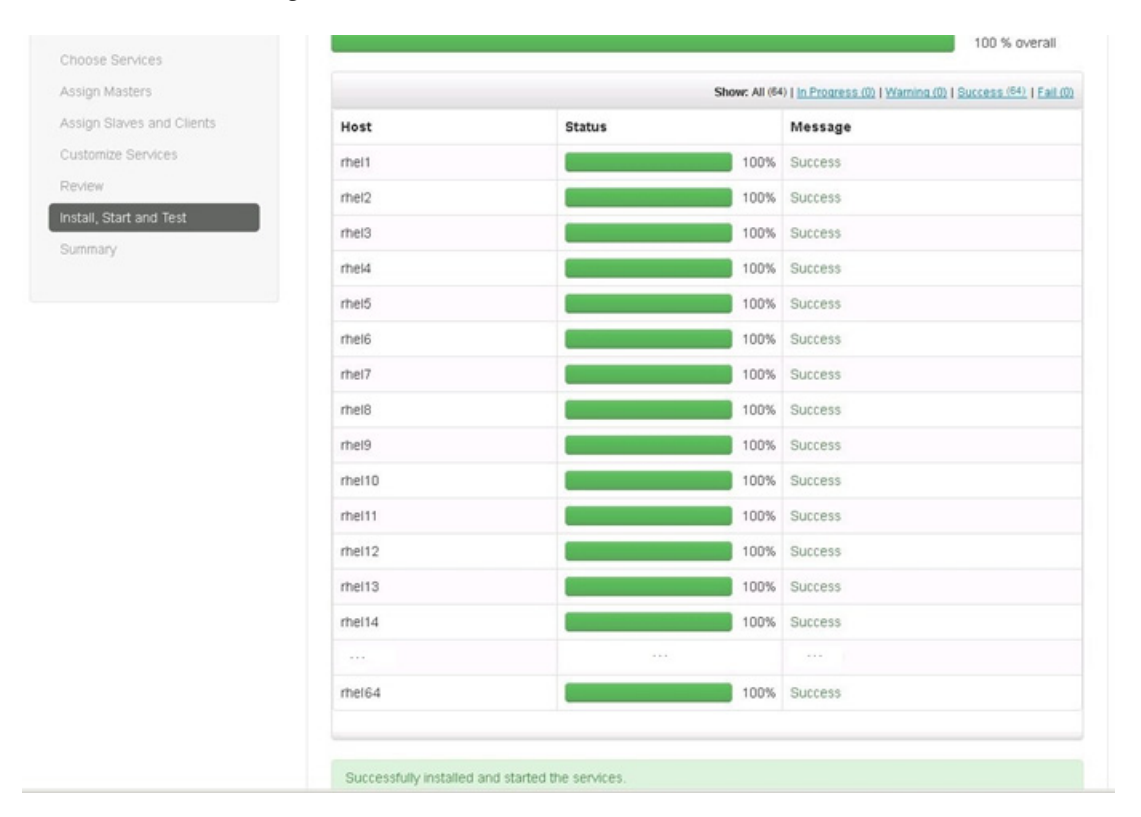

*Figure 92 Cluster Install Wizard - Install, Start and Test Window*

## **Summary of Installation Process**

 $\mathbf I$ 

The summary page shows the accomplished tasks after the completion of cluster installation.

*Figure 93 Cluster Install Wizard- Summary Window*

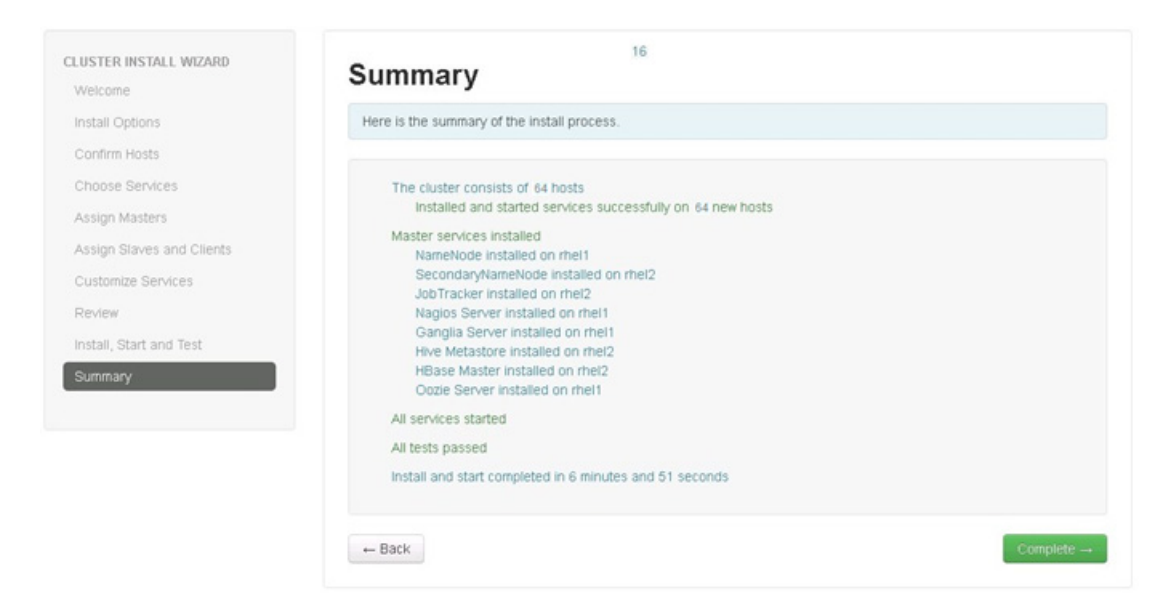

# **Conclusion**

Hadoop has become a popular data management application across all the verticals. The Cisco CPA for Big Data for HDP offers a dependable deployment model for enterprise Hadoop that offer a fast and predictable path for businesses to unlock the value in big data.

The configuration details provided in this document can be extended to clusters of various sizes depending on application demands. Up to 160 servers (10 racks) can be supported without an additional switching in a single UCS domain. Each additional rack requires two Cisco Nexus 2232PP 10GigE Fabric Extenders and 16 Cisco UCS C240M3 Rack-Mount Servers. Scaling beyond 10 racks (160 servers) can be implemented by interconnecting multiple UCS domains using Nexus 6000/7000 Series switches. The solution is scalable to thousands of servers and to hundreds of petabytes storage, and is managed from a single pane using [Cisco UCS Central.](http://blogs.cisco.com/tag/ucs-central/)

# <span id="page-125-0"></span>**Bill of Material**

This section provides the hardware and software components used in the design setup for deploying the 64-node High Performance Cluster.

[Table 10](#page-125-0) describes the BOM for the master rack; [Table 11](#page-126-0) describes the BOM for expansion racks (rack 2 to 4); and [Table 12](#page-126-1) and [Table 13](#page-126-2) describe the BOM for the software components

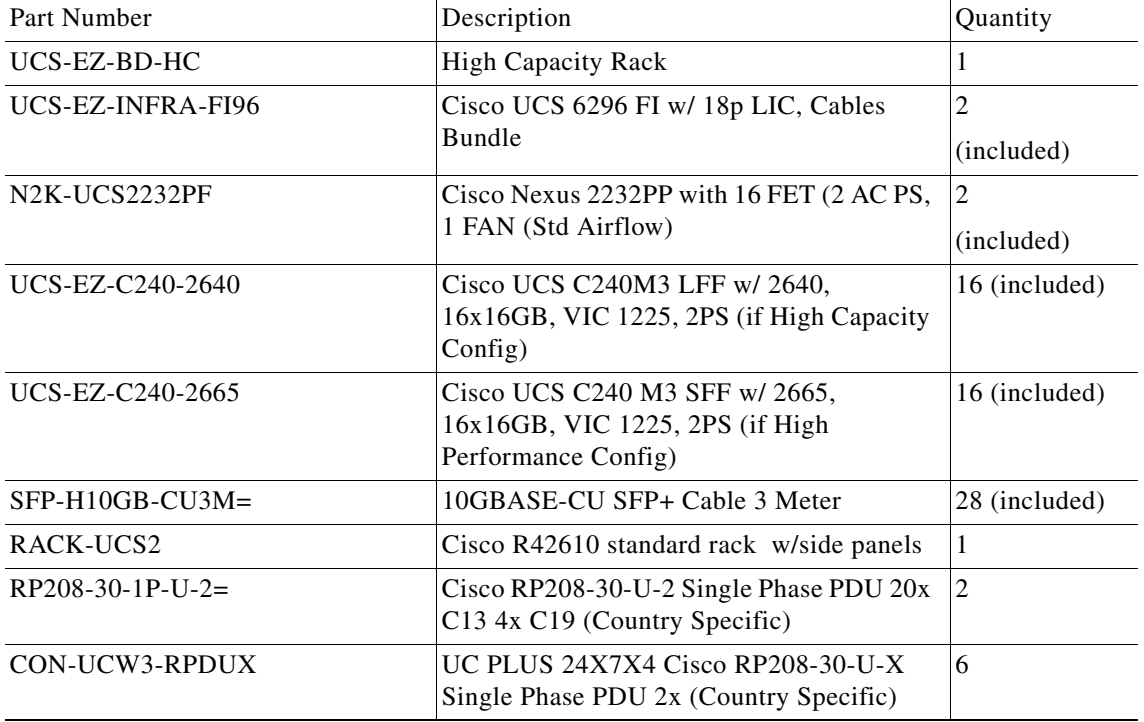

ן

*Table 10 Bill of Material for Base Rack*

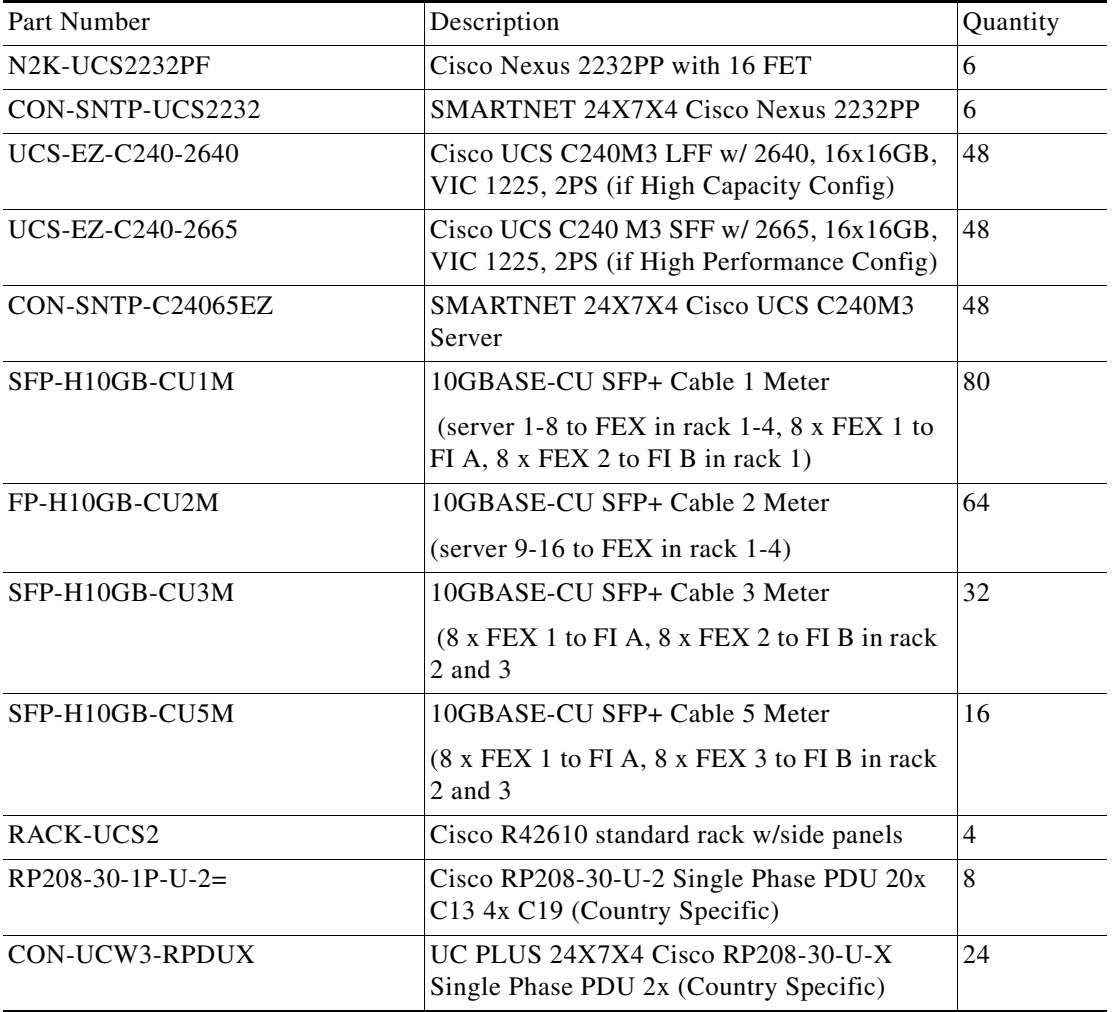

#### <span id="page-126-0"></span>*Table 11 Bill of Material for Expansion Racks*

## <span id="page-126-1"></span>*Table 12 RedHat Enterprise Linux License*

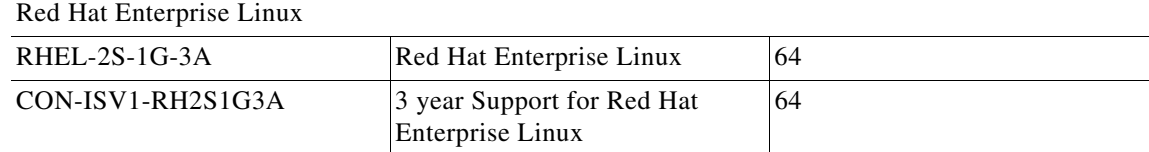

### <span id="page-126-2"></span>*Table 13 Hortonworks Software*

 $\mathbf{I}$ 

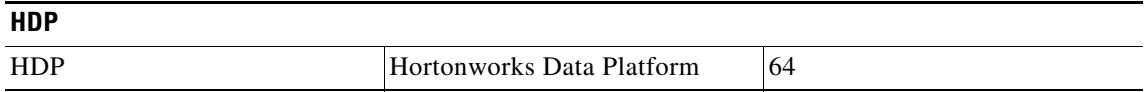